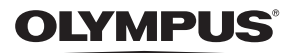

# **ЦИФРОВА ФОТОКАМЕРА**

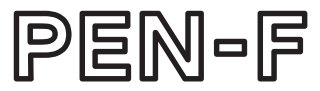

# **Інструкція з експлуатації**

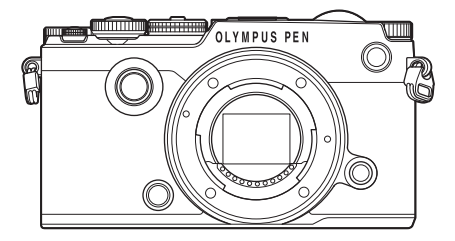

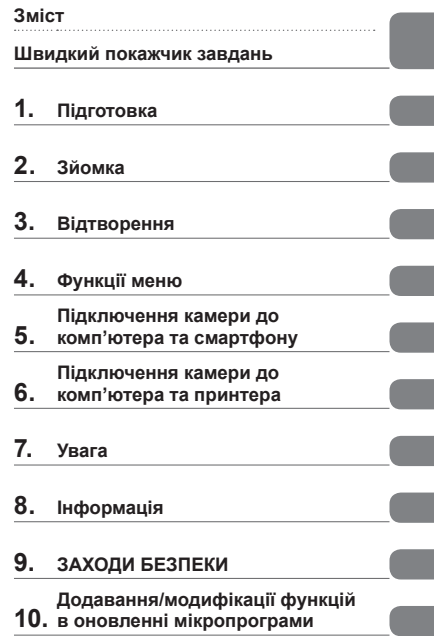

- Дякуємо за придбання цифрової камери Olympus. Перш ніж почати користуватися камерою, уважно прочитайте цей посібник для забезпечення оптимальної роботи та подовження терміну служби камери. Зберігайте цей посібник у надійному місці, щоб у майбутньому звертатися до нього за допомогою.
- Радимо зробити кілька пробних знімків, щоб навчитися користуватися камерою, перш ніж робити важливі знімки.
- Ілюстрації вікон і камери, наведені в цьому посібнику, створено на етапі розробки камери, тому вони можуть відрізнятися від фактичного вигляду виробу.
- У разі додавання та/або модифікації функцій відповідно до оновлень програмно-апаратних засобів фотокамери зміст даного посібника може відрізнятись. Найновішу інформацію можна знайти на веб-сайті компанії Olympus.

### **Це попередження стосується спалаху, що входить до комплекту, і призначене головним чином для користувачів у Північній Америці.**

### **Information for Your Safety**

# **IMPORTANT SAFETY INSTRUCTIONS**

When using your photographic equipment, basic safety precautions should always be followed, including the following:

- Read and understand all instructions before using.
- Close supervision is necessary when any flash is used by or near children. Do not leave flash unattended while in use.
- Care must be taken as burns can occur from touching hot parts.
- Do not operate if the flash has been dropped or damaged until it has been examined by qualified service personnel.
- Let flash cool completely before putting away.
- To reduce the risk of electric shock, do not immerse this flash in water or other liquids.
- To reduce the risk of electric shock, do not disassemble this flash, but take it to qualified service personnel when service or repair work is required. Incorrect reassembly can cause electric shock when the flash is used subsequently.
- The use of an accessory attachment not recommended by the manufacturer may cause a risk of fire, electric shock, or injury to persons.

# **SAVE THESE INSTRUCTIONS**

### **Позначення, використані в цьому посібнику**

У посібнику використовуються такі позначення.

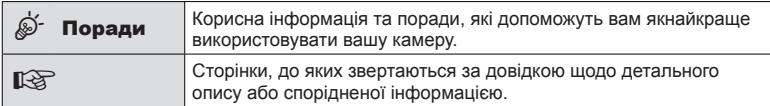

# **Зміст**

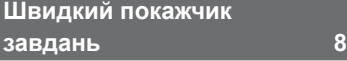

# Назви деталей

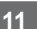

# **Підготовка 13**

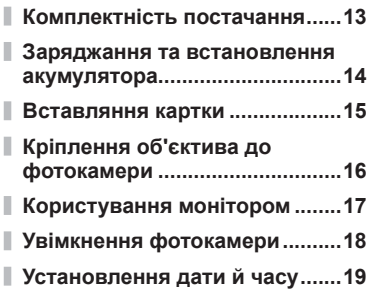

# **Зйомка**

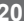

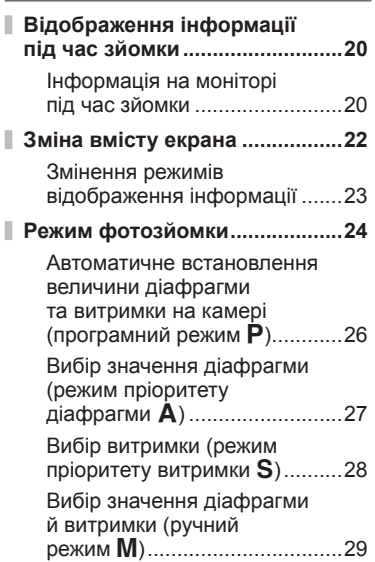

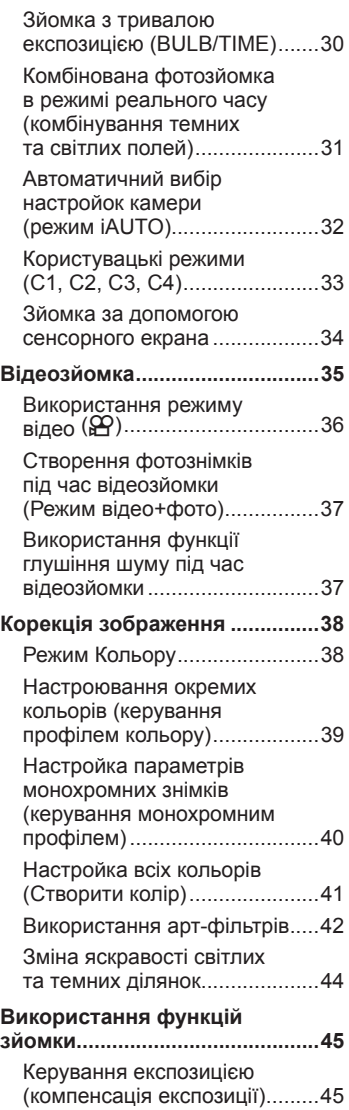

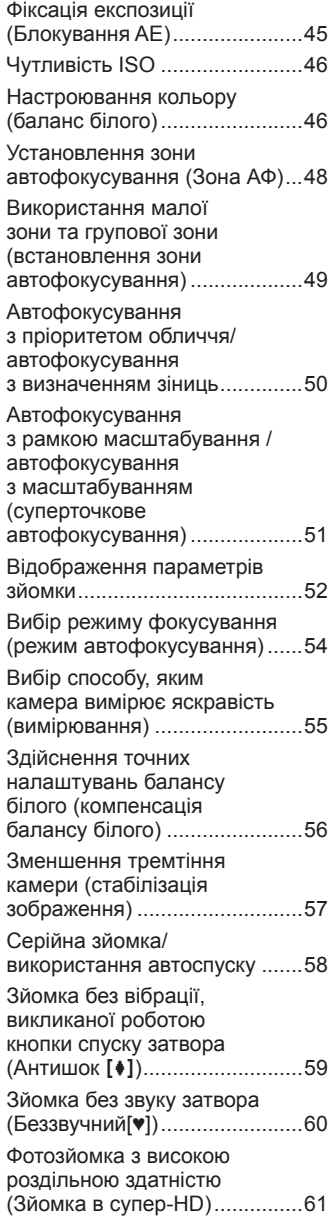

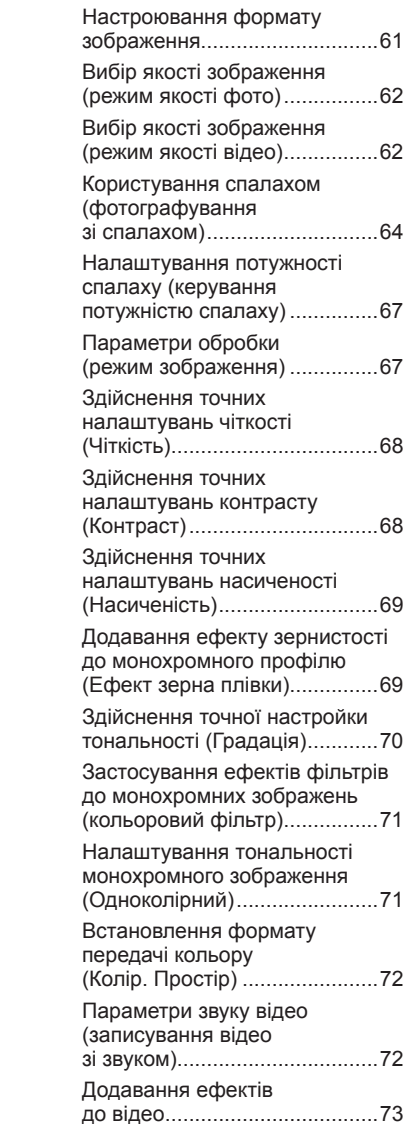

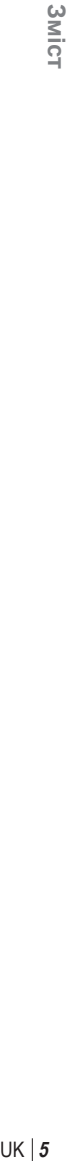

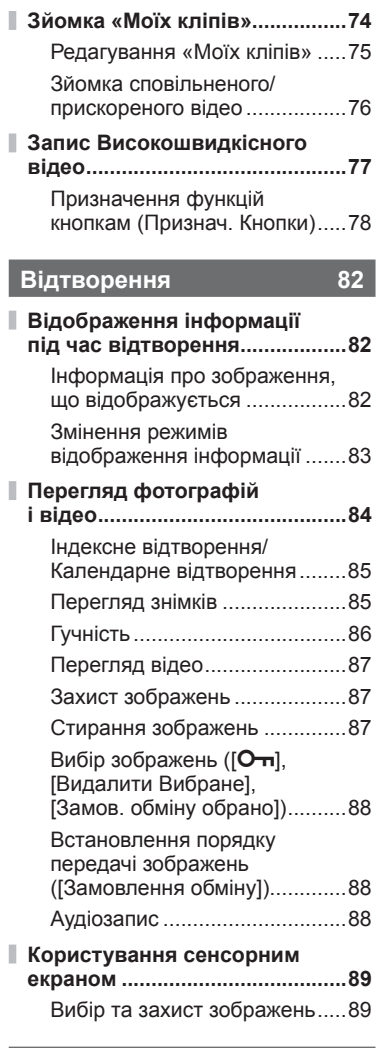

**Функції меню 90**

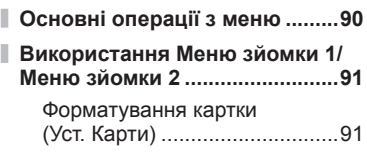

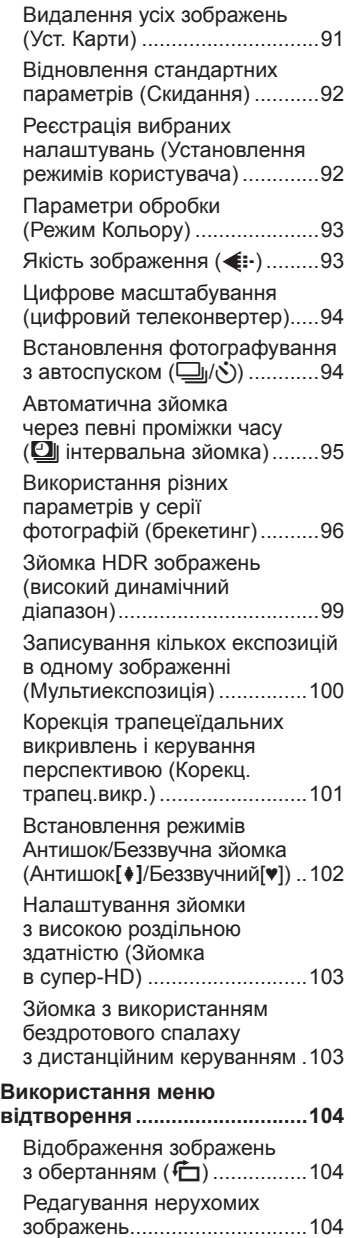

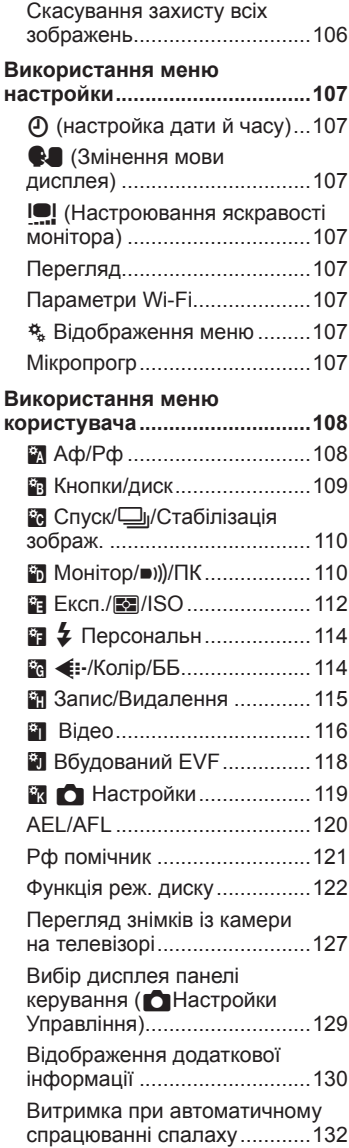

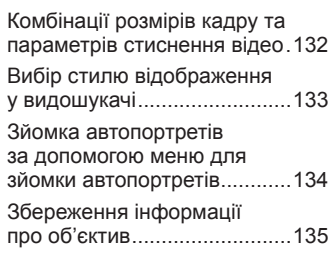

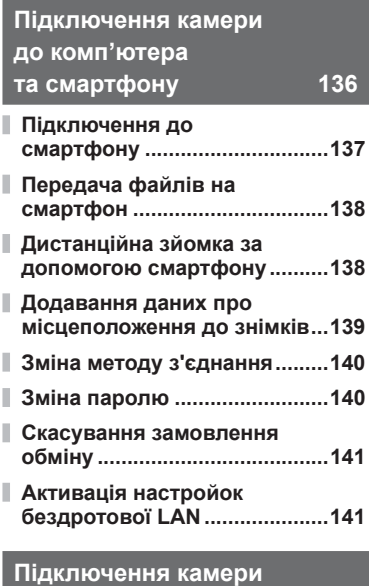

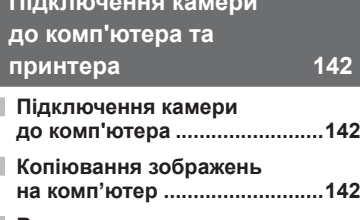

**Встановлення програмного забезпечення на ПК ................143**

 $\blacksquare$ 

Ī

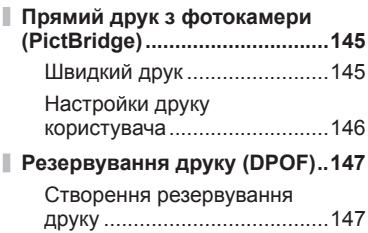

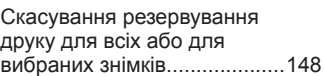

# **Увага 149**

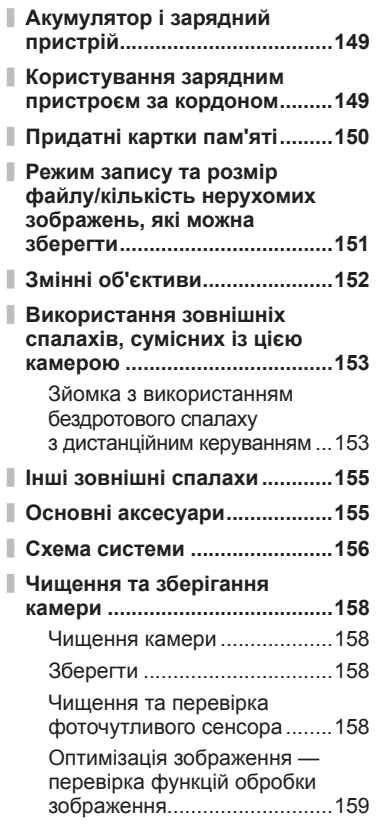

# **Інформація 160**

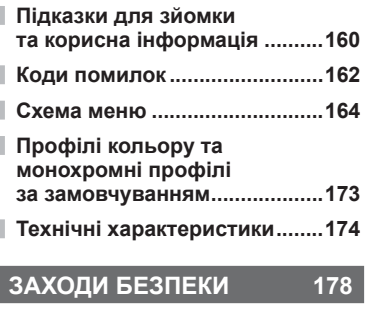

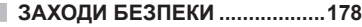

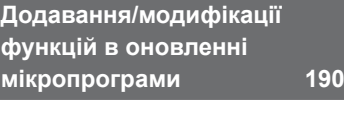

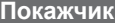

**Покажчик 194**

# **Швидкий покажчик завдань**

# **Зйомка** g

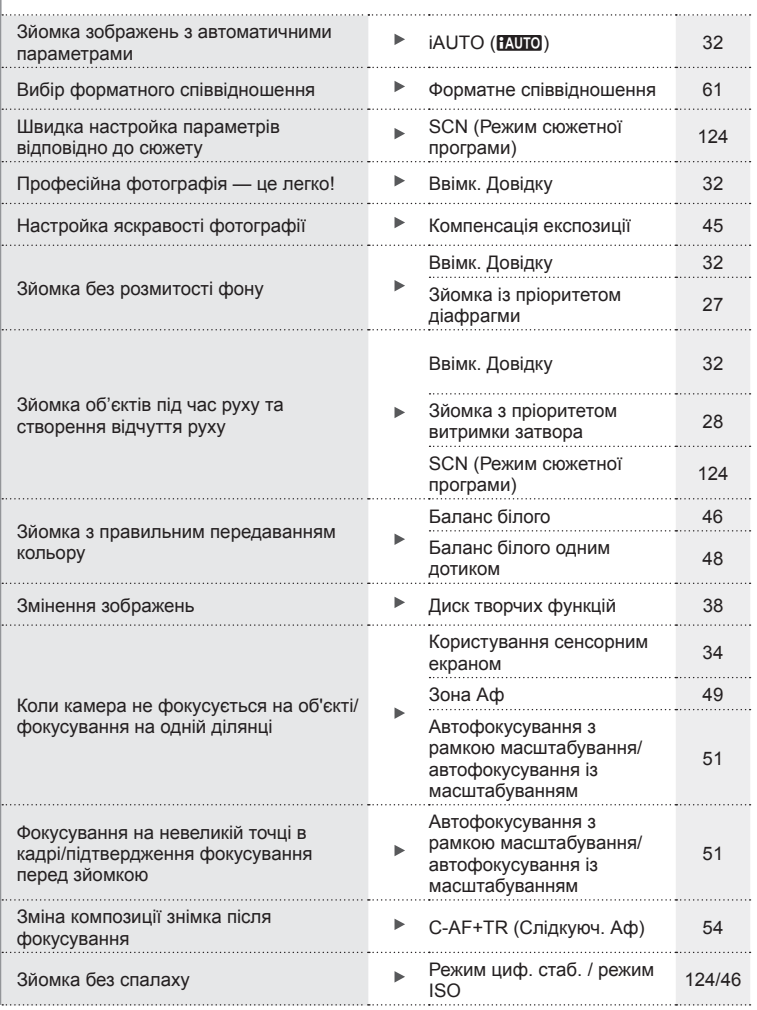

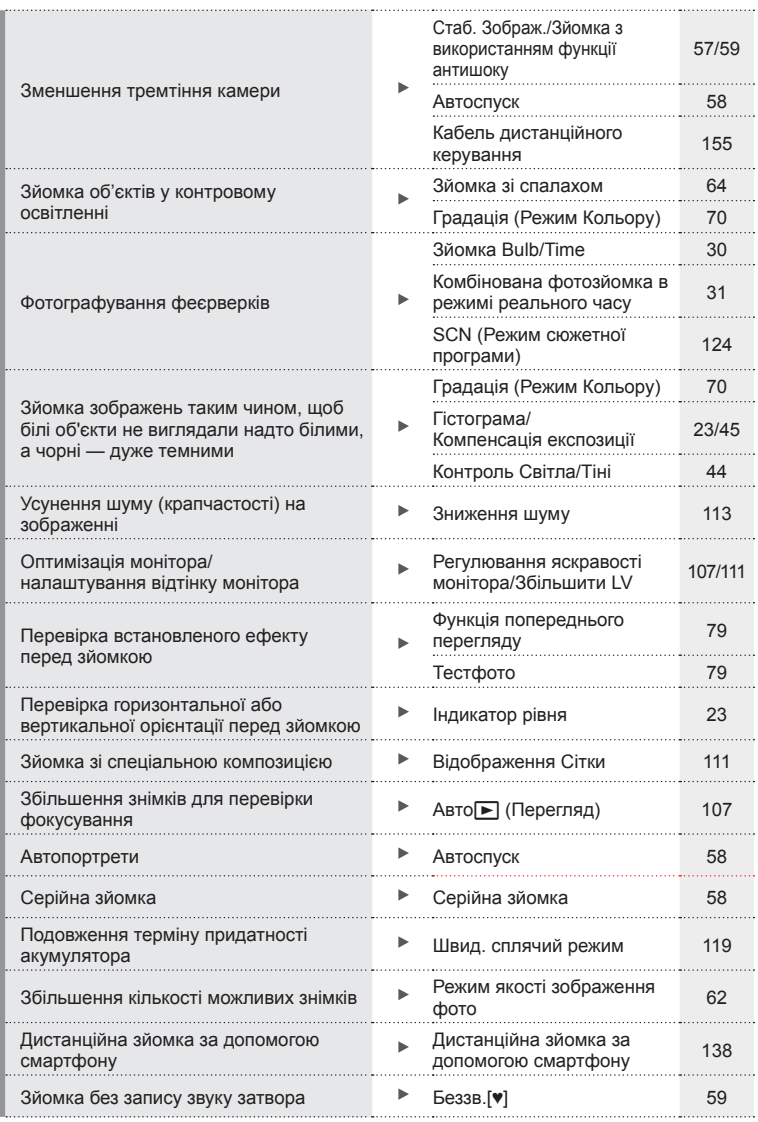

# **Відтворення/Ретушування автрополіти** в Ф

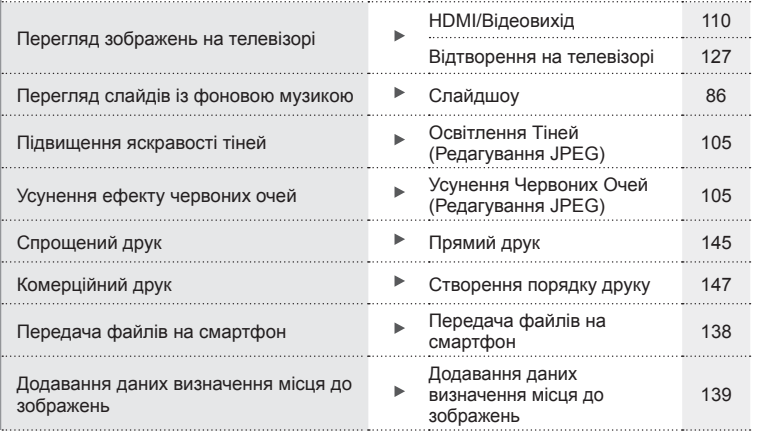

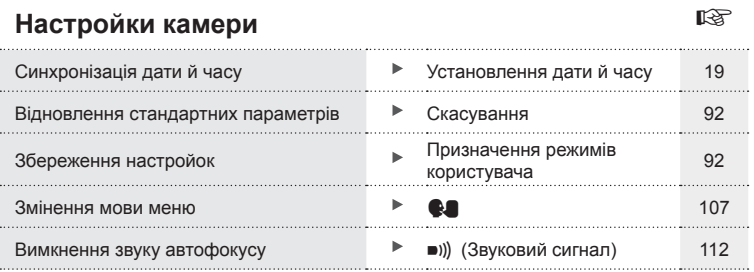

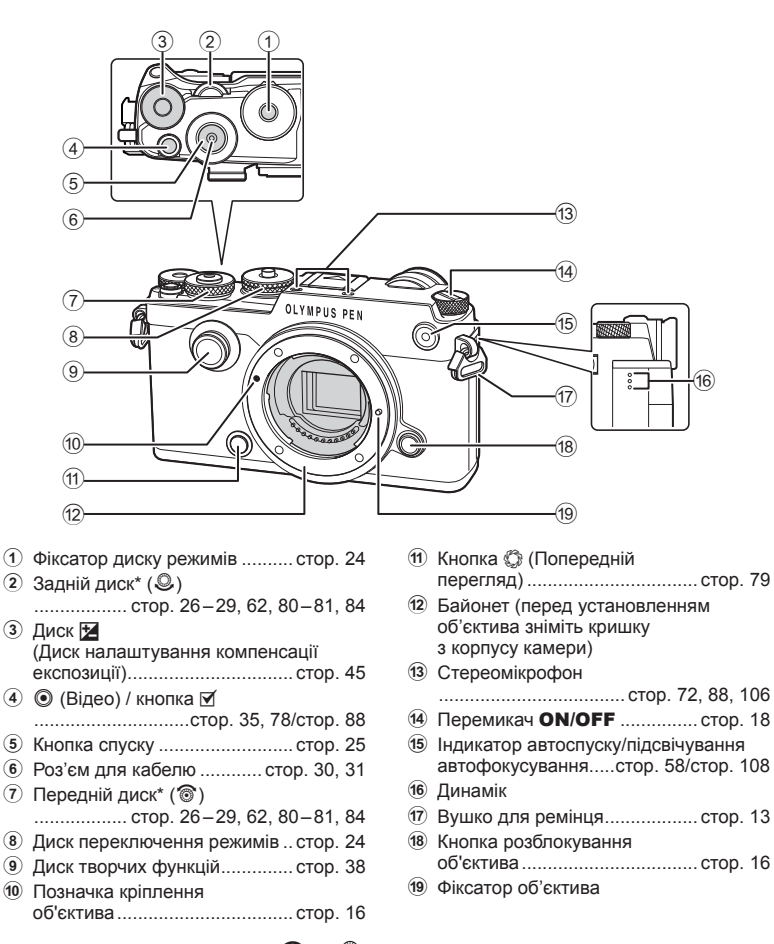

Назви деталей **Назви деталей**

 $*$  У цьому посібнику значками  $\circledcirc$  та  $\circledast$  позначено операції, що виконуються за допомогою переднього й заднього диска.

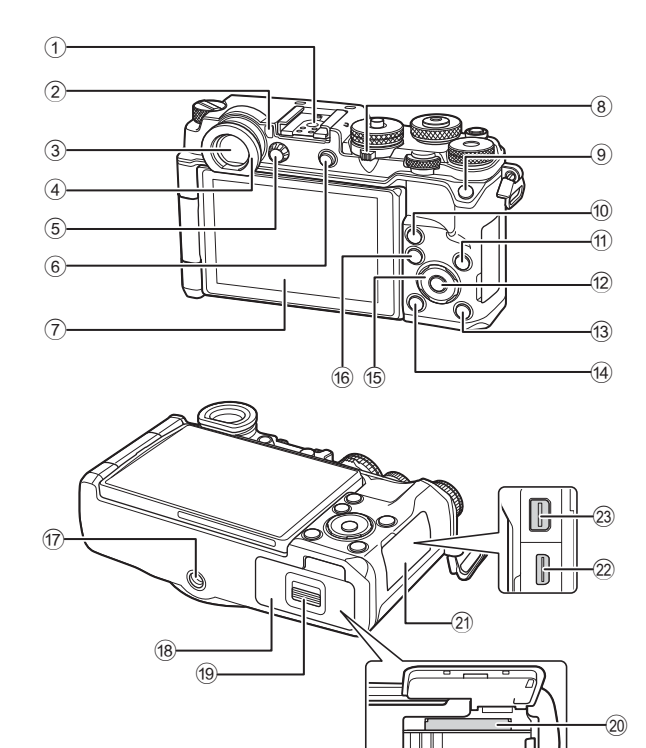

- 1 Гарячий башмак .................... cтор. 153
- 2 Сенсор очей ............................ cтор. 22
- 3 Видошукач .............................. cтор. 22
- 4 Наочник
- 5 Диск настроювання діоптрій ... cтор. 22
- $6$  кнопка | **□** (LV) / кнопка **Fn2** ..............................cтор. 22, 80/cтор. 78
- 7 Дисплей (сенсорний екран)
- .......................... cтор. 20, 22, 52, 82, 89
- 8 Важіль ................... cтор. 35, 39 44, 85
- 9 Кнопка **Fn1**............................... cтор. 78
- $0$  Кнопка  $Q$  (збільшення)
- ...................................... cтор. 37, 51, 84
- $\textcircled{1}$  Кнопка INFO ......................... стор. 23, 83
- $\overline{13}$  Кнопка  $\blacktriangleright$  (відтворення) ........ стор. 84 d Кнопка (стирання) ............... cтор. 87 e Кнопки зі стрілками\* .......... cтор. 48, 84 16 Кнопка MENU ............................. стор. 90 g Роз'єм для штатива 18 Кришка відсіку акумулятора/ картки ....................................... cтор. 14 19 Фіксатор відсіку акумулятора/ картки ....................................... cтор. 14 **20 Гніздо для картки ........................ стор. 15** 21 Кришка роз'ємів l Роз'єм HDMI (тип D) .............. cтор. 127 23 Мультироз'єм ......... стор. 127, 142, 145

12 Кнопка @ ............................ стор. 19, 90

 $^*$  У цьому посібнику значками  $\Delta \nabla \!\triangleleft\!\rhd$  позначені операції, що виконуються за допомогою кнопок зі стрілками.

При під'єднанні камери до штатива деякі об'єктиви великого діаметра вони можуть торкатися головки штатива. Цього можна уникнути, прикріпивши ручку ECG-4 (продається окремо).

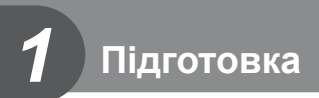

## **Комплектність постачання**

Ці компоненти постачаються разом із камерою.

Якщо компонента не вистачає або він пошкоджений, зверніться до продавця камери.

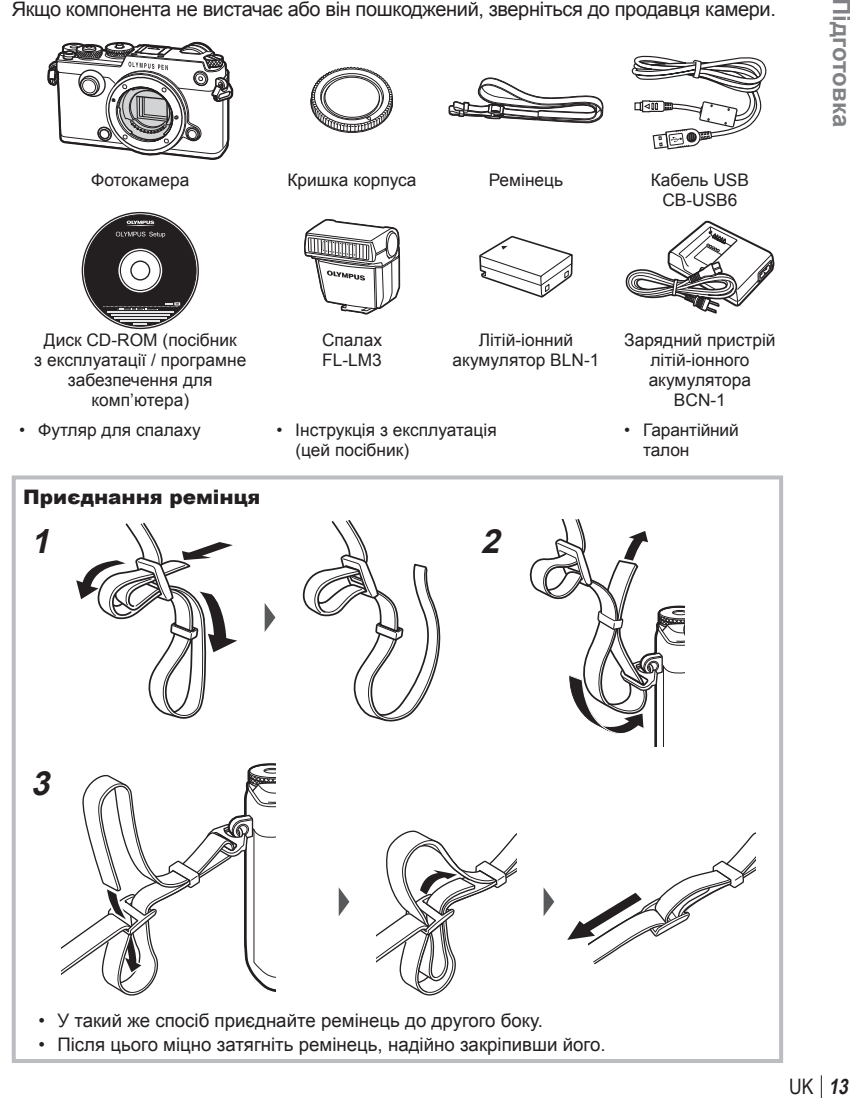

*1*

### **Заряджання та встановлення акумулятора**

### **1** Заряджання акумулятора.

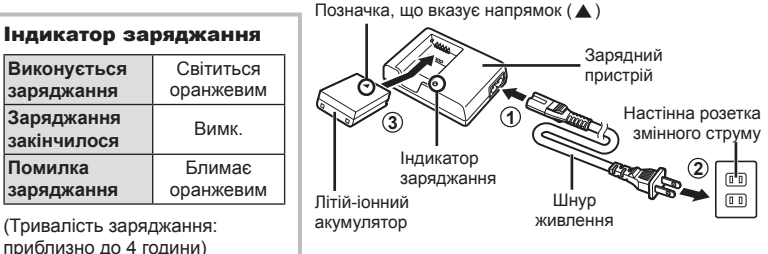

- Після завершення заряджання від'єднайте зарядний пристрій від розетки.
- **2** Відкриття кришки відсіку акумулятора/картки.

**3** Установлення акумулятора.

**Помилка** 

Защіпка кришки відсіку акумулятора/картки

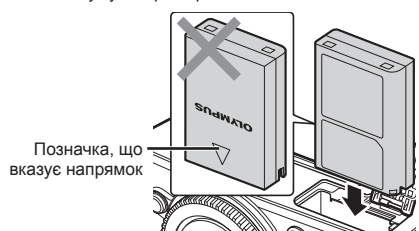

#### **Виймання акумулятора**

Перш ніж відкривати або закривати кришку відсіку акумулятора або картки, вимкніть фотокамеру. Щоб вийняти акумулятор, спочатку натисніть фіксатор акумулятора в напрямку стрілки.

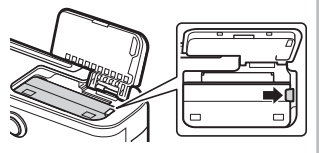

Кришка відсіку акумулятора/картки

**1**

**2**

- Зверніться до уповноваженого дилера чи сервісного центру, якщо вам не вдається витягти акумулятор. Не докладайте надмірних зусиль.
- Якщо передбачається тривала зйомка, рекомендується брати з собою запасний акумулятор для використання, коли заряд основного акумулятора вичерпається.
- Також див. «Акумулятор і зарядний пристрій» (cтор. 149) .

*1*

### **Вставляння картки**

Із цією камерою можна використовувати наступні типи карток SD (наявні у продажу): SD, SDHC, SDXC та Eye-Fi.

### **Картки Eye-Fi**

Перед використанням прочитайте «Придатні картки пам'яті» (cтор. 150) .

**1** Відкрийте кришку відсіку акумулятора/картки.

- **2** Вставте картку до кінця.
	- $\mathbb{R}$  «Придатні картки пам'яті» (cтор. 150)

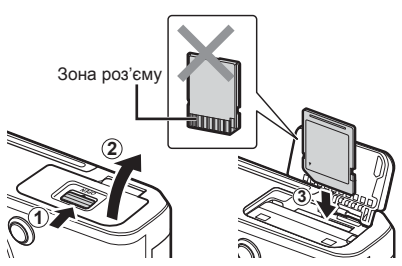

- Перш ніж вставляти чи виймати акумулятор/картку, вимкніть фотокамеру.
- Не намагайтеся силою вставити пошкоджену або деформовану картку. Це може призвести до пошкодження відсіку картки.
- **3** Закривання кришки відсіку акумулятора/картки.
	- Перед використанням камери закрийте кришку відсіку акумулятора/картки.

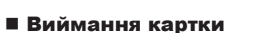

Щоб вийняти картку, натисніть на неї. Вийміть карту.

• Не виймайте акумулятор чи картку, якщо світиться індикатор запису на картку (стор. 21).

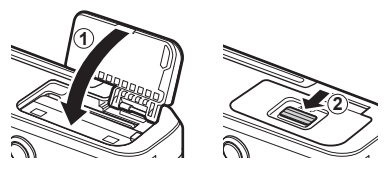

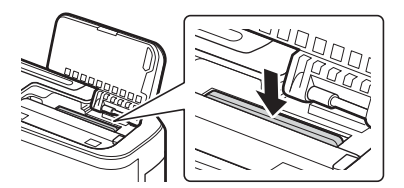

# **Кріплення об'єктива до фотокамери**

**1** Зніміть кришку корпуса камери та задню кришку об'єктива.

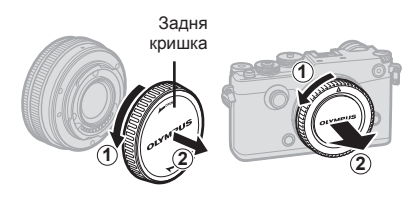

- **2** Зрівняйте позначку кріплення об'єктива (червона) на камері з позначкою вирівнювання на об'єктиві (червона), а потім вставте об'єктив у корпус камери. Позначка кріплення об'єктива
- **3** Повертайте об'єктив за часовою стрілкою до клацання (у напрямку, указаному стрілкою 3).

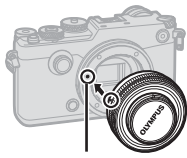

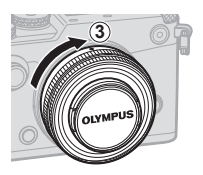

- Перед під'єднанням або від'єднанням об'єктиву вимкніть камеру.
- Не натискайте кнопку розблокування об'єктива.
- Не торкайтеся внутрішніх деталей фотокамери.
- Зніміть кришку об'єктива

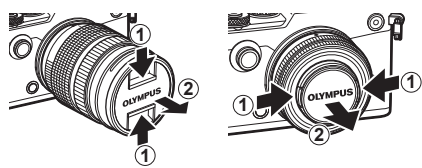

### ■ Знімання об'єктива з камери

Перш ніж знімати об'єктив, переконайтеся, що камеру вимкнено. Утримуючи натиснутою кнопку розблокування об'єктива, поверніть його в напрямку стрілки.

Кнопка розблокування об'єктива

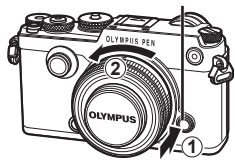

**Змінні об'єктиви**

Див. «Змінні об'єктиви» (cтор. 152) .

# **Користування монітором**

Можна змінювати орієнтацію й кут монітора.

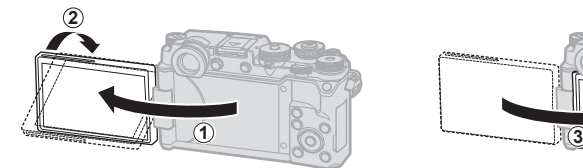

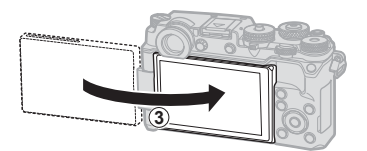

Менший кут/більший кут Автопортрет

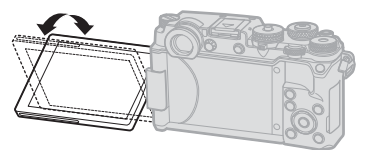

- Злегка поверніть монітор, не виходячи за межі показаного діапазону. *Не прикладайте силу*, інакше можна пошкодити роз'єми.
- Якщо використовується об'єктив Power Zoom, при встановленні монітора в положення зйомки автопортрета об'єктив автоматично переходитиме в ширококутний режим.
- Коли монітор перебуває в положенні для зйомки автопортрета, ви можете повернутися до екрана, щоб зняти автопортрет.

П «Зйомка автопортретів за допомогою меню для зйомки автопортретів» (стор. 134)

## **Увімкнення фотокамери**

- **1** Щоб увімкнути камеру, установіть перемикач ON/OFF у положення ON.
	- Увімкнення камери призводить до увімкнення монітора.
	- Щоб вимкнути камеру, переведіть перемикач у положення OFF.

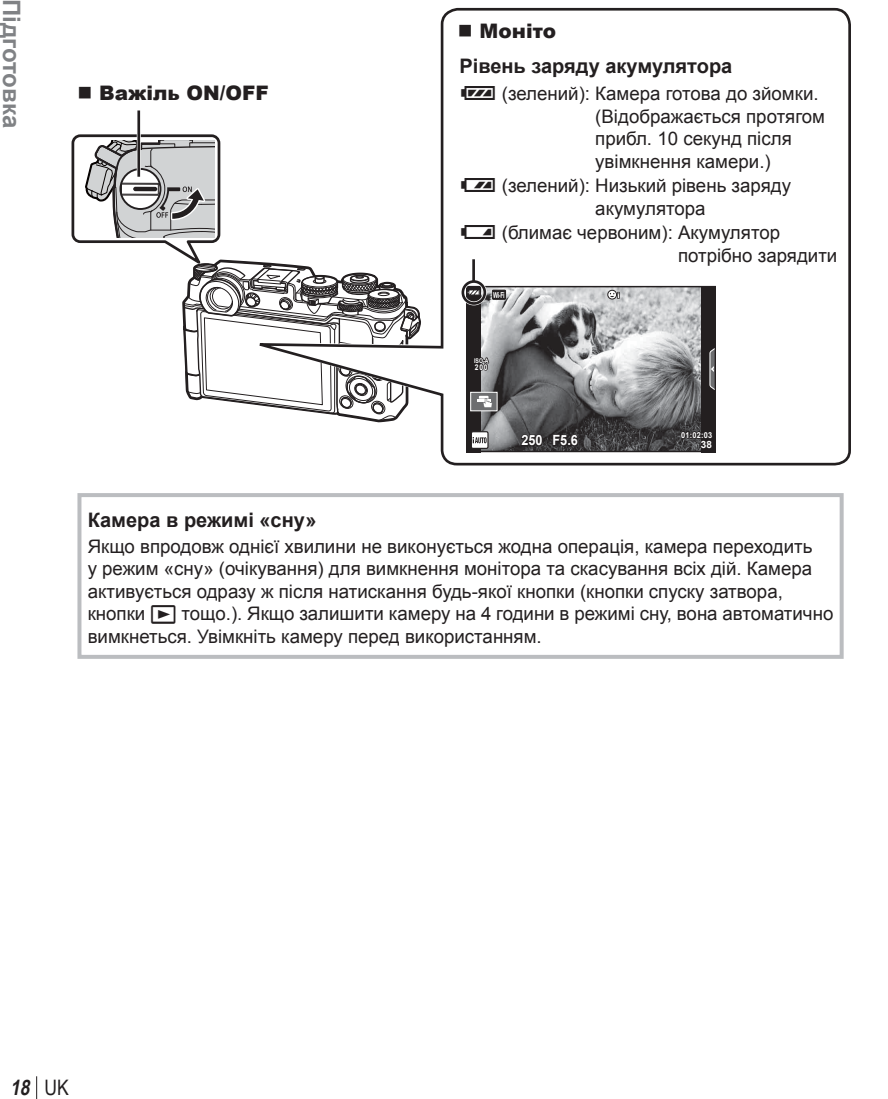

### **Камера в режимі «сну»**

Якщо впродовж однієї хвилини не виконується жодна операція, камера переходить у режим «сну» (очікування) для вимкнення монітора та скасування всіх дій. Камера активується одразу ж після натискання будь-якої кнопки (кнопки спуску затвора, кнопки  $\blacktriangleright$  тощо.). Якщо залишити камеру на 4 години в режимі сну, вона автоматично вимкнеться. Увімкніть камеру перед використанням.

釞 **4:3**

j**±0** k**±0 <sup>2</sup>**

Українська 0.5 сек.

**Установити ОК** 

*1*

## **Установлення дати й часу**

Інформація про дату та час записується на картку разом зі знімками. До інформації про дату і час додається також назва файлу. Обов'язково встановіть правильну дату та час перед використанням фотокамери. Деякі функції неможливо використовувати, якщо дату й час не було встановлено.

- **1** Відкрийте меню.
	- Натисніть кнопку **MENU**, щоб відобразилося меню.

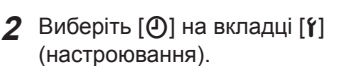

• За допомогою кнопок зі стрілками  $\wedge \nabla$ виберіть пункт [1], а потім натисніть кнопку  $\triangleright$ .

Кнопка MENU

• Виберіть  $[0]$  і натисніть кнопку  $\triangleright$ .

### **3** Установіть дату й час.

- Використовуйте  $\triangleleft$  для вибору пунктів.
- Для зміни вибраного пункту використовуйте  $\Delta \nabla$ .
- За допомогою  $\Delta \nabla$  виберіть формат дати.

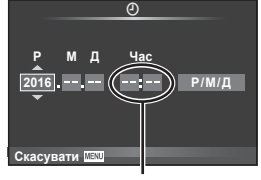

Меню зйомки 1

**ИВО УСТАНОВИТИ ОК** Цифр. телеконвертор Викл.

X **--.--.-- --:--**

Меню настройок

Час відображається у 24-годинному форматі.

**1 2**<sub>2</sub>

 $\Box$ 戎

Уст. карти Скид./встан. реж. корист. **Режим Кольору** Пропорції кадру

 $\square$ (0) $\square$ 

W

Ý

Настройки Wi-Fi c **Ɇɟɧɸ** likponporp **Перегляд** 

**4** Збережіть параметри та вийдіть із меню.

• Щоб налаштувати годинник камери та вийти в головне меню, натисніть кнопку  $\circledast$ .

Вкладка [1]-

- Щоб вийти з меню, натисніть кнопку MENU.
- Якщо вийняти акумулятор з камери та залишити її без живлення на якийсь час, дата й час будуть скинуті на заводські стандартні налаштування.
- Можна точно синхронізувати час, якщо під час налаштування параметру [хв] натиснути  $\circledcirc$ , коли годинник покаже 0 секунд.

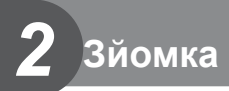

# **Відображення інформації під час зйомки**

## **Інформація на моніторі під час зйомки**

### **Інформація на моніторі під час фотозйомки**

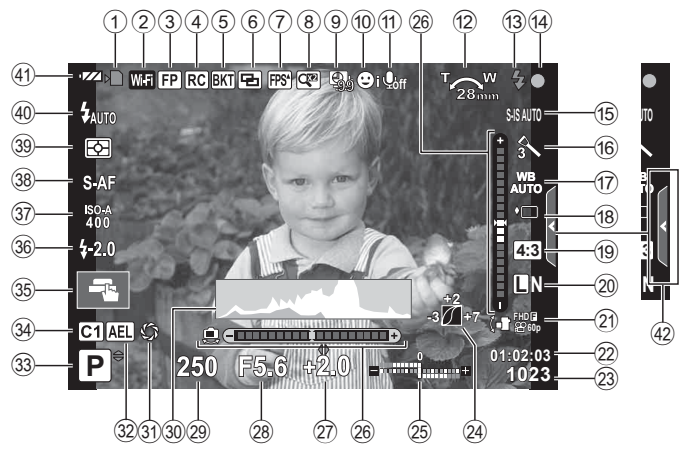

### **Інформація на моніторі під час відеозйомки**

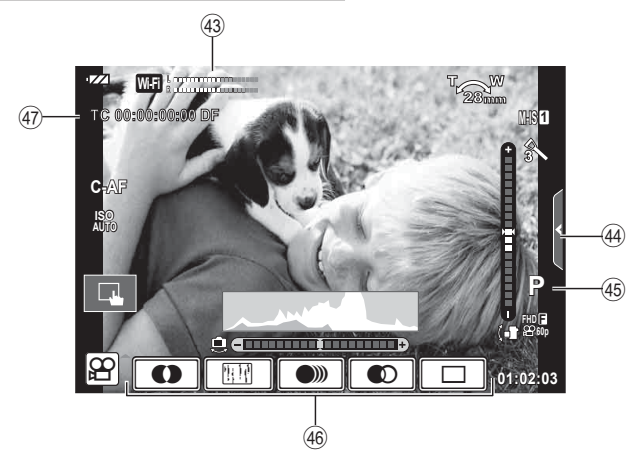

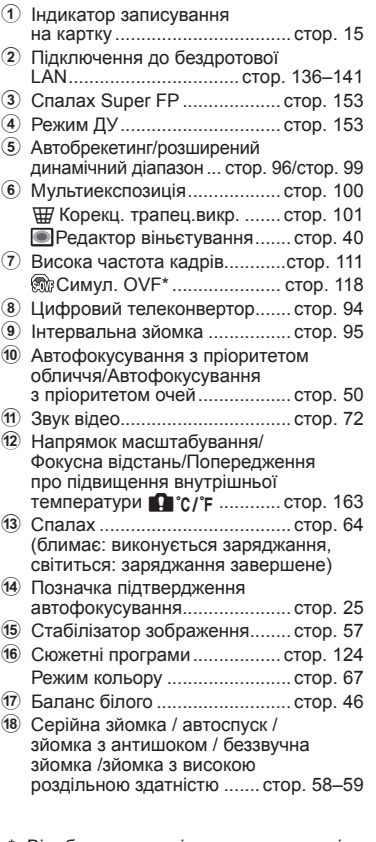

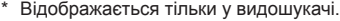

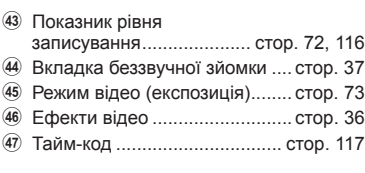

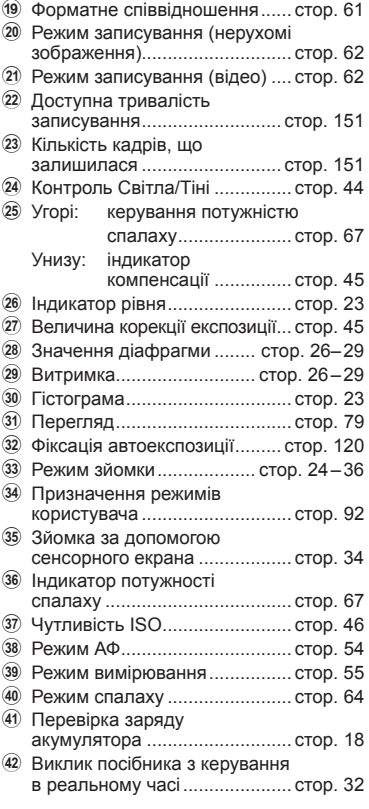

# **Зміна вмісту екрана**

Фотокамера оснащена сенсором очей, який умикає видошукач, якщо до нього притиснути око. Якщо відвести око від видошукача, сенсор вимикає його та вмикає монітор.

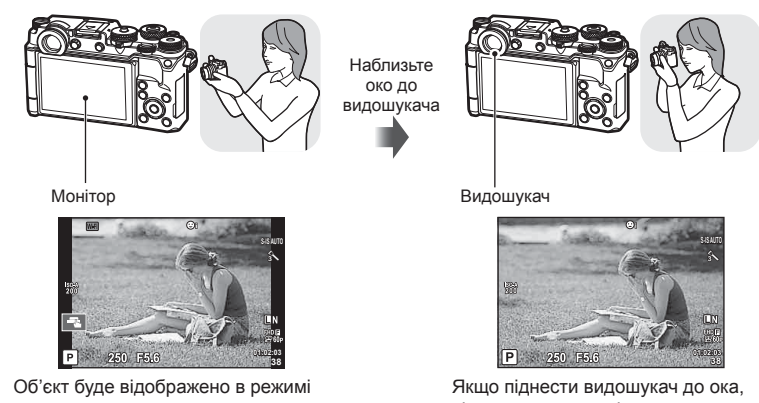

реального часу.

він автоматично увімкнеться. Коли загоряється видошукач, вимикається монітор.

- Видошукач не увімкнеться, якщо монітор відкинуто.
- Якщо видошукач не сфокусовано, піднесіть його до ока та налаштуйте фокус на зображенні, обертаючи диск настройки діоптрій.

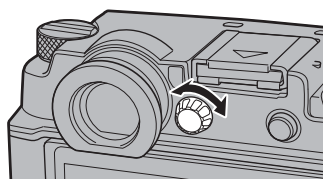

• Натискайте кнопку  $\vert \bigcirc \vert$ , щоб переключатися між дисплеями режимів Live View та SCP. Коли видошукач увімкнено, якщо відвести від нього око, на моніторі відображатиметься розширена панель керування (cтор. 52).

## **Змінення режимів відображення інформації**

За допомогою кнопки INFO можна змінювати інформацію, що відображається на моніторі під час зйомки.

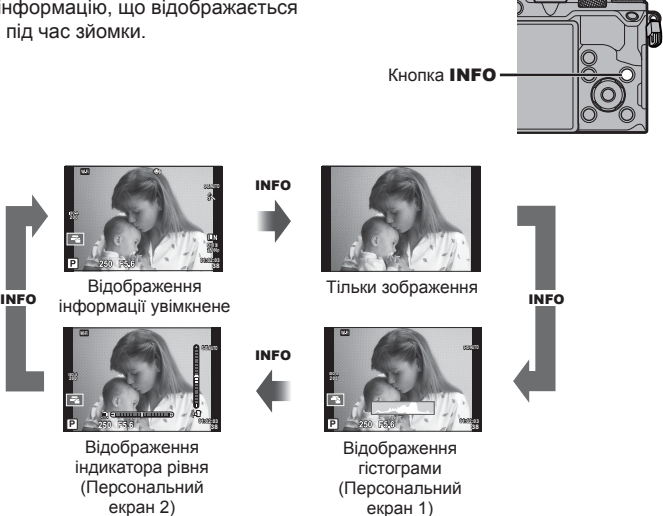

• Щоб вибрати пункти, які відображаються на персональних екранах 1 і 2, у  $\mathfrak{k}_s$ меню користувача В використовуйте опцію [Б-]/Інф Настройок] > [LV-Інфо].

### **Відображення гістограми**

Відображення гістограми, на якій показано розподіл світла на зображенні. Горизонтальна вісь відповідає яскравості, а вертикальна – кількості пікселів кожного рівня яскравості зображення. Червоним кольором позначено пікселі з рівнем яскравості, вищим за встановлене максимальне значення, а синім – пікселі, рівень яскравості яких менший за встановлене мінімальне значення.

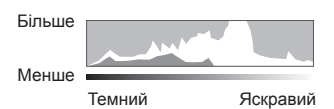

### **Тип індикатора рівня**

Індикатор показує положення камери. Напрямок «нахилу» позначається вертикальною смугою, а напрямок «горизонту» позначається горизонтальною смугою. Ці індикатори можна використовувати для вирівнювання.

*2*

Виберіть режим зйомки за допомогою диска режимів та зробіть знімок.

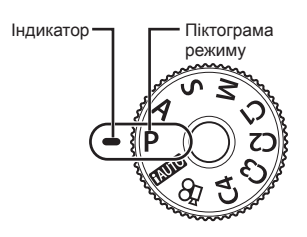

### Типи режимів зйомки

Інформацію по використанню різноманітних режимів зйомки див. нижче.

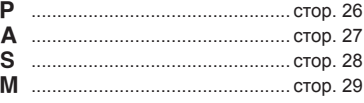

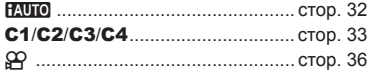

- **1** Натисніть на фіксатор диска режимів, щоб розблокувати його, а потім виставте диск у положення потрібного режиму.
	- Якщо натиснути на фіксатор диска режимів, диск режимів буде заблоковано. Кожного разу, коли ви натискаєте на фіксатор диска режимів, він перемикається між положеннями «заблоковано/розблоковано».

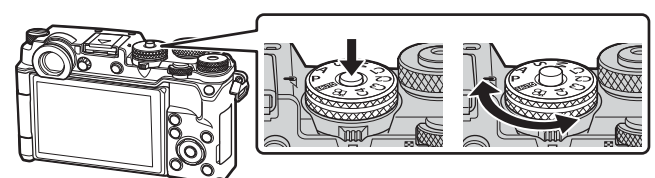

- **2** Настройте камеру та виберіть композицію.
	- Пильнуйте, щоб не затулити об'єктив або підсвітку автофокуса пальцями чи ремінцем камери.

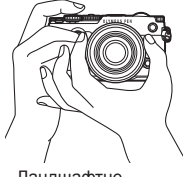

Ландшафтне положення

Портретне положення

### **3** Сфокусуйтеся на об'єкті.

• Розташуйте об'єкт у центрі монітора і легенько натисніть кнопку спуску затвора до 1-ї позиції (наполовину). З'явиться позначка підтвердження автофокусування (•), а на місці

фокусування — зелена рамка (зона автофокусування).

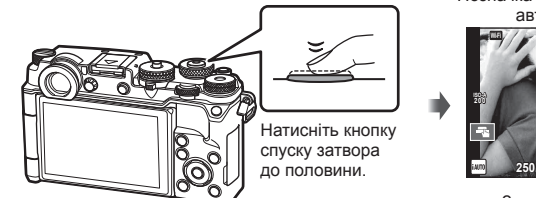

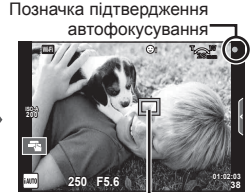

Зона автофокусування

• Якщо блимає позначка підтвердження автофокусування, значить камера не сфокусувалася на об'єкті. (cтор. 160 )

**4** Відпустіть кнопку спуску затвора.

- Натисніть кнопку спуску затвора повністю (до кінця).
- У фотокамері спуститься затвор, і знімок буде зроблено.
- Відзняте зображення відображається на моніторі.
- Можна фокусуватися та знімати за допомогою сенсорного екрану.  $\mathbb{R}$  «Зйомка за допомогою сенсорного екрана» (cтор. 34)

### **Натиснення кнопки спуску затвора наполовину та повністю**

Кнопка спуску затвора має два положення. Легке натиснення кнопки спуску затвора до першого положення й утримання її в цьому положенні називається «натисненням кнопки затвора наполовину», а натиснення її повністю до другого положення — «натисненням кнопки спуску затвора Натиснення наполовину Натиснення повністю

повністю».

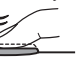

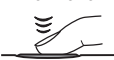

### **Автоматичне встановлення величини діафрагми та витримки на камері (програмний режим** P**)**

P режим - це режим зйомки, у якому камера автоматично встановлює оптимальні значення діафрагми та витримки затвора згідно з яскравістю об'єкта зйомки. Установіть диск режимів у положення P.

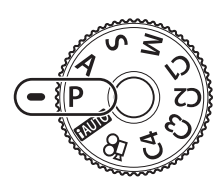

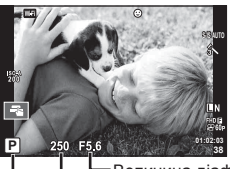

Витримка Величина діафрагми

Режим зйомки

- Відображаються обрані камерою значення витримки й діафрагми.
- Ви можете вибрати компенсацію експозиції, обертаючи диск налаштування компенсації експозиції.
- Щоб настроїти програмне зміщення, використовуйте передній або задній диск.
- Якщо камері не вдається досягнути правильної експозиції, значення витримки та величини діафрагми будуть блимати.

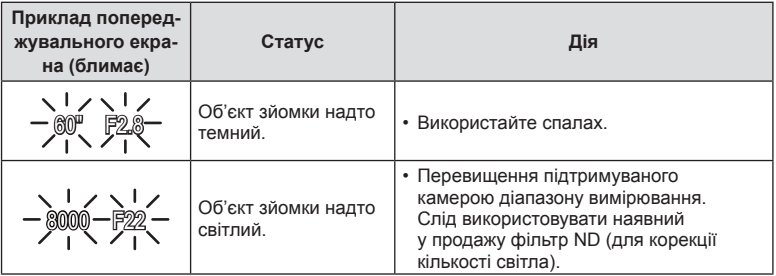

- Величина діафрагми, за якої починає блимати її позначка, залежить від типу об'єктива та його фокусної відстані.
- Змініть настройку в разі використання фіксованого значення [ISO].  $\mathbb{I}\mathbb{R}\mathbb{S}$  [ISO] (стор. 46)

### Програмне зміщення (Ps)

У режимі P можна вибирати різні комбінації значення діафрагми й витримки без зміни експозиції. Якщо передній або задній диск повернуто для програмного зміщення, поруч із режимом зйомки з'явиться позначка «**s**». Щоб скасувати програмне зміщення, обертайте диск, поки значок «**s**» не зникне з екрана.

• Функція програмного зміщення недоступна, якщо використовується спалах.

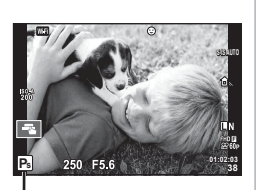

Програмне зміщення

# **Вибір значення діафрагми (режим пріоритету діафрагми** A**)**

 $\bm{A}$  режим - це режим зйомки, у якому ви встановлюєте значення діафрагми та дозволяєте камері автоматично підлаштовувати відповідну витримку. Поверніть диск режимів у положення  $\blacktriangle$  і виберіть значення діафрагми за допомогою переднього або заднього диска.

Більші величини діафрагми (менші числа F) призводять до зменшення глибини різкості (області перед точкою фокусування або за нею, яка перебуває у фокусі) та розмиття фонових деталей. Менші величини діафрагми (більші числа F) призводять до збільшення глибини різкості.

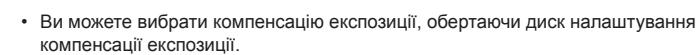

### **Установлення значення діафрагми**

Зменшення значення діафрагми  $\leftarrow$   $\rightarrow$  3більшення значення діафрагми

 $F2.8 \leftarrow F4.0 \leftarrow F5.6 \rightarrow F8.0 \rightarrow F11$ 

• Якщо камері не вдається досягнути правильної експозиції, значення витримки блимає.

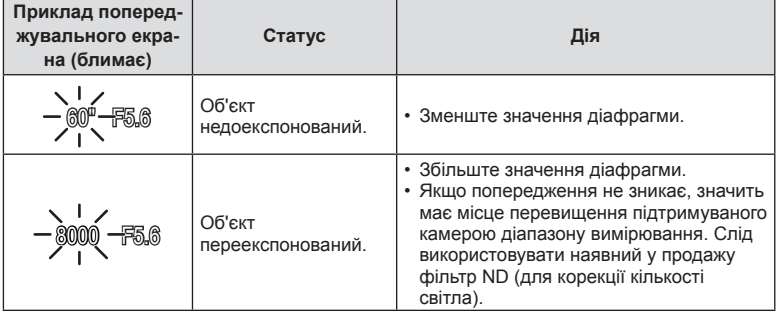

- Величина діафрагми, за якої починає блимати її позначка, залежить від типу об'єктива та його фокусної відстані.
- Змініть настройку в разі використання фіксованого значення [ISO].  $\mathbb{I}\mathfrak{F}$  [ISO] (стор. 46)

Величина діафрагми

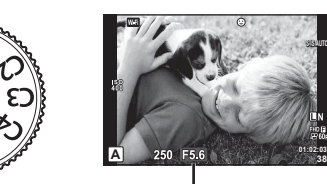

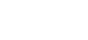

## **Вибір витримки (режим пріоритету витримки** S**)**

S режим - це режим зйомки, у якому ви встановлюєте значення діафрагми та дозволяєте камері автоматично підлаштовувати відповідну витримку. Поверніть диск режимів у положення  $S$  і встановіть витримку за допомогою переднього або заднього диска.

Коротка витримка затвора може заморозити швидку рухому сцену без жодного розмиття. Довга витримка затвора призведе до розмиття рухомого об'єкта зйомки. Це розмиття створює враження динаміки руху.

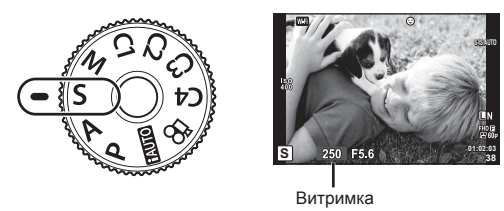

• Ви можете вибрати компенсацію експозиції, обертаючи диск налаштування компенсації експозиції.

#### **Встановлення витримки**

Довша витримка затвора  $\leftarrow$   $\rightarrow$  Коротша витримка затвора

 $60'' \leftarrow 15 \leftarrow 30 \leftarrow 60 \rightarrow 125 \rightarrow 250 \rightarrow 8000$ 

• Якщо камері не вдається досягнути правильної експозиції, величина діафрагми блимає.

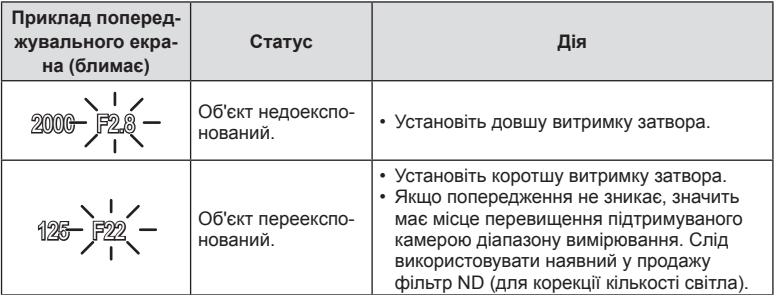

• Величина діафрагми, за якої починає блимати її позначка, залежить від типу об'єктива та його фокусної відстані.

• Змініть настройку в разі використання фіксованого значення [ISO].  $\mathbb{I}\mathcal{F}$  [ISO] (стор. 46)

# **Вибір значення діафрагми й витримки (ручний режим** M**)**

У режимі зйомки M користувач самостійно вибирає величину діафрагми та витримку. У цьому режимі також доступні зйомка «від руки», хронометрична зйомка та комбінована зйомка в режимі реального часу. Поверніть диск режимів у положення M, установіть величину діафрагми за допомогою переднього диска, а витримку - за допомогою заднього диска.

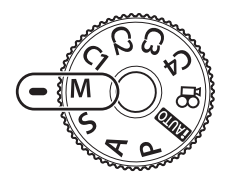

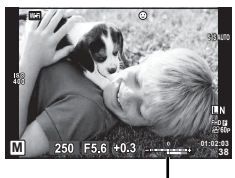

Відхилення від правильної експозиції

• Якщо для параметра [ISO] вибрано значення [Авто], компенсацію експозиції можна настроїти за допомогою відповідного диска компенсації експозиції. Спочатку необхідно вибрати значення [Всі] для [ISO Авто]. **ПЭЭ** [ISO Авто] (стор. 113)

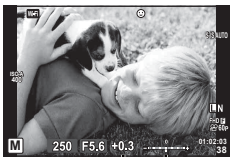

Компенсація експозиції

Різниця між стандартними налаштуваннями експозиції та експозицією з компенсацією експозиції

- На моніторі відображаються експозиція, визначена величиною встановлених значень діафрагми та витримки, а також різниця відповідної експозиції, відповідно до розрахунків камери.
- Підтримується витримка в діапазоні від 1/8000 до 60 секунд, а також значення [BULB], [LIVE TIME] і [LIVECOMP].
- Якщо змінити величину діафрагми та витримку відображення на моніторі (або у видошукачі) не зміниться. Для відображення зображення в тому вигляді, як воно буде знято, установіть [Збільшити LV] (cтор. 111) у меню користувача.
- За певних умов (температура тощо) і настройок камери на зображенні, що відображається на моніторі, і на фотознімках можуть бути присутні шум і світлові плями навіть у разі використання функції [Зниження шуму].

### **Шум зображень**

Під час зйомки з довгою витримкою на екрані можуть виникати шуми. Цей феномен виникає, коли відбувається нагрівання фоточутливого сенсора або внутрішнього контуру фоточутливого сенсора, внаслідок чого виникає струм у тих ділянках фоточутливого сенсора, на які зазвичай не потрапляє світло. Він може також виникати під час зйомки з високим значенням ISO у приміщенні з високою температурою. Щоб зменшити цей шум, у камері активується функція зменшення шуму.  $\mathbb{R}$  [Зниження шуму] (стор. 113)

### **Зйомка з тривалою експозицією (BULB/TIME)**

Використовуйте для зйомки нічних пейзажів і феєрверків. У режимі M установіть для витримки значення [BULB] або [LIVE TIME].

**Зйомка «від руки» (BULB):** Затвор залишається відкритим, поки натиснута кнопка

спуску затвора. Після відпускання кнопки спуску затвора експозиція завершується.

**Хронометрична зйомка (TIME):**

Експозиція розпочинається при натисканні кнопки спуску затвора до кінця. Щоб закінчити експозицію, знову натисніть кнопку спуску затвора до кінця.

- Під час зйомки «від руки» або хронометричної зйомки яскравість екрана змінюється автоматично.  $\mathbb{R}$  «Монітор Bulb/Time» (стор. 113)
- У режимі [LIVE TIME] процес експозиції відображається на екрані під час зйомки. Також можна оновити екран, натиснувши на монітор.
- У режимі [Live Bulb] (cтор. 113 ) експозиція зображення відображається під час зйомки «від руки».
- Режими [LIVE BULB] та [LIVE TIME] не доступні за деяких значень чутливості ISO.
- Щоб зменшити розмиття, установіть камеру на жорсткий штатив і використовуйте кабель дистанційного керування (cтор. 155 ). Кабелі інших виробників також можна використовувати.
- Під час зйомки є певні обмеження для настройок наступних функцій: Серійна зйомка/зйомка з автоспуском/інтервальна зйомка/зйомка із брекетингом автоекспозиції/стабілізація зображення/брекетинг спалаху/багатократна експозиція\* тощо.
	- \* Якщо для параметра [Live Bulb] або [Live Time] встановлено значення, відмінне від [Вимк.] (cтор. 113 ).
- Функція [Стаб. Зображ.] вмикається автоматично.

### **Комбінована фотозйомка в режимі реального часу (комбінування темних та світлих полей)**

Можна записати зображення, зкомбіноване з кількох знімків, оглядаючи зміни у яскравих спалахах світла, таких як феєрверки та зорі, без необхідності змінювати яскравість фону.

- **1** Установіть еталонний час експозиції за допомогою параметра [Композитні параметри] (cтор. 113 ).
- **2** У режимі M установіть для витримки значення [LIVECOMP].
	- Якщо встановлено витримку [LIVECOMP], то для відображення параметра [Композитні параметри] натисніть кнопку MENU.
- **3** Натисніть кнопку спуску затвора один раз для підготовки до зйомки.
	- Можна знімати, коли на моніторі з'явиться повідомлення про завершення підготовки.
- **4** Натисніть кнопку спуску затвора.
	- Розпочнеться комбінована зйомка у реальному часі. Комбіноване зображення буде відображатися після кожної референсної експозиції, тим самим дозволяючи слідкувати за змінами світла.
	- У процесі комбінованої фотозйомки яскравість екрана автоматично змінюється.
- **5** Натисніть кнопку спуску затвора, щоб закінчити зйомку.
	- Максимальна тривалість комбінованої зйомки 3 години. Однако, доступний час зйомки може змінюватися в залежності від умов зйомки та стану зарядження камери.
- Є обмеження у доступних настройках чутливості ISO.
- Щоб зменшити розмиття, установіть камеру на жорсткий штатив і використовуйте кабель дистанційного керування (cтор. 155 ). Кабелі інших виробників також можна використовувати.
- Під час зйомки є певні обмеження для настройок наступних функцій: Серійна зйомка/зйомка з автоспуском/інтервальна зйомка/зйомка із брекетингом автоекспозиції/стабілізація зображення/брекетинг спалаху тощо.
- Функція [Стаб. Зображ.] вмикається автоматично.

## **Автоматичний вибір настройок камери (режим iAUTO)**

Камера налаштовує параметри відповідно до сюжету. Потрібно лише натиснути кнопку спуску затвора. Використовуйте елементи керування в реальному часі, щоб настроїти такі параметри як колір, яскравість і розмиття фону.

- **1** Установіть диск режимів у положення **ПАЛЮ**.
- **2** Торкніться вкладки, щоб відобразити посібники з керування в реальному часі.
	- Торкніться пункту посібника та натисніть  $\circledcirc$  після вибору повзунка лінійки рівня.

Вкладка

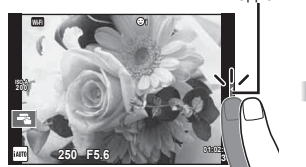

- **3** Пересувайте повзунки за допомогою пальця.
	- Стукніть **[Токта)**, щоб ввести настройку.
	- Щоб скасувати настройку посібника з керування в реальному часі, стукніть **Блеко)** на екрані.
	- Якщо вибрано [Підказки Для Зйомки], виберіть пункт та торкніться **О** для відображення опису.
	- Ефект від обраного рівня можна побачити на екрані. Якщо вибрано пункт [Розмиття Фону] або [Підкреслення Руху], екран повернеться у режим звичайного відображення, але вибраний ефект буде помітний на кінцевому знімку.
- **4** Для настройки кількох посібників із керування в реальному часі повторюйте кроки 2 й 3.
	- Поруч із пунктами посібників із керування в реальному часі, які вже були налаштовані, буде поставлено відмітку.

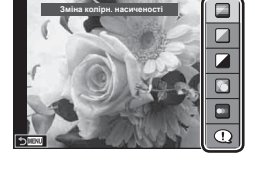

Елемент посібника

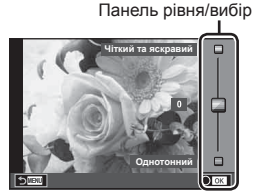

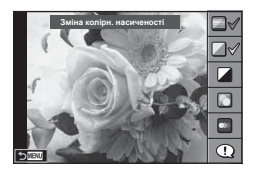

- **5** Виконайте зйомку.
	- Щоб посібник із керування в реальному часі не відображався на дисплеї, натисніть кнопку MENU.

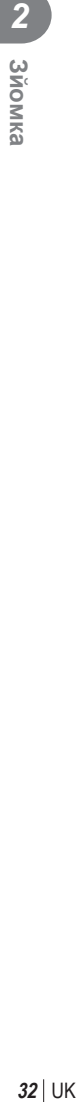

- [Розмиття Фону] та [Підкреслення Руху] не можна встановлювати одночасно.
- Якщо встановлено якість зображення [RAW], то вона буде автоматично змінена на [**UN+RAW].**
- Параметри посібника з керування в реальному часі не застосовуються до копії зображення у форматі RAW.
- Під час вибору деяких рівнів у режимі посібника з керування в реальному часі зображення можуть виглядати зернистими.
- Зміна рівнів у режимі посібника з керування в реальному часі може не відображатися на моніторі.
- Якщо вибрати [Розмитий Рух], то частота кадрів зменшиться.
- Посібник із керування в реальному часі не можна використовувати разом зі спалахом.
- Якщо в посібнику з керування в реальному часі вибрати параметр, який перевищує допустимі значення камери, фотознімки можуть бути недотриманими або перетриманими.

### **Користувацькі режими (C1, C2, C3, C4)**

Режими [Реж. користувача C1], C2, C3 або C4 призначені для збереження певних настройок, щоб швидко їх установлювати.

- Для кожного з чотирьох користувацьких режимів можна зберегти різні настройки за допомогою функції [Скид./встан. реж. корист.] (стор. 92) у меню зйомки 1  $\blacksquare$ .
- Настройки, вибрані для режиму користувача, можна буде легко активувати, повернувши диск режимів у положення відповідного режиму **C1**, **C2**, **C3**, або **C4**.
- Для положення диска режимів **C3** за допомогою параметра [Функція реж. диску] в меню користувача (cтор. 122) можна призначити режим історії у фотографіях.
- Для положення диска режимів **C4** за допомогою параметра [Функція реж. диску] в меню користувача (cтор. 122) можна призначити режим сюжетної зйомки.

### **Зйомка за допомогою сенсорного екрана**

Стукніть  $\blacksquare$  для прокручування параметрів сенсорного екрана.

Т Стукніть об'єкт, щоб сфокусуватися на ньому і автоматично спустити затвор. Ця функція недоступна в режимі $\mathfrak{B}$ .

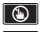

U Сенсорний екран вимкнений.

**F Стукніть, щоб відобразити зону** автофокусування і сфокусуватися на об'єкті у вибраній області. За допомогою сенсорного екрана можна вибрати положення і розміри рамки фокусування. Щоб зробити знімок, натисніть кнопку спуску затвора.

### Попередній перегляд об'єкта ( $\blacksquare$ )

- **1** Стукніть об'єкт на дисплеї.
	- Відобразиться зона автофокусування.
	- Виберіть розмір рамки за допомогою повзунка.
	- Натисніть  $\Box$  щоб вимкнути відображення рамки автофокусування.
- **2** За допомогою повзунка налаштуйте розмір зони автофокусування і стукніть  $\boxed{9}$ , щоб збільшити об'єкт у зоні.
	- Використовуйте палець для прокручування вмісту дисплея після збільшення зображення.
	- Стукніть **и доб** скасувати масштабування.

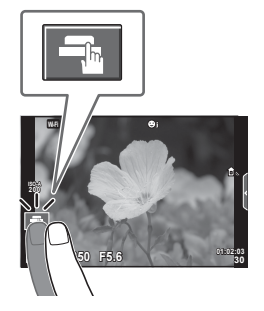

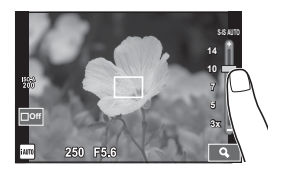

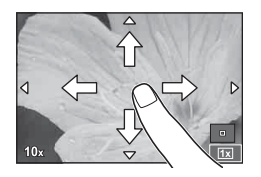

• У наступних ситуаціях операції керування за допомогою сенсорного екрана недоступні:

Панорамна зйомка/3D/e-portrait/багаторазова експозиція/зйомка «від руки», хронометрична зйомка або комбінована фотозйомка в режимі реального часу/діалогове вікно встановлення балансу білого одним дотиком/ коли використовуються кнопки або диски керування

- Не торкайтеся дисплея нігтями чи іншими гострими предметами.
- Захисна плівка на моніторі та рукавички на ваших руках можуть унеможливити керування за допомогою сенсорного екрана.

*2*

# **Відеозйомка**

Для записування відео використовують кнопку <sup>®</sup>. Однак відео не можна записати, коли диск режимів установлено в положенні **C3**, а для відповідного режиму **C3** призначено режим історії у фотографіях.

**1** Щоб розпочати записування, натисніть кнопку  $\odot$ .

- Для зміни положення фокусу під час зйомки посуньте його, користуючись сенсорним екраном.
- Якщо об'єктив підтримує функцію power zoom, то під час записування відео цю функцію можна застосувати за допомогою важеля ().

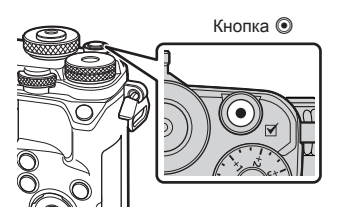

**2** Натисніть кнопку © знову, щоб зупинити записування.

• Якщо використовується фотокамера з датчиком зображення CMOS, об'єкти, що рухаються, можуть вийти спотвореними через ефект шторного затвора. Він спричиняє спотворення на записаних зображеннях, якщо об'єкт зйомки швидко рухається або камера тремтить.

Зокрема, цей ефект стає помітнішим при використанні великої фокусної відстані.

- Якщо розмір записуваного відео перевищить 4 Гб, файл буде розділено автоматично.
- Для запису відео використовуйте SD картку з класом швидкості 10 або вище.
- Для безперервного запису відео розміром 4 Гб та більше не виставляйте режим якості зображення на Все-Intra. Використовуйте будь-який інший режим.
- Тривала робота з камерою призводить до нагрівання фоточутливого сенсора, внаслідок чого на фотознімках може з'являтися шум та кольоровий туман. Вимкніть камеру на деякий час. Крім того, шум та кольоровий туман можуть з'являтися на фотознімках, зроблених за високих значень чутливості ISO. При подальшому підвищенні температури камера автоматично вимикається.
- У разі використання об'єктива системи Four Thirds автофокус при записуванні відео не буде працювати.
- У наведених нижче випадках кнопку  $\textcircled{\tiny{\bullet}}$  не можна використовувати для відеозйомки: Використовується мультиекспозиція (фотозйомка також припиняється) / кнопка спуску затвора натиснута наполовину / зйомка «від руки», хронометрична зйомка або комбінована фотозйомка в режимі реального часу / серійна зйомка/ панорамна зйомка / режим сюжетної зйомки (e-Portrait, нічна зйомка з рук, 3D) / інтервальна зйомка

# **Використання режиму відео (** $\mathbb{E}$ **)**

У відео режимі ( $\mathfrak{P}$ ) можна записувати відео з використанням ефектів, доступних у режимі фотозйомки.

Також можна застосувати ефект післясвітіння або збільшити ділянку зображення під час запису відео.

### Додавання ефектів до відеозапису [Ефекти відео]

- **1** Встановіть диск вибору режимів у положення  $\mathbb{R}$ .
- **2** Щоб розпочати записування, натисніть кнопку **©**.
	- Щоб зупинити записування, знову натисніть кнопку <sup>.</sup>

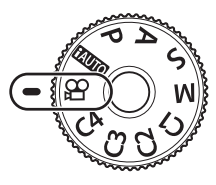

**3** Торкніться значка на екрані, що відповідає тому ефекту, який ви бажаєте використати.

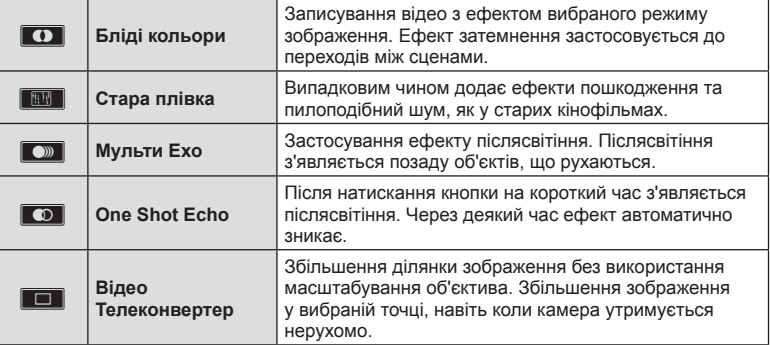

### **Бліді кольори**

Торкніться іконки. Ефект буде застосовано поступово, коли ви відведете палець.

### **Стара плівка**

Торкніться іконки ефекту, який потрібно застосувати. Торкніться знову, щоб відмінити ефект.

### **Мульти Ехо**

Торкніться іконки, щоб застосувати ефект. Торкніться знову, щоб відмінити ефект.

### **One Shot Ехо**

Кожне касання іконки додає сили ефекту.
### **Відео Телеконвертер**

- **1** Торкніться до іконки, щоб відобразити рамку масштабування.
	- Для зміни положення рамки масштабування використовуйте  $\Delta \nabla \langle \mathcal{D} \rangle$  або сенсорний екран.
	- Натисніть і утримуйте  $\textcircled{\tiny{\textsf{N}}}$ , щоб повернути рамку масштабування в центр монітора.
- **2** Торкніться **M** або натисніть кнопку **Q** (Збільшення), щоб збільшити область у рамці масштабування.
	- Щоб повернутися до рамки масштабування, торкніться  $\blacksquare$  або натисніть кнопку  $\mathbf Q$  (Збільшення).
- **3** Торкніться **D a** або натисніть кнопку  $\circledcirc$ , щоб прибрати рамку масштабування та вийти з режиму телеконвертера відео.
- Неможливо застосувати 2 ефекти одночасно.
- Використовуйте картку пам'яті із класом швидкості SD 10 або вище. У разі використання повільнішої картки записування відео може раптово припинитися.
- Якщо для фотозйомки під час запису відео вибрано режим 1 (стор. 117), ви не зможете знімати фотографії в разі використання ефектів відео, відмінних від ефекту телеконвертера відео.
- Режими [e-Portrait] та [Діорама] не можна використовувати одночасно з Бліді кольори.
- Може записуватись звук операцій з сенсорним екраном та роботи кнопок.
- Бліді кольори не можна використовувати під час зйомки кліпів.
- Під час зйомки уповільнених/прискорених відео не можна використовувати ефекти, відмінні від Телеконвертера Відео.

### **Створення фотознімків під час відеозйомки (Режим відео+фото)**

Натисніть кнопку спуску затвора під час запису відео для запису одного з кадрів відео у якості фото. Щоб припинити відеозйомку, натисніть кнопку <sup>®</sup>. Фото та відео файли будуть записані окремо на картку пам'яті. Режим запису фотографій - MN (16:9). Також є спосіб запису фотографії у більш високій якості. ■ [Режим відео+фото] (стор. 117)

- Не можна знімати фото під час запису кліпів або уповільнених/прискорених відео, якщо [Режим відео+фото] встановлено у [режим 1]. Установіть частоту кадрів на 30p та менше. Кількість знімків може бути обмежена.
- Автофокусування та вимірювання, які застосовуються в режимі відеозйомки, можуть відрізнятися від потрібних для фотографування.

### **Використання функції глушіння шуму під час відеозйомки**

Можна запобігти записуванню камерою звуків роботи, які виникають внаслідок праці камери під час зйомки.

У роботі із сенсорним екраном доступні наступні функції.

- Power zoom\*/рівень гучності/діафрагма/витримка/
	- компенсація експозиції/чутливість ISO

\* Доступно тільки із об'єктивами power zoom

Торкніться вкладки беззвучної зйомки для відображення параметрів функції. Після вибору параметру торкніться зображених стрілок для вибору настройок.

• Доступність параметрів залежить від режиму зйомки.

Вкладка беззвучної зйомки

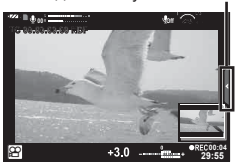

# **Корекція зображення**

Щоб вибрати параметри корекції зображення, використовуйте диск творчих функцій. Поверніть диск, щоб зрівняти його вказівник із потрібним режимом.

- Диск творчих функцій можна використовувати, тільки якщо диск режимів установлено в положення **P**, **A**, **S**, **M** або від **C1** до **C4**.
- Недоступні деякі функції, як-от мультиекспозиція та цифрове зміщення.

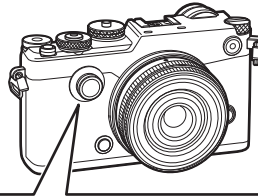

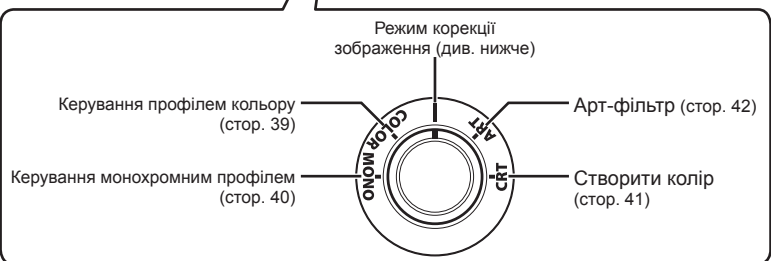

### **Режим Кольору**

У режимі кольору доступні параметри, за допомогою яких можна легко й швидко коригувати зображення. Щоб зробити знімки в режимі, вибраному для режиму кольору в меню зйомки, установіть диск творчих функцій у положення I (cтор. 67).

### Параметри режиму кольору

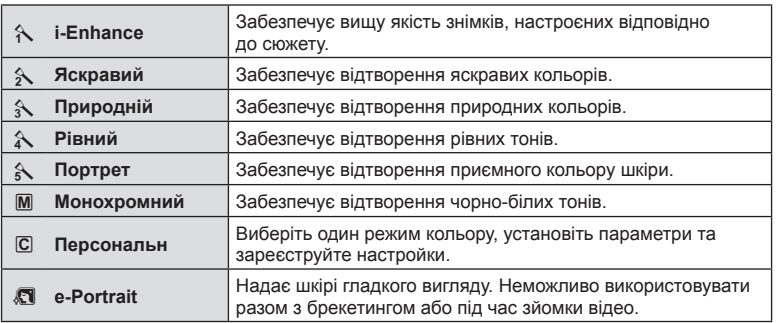

## **Настроювання окремих кольорів ( керування профілем кольору)**

Дванадцять різних кольорів можна настроїти в діапазоні ±5 рівнів.

- Настройки зберігаються в профілі кольору ([Профіль кольору 1], [Профіль кольору 2] або [Профіль кольору 3]).
- **1** Установіть диск творчих функцій у положення COLOR.
	- Відобразиться меню керування профілем кольору.

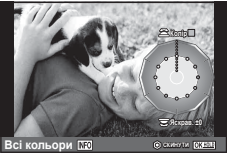

- UK **39 Зйомка**
- **2** Налаштуйте відтінок за допомогою переднього диска, а насиченість за допомогою заднього диска.
	- Зміни, внесені за допомогою параметра [Усі кольори] та відображені над меню керування профілем кольору, буде застосовано до всіх кольорів. Щоб змінити всі кольори одночасно, натисніть кнопку **INFO** і повертайте задній диск, щоб настроїти насиченість.
	- Настройки можна виконати, натиснувши й утримуючи кнопку  $\textcircled{\tiny W}$ . (стор. 173).
- **3** Натисніть кнопку  $\infty$ .
	- Щоб повернутися до керування профілем кольору, посуньте важіль.
	- Профілі кольорів можна вибрати на розширеній панелі керування LV (cтор. 67).
- Знімки, зроблені з вибраним режимом якості зображення [RAW], записуються у форматах RAW і JPEG.
- Коли відображається меню керування профілем кольору, за допомогою важеля можна переглядати елементи контролю світла та тіні (cтор. 44).

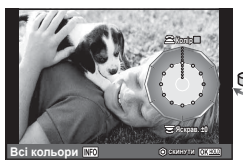

Керування профілем кольору

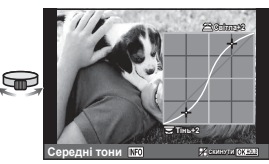

Контроль світла та тіні

- У режимах [HDR] або [Мультиекспозиція] зображення створюються з використанням профілю кольору [Природний].
- Відео та історії у фотографіях (Layout) можна записувати, використовуючи лише [Профіль кольору 1].

## **Настройка параметрів монохромних знімків ( керування монохромним профілем)**

- Настройки зберігаються в профілі параметрів монохромних зображень ([Монохромний профіль 1], [Монохромний профіль 2] або [Монохромний профіль 3]).
- **1** Установіть диск творчих функцій у положення MONO.
	- Відобразяться елементи керування монохромним профілем.

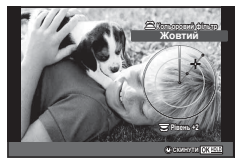

- **2** Виберіть кольоровий фільтр за допомогою переднього диска та настройте його за допомогою заднього диска.
- **3** За допомогою важеля можна відобразити параметри віньєтування, а настроїти їх – за допомогою переднього або заднього диска.
	- Щоб перейти до елементів керування світла й тіні, посуньте важіль.
- $\boldsymbol{\Lambda}$  Натисніть кнопку  $\circledcirc$ .
	- Настройки можна виконати попередньо, натиснувши й утримуючи кнопку  $\circledast$ (cтор. 173).
	- Щоб повернутися до елементів керування монохромним профілем, посуньте важіль.
	- Монохромні профілі можна вибрати на розширеній панелі керування LV (cтор. 67)
- До монохромних профілів можна застосувати ефект зерна плівки. ■ [Ефект зерна плівки] (стор. 69)
- Знімки, зроблені з вибраним режимом якості зображення [RAW], записуються у форматах RAW і JPEG.
- Коли відображається екран керування монохромним профілем, за допомогою важеля можна переглянути екран керування віньєтуванням і екран керування світлом і тінями (cтор. 44).

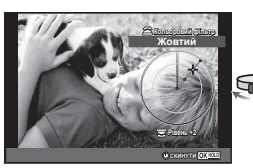

Керування монохромним профілем

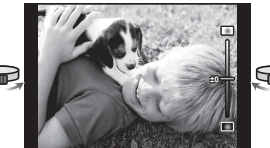

Редактор віньєтування Контроль світла та тіні

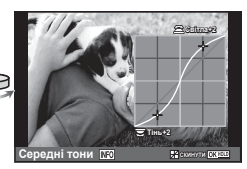

- У режимах [HDR], [Мультиекспозиція], [Корекц. трапец.викр.] або [Зйомка в супер-HD] зображення створюються з використанням профілю кольору [Природний].
- Відео та історії у фотографіях (Layout) можна записувати використовуючи лише [Монохромний профіль 1].

# **Настройка всіх кольорів ( Створити колір)**

Усі кольори зображення можна настроїти, вибравши будь-яку комбінацію з 30 відтінків і 8 рівнів насиченості.

- **1** Установіть диск творчих функцій у положення CRT.
	- Відобразиться екран створення кольору.

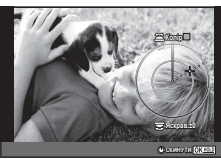

UK **41 Зйомка**

**Ɍɿɧɶ**

- **2** Налаштуйте відтінок за допомогою переднього диска, а насиченість за допомогою заднього диска.
	- Настройки можна скинути, натиснувши й утримуючи кнопку  $\circledast$ .
- $3$  Натисніть кнопку  $\circledcirc$ .
	- Щоб повернутися до екрана створення кольору, посуньте важіль.
- Знімки, зроблені з вибраним режимом якості зображення [RAW], записуються у форматах RAW і JPEG.
- Коли відображається екран створення кольору, за допомогою важеля можна перейти до екрана контролю світла та тіней (cтор. 44).
- Середні тони **ПО** ПО Вісовин • У режимах [HDR] або [Мультиекспозиція] зображення створюються з використанням профілю кольору [Природний].

## **Використання арт-фільтрів**

Використовуючи арт-фільтри можна отримати насолоду від художніх ефектів.

### Типи арт-фільтрів

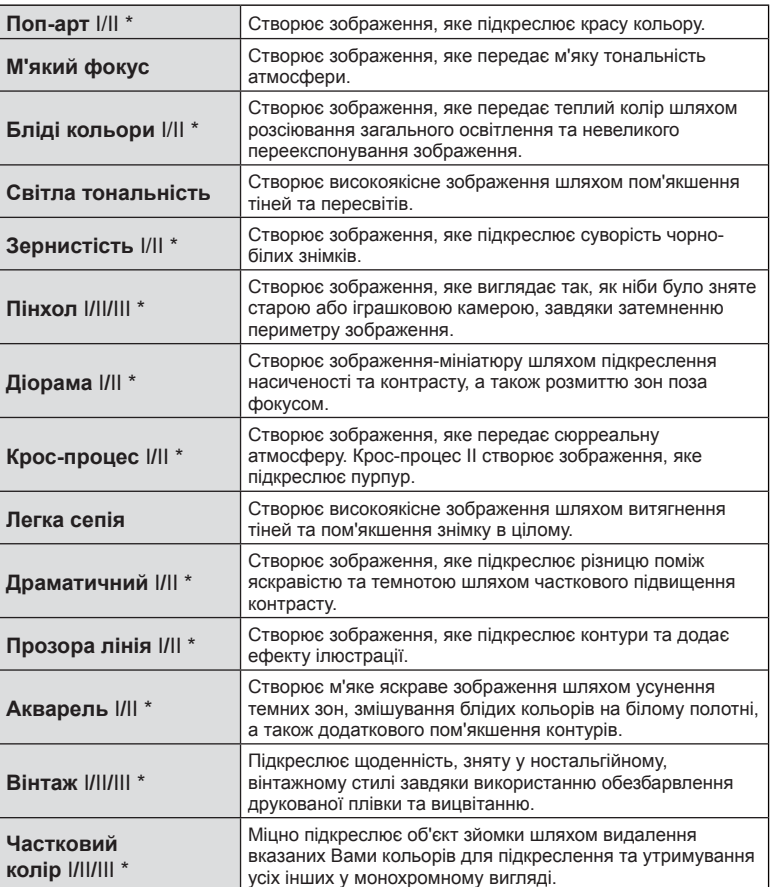

\* II та III є зміненими версіями оригінального варіанту (I).

*2*

- **1** Установіть диск творчих функцій у положення ART.
	- Відобразиться меню арт-фільтрів. Виберіть фільтр за допомогою заднього диска.
	- Виберіть ефект за допомогою кнопок  $\wedge \nabla$ . Які саме ефекти доступні, залежить від вибраного фільтра (м'який фокус, пін-хол, рамки, білі краї, світло зірок, фільтр, тон, розмиття або ефект тіні).
	- Натисніть  $\circledast$  або наполовину натисніть кнопку спуску затвора, щоб вибрати виділений елемент і вийти з меню арт-фільтрів.
- **2** Виконайте зйомку.
	- Щоб вибрати інший параметр, перейдіть у меню арт-фільтрів за допомогою важеля.
- Щоб забезпечити максимальну користь від використання арт-фільтрів, деякі параметри функцій зйомки було вимкнено.
- Якщо встановлено якість зображення [RAW], то вона буде автоматично змінена на [YN+RAW]. Ефект арт-фільтра буде застосований лише до копії у форматі JPEG.
- Залежно від об'єкта зйомки можуть виникнути нерівні переходи тону, менш помітний ефект або «зернисте» зображення.
- Деякі ефекти можуть бути непомітними в режимі відображення в реальному часі або під час записування відео.
- Відтворювані зображення можуть відрізнятися залежно від вибраних фільтрів, ефектів чи якості відео.
- Коли відображається екран арт-фільтра, за допомогою важеля можна перейти до екрана контролю світла та тіні (cтор. 44).
- У режимах [HDR], [Мультиекспозиція], [Корекц. трапец.викр.] або [Зйомка в супер-HD] зображення створюються з використанням профілю кольору [Природний].
- Тип фільтру (I, II або III) та ефект для відео й історій у фотографіях (Layout) можна вибрати, скориставшись параметром [Режим кольору] у W Меню зйомки 1.

#### **Настройка та зйомка знімків із частковими кольорами**

Можна створити зображення, які витягатимуть тільки ті кольори, які Ви вкажете за допомогою кільця кольорів. Шоб вибрати колір, поверніть передній диск (<sup>®</sup>). Для повернення в меню фільтрів поверніть задній диск  $(\mathcal{Q})$ . Ефекти відобразяться в режимі реального часу. Щоб вибрати новий колір після зйомки, посуньте важіль для повернення до екрана вибору кольорів.

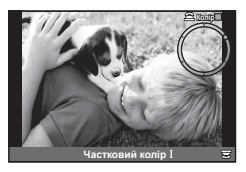

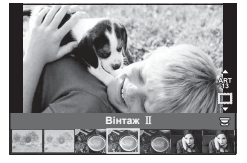

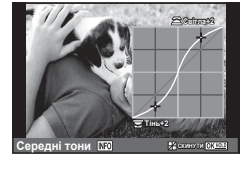

## **Зміна яскравості світлих та темних ділянок**

Використовуйте [Контроль Світла/Тіні], щоб настроїти яскравість переосвітлених і затемнених ділянок.

**1** Щоб відобразити [Контроль Світла/Тіні], використайте важіль.

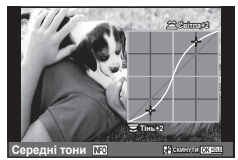

- **2** За допомогою заднього диска настройте тіні, а за допомогою переднього диска – переосвітлені ділянки.
	- Настройки можна скинути, натиснувши й утримуючи кнопку  $\textcircled{\tiny N}$ . Щоб перейти на екран настроювання середніх тонів, натисніть кнопку INFO.
- До настройки [Контроль Світла/Тіні] можна перейти за допомогою елемента керування, для якого було призначено [Контроль Світла/Тіні] за допомогою функції [Мультифункц] (cтор. 80).

# **Використання функцій зйомки**

### **Керування експозицією (компенсація експозиції)**

Поверніть диск компенсації експозиції, щоб вибрати компенсацію експозиції. Виберіть позитивні («+») значення, щоб зробити зображення яскравішими, або негативні («–»), щоб зробити їх темнішими. Експозицію можна настроїти в інтервалі ±3.0 EV.

• Експозицію можна настроїти в інтервалі ±5 EV, якщо для параметра [ $\boxtimes$  Функції диску] вибрано [[x2] і якщо за допомогою параметра [Функції диску] було призначено компенсацію експозиції для елемента керування, наприклад для переднього або заднього диска.

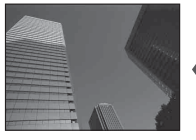

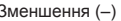

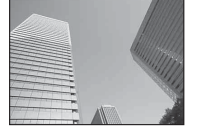

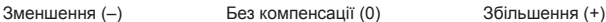

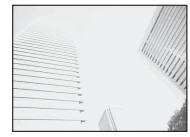

- Компенсація експозиції недоступна в режимі **ПАЛ О** або в режимі сюжетної зйомки.
- Відображення в режимі видошукача та дисплея можна змінити тільки в межах ±3.0EV. Якщо експозиція перевищує ±3.0EV, стрічка експозиції почне блимати.
- Відео можна редагувати в діапазоні до ±3.0EV.

## **Фіксація експозиції (Блокування AE)**

Ви можете зафіксувати та утримувати експозицію, натиснувши кнопку Fn1. Використовуйте цю можливість, якщо бажаєте налаштувати окремо фокус та експозицію, або якщо бажаєте зняти кілька знімків за тією ж експозицією.

- Якщо один раз натиснути кнопку Fn1, експозиція буде зафіксована та з'явиться позначка [AEL]. [G «AEL/AFL» (стор. 120)
- Знову натисніть кнопку Fn1, щоб скасувати фіксацію експозиції.
- Фіксацію буде скасовано, якщо скористатися диском режимів, кнопкою MENU або кнопкою Q.

# **Чутливість ISO**

Збільшення чутливості ISO призводить до появи шуму (зернистості), але дає змогу робити фотографії в умовах слабкого освітлення. У більшості ситуацій рекомендується використовувати значення [АВТО]: спочатку встановлюється значення ISO 200, за якого досягається баланс між шумом і динамічним діапазоном, а потім чутливість ISO настроюється відповідно до умов зйомки.

- **1** Натисніть кнопку  $\triangle$ , щоб відобразити параметри.
- **2** За допомогою переднього диска виберіть потрібний параметр.

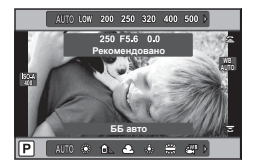

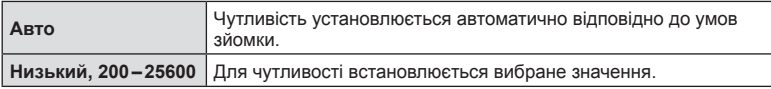

### **Настроювання кольору (баланс білого)**

Баланс білого (ББ) забезпечує, щоб білі об'єкти на зображеннях були дійсно білими. У більшості випадків можна використовувати значення [АВТО], але можна вибрати інші значення відповідно до джерела світла, якщо за використання значення [АВТО] не вдається досягти потрібних результатів, або якщо на зображеннях необхідно відтворити спеціальний колірний відтінок.

- **1** Натисніть кнопку  $\triangle$ , щоб відобразити параметри.
- **2** Виберіть параметр за допомогою заднього диска.

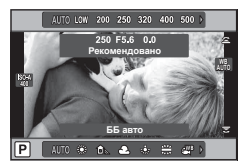

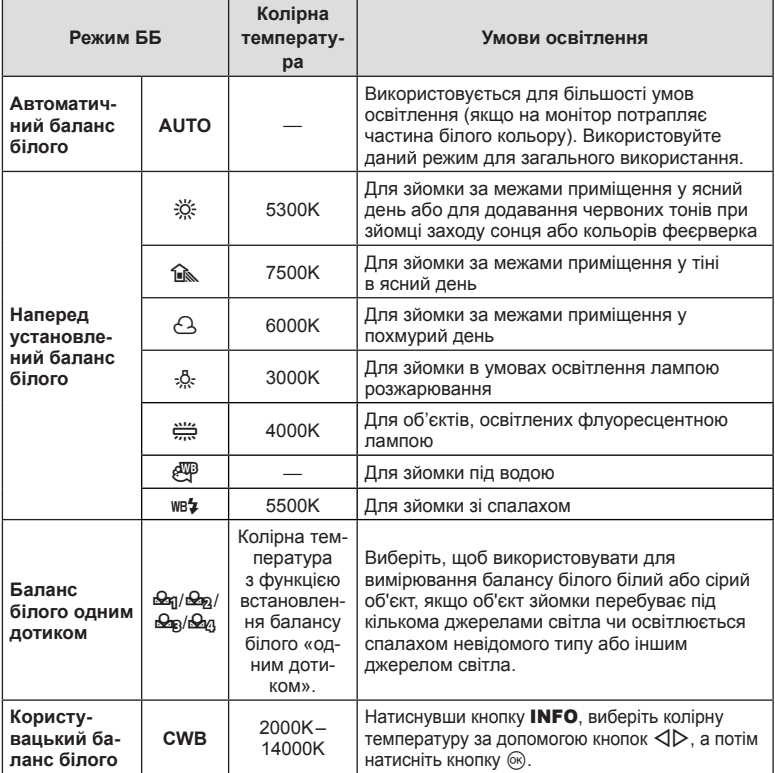

### **Баланс білого одним дотиком**

Виміряйте баланс білого, узявши в кадр аркуш паперу або інший білий об'єкт в умовах освітлення, яке використовуватиметься під час зйомки кінцевої фотографії. Це вам знадобиться під час зйомки об'єкта в умовах природного освітлення, а також в умовах освітлення різними джерелами світла з різними колірними температурами.

- **1** Виберіть [ $\bigcirc$ я], [ $\bigcirc$ я], [ $\bigcirc$ я] або [ $\bigcirc$ я] (налаштування балансу білого одним дотиком 1, 2, 3 або 4) і натисніть кнопку INFO.
- **2** Сфотографуйте аркуш безбарвного (білого або сірого) паперу.
	- Скомпонуйте кадр таким чином, щоб об'єкт повністю заповнив екран і на нього не падали жодні тіні.
	- Виводиться екран настройки балансу білого одним дотиком.
- **3** Виберіть [Так] і натисніть  $\circledcirc$ .
	- Нове значення буде збережено як наперед установлене значення параметра балансу білого.
	- Нове значення зберігатиметься до повторного вимірювання балансу білого одним дотиком. Вимкнення живлення не стирає даних.

### **Установлення зони автофокусування (Зона АФ)**

Виберіть, яку з 81 зони автофокусування слід використовувати.

- **1** Натисніть  $\triangleleft$ , щоб відобразити зону автофокусування.
- **2** Задопомогою кнопок  $\Delta \nabla \langle \mathcal{L} \rangle$  виберіть режим із використанням однієї зони автофокусування та розташуйте зону автофокусування.

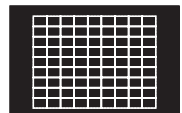

Камера автоматично здійснює вибір з усієї множини зон фокусування.

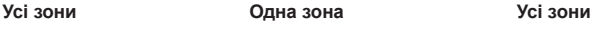

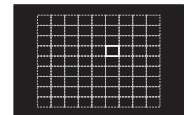

Виберіть ціль фокусування вручну.

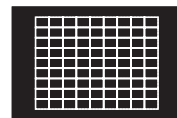

Якщо перемістити курсор за межі екрана, відновиться режим автофокусування з використанням усіх зон.

- Під час використання об'єктива стандарту Four Thirds камера автоматично переключається в режим однієї зони.
- Кількість і розміри зон автофокусування змінюється залежно від настройок групи зон та значень параметрів [Цифр. телеконвертор] і [Пропорції Кадру].

# **Використання малої зони та групової зони (встановлення зони автофокусування)**

Можна вибрати метод вибору зони або розміру зони. Ви можете вибрати режим автофокусування з пріоритетом обличчя (cтор. 50 ).

- 1 Натисніть  $\triangleleft$ , щоб відобразити зону автофокусування.
- **2** Під час вибору зони автофокусування натисніть кнопку INFO та встановіть метод вибору за допомогою кнопок  $\Delta \nabla$ .

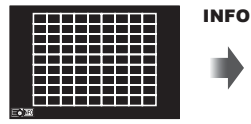

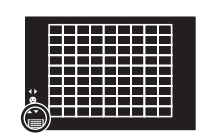

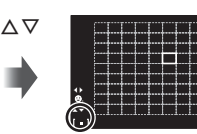

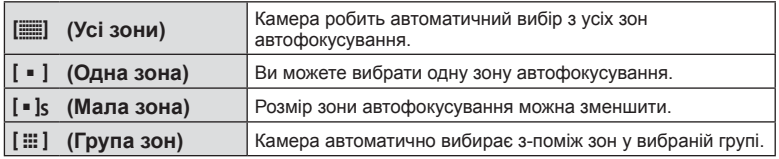

- Під час запису відео камера автоматично переключається в режим однієї зони.
- При використанні об'єктива системи Four Thirds камера автоматично переключається в режим однієї зони.

## **Автофокусування з пріоритетом обличчя/автофокусування з визначенням зіниць**

Камера виявляє обличчя і настроює фокус та цифрове вимірювання ESP.

- **1** Натисніть  $\triangleleft$ , щоб відобразити зону автофокусування.
- **2** Натисніть кнопку INFO.
	- Можна вибрати метод вибору зони автофокусування.
- $3$  3a допомогою кнопок  $\triangleleft$  виберіть значення й натисніть  $\circledcirc$ .

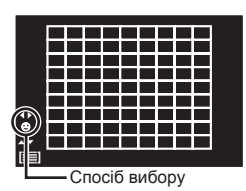

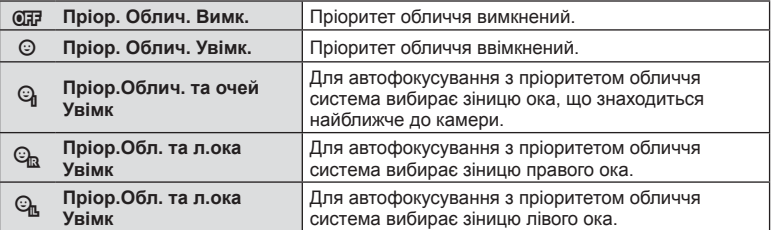

- **4** Спрямуйте камеру на об'єкт.
	- Визначене обличчя позначається білою рамкою.
- **5** Для фокусування натисніть кнопку спуску затвора наполовину.
	- Коли камера фокусується на обличчі у рамці, колір рамки стає зеленим.
	- У разі виявлення камерою очей об'єкта навколо вибраного ока відобразиться зелена рамка. (Автофокусування з визначенням зіниць)
- **6** Натисніть кнопку спуску затвора повністю, щоб зробити знімок.

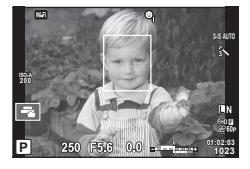

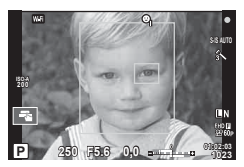

- Пріоритет обличчя застосовується лише до першого знімка у кожній серії, створеній шляхом послідовної зйомки.
- Для деяких об'єктів та арт-фільтрів камера не зможе правильно визначити обличчя.
- Якщо вибрати [ $\blacksquare$ ] (цифрове вимірювання ESP)], то вимірювання виконуватиметься із пріоритетом обличчя.
- Пріоритет обличчя доступний також у режимі [Рф]. Визначені камерою обличчя позначаються білою рамкою.

# **Автофокусування з рамкою масштабування / автофокусування з масштабуванням (суперточкове автофокусування)**

Під час налаштування фокусу можна збільшити певну частину кадру. Вибір високого коефіцієнта масштабування дозволяє виконувати автофокусування на меншій, ніж звичайно доступна для рамки автофокусування, ділянці. Крім того, ви зможете точніше встановлювати рамку фокусування.

• Суперточкове автофокусування доступне, тільки якщо вибрано [режим2] для [LV Реж. крупн. плану] (cтор. 112 ).

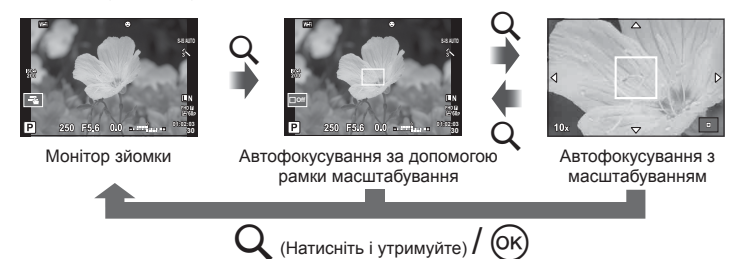

- **1** Натисніть і відпустіть кнопку Q, щоб відобразити рамку масштабування.
	- Якщо фокус був встановлений шляхом автофокусування безпосередньо перед натисканням кнопки, рамка масштабування відобразиться у поточному положенні фокуса.
	- За допомогою кнопок  $\Delta \nabla \langle \mathcal{D} \rangle$  розташуйте рамку масштабування.
	- Натисніть кнопку **INFO** та виберіть коефіцієнт масштабування за допомогою  $\Delta \nabla$ . (×3, ×5, ×7, ×10, ×14)
- **2** Знову натисніть і відпустіть кнопку Q, щоб збільшити область у рамці масштабування.
	- За допомогою кнопок  $\triangle \nabla \triangle \triangleright$  розташуйте рамку масштабування.
	- Можна змінити коефіцієнт збільшення обертанням переднього ( $\circledcirc$ ) та заднього (©) дисків.
- **3** Щоб ініціювати автофокусування, натисніть кнопку спуску затвора наполовину.
	- Камера буде фокусуватися, використовуючи об'єкт в рамці в центрі екрану. Щоб змінити положення фокусування, використовуйте кнопки  $\Delta\nabla\blacktriangleleft\triangleright$ .
- Масштабування помітне лише на моніторі і не впливає на кінцеві знімки.
- Якщо використовується об'єктив системи Four Thirds, автофокусування не працюватиме під час масштабування.
- Під час збільшення з пристрою IS (Стаб. Зображ.) лунатимуть звуки.

### **Відображення параметрів зйомки**

Розширена панель керування LV використовується, щоб переглядати й настроювати параметри зйомки, включаючи ті, які не призначено для певного засобу керування камери. Параметри на розширеній панелі керування LV слід налаштовувати, коли не використовується режим відображення в реальному часі. У режимах відео та історії у фотографіях можна використовувати елементи керування в реальному часі, щоб настроїти параметри під час перегляду попередніх результатів. Натисніть кнопку @, щоб відобразити панель LV SCP або ввімкнути контроль.

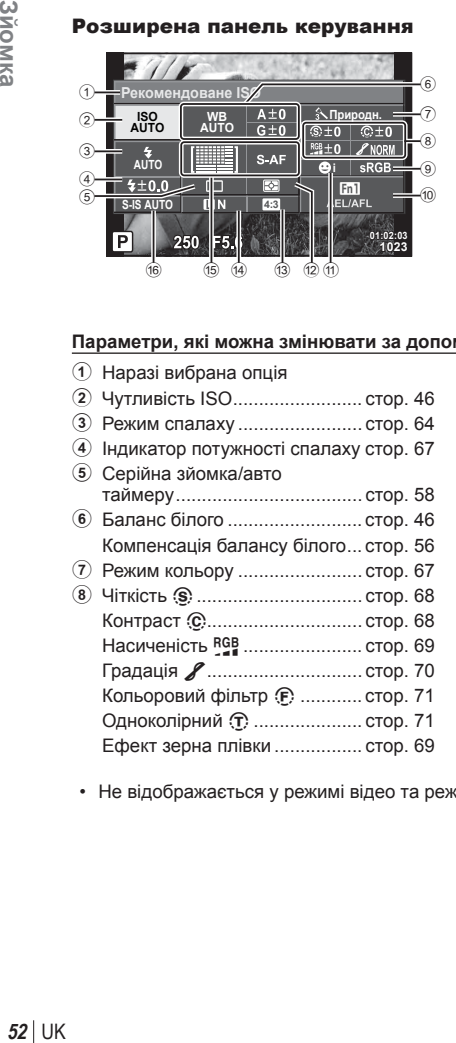

#### Розширена панель керування

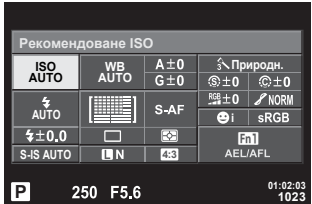

#### **Параметри, які можна змінювати за допомогою розширеної панелі керування LV**

- $(1)$  Наразі вибрана опція
- 2 Чутливість ISO ......................... cтор. 46
- 3 Режим спалаху ........................ cтор. 64
- 4 Індикатор потужності спалаху cтор. 67
- 5 Серійна зйомка/авто таймеру .................................... cтор. 58 6 Баланс білого .......................... cтор. 46
- Компенсація балансу білого ... cтор. 56
- 7 Режим кольору ........................ cтор. 67 8 Чіткість N ................................ cтор. 68 Контраст <u>©.............................</u> стор. 68 Насиченість RGB ........................... стор. 69 Градація Я................................ стор. 70

Кольоровий фільтр  $E$  ............ стор. 71 Одноколірний (т) ...................... стор. 71 Ефект зерна плівки ................. cтор. 69

- 9 Колір. простір ........................... cтор. 72 0 Призначення функції кнопки... cтор. 78
- $\left( \mathbf{\overline{1}} \right)$  Пріоритет обличчя .......................... стор. 50
- b Режим вимірювання ................ cтор. 55
- c Форматне співвідношення ...... cтор. 61
- d Режим записування ........... cтор. 62, 62
- e Режим автофокусування ........ cтор. 54 Зона автофокусування ........... cтор. 49
- f Стабілізація зображення ........ cтор. 57

• Не відображається у режимі відео та режимі PHOTO STORY.

### Керування в реальному часі

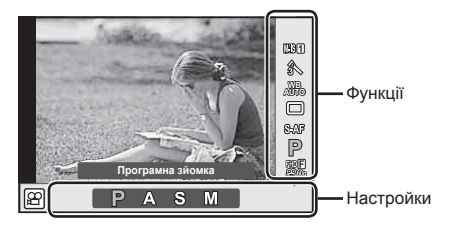

### **Доступні параметри**

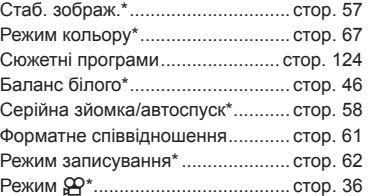

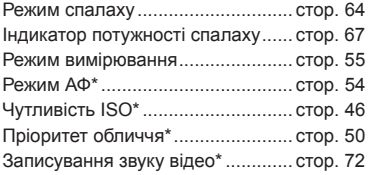

- $*$  Доступно в режимі $\Omega$ .
- У режимі відео та режимі PHOTO STORY можна використовувати керування в реальному часі для вибору функції зйомки, водночас відслідковуючи ефект на екрані.
- Якщо елементи керування в меню [ В Контр. Настр.] налаштовано на значення [Ввімк. Контроль], елементи керування в реальному часі можна використовувати навіть у режимах **ЕДІЮ**, P, A, S, M і в режимі сюжетної зйомки (стор. 111).

## **Вибір режиму фокусування (режим автофокусування)**

Виберіть спосіб фокусування (режим фокусування). Можна вибрати окремі режими фокусування для фотозйомки і режиму  $\mathfrak{L}$ .

- **1** Натисніть кнопку ®, щоб відобразити розширену панель керування LV.
	- У режимі відео відобразяться елементи керування в реальному часі (cтор. 53).
- **2** Стукніть «Режим АФ».
	- У режимі відео режим автофокусування можна вибрати за допомогою заднього диска.

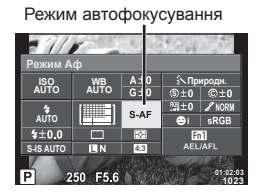

**3** За допомогою переднього диска виберіть потрібний параметр.

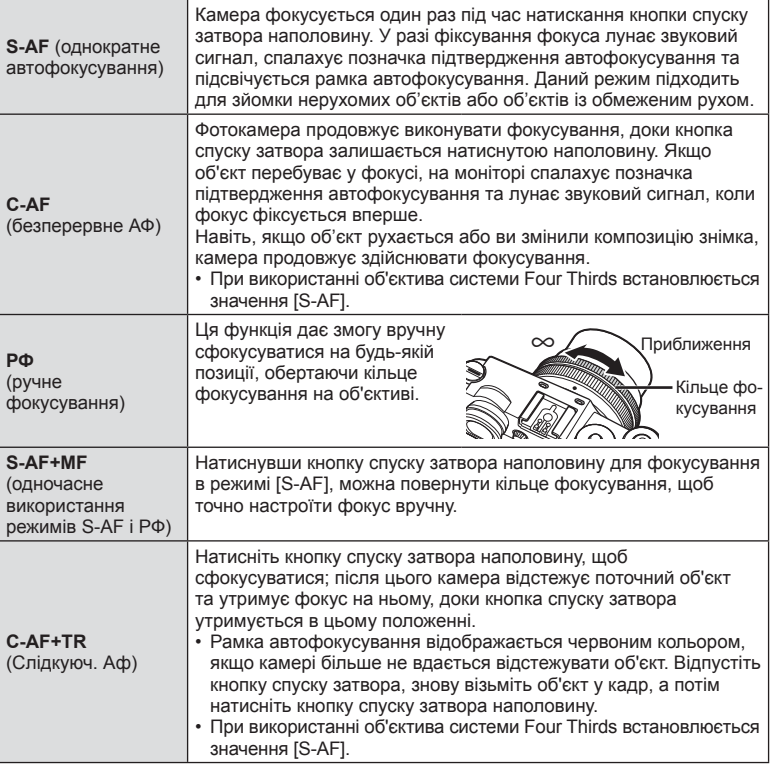

*2* 3 Zionka **54** UK **Зйомка**

- Камера може не сфокусуватися на об'єкті, якщо він недостатньо освітлений, оточений туманом чи димом або має недостатній контраст.
- У разі використання об'єктива системи Four Thirds автофокусування при записуванні відео не підтримується.
- Вибір режиму АФ недоступний, якщо режим РФ вибрано за допомогою перемикача РФ об'єктива, а для параметра [Перемикач РФ] вибрано значення [Активний].

### **Вибір способу, яким камера вимірює яскравість (вимірювання)**

Вибір способу вимірювання яскравості об'єкта камерою.

- **1** Натисніть кнопку ®, щоб відобразити розширену панель керування LV.
- **2** Торкніться вимірювання.
- **3** За допомогою переднього диска виберіть потрібний параметр.

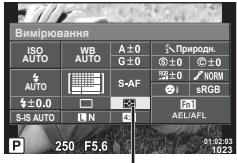

Вимірювання

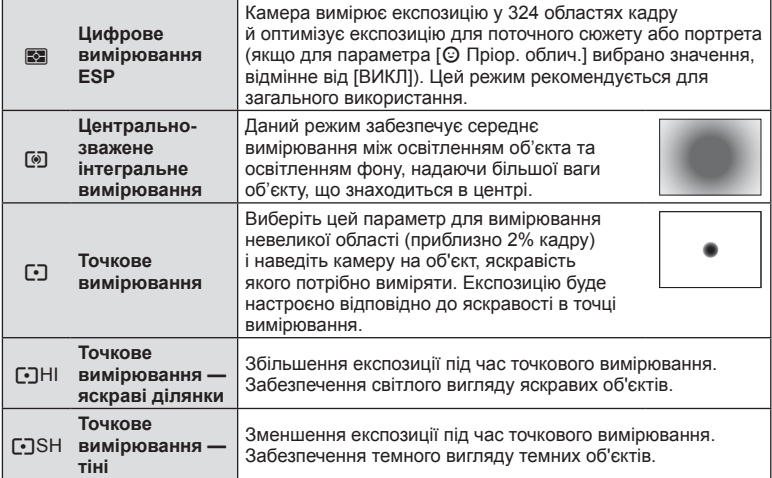

- **4** Натисніть кнопку спуску затвора до половини.
	- Зазвичай камера розпочинає вимірювання після натискання кнопки спуску затвора наполовину та фіксує експозицію, доки кнопка спуску затвора утримується в цьому положенні.

## **Здійснення точних налаштувань балансу білого (компенсація балансу білого)**

Можна установити та настроїти значення компенсації як для автоматичного балансу білого, так і для заздалегідь встановленого балансу білого.

- 1 Натисніть кнопку  $\circledcirc$ , щоб відобразити розширену панель керування LV.
- **2** Стукніть параметр балансу білого й виберіть потрібну настройку балансу білого за допомогою переднього диска.
- **3** Стукніть корекцію балансу білого та настройте значення за допомогою переднього диска.

### **Для компенсації по осі A (Червоно-Блакитний)**

Посуньте лінійку у напрямку + для підсилення червоних відтінків, або у напрямку для підсилення блакитних відтінків.

### **Для компенсації по осі G (Зелено-Пурпуровий)**

Посуньте лінійку в напрямку позначки + для підсилення зелених відтінків або в напрямку позначки - для підсилення рожево-пурпурних відтінків.

• Для використання одного значення компенсації балансу білого в усіх режимах використовуйте параметр [Bci [WB\*Z]] (стор. 114).

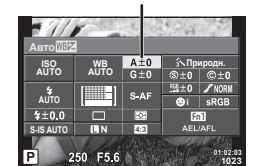

Корекція балансу білого

# **Зменшення тремтіння камери (стабілізація зображення)**

Можна зменшити вплив струсів фотокамери, які можуть статися під час зйомки в умовах недостатнього освітлення або з великим збільшенням. Стабілізація зображення розпочинається, коли ви наполовину натискаєте кнопку затвора.

- **1** Натисніть кнопку ®, щоб відобразити розширену панель керування LV.
	- У режимі відео відобразяться елементи керування в реальному часі (cтор. 53).
- **2** Стукніть параметр стабілізації зображення.
	- У режимі відео використовуйте задній диск, щоб вибрати функцію стабілізації зображення.
- **3** За допомогою переднього диска виберіть потрібний параметр.

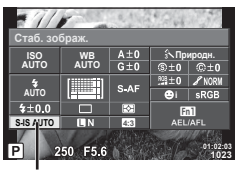

Стабілізація зображення

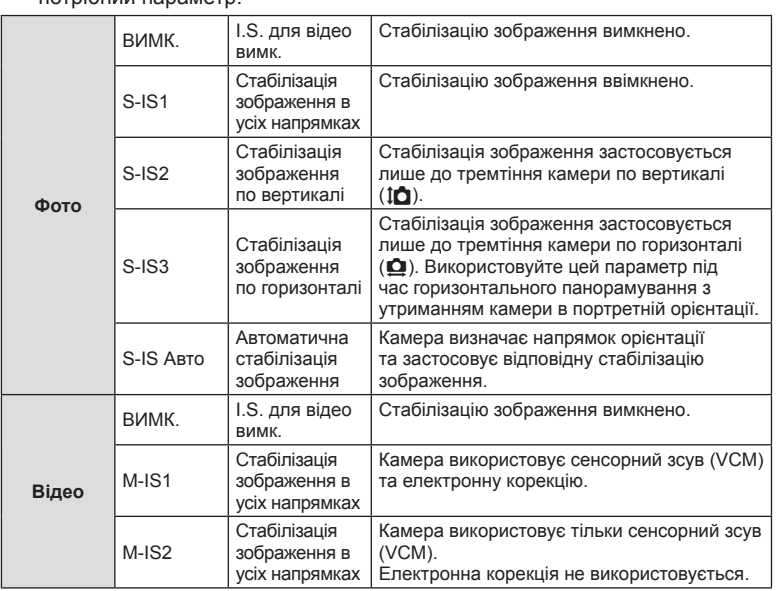

### **Вибір фокусної відстані (за виключенням об'єктивів систем мікро Four Thirds/ Four Thirds)**

Використовуйте інформацію про фокусну відстань, щоб зменшити тремтіння камери під час зйомки за допомогою об'єктивів, відмінних від стандарту Micro Four Thirds або Four Thirds .

- Виберіть [Стаб. зображ.], натисніть кнопку  $\circledast$ , а потім **INFO**, За допомогою кнопок  $\Delta \nabla \!\triangleleft\!\triangleright$  виберіть фокусну відстань, а потім натисніть  $\circledcirc$ .
- Оберіть фокусну відстань у межах від 0,1 мм до 1000,0 мм.
- Виберіть значення, яке відповідає значенню, наведеному на об'єктиві.
- Стабілізація зображення не може виправляти вплив великих струсів фотокамери

або струсів фотокамери при встановленні найбільшої витримки затвору. У таких випадках рекомендується використовувати штатив.

- У разі використання штатива встановлюйте для параметра [Стаб. Зображ.] значення [ВИМК.].
- При використання об'єктива з вимикачем функції стабілізації зображення пріоритет надається настройці, що була зроблена на об'єктиві.
- Коли надається пріоритет стабілізації зображення з боку об'єктива, а параметр камери встановлений в [S-IS-АВТО], то значення [S-IS1] використовується замість [S-IS-АВТО].
- Коли активується стабілізація зображення, можна почути звук виконання операції або відчути вібрацію.

### **Серійна зйомка/використання автоспуску**

Щоб зробити серію знімків, повністю натисніть і утримуйте кнопку спуску затвора. Також можна виконати зйомку за допомогою автоспуску.

- **1** Натисніть кнопку  $\circledcirc$ , щоб відобразити розширену панель керування LV.
	- У режимі відео відобразяться елементи керування в реальному часі (cтор. 53).
- **2** Стукніть пункт серійної зйомки/автоспуску.
	- Щоб вибрати серійну зйомку або автоспуск у режимі відео, використовуйте задній диск.

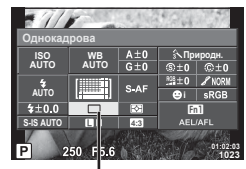

Серійна зйомка / автоспуск

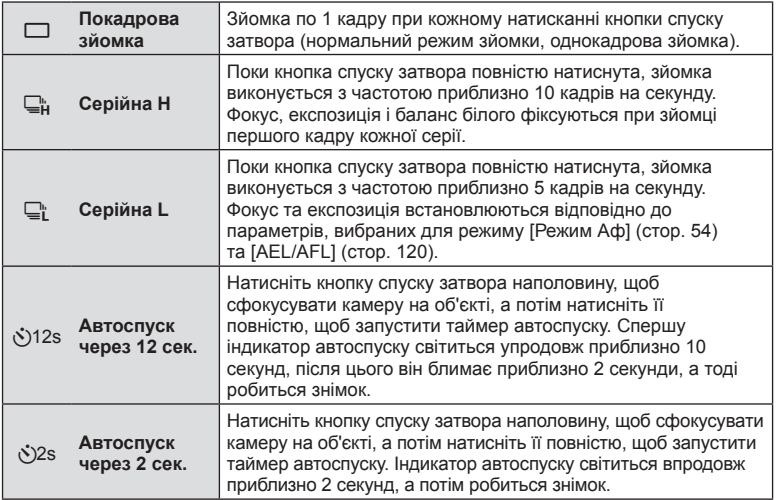

**3** За допомогою переднього диска виберіть потрібний параметр.

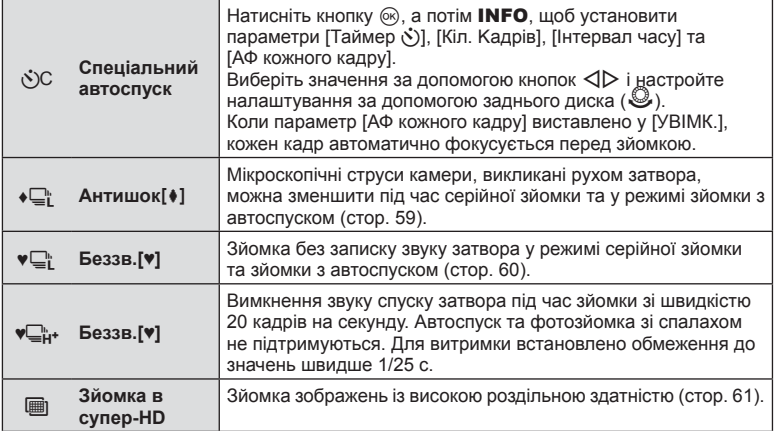

- Щоб скасувати зйомку з автоспуском, натисніть  $\nabla$ .
- Під час зйомки в режимі  $\Box$ к контрольне зображення не відображається. Зображення з'являється лише після завершення зйомки. В режимі  $\Box_{\mathfrak{p}}^{\mathfrak{b}}$  відображається останній знімок.
- Швидкість серійної зйомки залежить від об'єктива та фокуса об'єктива з масштабуванням.
- Якщо під час послідовної зйомки починає блимати індикатор заряду акумулятора, камера припиняє зйомку та починає зберігати зняті зображення на карту. Камера може не встигнути зберегти усі знімки залежно від залишкового заряду акумулятора.
- Для зйомки з автоспуском надійно встановіть фотокамеру на штатив.
- Якщо під час використання автоспуску натиснути кнопку спуску затвора, стоячи навпроти камери, фотографія може вийти розмитою.

## **Зйомка без вібрації, викликаної роботою кнопки спуску затвора (Антишок** [ $\ast$ ])

Для запобігання струсів камери, викликаних міні-вібраціями, які проявляються під час роботи затвора, зйомка виконується з використанням електронного шторкового затвору.

Цей режим використовується під час зйомки з використанням мікроскопу або супертелевика.

Можна змінити час поміж повним натисненням кнопки спуску затвора та звільненням затвора у параметрі [Антишок**[+]**] у  $\bullet$  Меню зйомки 2. Встановіть його у [Вимк.], щоб сховати цей пункт налаштувань. (cтор. 102)

- **1** Натисніть кнопку  $\circledcirc$ , щоб відобразити розширену панель керування LV.
- **2** Стукніть пункт серійної зйомки / автоспуску.
- **3** Виберіть один з елементів із позначкою ♦ за допомогою переднього диска й натисніть кнопку  $\circledcirc$ .
- **4** Виконайте зйомку.
	- Коли скінчиться виставлений проміжок часу, буде звільнено затвор та знято зображення.

# **Зйомка без звуку затвора (Беззвучний[♥])**

У випадках, коли звук затвора є небажаним, можна знімати без цього звуку. Зйомка виконується з використанням електронних затворів для передньої та задньої шторок, тим самим зменшуючи мікро-вібрації камери, викликані рухами затвору, так само як у режимі антишок.

Можна змінити час поміж повним натисненням кнопки спуску затвора та звільненням затвора у параметрі [Беззв.[♥]] у В Меню зйомки 2. Встановіть його у [Вимк.], щоб сховати цей пункт налаштувань. (cтор. 102)

- **1** Натисніть кнопку  $\circledcirc$ , щоб відобразити розширену панель керування LV.
- **2** Стукніть пункт серійної зйомки / автоспуску.
- **3** Виберіть один з елементів із позначкою ♥ за допомогою переднього диска й натисніть кнопку  $\circledcirc$ .
- **4** Виконайте зйомку.
	- Коли затвор буде звільнено, екран монітора потемнішає на мить. Звук затвора не лунатиме.
- Якщо об'єкт рухається, це може спричинити деформацію зображення.
- Деформація зображення може виникати внаслідок миготіння від швидких рухів об'єкту або флуоресцентного освітлення.

# **Фотозйомка з високою роздільною здатністю (Зйомка в супер-HD)**

Знімаючи нерухомий об'єкт, можна робити знімки з вищою роздільною здатністю. Зображення з високою роздільною здатністю записуються шляхом виконання зйомки декілька разів із переміщенням датчика зображень. Таку зйомку слід виконувати, зафіксувавши фотокамеру на штативі або інакшим чином. Можна змінити час між повним натисканням кнопки спуску затвора і відпусканням затвора за допомогою параметра [Зйомка в супер-HD] у  $\blacksquare$  меню зйомки 2. Установіть значення [Вимк.], щоб приховати цей пункт налаштувань. Установивши високу роздільну здатність знімків, можна вибрати якість зображення зйомки з високою роздільною здатністю в режимі якості зображення (cтор. 62).

- **1** Натисніть кнопку  $\circledcirc$ , щоб відобразити розширену панель керування LV.
- **2** Стукніть пункт серійної зйомки / автоспуску.
- **3** Виберіть  $\equiv$  за допомогою переднього диска й натисніть кнопку  $\infty$ .
- **4** Виконайте зйомку.
	- Якщо камеру встановлено в нестійкому положенні, блиматиме  $\blacksquare$ ). Зачекайте, доки блимання припиниться, перш ніж починати зйомку.
	- Зйомку завершено, коли піктограма зеленого кольору ( (висока роздільна здатність) перестане відображатися на моніторі.
- Якість зображення встановлено на значення  $\Pi$ F.
- Коли якість зображення встановлено на значення RAW+JPEG, камера зберігає окремий знімок у форматі RAW (розширення «.ORI»), а потім поєднує його для створення знімка з високою роздільною здатністю. Попередні зображення у форматі RAW можна відтворити тільки за допомогою програмного забезпечення, яке входить у комплект камери.
- У разі зйомки в умовах освітлення флуоресцентними лампами тощо, якість зображення може бути погіршена.
- Для параметра [Стаб. Зображ.] встановлено значення [Вимк.].

### **Настроювання формату зображення**

Можна змінювати форматне співвідношення (відношення розміру по горизонталі до розміру по вертикалі) під час зйомки. Відповідно до власних уподобань можна встановити форматне співвідношення [4:3] (стандартно), [16:9], [3:2], [1:1] або [3:4].

- **1** Натисніть кнопку  $\circledast$ , щоб відобразити розширену панель керування LV.
- **2** Стукніть пункт налаштування пропорцій кадру.
- **3** За допомогою переднього диска виберіть потрібний параметр.
- Зображення у форматі JPEG обрізаються до вибраного форматного співвідношення. Зображення у форматі RAW не обрізаються, а зберігаються з інформацією про вибране форматне співвідношення.
- Під час відтворення зображень у форматі RAW вибране форматне співвідношення відображається як рамка.

# **Вибір якості зображення (режим якості фото)**

Ви можете встановити режим якості зображення для фото. Виберіть якість, яка підходить до сфери застосування (наприклад, для обробки на ПК, для використання на веб-сайті тощо).

- **1** Натисніть кнопку ®, щоб відобразити розширену панель керування LV.
- **2** Стукніть пункт налаштування якості зображення фотознімків. **<sup>i</sup>**

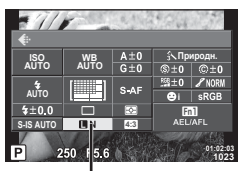

Режим якості зображення фото

- **3** За допомогою переднього диска виберіть потрібний параметр.
	- Виберіть з-поміж режимів JPEG ( $E$ F,  $EN$ ,  $MN$  та  $SN$ ) та RAW. Щоб із кожним знімком зберігалися зображення RAW і JPEG, оберіть параметр RAW+JPEG. У режимах JPEG поєднано розмір зображення ( $\blacksquare$ ,  $\blacksquare$  та  $\blacksquare$ ) і коефіцієнт стиснення (SF, F, N та B).
	- Якщо потрібно вибрати іншу комбінацію, окрім  $E/F/N/N/N$ , змініть налаштування параметра [ $\Leftarrow$ :- Настройка] (стор. 114) у меню користувача.
	- Налаштувавши зйомку в супер-HD (стор. 61), можна вибрати між варіантами  $\Pi$ F  $\overline{\mathsf{SI}}$   $\overline{\mathsf{FI}}$  +RAW.

### **Файли зображень у форматі RAW**

Цей формат (розширення «.ORF») зберігає необроблені дані зображення для подальшої обробки. Знімки у форматі RAW не можна переглянути за допомогою інших камер чи програмного забезпечення або вибрати для друку. Ця камера дозволяє створювати для зображень RAW копії у форматі JPEG. IS «Редагування нерухомих зображень» (cтор. 104)

# **Вибір якості зображення (режим якості відео)**

Установіть режим якості відеозображення, який підходить до планованої сфери використання.

- **1** Установіть диск режимів у положення  $\mathbb{R}$ .
- **2** Натисніть кнопку  $\circledcirc$ , щоб відобразити елементи керування в реальному часі, і виберіть режим якості відео за допомогою заднього диска.

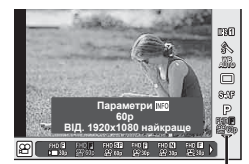

Режим якості відеозображення

### **3** За допомогою переднього диска виберіть потрібний параметр.

• Для зміни налаштувань режимів якості зображення натисніть кнопку INFO та змініть налаштування за допомогою заднього диску.

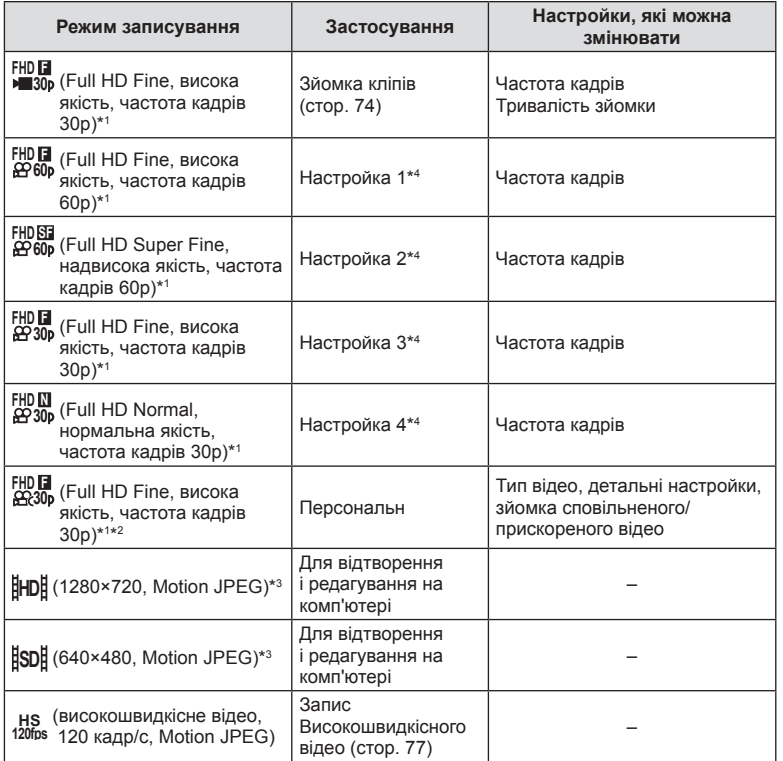

\*1 Формат файлу : MPEG-4 AVC/H.264. Максимальний розмір файлів становить 4 ГБ. Тривалість окремих відео до 29 хвилин.

- \*2 Все-Intra стосується відео, записаного без міжкадрового стиснення. Відео у цьому форматі придатні для редагування, але характеризуються більшим розміром даних.
- \*3 Максимальний розмір файлів становить 2 ГБ.
- \*4 Виберіть один із чотирьох режимів якості зображення. П Ф Ф Меню користувача У [Налашт. параметрів відео] (стор. 117)
- Коли для відеосигналу встановлено значення PAL, частота кадрів змінюється з 30p на 25p, а з 60p – на 50p.
- У залежності від типу використовуваної картки запис може завершитися до досягнення максимальної тривалості відеокліпа.

## **Користування спалахом (фотографування зі спалахом)**

Спалах можна налаштувати вручну. Спалах можна використовувати для зйомки зі спалахом у різних умовах.

- **1** Зніміть кришку гарячого башмака зі спалаху та прикріпіть спалах до камери.
	- Закріпіть спалах до кінця, щоб він торкався задньої стінки роз'єму башмака і надійно тримався на місці.

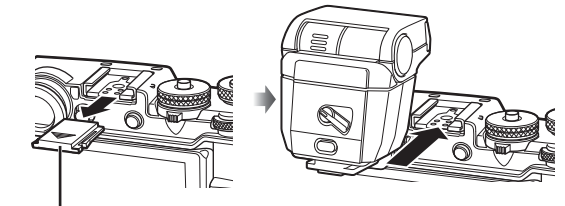

Кришка гарячого башмака

### **Змінення орієнтації спалаху**

Можна змінювати вертикальну й горизонтальну орієнтацію спалаху. Також можна знімати зі спалахом, відведеним угору.

• Під час зйомки з відведеним спалахом освітлення об'єкта може бути незадовільним.

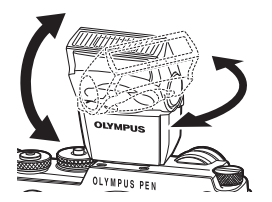

#### **Знімання спалаху**

Знімаючи спалах, натисніть перемикач розблокування.

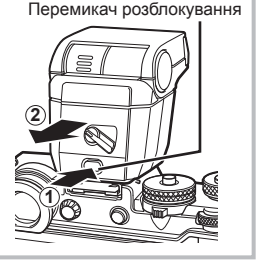

- **2** Переключіть важіль увімкнення/вимкнення на спалаху в положення ввімкнення, а потім увімкніть камеру.
	- Якщо спалах не використовується, переведіть важіль у положення вимкнення.

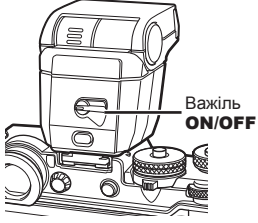

- **3** Натисніть кнопку Q, щоб відобразити розширену панель керування в реальному часі (LV).
- **<sup>4</sup>**Стукніть пункт режиму спалаху. **<sup>i</sup>**

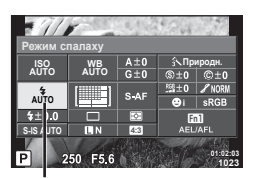

Режим спалаху

- **5** Виберіть елемент за допомогою переднього диска.
	- Перелік доступних параметрів і порядок їх відображення залежать від режиму зйомки.  $\mathbb{R}$  «Вибір фокусної відстані (за виключенням об'єктивів систем мікро Four Thirds/Four Thirds)» (cтор. 57)

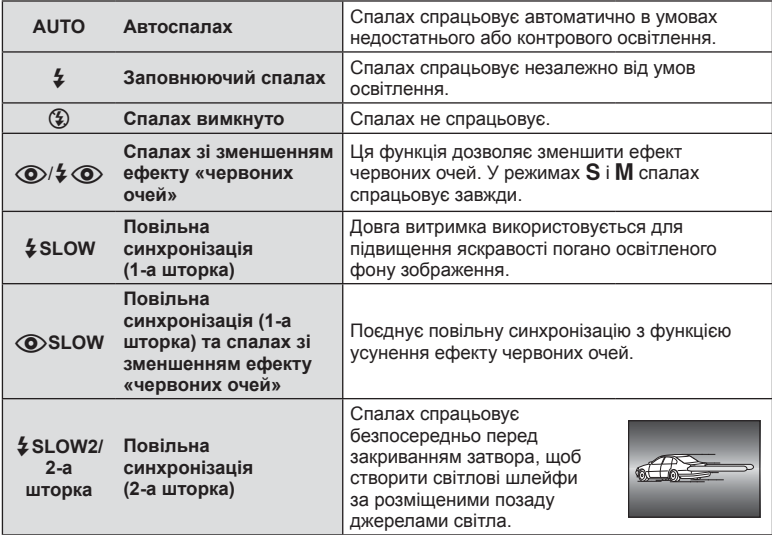

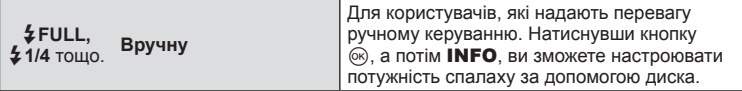

- У режимі  $\langle \textcircled{\textbf{1}}/2 \textcircled{\textbf{1}}$  (спалах зі зменшенням ефекту «червоних очей»)] після попереднього засвічування спалаху затвор розблоковується приблизно через 1 секунду. Не рухайте камеру, поки зйомка не завершиться.
- $[$   $\circled{ }$   $\circled{ }$   $\circled{ }$   $\circled{ }$  (спалах зі зменшенням ефекту «червоних очей»)] у деяких умовах зйомки може не працювати належним чином.
- Зі спалахом для витримки використовується значення 1/250 сек. або більше. Під час зйомки об'єкта на яскравому фоні з використанням заповнюючого спалаху фон може вийти перетриманим.
- Швидкість синхронізації для беззвучного режиму становить 1/20 с або повільніше.

#### **Режими спалаху, які можна встановити в режимі зйомки**

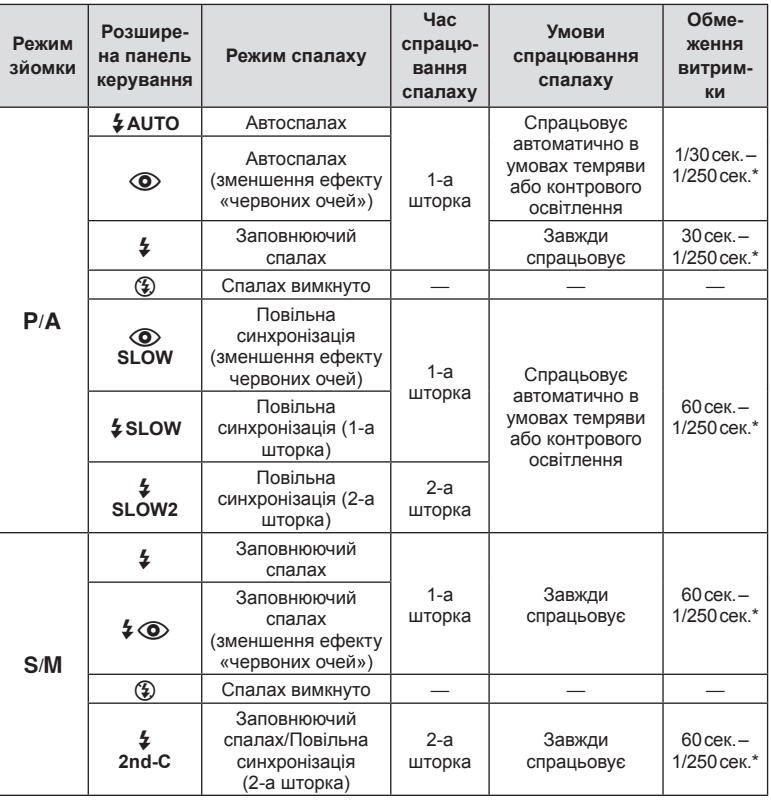

•  $\sharp$  AUTO,  $\circledast$  можна встановити в режимі  $\overline{\text{RUC}}$ .

1/250 сек. за умови використання зовнішнього спалаху (продається окремо).

 $UK$  67

*2*

### **Мінімальний діапазон**

Об'єктив може створити тіні навколо об'єктів, які знаходяться занадто близько до камери, що призведе до він'єтування або надмірної яскравості навіть за найменшої потужності спалаху.

• Зовнішній спалах допомагає уникнути він'єтування. Виберіть режим  $\bm{A}$  або  $\bm{M}$ і встановіть високе число f або низьку чутливість ISO, щоб уникнути надмірної експозиції на знімках.

## **Налаштування потужності спалаху (керування потужністю спалаху)**

Потужність спалаху можна відрегулювати, якщо об'єкт надмірно чи недостатньо експонований, хоча інші ділянки кадру мають нормальний вигляд.

- **1** Натисніть кнопку  $\circledcirc$ . розширену панель ке
- **2** Виберіть керування г
- **3** Виберіть значення компенсації спалаху за допомогою переднього диска.
- Ця настройка не діє, якщо для зовнішнього спалаху вибрано керування в ручному режимі.
- Значення потужності спалаху, встановлене на зовнішньому спалаху, додається до значення потужності, настроєного в камері.

## **Параметри обробки (режим зображення)**

Виберіть режим зображення й виконайте індивідуальне налаштування контрасту, різкості та інших параметрів (cтор. 68). Зміни для кожного режиму кольору зберігаються окремо.

- 1 Натисніть кнопку  $\circledcirc$ , щоб відобразити розширену панель керування LV.
	- У режимі відео відобразяться елементи керування в реальному часі (cтор. 53).
- **2** Стукніть пункт режиму кольору.
	- У режимі відео за допомогою заднього диска виберіть режим кольору.
- **3** Виберіть елемент за допомогою переднього диска.
	- Параметри, доступні в режимі кольору, відрізняються залежно від того, який режим вибрано за допомогою диска творчих функцій (cтор. 38).

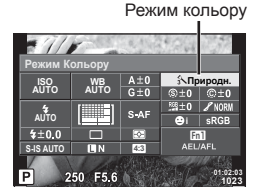

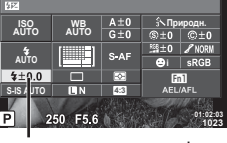

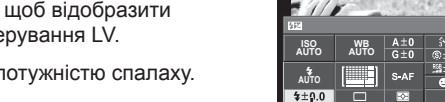

**Об'єктив Приблизна відстань, на** 

ED 12 мм F2.0 0,2 м ED 14-42 мм F3.5-5.6 EZ  $\vert$  0.5 м ED 17 мм F1.8 0,2 м ED 14-150 мм F4.0-5.6 II 0,5 м

**якій виникає він'єтування**

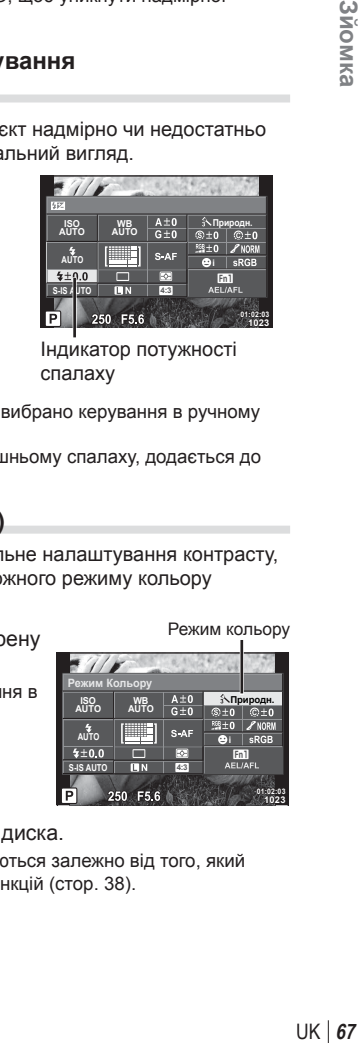

## **Здійснення точних налаштувань чіткості (Чіткість)**

У налаштуваннях параметру [Режим Кольору] (cтор. 67) можна здійснити точні налаштування тільки чіткості та зберегти зміни.

- Цей параметр недоступний за деяких налаштувань диска творчих функцій (cтор. 38).
- 1 Натисніть кнопку ®, щоб відобразити розширену панель керування LV.
- **2** Стукніть пункт налаштування чіткості.
- **3** Налаштуйте чіткість, повертаючи передній диск.

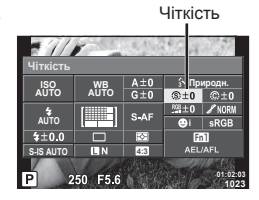

## **Здійснення точних налаштувань контрасту (Контраст)**

У налаштуваннях параметру [Режим Кольору] (cтор. 67) можна здійснити точні налаштування тільки контрасту та зберегти зміни.

- Цей параметр недоступний за деяких налаштувань диска творчих функцій (cтор. 38).
- 1 Натисніть кнопку  $\circledcirc$ , щоб відобразити розширену панель керування LV.
- **2** Стукніть пункт налаштування контрасту.
- **3** Налаштуйте контраст, повертаючи передній диск.

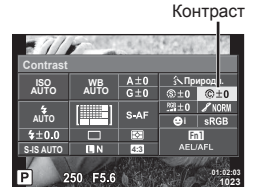

## **Здійснення точних налаштувань насиченості (Насиченість)**

У налаштуваннях параметру [Режим Кольору] (cтор. 67) можна здійснити точні налаштування тільки насиченості та зберегти зміни.

- Цей параметр недоступний за деяких налаштувань диска творчих функцій (cтор. 38).
- 1 Натисніть кнопку  $\circledcirc$ , щоб відобразити розширену панель керування LV.
- **2** Стукніть пункт налаштування насиченості.
- **3** Налаштуйте насиченість, повертаючи передній диск.

## **Додавання ефекту зернистості до монохромного профілю (Ефект зерна плівки)**

Ефект, схожий на зернистість чорно-білої плівки, можна додати до монохромного профілю кольору (cтор. 67), щоб скористатись ним пізніше.

- **1** Установіть диск творчих функцій у положення **MONO**.
- **2** Натисніть кнопку ®, щоб відобразити розширену панель керування LV.
- **3** Торкніться пункту «Ефект зерна плівки».
- **4** За допомогою переднього диска виберіть потрібне значення.

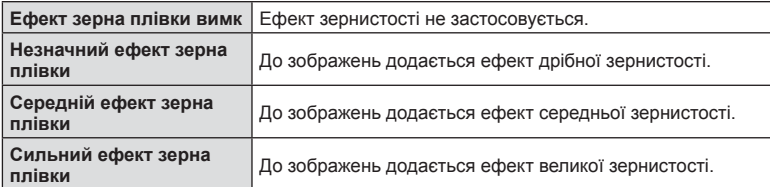

• Попередній перегляд ефекту зерна плівки недоступний у реальному часі.

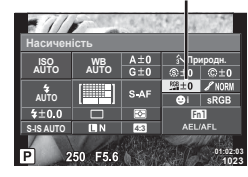

Насиченість

Ефект зерна плівки

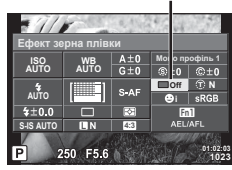

# **Здійснення точної настройки тональності (Градація)**

У налаштуваннях параметру [Режим Кольору] (cтор. 67) можна здійснити точні налаштування тільки тональності та зберегти зміни.

- Цей параметр недоступний за деяких налаштувань диска творчих функцій (cтор. 38).
- 1 Натисніть кнопку  $\circledcirc$ , щоб відобразити розширену панель керування LV.
- **2** Стукніть пункт налаштування градації.
- **3** Налаштуйте тональність, повертаючи передній диск.

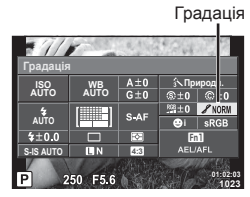

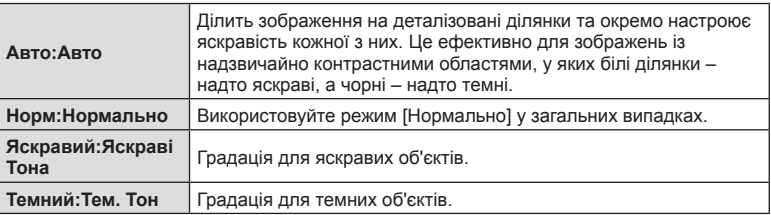

## **Застосування ефектів фільтрів до монохромних зображень (кольоровий фільтр)**

У налаштуваннях монохромного режиму у настройках параметру [Режим Кольору] (cтор. 67), можна заздалегідь додавати та зберігати ефекти фільтрів. Це дає можливість створити монохромне зображення, у якому колір, який відповідає кольору фільтра, підсилюється, а протилежний колір затемнюється.

- **1** Натисніть кнопку  $\circledcirc$ , щоб відобразити розширену панель керування LV.
- **2** Стукніть пункт режиму кольору.
- **3** Виберіть параметр [Монохром], а потім [Кольоровий фільтр].

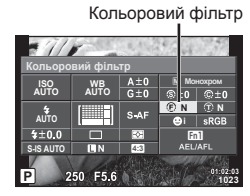

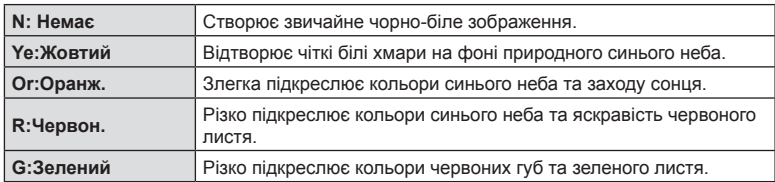

## **Налаштування тональності монохромного зображення (Одноколірний)**

Можна встановити й зберегти відтінок для чорно-білих зображень, знятих із вибраним монохромним профілем для параметра [Режим кольору] (cтор. 67).

- **1** Натисніть кнопку  $\circledcirc$ , щоб відобразити розширену панель керування LV.
- **2** Торкніться пункту «Режим кольору».
- **3** Виберіть параметр [Монохром], а потім [Одноколірний].

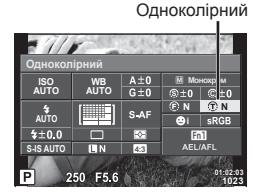

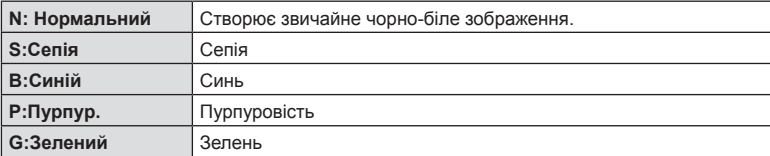

# **Встановлення формату передачі кольору (Колір. Простір)**

Можна вибрати формат, щоб забезпечити правильне відображення кольорів під час відтворення знімків на моніторі або принтері. Ця опція - аналог [Колір. Простір] у % Меню користувача  $\mathbb{R}$ .

- **1** Натисніть кнопку ®, щоб відобразити розширену панель керування LV.
- **2** Стукніть пункт налаштування колірного простору.
- **3** Виберіть колірний формат за допомогою переднього диска.

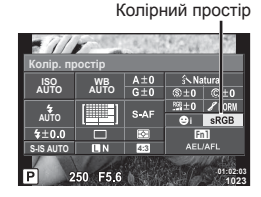

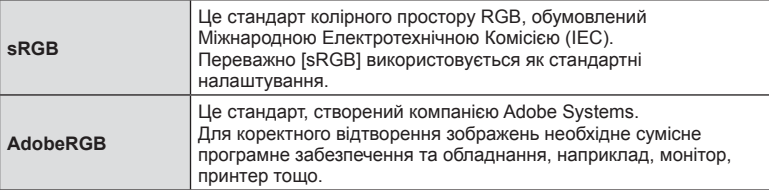

• Параметр [AdobeRGB] недоступний у режимі ART.

### **Параметри звуку відео (записування відео зі звуком)**

Можна встановити запис звуку під час зйомки відео.

- **1** Установіть диск вибору режимів у положення  $\mathbb{R}$ .
- **2** Натисніть кнопку  $\circledcirc$ , щоб відобразити елементи керування в реальному часі, і виберіть режим звуку відео за допомогою заднього диска.

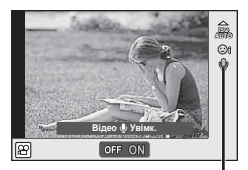

Звук відео

- **3** Увімкніть/вимкніть за допомогою переднього диска й натисніть кнопку  $\textcircled{\tiny W}$ .
- Під час записування відео зі звуком може записатися звук об'єктива та роботи фотокамери. Якщо потрібно досягти мінімального відтворення звуків роботи камери, виберіть параметр [S-AF] або [Рф] для режиму АФ та якомога менше використовуйте засоби керування камерою.
- У режимі  $\overline{N}$  (Діорама) звук не записується.
- Якщо під час відеозйомки для запису звуку встановлено значення [ВИМК.], відображається  $\mathbb{Q}_n$ .
# **Додавання ефектів до відео**

Можна записувати відео з використанням ефектів, доступних у режимі фотозйомки. Щоб увімкнути настройки, поверніть диск режимів у положення  $\Omega$ .

- **1** Установіть диск режимів у положення  $\mathbb{R}$ .
- **2** Натисніть кнопку ®, щоб відобразити елементи керування в реальному часі, і виберіть режим зйомки за допомогою заднього диска. **<sup>P</sup>**

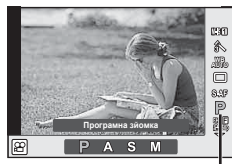

Режим зйомки

**3** Виберіть режим зйомки за допомогою переднього диска й натисніть кнопку <sub>( $@$ к</sub>).

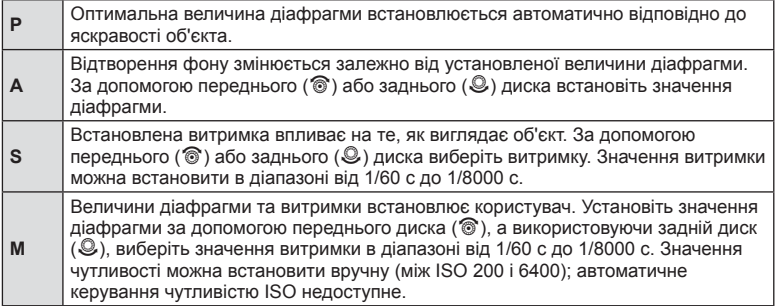

- Нижня границя витримки змінюється відповідно до частоти кадрів якості відеозображення.
- У разі надмірного тремтіння фотокамери стабілізація неможлива.
- Коли внутрішні деталі фотокамери нагріваються, для її захисту зйомка автоматично припиняється.
- З деякими арт-фільтрами обмежується використання режиму [C-AF].

# **Зйомка «Моїх кліпів»**

Можна створити один відео файл «Моїх кліпів», який включатиме кілька коротких відео (кліпів). Також до відео «Мої кліпи» можна додавати фотографії.

## ■Зйомка

- Встановіть диск вибору режимів у положення  $\Omega$ .
- **2** Натисніть  $\circledcirc$  для відображення контролю та виберіть режим якості відео за допомогою заднього диску.

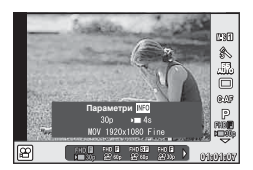

- **3** Повертаючи передній диск, виберіть **FHD** для зйомки відеокліпів.
	- Натисніть кнопку **INFO** для зміни параметрів [Частота Кадрів] та [Час запису кліпу]. Виділіть параметр [Частота Кадрів] або [Час запису кліпу] за допомогою кнопок  $\triangle$  та змініть настройки, використовуючи кнопки  $\triangle \nabla$ .
- **4** Натисніть кнопку ©, щоб почати зйомку.
	- Записування автоматично завершується, якщо закінчився заздалегідь встановлений час запису, та відображається екран перевірки записаного відео. Натисніть кнопку Q, щоб зберегти кліп та розпочати зйомку наступного.
	- Якщо під час зйомки знову натиснути кнопку  $\textcircled{\tiny{\bullet}}$ , зйомка триватиме пока натиснута кнопка (до 16 сек.).
- **5** Натисніть кнопку © для зйомки наступного кліпа.
	- Екран підтвердження зникне та розпочнеться зйомка наступного кліпа.
	- Для видалення знятого кліпа або збереження його до іншого Мого кліпа виконайте наступні дії на екрані підтвердження.

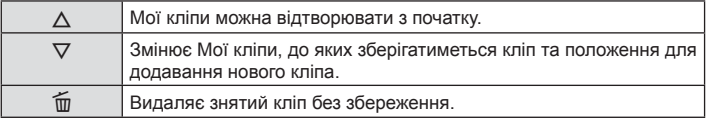

- Натисніть кнопку спуску затвора наполовину, щоб додати наступний знімок. Кліп зберігається у тому самому проекті Мої кліпи, що й попередній кліп.
- Кліпи з різною частотою кадрів та кількістю пікселів будуть зберігатися у різних «Моїх кліпах».

## **• Відтворення**

Можна послідовно відтворювати файли в «Моїх кліпах».

- **1** Натисніть **I** та виберіть зображення з позначкою  $\leq$ .
- **2** Натисніть  $\otimes$  та виберіть [Відтв. «Мої кліпи»] за допомогою кнопок  $\Delta \nabla$ . Потім знову натисніть  $\circledcirc$ .
	- Файли у «Моїх кліпах» будуть відтворюватися послідовно.
	- Натисніть  $\circledcirc$  для завершення послідовного відтворення.

# **Редагування «Моїх кліпів»**

Можна створити один відео файл із «Моїх кліпів».

Зняті кліпи зберігаються у «Моїх кліпах». Можна додавати відео та фотографії до «Моїх кліпів». Також можна додати ефекти переходу та ефекти арт-фільтрів.

**1** Натисніть q, а потім поверніть задній диск, щоб відтворити «Мої кліпи».

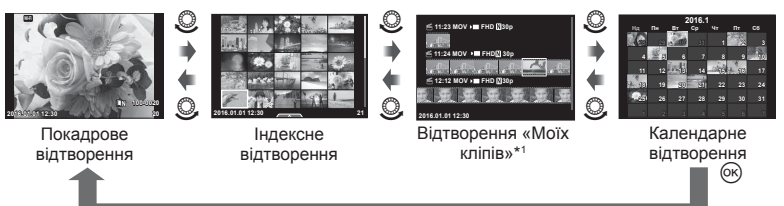

- \*1 Якщо було створено один чи більше «Моїх кліпів», вони будуть відображатися тут (cтор. 74)
- **2** За допомогою кнопок  $\Delta \nabla$  або сенсорного екрана виберіть файли з категорії «Мої кліпи», які використовуватимуться.

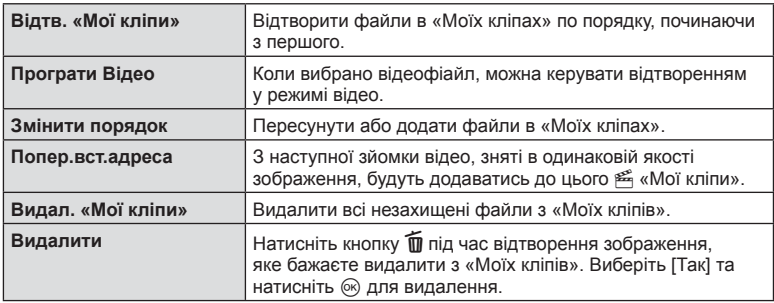

**3** Виберіть елемент за допомогою кнопок  $\Delta \nabla$  і натисніть  $\textcircled{\tiny{\textsf{R}}}$ .

- **4** Відобразіть «Мої кліпи», з яких потрібно створити відео. Виберіть [Експ. «Мої кліпи»] та натисніть  $\circledcirc$ .
- **5** Виберіть елемент за допомогою кнопок  $\Delta \nabla$  та натисніть  $\infty$ .

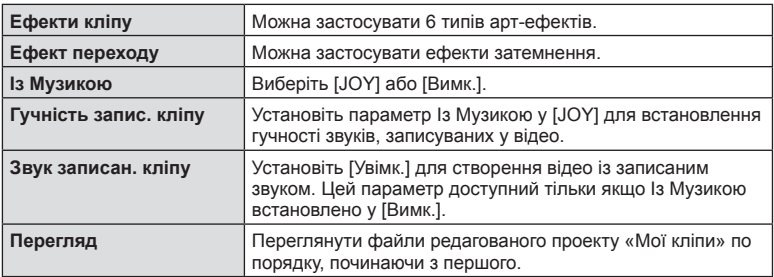

- **6** Після завершення редагування виберіть [Розпочати експорт] і натисніть  $\circledcirc$ .
	- Об'єднаний альбом буде збережено у вигляді одного відео.
	- Експортування відео може зайняти деякий час.
	- Максимальна тривалість проекту «Мої кліпи» 15 хв., а максимальний розмір файлу – 4 Гб.
	- Мої кліпи можна записувати у якості Full HD та Fine.
- Після виймання, вставляння, стирання та захисту картки відтворення «Моїх кліпів» може зайняти деякий час.
- Можна записати максимум 99 «Моїх кліпів» та максимум 99 фрагментів на кліп. Максимальні значення можуть варіюватися в залежності від розміру файлу та тривалості «Моїх кліпів».
- Не можна додавати відео, відмінні від кліпів «Моїх кліпів».
- Ви можете змінити фонову музику [Joy] на іншу. Запишіть на картку дані, завантажені із сайту Olympus, виберіть [JOY] у [Із музикою] на кроці 2 і натисніть  $\triangleright$ . Щоб завантажити дані, відвідайте веб-сайт

http://support.olympus-imaging.com/bgmdownload/

## **Зйомка сповільненого/прискореного відео**

Можна створювати сповільнені або прискорені відео. За допомогою n**c** можна встановити швидкість запису у режимі якості зображення.

- **1** Встановіть диск вибору режимів у положення  $\mathbb{R}$ .
- **2** Натисніть  $\circledcirc$  для відображення контролю та виберіть режим якості відео за допомогою заднього диску.

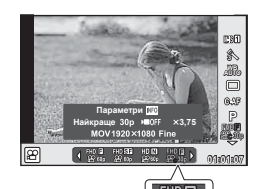

- **3** За допомогою переднього диска виберіть  $\frac{F||D||}{dN^30p}$  (персональний режим якості зображення).
	- Значення, вибране для параметра [Спов./прискор. відтв.], можна змінити, натиснувши кнопку INFO. Виділіть пункт [Спов./прискор. відтв.], використовуючи кнопки  $\triangle$ . а за допомогою кнопок  $\wedge \nabla$  змініть налаштування.
- **4** За допомогою заднього диска виберіть швидкість запису й натисніть  $\omega$ .
	- Збільште коефіцієнт прискорення швидкості запису для зйомки прискореного відео. Зменште коефіцієнт прискорення для зйомки сповільненого відео.
- **5** Натисніть кнопку ©, щоб почати зйомку.
	- Знову натисніть кнопку ©, щоб завершити зйомку.
	- Відео буде відтворюватися із фіксованою швидкістю, так що виглядатиме сповільненим або прискореним.
- Звук також не буде записуватися.
- Будь-які режими кольору та арт-фільтри будуть скасовані.
- Не можна знімати сповільнене/прискорене відео, якщо бітрейт [Все-Intra].
- Не можна знімати сповільнене/прискорене відео, якщо частота кадрів [60p] або [50p].

# **Запис Високошвидкісного відео**

Записування сповільненого відео. Відео зняте зі швидкістю 120 fps відтворюється зі швидкістю 30 fps, якість зображення аналогічна [SD].

- $1$  Установіть диск вибору режимів у положення  $\mathfrak{B}$ .
- **2** Натисніть  $\circledcirc$  для відображення контролю та виберіть режим якості відео за допомогою заднього диску.

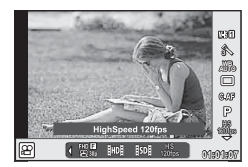

- **3** За допомогою переднього диска виберіть  $\frac{100}{1000}$  (Високошвидк. відео) та натисніть @.
- **4** Натисніть кнопку ©, щоб почати зйомку.
	- Знову натисніть кнопку ©, щоб завершити зйомку.
- Звук також не буде записуватися.
- Будь-які режими кольору та арт-фільтри будуть скасовані.
- Ефекти відео недоступні.

# **Призначення функцій кнопкам (Признач. Кнопки)**

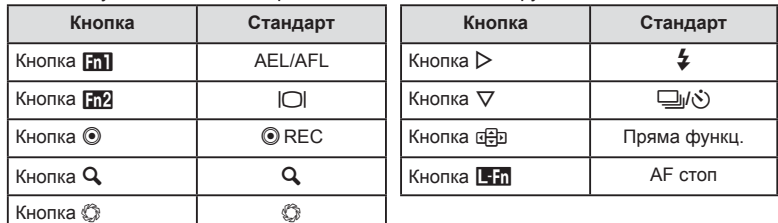

За замовчуванням кнопкам призначено вказані нижче функції.

Щоб змінити функцію, призначену певній кнопці, виконайте наведені нижче дії.

- **1** Натисніть кнопку  $\circledcirc$ , щоб відобразити розширену панель керування LV.
- **2** Стукніть призначення кнопки й натисніть кнопку <sub>( $\circ$ к</sub>).
- **3** За допомогою заднього диска виберіть кнопку.

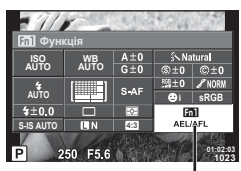

Призначення кнопки

- **4** Обертайте передній диск, щоб вибрати монітор, і скористайтеся заднім диском, щоб виділити потрібний параметр, а потім натисніть кнопку  $\circledast$ .
	- Перелік доступних функцій залежить від кнопки.
	- Ця опція аналог  $A$ Меню користувача  $\mathbb{S}$ .

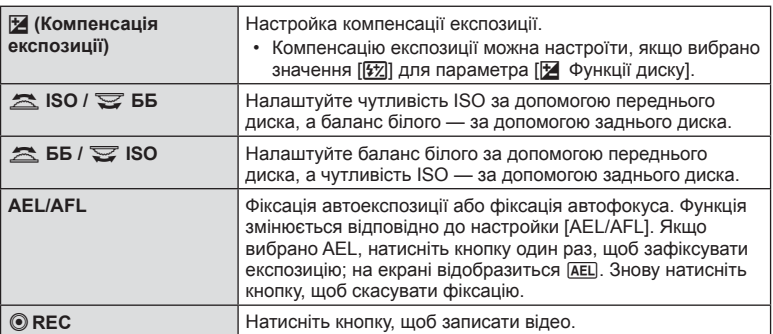

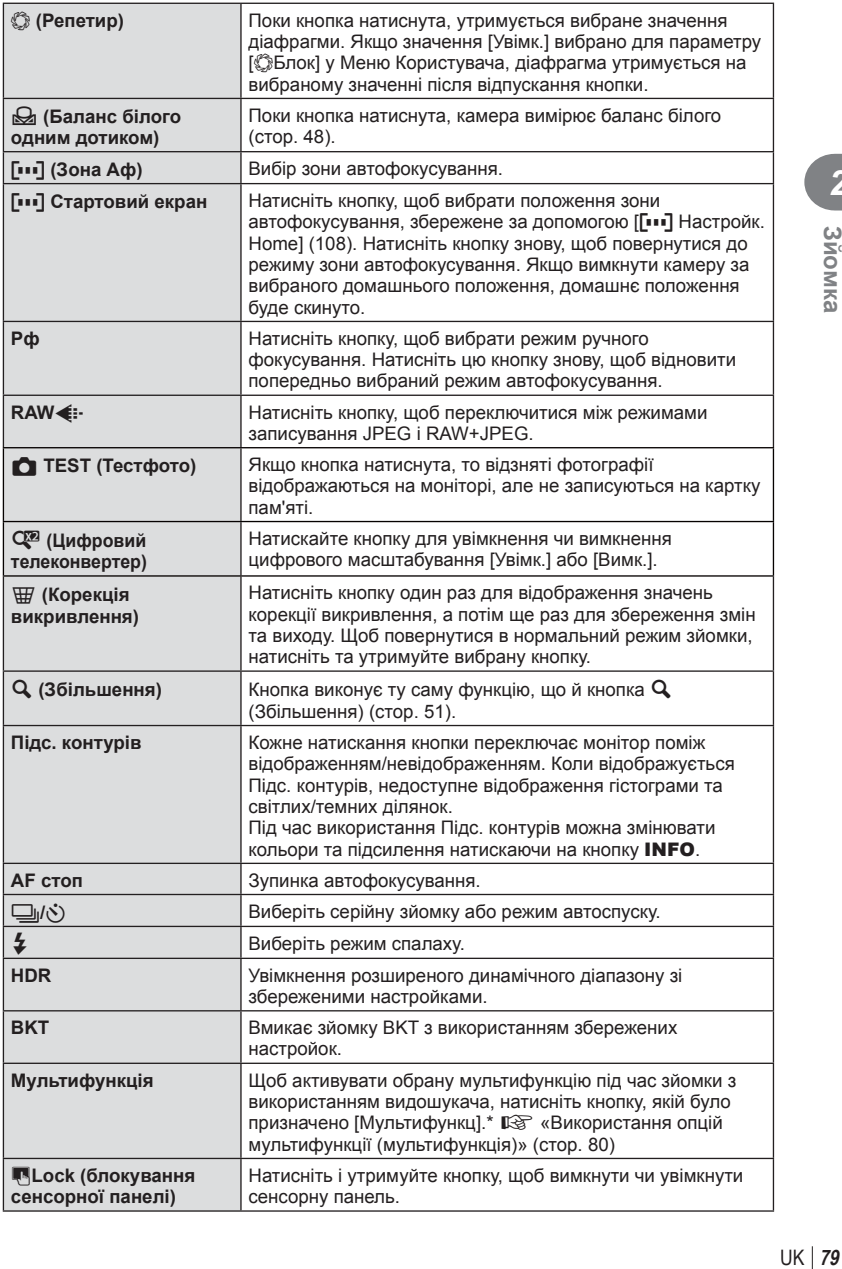

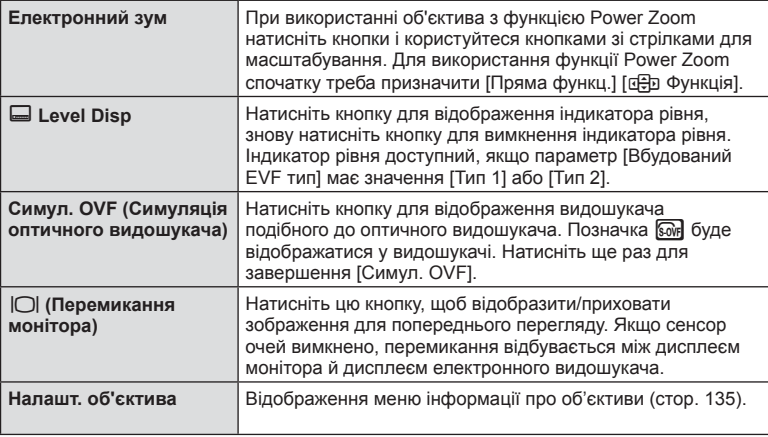

- У режимі  $\Omega$  функцію, призначену для кнопки  $\textcircled{\tiny{}}$ , не можна змінити.
- Щоб використати параметри [ $\triangleright$  Функція] та [ $\nabla$  Функція], спершу потрібно вибрати [Пряма функц.] для [n Функція].
- Параметр [Пряма функц.] кнопки  $\mathbb{G}$  застосовується до кожної кнопки  $\Delta \nabla \triangleleft \triangleright$ .
- Призначте функцію **[111]** для кнопки d $\oplus$ , щоб використовувати її для вибору зони автофокусування.
- Кнопку **[51]** можна використовувати для функцій, доступних на деяких об'єктивах.
- Для кнопки мультифункції можна призначити такі завдання:  $\boxtimes$  (контроль світла/ тіні), [58] (чутливість ISO / баланс білого), [88] (баланс білого / чутливість ISO),  $\mathbf Q$  (збільшення),  $\boxed{\mathbf{G}}$  (пропорції кадру),  $\boxed{\mathbf{S} \mathbf{w}}$  (симуляція OVF)

## Використання опцій мультифункції (Мультифункція)

Кнопка, на яку за допомогою [Признач. Кнопки] була призначена функція [Мультифункція], може використовуватися для різноманітних функцій.

## **Вибір функції**

- **1** Натисніть і утримуйте кнопку, якій була призначена мультифункція, та обертайте передній чи задній диск.
	- Відображаються меню.
- **2** Продовжуйте обертати диск для вибору функції.
	- Відпустіть кнопку після вибору потрібної функції.

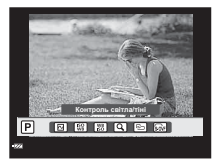

#### **Використання обраної функції**

Натисніть і утримуйте кнопку, якій була призначена мультифункція. З'явиться вікно вибору параметрів. Наприклад, [Признач. кнопки] > [Мультифункц] призначено кнопці Fn2.

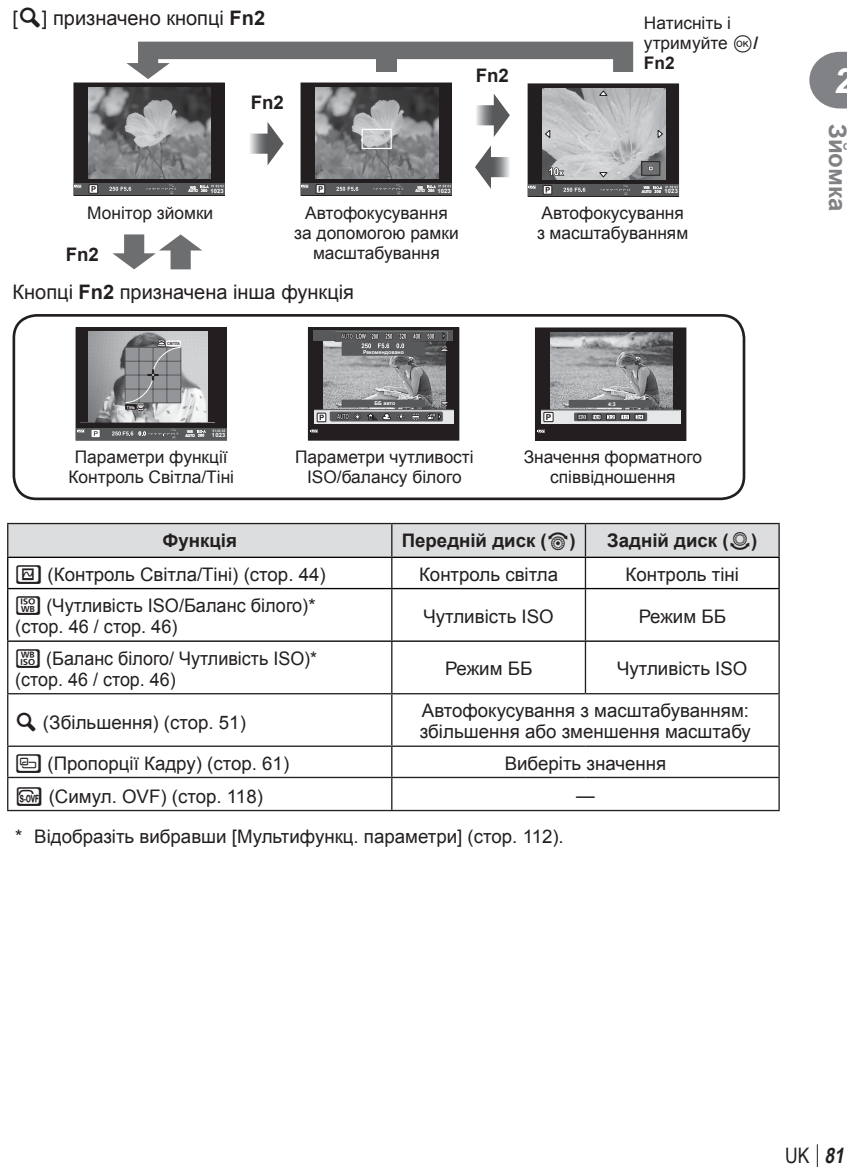

\* Відобразіть вибравши [Мультифункц. параметри] (cтор. 112).

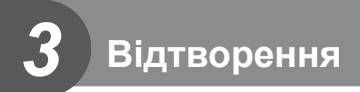

# **Відображення інформації під час відтворення**

## **Інформація про зображення, що відображується**

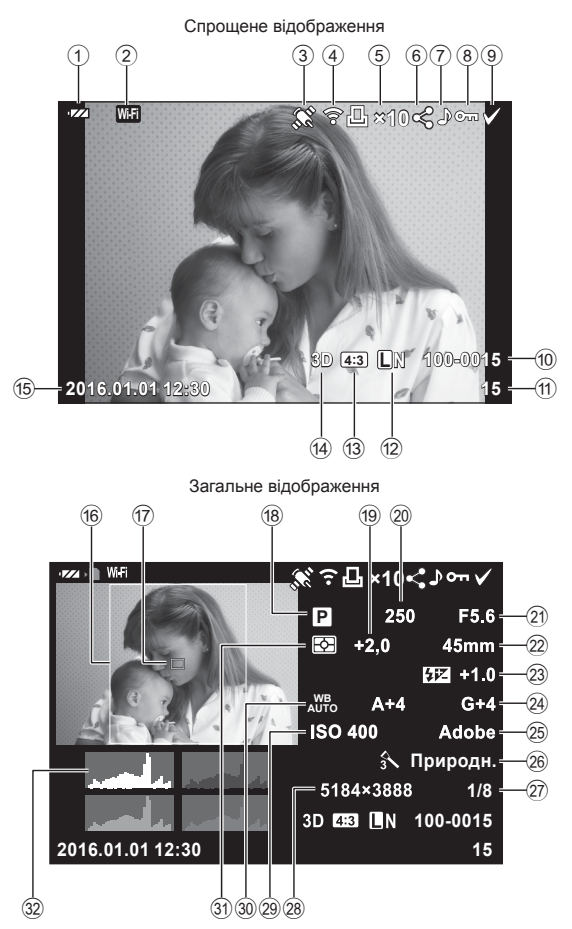

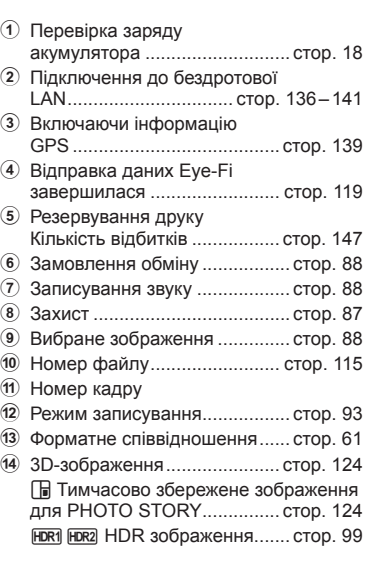

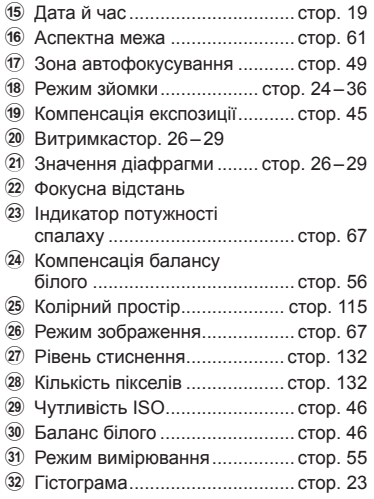

## **Змінення режимів відображення інформації**

За допомогою кнопки INFO можна змінювати інформацію, що відображається на моніторі під час відтворення.

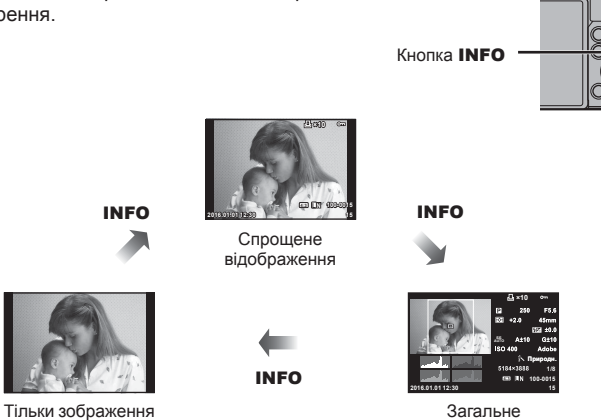

Загальне відображення

# **Перегляд фотографій і відео**

- **1** Натисніть кнопку  $\blacktriangleright$ .
	- Відобразиться остання фотографія або відеоролик.
	- Виберіть необхідну фотографію або відеоролик за допомогою переднього диску ( $\circledcirc$ ) або кнопок зі стрілками.
	- Натисніть кнопку спуску затвора наполовину, щоб повернутися до режиму зйомки.

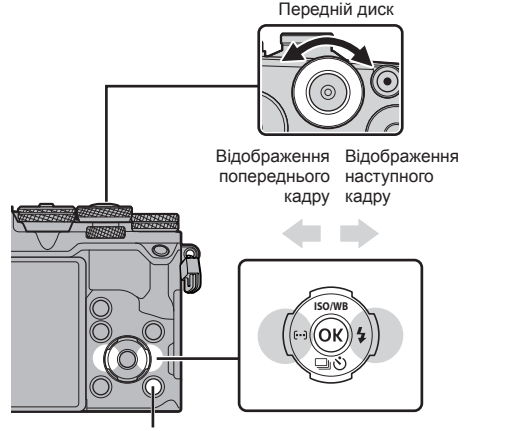

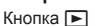

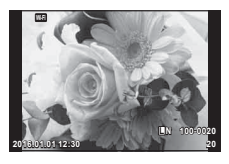

Нерухоме зображення

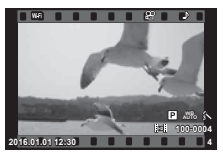

Відео

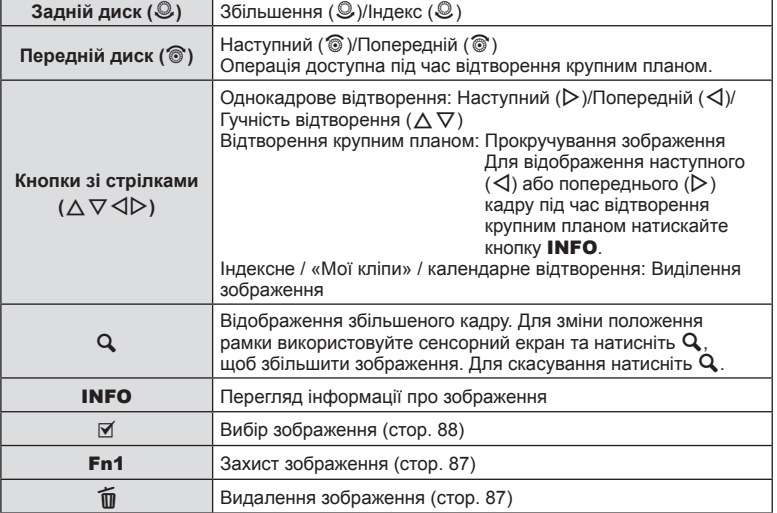

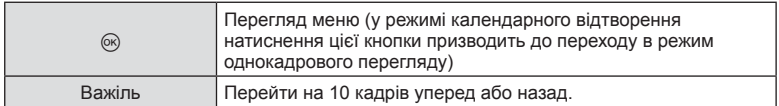

## **Індексне відтворення/Календарне відтворення**

- У режимі однокадрового відтворення поверніть задній диск до позначки Е- для індексного відтворення. Обертайте далі для відтворення «Моїх кліпів», а ще далі для календарного відтворення.
- Шоб повернутись до однокадрового відтворення, поверніть задній диск до позначки  $\mathbf{Q}$ .

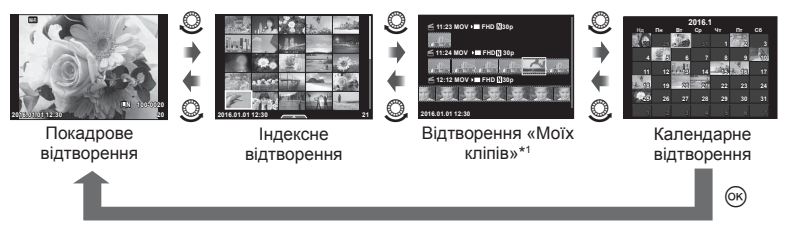

\*1 Якщо було створено один чи більше «Моїх кліпів», вони будуть відображатися тут (cтор. 74).

# **Перегляд знімків**

## **Відтворення крупним планом**

У режимі однокадрового відтворення поверніть задній диск до позначки Q, щоб збільшити зображення. Поверніть до позначки E. щоб повернутись в режим однокадрового відтворення.

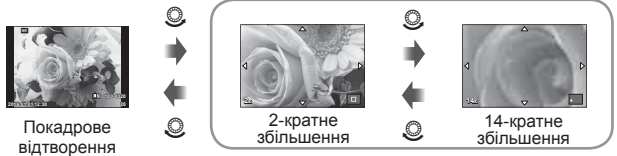

відтворення крупним планом

## **Обертання**

Вибір необхідності обертання фотографій.

- 1 Відтворіть фотографію та натисніть кнопку  $\circledast$ .
- **2** Виберіть [Обертання] і натисніть  $\circledcirc$ .
- **3** Натисніть  $\Delta$ , щоб обернути зображення проти годинникової стрілки, або  $\nabla$ , щоб обернути його за годинниковою стрілкою; зображення обертається після кожного натискання кнопки.
	- Натисніть кнопку  $\circledast$ , щоб зберегти параметри та вийти з меню.
	- Повернуте зображення зберігається в поточній орієнтації.
	- Відео, 3D-фотографії та захищені зображення не можна обертати.

## **Слайдшоу**

Ця функція послідовно відображає зображення, збережені на карті.

**1** Натисніть кнопку ® під час відтворення і виберіть  $\sqrt{m}$ .

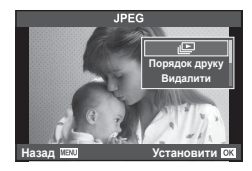

## **2** Настройте параметри.

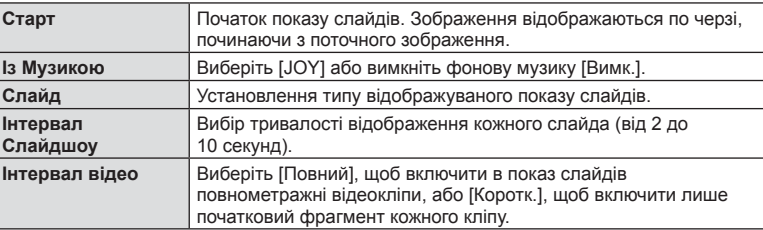

## **3** Виберіть [Старт] і натисніть  $\circledcirc$ .

- Почнеться показ слайдів.
- Натисніть кнопку  $\circledast$ , щоб зупинити показ слайдів.

## **Гучність**

Натискайте кнопки  $\Delta \nabla$  під час показу слайдів, щоб відрегулювати загальну гучність динаміка камери. Натисніть  $\triangleleft$  під час відображення індикатора настройки гучності для налаштування балансу поміж звуком записаним із зображенням або відео та фоновою музикою.

# **Гучність**

Гучність можна настроїти натисканням кнопок  $\Delta$  та  $\nabla$  під час однокадрового відтворення та відтворення відео.

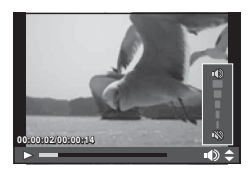

# **Перегляд відео**

Виберіть відеоролик і натисніть ® для відображення меню відтворення. Виберіть [Програти відео] і натисніть кнопку Q, щоб розпочати відтворення. Перемотування назад/уперед: виберіть кнопкою  $\triangleleft$ / $\triangleright$ .

Натисніть кнопку Q, щоб призупинити відтворення. Коли відтворення призупинено, за допомогою  $\Delta$  перегляньте перший кадр, а за допомогою  $\nabla$  - останній кадр. За

допомогою  $\triangleleft$  або переднього диску ( $\circledcirc$ ) переглядайте попередні або наступні кадри. Зупинка відтворення: натисніть кнопку MENU.

## **Для відео розміром 4 Гб та більше**

Для відео, розмір файла яких перевищує 4 Гб, натисніть  $\circledcirc$  для відображення наступного меню.

[Відтвор. з початку]: Відтворює розділене на частини відео цілком [Програти відео]: Відтворює файли окремо [Видалити весь  $\mathbb{R}$ ]: Видаляє усі частини розділеного відео [Видалити]: Видаляє файли окремо

• Для відтворення відеороликів на комп'ютері рекомендується використовувати програмне забезпечення з комплекту постачання. Перед першим використанням програмного забезпечення підключіть камеру до комп'ютера.

## **Захист зображень**

Захищайте зображення від випадкового стирання. Виведіть на екран зображення, яке необхідно захистити, і натисніть @ для відображення меню відтворення. Виберіть [О-л], натисніть  $\circledast$ , а потім  $\wedge$  або  $\nabla$ . щоб захистити зображення. Захищені зображення позначаються значком От (захист). Натисніть  $\Delta$  або  $\nabla$ , щоб скасувати захист. Також можна встановити захист для декількох вибраних зображень.

 $\mathbb{R}$  «Вибір зображень ( $\mathbb{C}$ — I. [Видалити Вибране], [Замов. обміну обрано])» (cтор. 88)

• Форматування картки стирає всі зображення, навіть якщо вони були захищені.

## **Стирання зображень**

Відобразіть зображення, яке потрібно видалити, і натисніть кнопку  $\widehat{\mathfrak{m}}$ . Виберіть [Так] і натисніть кнопку Q.

Щоб стирати зображення без підтвердження, змініть налаштування кнопки. **IG [Шв. Видал.]** (стор. 115)

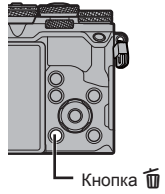

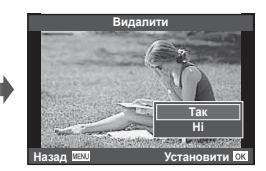

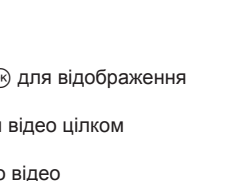

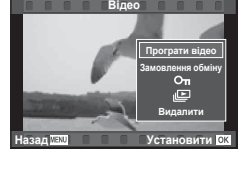

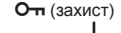

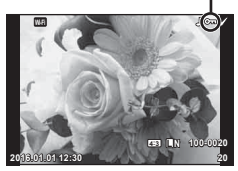

# **Вибір зображень ([**0**], [Видалити Вибране], [Замов. обміну обрано])**

Можна вибрати кілька зображень для функцій [О-л], [Видалити Вибране] або [Замов. обміну обрано]. Для вибору зображення натисніть кнопку  $\blacktriangledown$  на екрані індексного відтворення (cтор. 85 ); на зображенні з'явиться значок •. Щоб скасувати вибір, знову натисніть кнопку  $\mathbf{\mathbb{M}}$ .

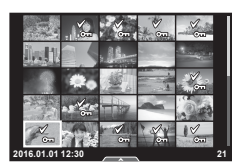

Натисніть кнопку Q, щоб відобразити меню, а потім виберіть [О-л], [Видалити Вибране] або [Замов. обміну обрано].

# **Встановлення порядку передачі зображень ([Замовлення обміну])**

Ви можете заздалегідь вибрати зображення для завантаження на смартфон. Також можна переглянути тільки зображення, включені до Замовлення обміну. Під час перегляду зображень для завантаження натисніть <sup>66</sup> для відображення меню відтворення. Після вибору [Замовлення обміну] та натиснення Q натиснуть  $\Delta$  або  $\nabla$  для встановлення Замовлення обміну для зображення та відображення  $\blacktriangle$ . Для скасування Замовлення обміну натисніть  $\triangle$  або  $\nabla$ . Ви можете заздалегідь вибрати зображення для завантаження та заразом встановити Замовлення обміну.  $\mathbb{R}$  «Вибір зображень ([О-л], [Видалити Вибране], [Замов. обміну обрано])» (cтор. 88) , «Передача файлів на смартфон» (cтор. 138)

- Ви можете встановити порядок обміну приблизно для 200 знімків.
- Замовлення обміну не можуть включати зображення RAW та відео у форматі Motion  $JPEG$  ( $M$ HD $M$ ,  $M$ sD $M$ aбо  $\frac{1}{100}$ .).

# **Аудіозапис**

Додавання аудіозапису (тривалістю до 30 сек.) до поточної фотографії.

- **1** Відобразіть зображення, до якого потрібно додати аудіозапис, і натисніть кнопку Q.
	- Записування звуку неможливе для захищених зображень.
	- Записування звуку також доступне в меню відтворення.
- **2** Виберіть [U] і натисніть кнопку  $@$ .
	- Щоб вийти, не додаючи запис, виберіть [Ні].
- **3** Виберіть [ $\bigcirc$  Старт] і натисніть  $\circledcirc$ , щоб розпочати записування.
- **4** Натисніть кнопку ®, щоб припинити записування.
	- Зображення з аудіозаписами позначаються піктограмою  $\mathcal{D}$ .
	- Щоб видалити запис, виберіть [Видалити] у кроці 3.

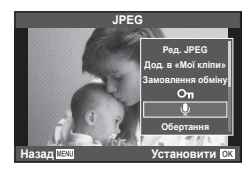

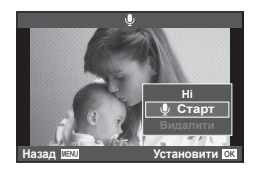

## **Користування сенсорним екраном**

Ви можете використовувати дотикову панель для операцій зі зображеннями.

#### Повнокадрове відтворення

#### **Перегляд додаткових зображень**

• Проведіть пальцем вліво для перегляду наступних зображень. Для перегляду попередніх зображень проведіть пальцем вправо.

#### **Масштабування під час відтворення**

- В режимі покадрового відтворення легенько торкніться екрану, щоб відобразити розмір рамки та **P.**
- Пересувайте повзунок угору або вниз для збільшення чи зменшення зображення.
- Використовуйте палець для прокручування вмісту дисплея після збільшення зображення.
- Стукніть  $\blacktriangleright$  , щоб перейти в режим індексного відтворення.

Стукніть  $\bigoplus$  знову для календарного відтворення та відтворення «Моїх кліпів».

#### Індексне відтворення/Відтворення «Моїх кліпів»/Календарне відтворення

#### **Наступна сторінка/попередня сторінка**

- Проведіть пальцем угору для перегляду наступної сторінки або вниз для відображення попередньої сторінки.
- Використовуйте  $\Box$  або  $\Box$ , щоб вибрати кількість відображуваних зображень.
- Щоб повернутися до покадрового відтворення, стукніть кілька разів по  $\Box$ .

#### **Перегляд зображень**

• Стукніть зображення, щоб відобразити його на весь екран.

## **Вибір та захист зображень**

В режимі однокадрового відтворення легенько торкніться екрану, щоб відобразити сенсорне меню. Після цього ви можете виконувати необхідні дії торкаючись іконок в сенсорним меню.

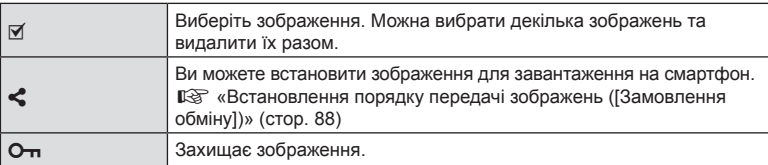

- Не торкайтеся дисплея нігтями чи іншими гострими предметами.
- Захисна плівка на моніторі та рукавички на ваших руках можуть унеможливити керування за допомогою сенсорного екрана.

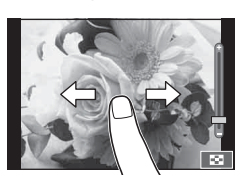

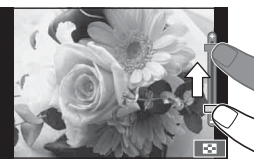

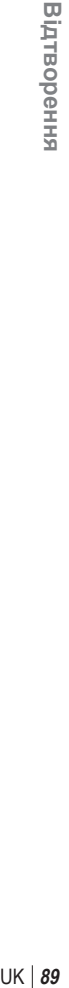

*3*

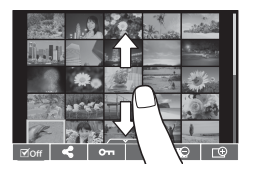

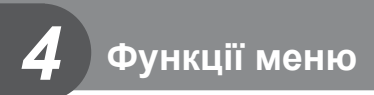

# **Основні операції з меню**

Меню містять параметри зйомки й відтворення, що відсутні серед елементів керування в реальному часі. Вони дозволяють оптимізувати параметри камери для зручності використання.

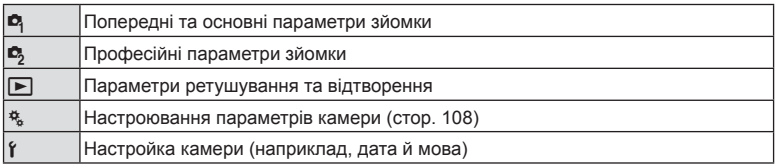

# **1** Натисніть кнопку MENU, щоб відобразити меню.

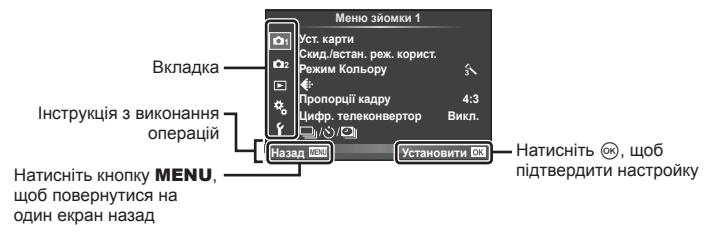

- Після вибору параметра на протязі приблизно 2 секунд відображається підказка.
- Натисніть кнопку INFO, щоб переглянути чи приховати підказку.
- **2** Виберіть вкладку за допомогою кнопок  $\Delta \nabla$  і натисніть  $\otimes$ .
- **3** За допомогою кнопок  $\Delta \nabla$  виберіть відповідний пункт і натисніть кнопку  $\circledcirc$ , щоб відобразити доступні для нього параметри.

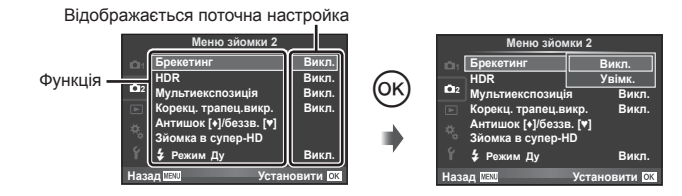

- **4** За допомогою кнопок  $\Delta \nabla$  виділіть параметр та натисніть кнопку  $\textcircled{\tiny{\textsf{R}}}$ , щоб вибрати його.
	- Натискайте повторно кнопку **MENU**, щоб вийти з меню.
- Значення за замовчуванням для кожного параметра див. у «Схема меню» (cтор. 164) .

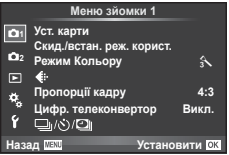

**Використання Меню зйомки 1/Меню зйомки 2**

#### **Меню зйомки 1 Меню зйомки 2**

W Уст. Карти (cтор. 91 ) Скид./встан. реж. корист. (cтор. 92 ) Режим Кольору (cтор. 93 )  $\leftarrow$  (стор. 93) Пропорції Кадру (cтор. 61 ) Цифр. телеконвертор (cтор. 94 )  $\Box_0$ ( $\Diamond$ )/ $\Box$  (Серійна зйомка/Автоспуск/ Настр. інтерв. часу) (cтор. 58 , 94 , 95)

X Брекетинг (cтор. 96 ) HDR (cтор. 99) Мультиекспозиція (cтор. 100 ) Корекц. трапец.викр. (cтор. 101) Антишок [♦]/Беззв.[♥] (стор. 102) Зйомка в супер-HD (стор. 103)  $\frac{1}{2}$  Режим Ду (стор. 103)

## **Форматування картки (Уст. Карти)**

Перед першим використанням та після використання в іншій фотокамері чи на комп'ютері картки слід форматувати за допомогою цієї камери.

Під час форматування буде стерто всі збережені на картці дані, включно з захищеними зображеннями.

Перед форматуванням картки, що вже використовувалася, перевірте, чи не містить вона знімків, які потрібно зберегти.  $\mathbb{I}\mathcal{F}$  «Придатні картки пам'яті» (стор. 150)

- 1 Виберіть [Уст. Карти] у меню зйомки 1 <sup>6</sup>1 натисніть <sub>( $\alpha$ )</sub>.
- **2** Виберіть [Формат] і натисніть кнопку  $\circledcirc$ .

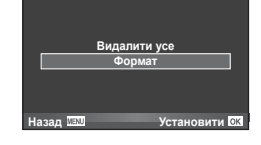

**Уст.** кап

- **3** Виберіть [Так] і натисніть  $\circledcirc$ .
	- Виконується форматування.

## **Видалення усіх зображень (Уст. Карти)**

Видаляються усі зняті зображення. Захищені зображення не видаляються.

- 1 Виберіть [Уст. Карти] у меню зйомки 1 <sup>1</sup> і натисніть <sub>( $\infty$ )</sub>.
- **2** Виберіть [Видалити Усе] і натисніть  $\circledcirc$ .
- **3** Виберіть [Так] і натисніть  $@$ .
	- Видаляються усі зображення.

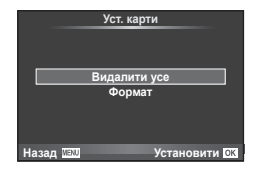

*4*

# **Відновлення стандартних параметрів (Скидання)**

Стандартні настройки камери можна легко відновити.

- **1** Виберіть [Скид./встан. реж. корист.] у меню зйомки 1  $\blacksquare$  і натисніть  $\heartsuit$ .
- **2** Виберіть [Скинути] і натисніть кнопку  $\circledcirc$ .
	- Виділіть [Скинути] і виберіть тип відновлення за допомогою  $\triangleright$ . Щоб відновити стандартні значення для всіх параметрів, окрім дати й часу та деяких інших, виберіть [Повний] і натисніть  $@$ . **■ «Схема меню» (стор. 164)**

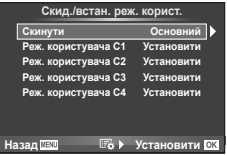

**3** Виберіть [Так] і натисніть  $\circledcirc$ .

# **Реєстрація вибраних налаштувань ( Установлення режимів користувача)**

## **Редагування параметрів користувача**

Поточні настройки камери можна зберегти до будь-якого з чотирьох блоків налаштувань («Установлення режимів користувача»). Збережені параметри можна активувати, повертаючи диск вибору режимів у положення **C1**, **C2**, **C3** або **C4**.

- **1** Для збереження потрібно настроїти параметри.
- **2** Виберіть [Скид./встан. реж. корист.] у меню зйомки 1  $\blacksquare$  та натисніть  $\heartsuit$ .
- **3** Виберіть бажаний пункт ([Реж. користувача C1]–[Реж. користувача C4]) та натисніть  $@$ .
	- Вибір [Установити] зберігає поточні настройки, перезаписуючи настройки, які були збережені на цей час у цьому слоті.
	- Щоб скасувати реєстрацію, виберіть [Скинути].
- **4** Виберіть [Установити] і натисніть  $\circledcirc$ .
	- Параметри можна зберегти в розділі встановлення режимів користувача  $\widehat{\mathbb{I}\mathcal{S}}$ «Схема меню» (cтор. 164)

# **Параметри обробки (Режим Кольору)**

Ви можете виконати індивідуальні налаштування контрасту, різкості та інших параметрів у налаштуваннях [Режим Кольору] (cтор. 67 ). Зміни для кожного режиму кольору зберігаються окремо.

- **1** Виберіть [Режим Кольору] у меню зйомки 1 W і натисніть  $@$ .
	- Камера відобразить режими кольору, доступні для поточної зйомки, та режими диска творчих функцій.
- **2** Виберіть параметр за допомогою  $\Delta \nabla$  і натисніь кнопку  $\textcircled{\tiny{\textsf{R}}}$ .
- Натисніть  $\triangleright$ , щоб переглянути інформацію про виділений параметр. Для деяких параметрів опис відсутній.
- Зміни контрасту не впливають на параметри, відмінні від значення [Стандарт].

# % Поради

• Можна зменшити кількість параметрів режиму зображення, що відображаються в меню.

 $\mathbb{R}$  [Налаштув. режиму зобр.] (стор. 111)

# Якість зображення (<**i**)

Виберіть якість зображення. Можна вибрати якість зображення окремо для фотографій і для відео. Цей параметр має те ж саме значення, що й елемент [K] на розширеній панелі керування LV.  $\mathbb{R} \mathbb{F}$  «Вибір якості зображення (режим якості фото)» (cтор. 62), «Вибір якості зображення (режим якості відео)» (cтор. 62)

- Можна змінювати комбінації розміру фото та ступеню стиснення для формату JPEG, а також кількість пікселів [M] і [S]. [< :- Настройка], [Кіл.піксел]  $\mathbb{R}$  «Комбінації розмірів кадру та параметрів стиснення відео» (cтор. 132)
- Можна змінити комбінацію формату стиснення відео/кількості кадрів, часу зйомки відеокліпів та ефекту сповільненої/прискореної зйомки.  $\mathbb{R}$  «Налашт. параметрів відео» (cтор. 117)

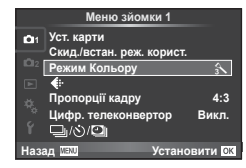

# **Цифрове масштабування (цифровий телеконвертер)**

Цифровий телеконвертер забезпечує збільшення понад поточний коефіцієнт масштабування. Камера обрізає зображення і зберігає його центральну частину. Коефіцієнт масштабування збільшується приблизно у 2 рази.

- **1** Виберіть значення [Увімк.] для параметра [Цифр. телеконвертор] у меню зйомки 1 W.
- **2** Зображення на моніторі збільшиться вдвічі.
	- Об'єкт буде записаний так, як він виглядає на моніторі.
- Цифрове масштабування недоступне, якщо виконується зйомка з мультиекспозицією  $\gamma$  режимі PHOTO STORY або якщо в режимі сюжетних програм вибрано  $|3D|$ ,  $\Box$ ,  $\Box$ ,  $\Box$ , або  $\Box$ .
- Ця функція недоступна, якщо в режимі  $\Omega$  для параметра [Ефекти відео] встановлено значення [Увімк.].
- При відображенні зображення RAW з'являється рамка, яка вказує область, видиму на моніторі.
- Зона автофокусування скидається.

# $B$ становлення фотографування з автоспуском ( $\Box$

Можна настроїти параметри автоспуску.

**1** Виберіть [ $\Box$ <sub>I</sub>/ $\Diamond$ )<sup>[2]</sup>]] у меню зйомки 1 **□**  $i$  натисніть  $\circledcirc$ .

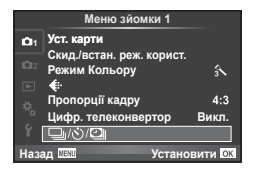

- **2** Виберіть  $\Box$   $\Diamond$ ) і натисніть  $\triangleright$ .
- **3** Виберіть [ $\sqrt{C}$ ] (параметри користувача) і натисніть  $\triangleright$ .
- **4** За допомогою кнопок  $\Delta \nabla$  виберіть пункт і натисніть  $\triangleright$ .
	- За допомогою  $\Delta \nabla$  виберіть параметр і натисніть  $\circledast$ .

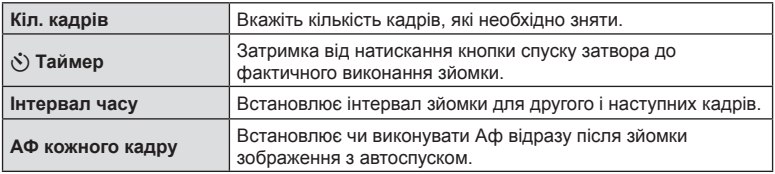

*4*

## Автоматична зйомка через певні проміжки часу (<sup>D</sup> інтервальна **зйомка)**

Можна налаштувати камеру на автоматичну інтервальну зйомку. Такі кадри також можна записати як один відеофайл. Ця функція доступна тільки в режимах P/A/S/M.

1 Виберіть [J/S/**U]**] у меню зйомки 1 <sup>p</sup> і натисніть <sub>( $\alpha$ </sub>

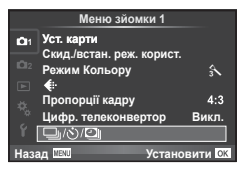

- **2** Виберіть [Настр. інтерв. часу] і натисніть  $\triangleright$ .
- Виберіть [Увімк.], натисніть  $\triangleright$  і виконайте такі налаштування.

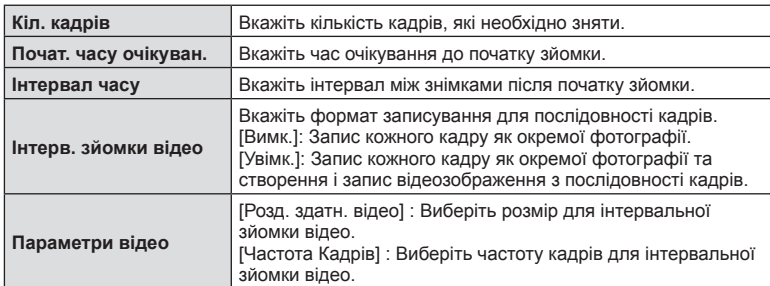

## **4** Виконайте зйомку.

- Кадри знімаються, навіть якщо зображення не знаходиться у фокусі після автофокусування. Щоб налаштувати фокус, виберіть ручне фокусування.
- [Перегляд] триває 0,5 секунди.
- Якщо час перед початком зйомки або інтервал між знімками встановлено на 1 хвилину 31 секунд або більше, монітор та камера вимикаються через 1 хвилину. За 10 секунд до зйомки камера автоматично вмикається знову. Якщо монітор вимкнено, натисніть кнопку затвора, щоб увімкнути його знову.
- Якщо режим AF встановлено на IC-AF1 або IC-AF+TRI, він автоматично змінюється на [S-AF].
- Сенсорний екран вимикається під час інтервальної зйомки.
- Не підтримується для фотографування в режимі розширеного динамічного діапазону.
- Інтервальну зйомку неможливо використовувати одночасно зі зйомкою з брекетингом, мультиекспозицією та bulb/time або комбінованою фотозйомкою.
- Спалах не спрацьовує, якщо час заряджання спалаху більше за інтервал між знімками.
- Якщо камера автоматично вимикається у проміжку між знімками, вона вмикається перед наступним знімком.
- Якщо деякі фотографії не було записано правильно, інтервальне відеозображення не створюється.
- Якщо на картці недостатньо місця, інтервальне відеозображення не записується.
- Вихід HDMI недоступний для відео, знятого за параметра [4K], вибраного у [Параметри відео] > [Розд. здатн. відео].
- Інтервальна зйомка зупиняється, якщо виконуються дії з такими елементами: диск режимів, кнопка MENU, кнопка  $\blacktriangleright$ , кнопка від'єднання об'єктиву, або підключення USB кабелю.
- Якщо вимкнути камеру, інтервальну зйомку буде зупинено.
- Якщо заряду акумулятора недостатньо, зйомка може припинитися передчасно. Переконайтеся, що акумулятор має достатній заряд перед початком зйомки.
- У залежності від системи перегляд [4K] відео на Вашому комп'ютері може оказатися неможливим. Додаткову інформацію див на веб-сайті OLYMPUS.

## **Використання різних параметрів у серії фотографій (брекетинг)**

«Брекетинг» — це автоматична зміна поточних значень параметрів для серії знімків або серії зображень. Ви можете зберегти налаштування зйомки серії фотографій (брекетингу) та вимкнути зйомку серії фотографій (брекетинг).

1 Виберіть [Брекетинг] у меню зйомки 2  $\blacksquare$  та натисніть кнопку Q. **<sup>1</sup>**

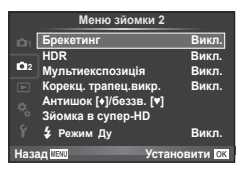

- **Брекетинг** AE BKT 3f 1.0EV **WB BKT**  $A - G -$ FL BKT **ISO BKT ART BKT Focus RKT ɇɚɡɚɞ ɍɫɬɚɧɨɜɢɬɢ**
- **2** Виберіть [Увімк.], натисніть  $\triangleright$  і виберіть тип брекетингу.
	- Під час вибору зйомки брекетингу, на екрані з'явиться ВКТ.
- **3** Натисніть  $\triangleright$ , виберіть кількість знімків, а потім натисніть кнопку  $\circledcirc$ .
	- Натискайте кнопку  $\circledast$ , поки не повернетесь до меню з етапу 1.
	- Якщо вибрати [Вимк.] на етапі 2, налаштування зйомки з брекетингом буде збережено, і ви зможете знімати у звичайному режимі.
- Неможливо використовувати під час зйомки HDR.
- Неможливо використовувати одночасно з інтервальною зйомкою.
- Не можна знімати з брекетингом, якщо на картці пам'яті камери недостатньо місця для вибраної кількості кадрів.

#### **AE BKT (брекетинг автоекспозиції)**

Камера змінює експозицію для кожного знімка. Виберіть інтервал зміни: 0.3 EV, 0.7 EV або 1.0 EV. Під час покадрової зйомки щоразу після повного натискання кнопки спуску затвора створюється один знімок, а під час послідовної зйомки після повного натискання кнопки спуску затвора камера продовжує робити знімки у наступній послідовності: без модифікації, менша експозиція, більша експозиція. Кількість знімків:

2, 3, 5 або 7

- Під час брекетингу індикатор ВКТ світиться зеленим.
- Камера змінює експозицію, настроюючи величину діафрагми й витримку (режим  $\mathsf{P}$ ), витримку (режими  $\mathsf{A}$ та M) або величину діафрагми (режим S). Якщо вибрати значення [Всі] для параметра [ISO-Авто] в режимі M та значення [Авто] для параметра [ISO], то камера змінює експозицію шляхом настройки чутливості ISO.
- Камера здійснює брекетинг значення, вибраного для компенсації експозиції.
- Інтервал брекетингу змінюється на значення, вибране за допомогою параметра IEV Крок]. [G «Використання меню користувача» (cтор. 108)

#### **WB BKT (брекетинг балансу білого)**

Для одного кадру автоматично створюються три зображення з різними значеннями балансу білого (з заданими напрямками зміни кольору), починаючи зі значення, вибраного для балансу білого. Брекетинг балансу білого доступний у режимах P, A, S і M.

- Баланс білого можна змінити на 2, 4 або 6 кроків на кожній вісі A–B (жовтий–синій) і G–M (зелений– пурпуровий).
- Камера виконує брекетинг значення, поточно вибраного для компенсації балансу білого.

## **FL BKT (брекетинг потужності спалаху)**

Камера робить три знімки з різною потужністю спалаху (жодних змін для першого, менша потужність для другого та більша для третього знімків). Під час покадрової зйомки щоразу після натискання кнопки спуску затвора робиться один знімок; під час послідовної зйомки після натискання кнопки спуску затвора роб.

- Під час брекетингу індикатор ВКТ світиться зеленим.
- Інтервал брекетингу змінюється на значення, вибране за допомогою параметра [EV Крок].  $\mathbb{R}$  «Використання меню користувача» (стор. 108)

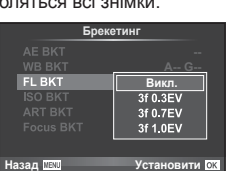

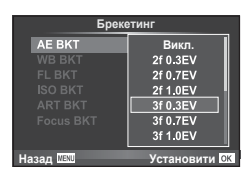

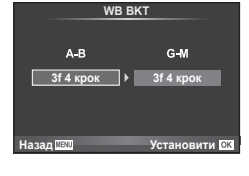

#### **ISO BKT (брекетинг ISO)**

Камера робіть три знімки, змінюючи чутливість; величина витримки і діафрагми залишається фіксованою. Виберіть інтервал зміни: 0.3 EV, 0.7 EV або 1.0 EV. При кожному натисканні кнопки спуску затвора камера знімає три кадри: перший кадр із заданою чутливістю (або з оптимальним значенням чутливості, якщо встановлено автоматичне визначення чутливості), другий кадр із меншою чутливістю, третій кадр із більшою чутливістю.

- Розмір кроку брекетингу не залежить від значення, вибраного для параметра [ISO Крок].  $\mathbb{R}$  «Використання меню користувача» (cтор. 108)
- Брекетинг виконується незалежно від верхньої межі, встановленої у пункті [ISO-Авто Настр.]. **IG** «Використання меню користувача» (стор. 108)

## **ART BKT (брекетинг арт-фільтра)**

При кожному спусканні затвора камера записує декілька зображень із різними настройками художнього фільтра. Брекетинг художнього фільтра можна вмикати і вимикати для кожного режиму зображення окремо.

- Запис може зайняти деякий час.
- Режим ART BKT не можна поєднувати з WB BKT чи ISO BKT.

#### **Focus BKT (Брекетинг фокуса)**

Зробіть серію знімків з різними положеннями фокусу, поступово переміщуючи його далі від початкового положення. Виберіть кількість знімків за допомогою параметра [Встанов. кільк. знімків] та змініть відстань фокусу за допомогою параметра [Встанов. різн. фокуса]. Вибирайте менші значення для параметра [Встанов. різн. фокуса], щоб зменшити величину зміни фокусної відстані, або більші значення, щоб збільшити її. Якщо використовується спалах, що не входить до комплекту, можна вказати час його заряджання за допомогою параметра [#Час заряджання].

Натисніть кнопку спуску затвора повністю й відразу відпустіть її. Зйомка продовжуватиметься, доки не буде зроблено вибрану кількість знімків або доки кнопку спуску затвора не буде натиснуто повністю знову.

- Брекетинг фокуса недоступний при використанні об'єктивів, чиї роз'єми відповідають стандарту Four Thirds.
- Брекетинг фокуса завершується, якщо під час зйомки настроювати збільшення або фокус.
- Зйомка припиняється, коли фокус досягає нескінченності.
- Зйомка з брекетингом фокуса відбувається в беззвучному режимі.
- Швидкість синхронізації спалаху для брекетинга фокуса обмежено до значення 1/20 сек. або повільніше.
- Щоб скористатися спалахом, виберіть значення [Дозволено] у [Налашт. беззвуч. [♥] режиму] > [Режим спалаху].

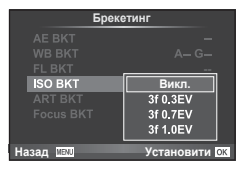

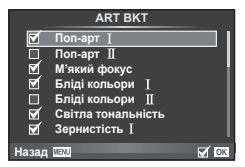

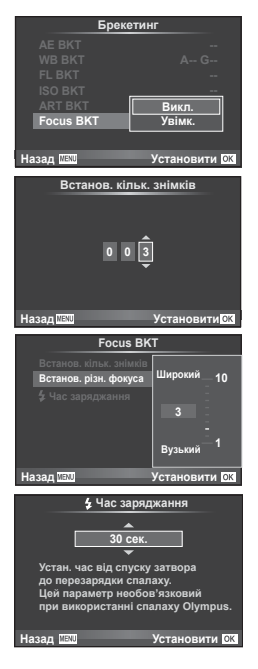

# **Зйомка HDR зображень (високий динамічний діапазон)**

Камера робить кілька знімків та автоматично поєднує їх в одне HDR зображення. Ви також можете зробити кілька знімків та здійснити HDR обробку на комп'ютері (фотозйомка з HDR брекетингом). Компенсація експозиції доступна з функціями  $[HDR1]$  і  $[HDR2]$  в режимах  $\bf{P}, \bf{A}$  і S. У режимі  $\bf{M}$  експозицію можна налаштувати за бажанням для фотографій HDR.

1 У Меню зйомки 2  $\bullet$  виберіть [HDR] і натисніть кнопку Q. **<sup>1</sup>**

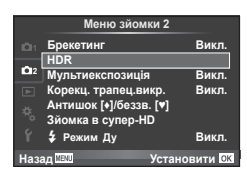

**2** Виберіть тип фотографування в режимі розширеного динамічного діапазону і натисніть кнопку Q.

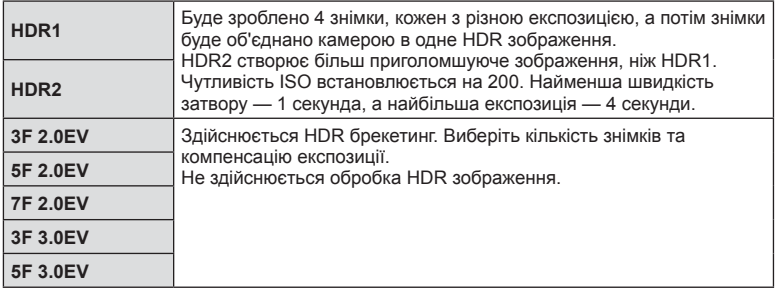

- **3** Виконайте зйомку.
	- Коли натиснута кнопка затвору, камера автоматично робить встановлену кількість знімків.
- Якщо знімати з малою витримкою, буде більш помітний шум.
- Встановіть камеру на штатив або інший стабілізуючий пристрій, а потім знімайте.
- Зображення, що відображається на моніторі або у видошукачі під час зйомки, відрізняється від зображення після HDR обробки.
- У випадку застосування [HDR1] і [HDR2] зображення з HDR обробкою буде збережено в форматі JPEG. Якщо вибрано якість зображення [RAW], то зображення зберігається у форматі RAW+JPEG. У форматі RAW зберігається тільки зображення з необхідною експозицією.
- При використанні [HDR1]/[HDR2], режим зображення фіксується в положенні [Природній], а налаштування кольору фіксуються в положенні [sRGB]. [Постійний автофокус] не працює.
- Зйомку зі спалахом, брекетинг, зйомку з багаторазовою експозицією та інтервальну зйомку неможливо використовувати одночасно зі зйомкою в режимі розширеного динамічного діапазону.

*4*

# **Записування кількох експозицій в одному зображенні (Мультиекспозиція)**

Запис декількох експозицій в одному зображенні з використанням поточного значення якості зображення.

- **1** Виберіть [Мультиекспозиція] у меню зйомки 2  $\bullet$  і натисніть  $\circledcirc$ .
- **2** Настройте параметри.

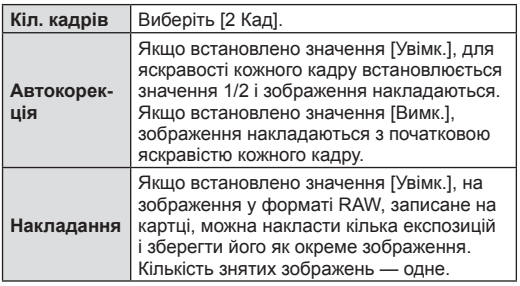

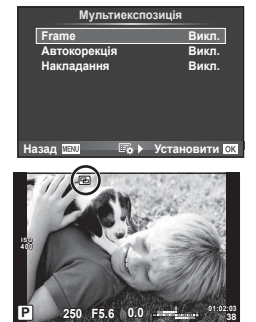

- Якщо увімкнена функція багаторазової експозиції, на моніторі відображається піктограма  $\blacksquare$ .
- **3** Виконайте зйомку.
	- Після початку зйомки піктограма **•** починає світитися зеленим.
	- Натисніть кнопку  $\overline{\mathfrak{m}}$ , шоб видалити останній знімок.
	- Попередній знімок накладається на зображення з об'єктива для довідки, щоб скомпонувати наступний знімок.
- Якщо увімкнена функція багаторазової експозиції, камера не переходить у режим сну.
- Фотографії, створені іншими камерами, не можна включити до багаторазової експозиції.
- Якщо для параметра [Накладання] встановлено значення [Увімк.], до зображень, які відображаються під час вибору зображення у форматі RAW, застосовуються параметри, установлені на момент зйомки.
- Щоб настроїти функції зйомки, спочатку скасуйте мультиекспозицію. Деякі функції настроїти неможливо.
- Багатократна експозиція автоматично скасовується з першого зображення в описаних нижче ситуаціях.
	- Якщо вимкнути камеру; якщо натиснути кнопку  $\blacktriangleright$ ; якщо натиснути кнопку MENU; якщо встановити режим зйомки, відмінний від P, A, S і M; якщо розрядився акумулятор; якщо підключити до камери будь-який кабель
- Якщо за допомогою функції [Накладання] вибрати зображення у форматі RAW, замість зображення, записаного у форматі JPEG+RAW, відображається зображення у форматі JPEG.
- Під час зйомки з мультиекспозицією з використанням брекетингу, перевага надається зйомці з мультиекспозицією. Під час збереження багатошарового зображення параметр брекетингу скидається до стандартного значення за замовчуванням.

# % Поради

- Щоб накласти 3 і більше кадрів: виберіть значення RAW для пункту [ $\equiv$ і-] і скористайтеся функцією [Накладання], щоб створити повторні багаторазові експозиції.
- Докладніше про накладання зображень у форматі RAW:  $\mathbb{R}$  «Редагування параметрів користувача» (cтор. 92)

Використовуйте корекцію викривлення під час зйомки високих будівель або для навмисного підсилення ефектів перспективи. Ця функція доступна тільки в режимах P/A/S/M.

- **1** Виберіть [Увімк.] для параметра [Корекц. трапец. викр.] в Меню зйомки 2  $\mathbb{C}_2$ .
- **2** Налаштуйте ефект на екрані та скомпонуйте кадр.
	- Використовуйте передній або задній диск для корекції викривлення.
	- За допомогою кнопок  $\Delta \nabla \triangleleft \triangleright$  виберіть область запису.
	- Натисніть і утримуйте кнопку  $\circledast$ , щоб скасувати зміни.
	- Щоб налаштувати діафрагму, витримку та інші параметри зйомки за активної корекції викривлення, натисніть кнопку INFO для відображення екрана, відмінного від налаштування корекції викривлення. Для відновлення корекції викривлення натискайте кнопку INFO, поки не відобразиться налаштування корекції викривлення.
- **3** Виконайте зйомку.
	- Для завершення корекції викривлення виберіть [Вимк.] для параметра [Корекц. трапец.викр.] в Меню зйомки 2  $\mathbb{Z}_2$ .
- Коли параметр  $\left[\frac{100}{100}\right]$  (корекція викривлення)] (стор. 79) призначений кнопці за допомогою функції [Признач. Кнопки], натисніть та утримуйте вибрану кнопку для завершення корекції викривлення.
- Якщо вибрано якість зображення [RAW], то фотографії зберігається у форматі RAW+JPEG.
- Бажаний результат не можна отримати за допомогою конвертера для об'єктива.
- Залежно від об'єму корекції деякі рамки автофокусування можуть опинитися за межами області відображення. Якщо камера фокусується на рамці, яка знаходиться за межами області відображення, з'являється піктограма ( $\hat{\mathbf{g}}, \hat{\mathbf{g}}, \leftarrow$  або  $\Rightarrow$ ).
- Під час зйомки з цифровим зсувом недоступні наступні функції: зйомка «від руки», хронометрична зйомка або комбінована фотозйомка в режимі реального часу / серійна зйомка / брекетинг / HDR / мультиекспозиція / цифровий телеконвертер / відео / режими автофокусування [C-AF] та [C-AF+TR] / постійне автфокусування / режими кольору [e-Portrait] та  $ART$  / користувацький автоспуск / корекція контурів / Зйомка в супер-HD
- Якщо для параметра [Стаб. зображ.] вказано фокусну відстань або використовується об'єктив, про який надано інформацію, корекцію буде настроєно відповідно. Виберіть фокусну відстань за допомогою параметра [Стаб. зображ.] (cтор. 57), якщо використовується будь-який інший об'єктив, крім стандарту Micro Four Thirds чи Four Thirds.

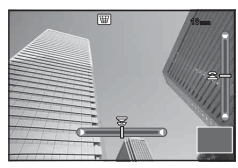

# **Встановлення режимів Антишок/Беззвучна зйомка (Антишок**z**/Беззвучний[♥])**

Встановлюючи зйомку Антишок/Беззвучну можна вибрати зйомку з антишоком або беззвучну зйомку під час серійної зйомки або зйомки з автоспуском (cтор. 58).

- **1** Виберіть [Антишок[♦]/Беззв.[♥]] у меню зйомки 2  $\Phi$ <sub>2</sub> і натисніть  $\circledcirc$ .
- **2** Виберіть параметр, який необхідно налаштувати.

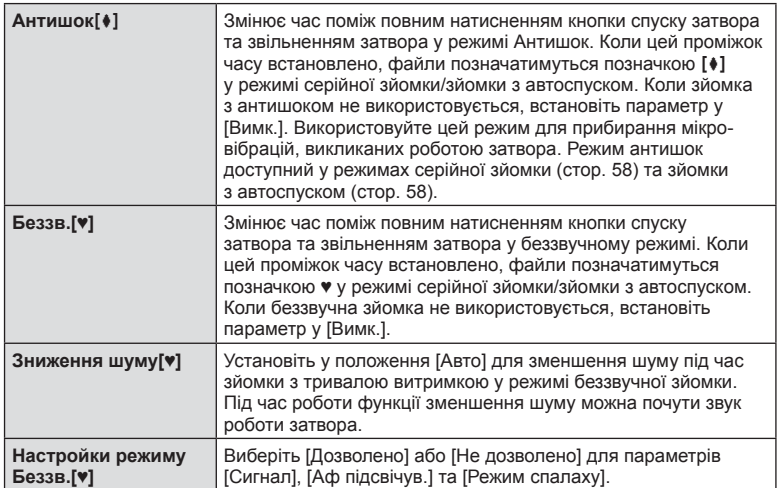

## **Налаштування зйомки з високою роздільною здатністю ( Зйомка в супер-HD)**

Коли встановлено зйомку з високою роздільною здатністю, у режимі серійної зйомки / режимі автоспуску пункти буде позначено відміткою [11] (стор. 58).

**1** Виберіть [Зйомка в супер-HD] у меню зйомки 2  $\bullet$ <sub>2</sub> і натисніть  $\circledcirc$ .

**2** Виберіть параметр, який необхідно налаштувати.

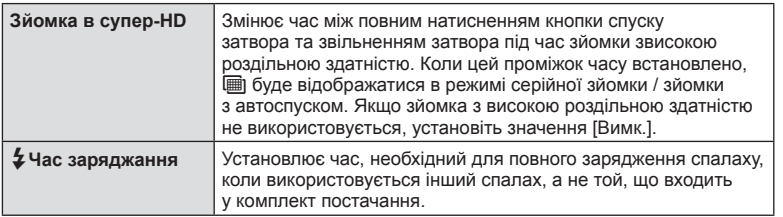

• Зйомка з високою роздільною здатністю виконується в беззвучному режимі.

•  $\mathbb{R}$  «Користування спалахом (фотографування зі спалахом)» (стор. 64)

## **Зйомка з використанням бездротового спалаху з дистанційним керуванням**

Для фотографування зі спалахом за допомогою бездротового пульта ДУ можна використовувати спалах із комплекту поставки та зовнішні спалахи, які мають режим дистанційного керування та призначені для використання з цією камерою. **[**  $\sqrt{2}$  **«Зйомка з використанням бездротового спалаху з дистанційним керуванням**» (cтор. 153)

## **Використання меню відтворення**

## **Меню Перегляд**

 $\mathbb{E}$  (стор. 86) • (стор. 104) Редагування (cтор. 104 ) Порядок друку (cтор. 147 ) Скидання захисту (cтор. 106 ) Підключення до смартфону (cтор. 137 )

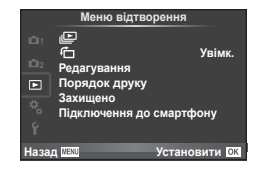

# **Відображення зображень з обертанням (**R**)**

Якщо вибрати [Вимк.], то фотографії, для зйомки яких камера використовувалася в портретній орієнтації, будуть автоматично повертатися і відображатися в портретній орієнтації.

## **Редагування нерухомих зображень**

Записані зображення можна редагувати та зберігати як нові зображення.

- **1** Виберіть [Редагування] в Меню Перегляд  $\blacktriangleright$  і натисніть  $\circledcirc$ .
- **2** За допомогою кнопок  $\Delta \nabla$  виберіть пункт [Вибр зображен] і натисніть  $\otimes$ .
- $3$  3а допомогою кнопок  $\triangle$  виберіть зображення, яке необхідно редагувати, і натисніть Q.
	- Відобразиться повідомлення [Ред. RAW Інфо], якщо зображення має формат RAW, або повідомлення [Ред. JPEG], якщо зображення має формат JPEG. Якщо зображення було записане у форматі RAW+JPEG, то відображаються меню [Ред. RAW Інфо] і [Ред. JPEG]. Виберіть меню для редагування зображення.

## **4** Виберіть [Ред. RAW Інфо] або [Ред. JPEG] і натисніть  $\circledcirc$ .

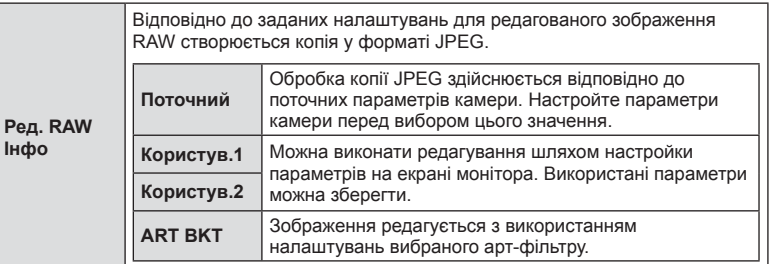

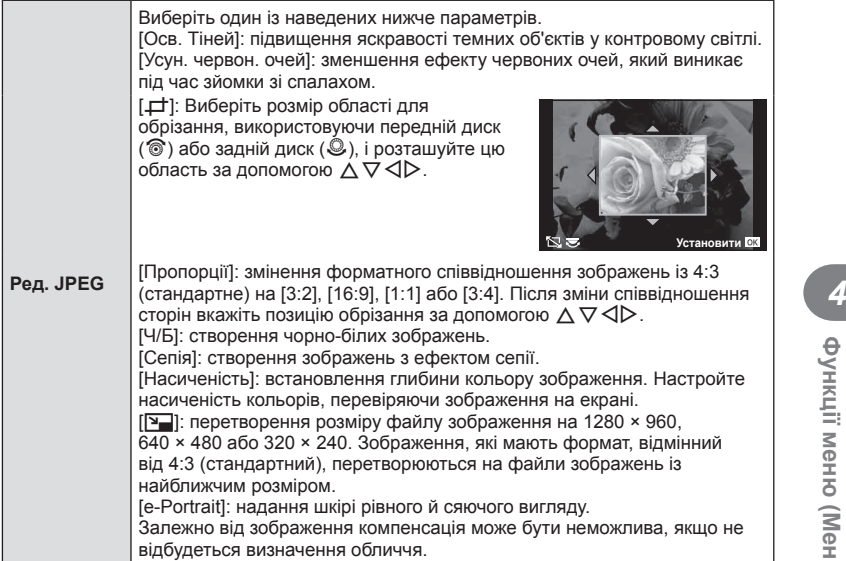

- **5** Після завершення настройки натисніть  $\circledcirc$ .
	- Настройки будуть застосовані до зображення.
- **6** Виберіть [Так] і натисніть  $\circledcirc$ .
	- Відредаговане зображення зберігається на картці.
- 3D фото, відео та тимчасово збережені файли для PHOTO STORY редагувати неможливо.
- Функція зменшення ефекту червоних очей може не працювати у залежності від знімка.
- У перелічених нижче випадках редагування зображення JPEG неможливе. Якщо зображення оброблялося на ПК; якщо на картці пам'яті недостатньо вільного місця; якщо зображення було записане іншою фотокамерою
- Під час змінення розмірів зображення ( $[\overline{N}$ ) не можна вибрати більшу роздільну здатність, ніж роздільна здатність оригінального зображення.
- Функції [ $\pm$ ] і [Пропорції] можна використовувати лише для редагування зображень, що мають формат 4:3 (стандартний).
- Якщо для режиму кольору вибрано [ART], для параметра [Колір. Простір] буде зафіксовано значення [sRGB].

#### **Накладання зображень**

Можна накладати та зберігати як окреме зображення до 3 кадрів у форматі RAW, знятих за допомогою камери.

Зображення зберігається у тому режимі запису, який встановлено на момент збереження зображення. (Якщо вибрано пункт [RAW], копія буде збережена у форматі  $[UN+RAW]$ .)

- **1** Виберіть [Редагування] в Меню Перегляд  $\blacktriangleright$  і натисніть  $\circledcirc$ .
- 3 адопомогою кнопок  $\Delta \nabla$  виберіть [Накладання] і натисніть  $\circledast$ .
- **3** Виберіть кількість зображень для накладання та натисніть кнопку  $\omega$ .
- **4** За допомогою кнопок  $\Delta \nabla \triangleleft \triangleright$  виберіть зображення RAW, які використовуватимуться для накладання.
	- Після вибору кількості зображень, вказаної на кроці 3, відобразиться накладання.
- **5** Настройте коефіцієнт підсилення.
	- За допомогою кнопок  $\triangleleft$  виберіть зображення, а за допомогою кнопок  $\Delta \nabla$  настройте коефіцієнт підсилення.
	- Коефіцієнт підсилення можна настроїти в діапазоні від 0,1 до 2,0. Перевірте результати операцій на моніторі.

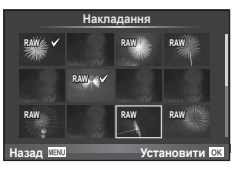

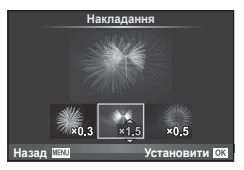

**6** Натисніть  $\otimes$ . Відобразиться діалогове вікно підтвердження, у якому виберіть пункт [Так] і натисніть  $\circledcirc$ .

# <sup>இ-</sup> Поради

• Щоб накласти 4 та більше кадрів, збережіть багатошарове зображення у форматі RAW та кілька разів застосуйте функцію [Накладання].

## **Аудіозапис**

Додавання аудіозапису (тривалістю до 30 сек.) до поточної фотографії. Це та ж сама функція, що й [R] під час відтворення. (cтор. 88 )

## **Скасування захисту всіх зображень**

Дана функція дозволяє скасувати захист декількох зображень одночасно.

- **1** Виберіть [Захищено] у меню перегляду **D** та натисніть  $\infty$ .
- **2** Виберіть [Так] і натисніть  $\circledR$ .

# **Використання меню настройки**

Користуйтеся Меню налаштувань  $\mathfrak{f}$ , щоб настроїти основні функції камери. <sup>X</sup> **--.--.-- --:--**

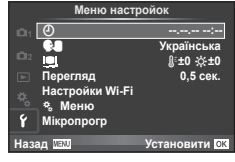

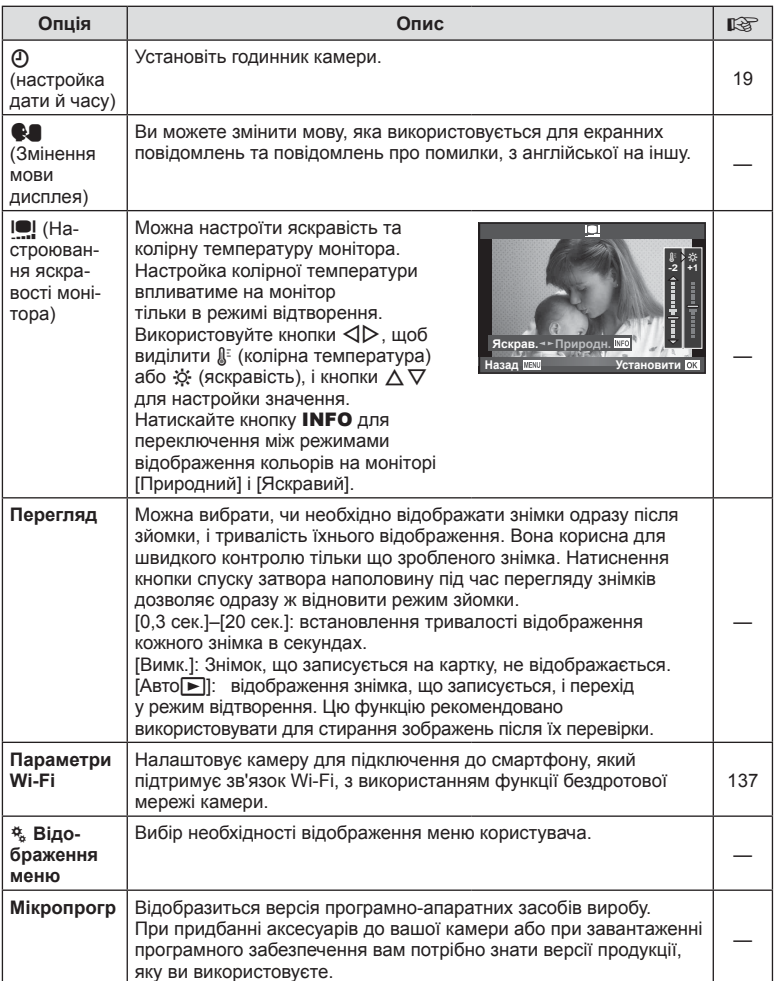

# **Використання меню користувача**

Параметри камери настроюються за допомогою Меню користувача  $\frac{a}{b}$ .

#### **Меню користувача**

- R Аф/Рф (cтор. 108)
- В Кнопки/Диск (стор. 109)
- М Спуск/ [/Стабілізація зображ. (стор. 110)
- Монітор/■))/ПК (стор. 110)
- 图 Exp/||图/ISO (стор. 112)
- $\blacksquare$   $\downarrow$  Персональн (стор. 114)
- $\ddot{\bullet}$   $\bullet$ :-/Колір/ББ (стор. 114)
- Запис/Видалення (стор. 115)
- **2** Відео (стор. 116)
- **В Вбудований EVF** (стор. 118)
- **K C** Настройки (стор. 119)

# R **Аф/Рф**

Меню → R → R

—

—

—

—

—

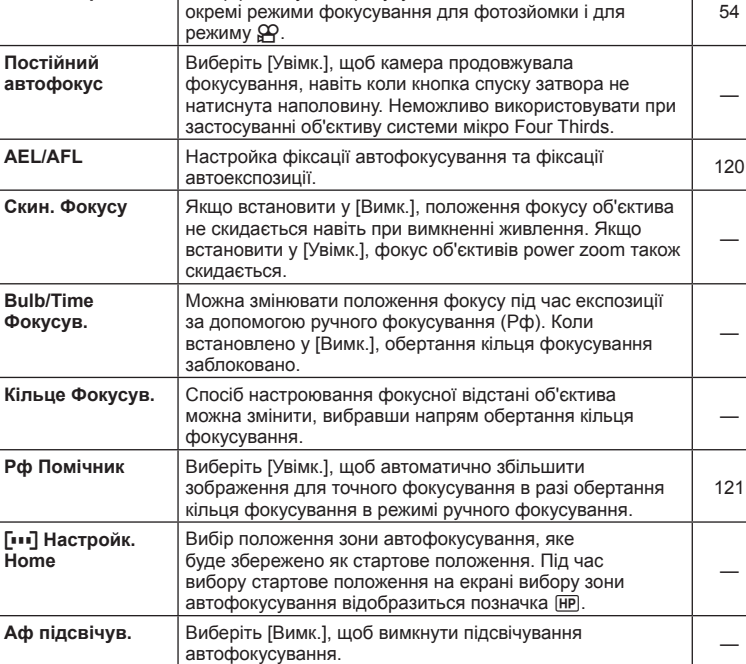

Опція | Становического опис автомобите в форматив в форматив в форматив в форматив в форматив в форматив в форма<br>Описание в форматив в форматив в форматив в форматив в форматив в форматив в форматив в форматив в формати

**Режим Аф** Вибір режиму автофокусування. Можна встановити

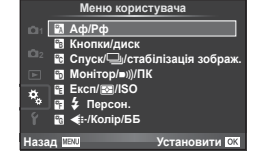

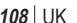
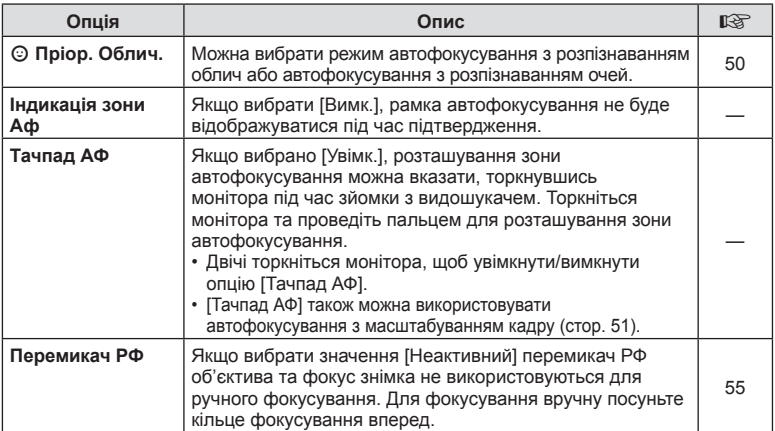

# **В Кнопки/диск**

Меню → <del>¢</del> → <mark>©</mark>

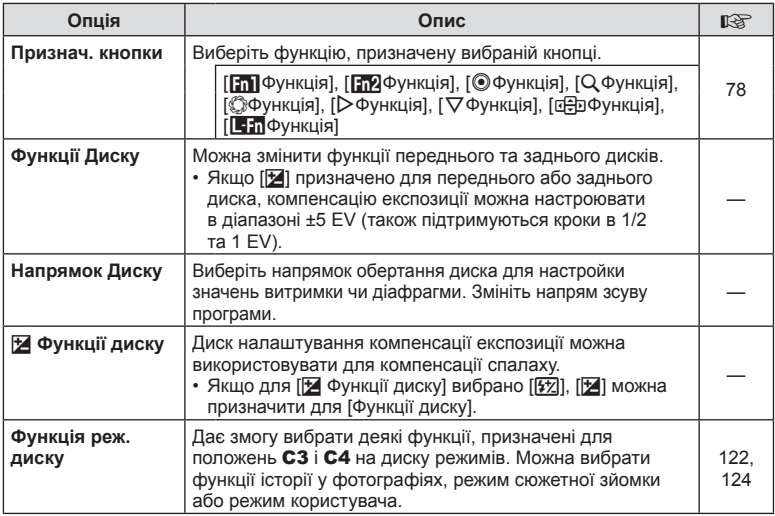

# T **Спуск/**j**/Стабілізація зображ.**

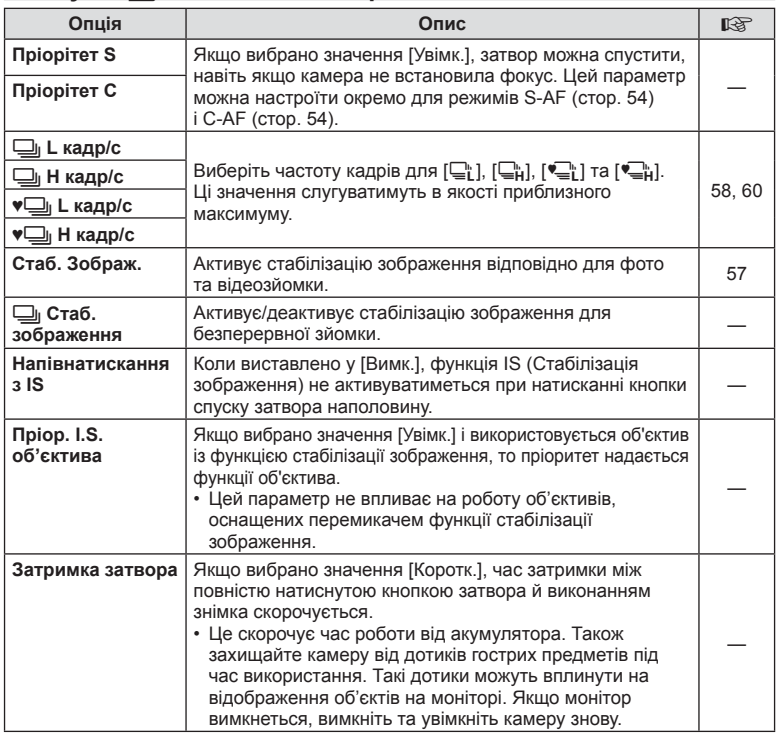

# $\frac{1}{20}$  **Монітор/■**))/ПК

**MENU → % → m** 

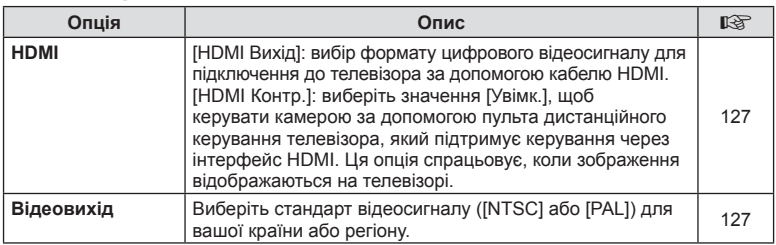

# U **Монітор/**8**/ПК MENU** c U

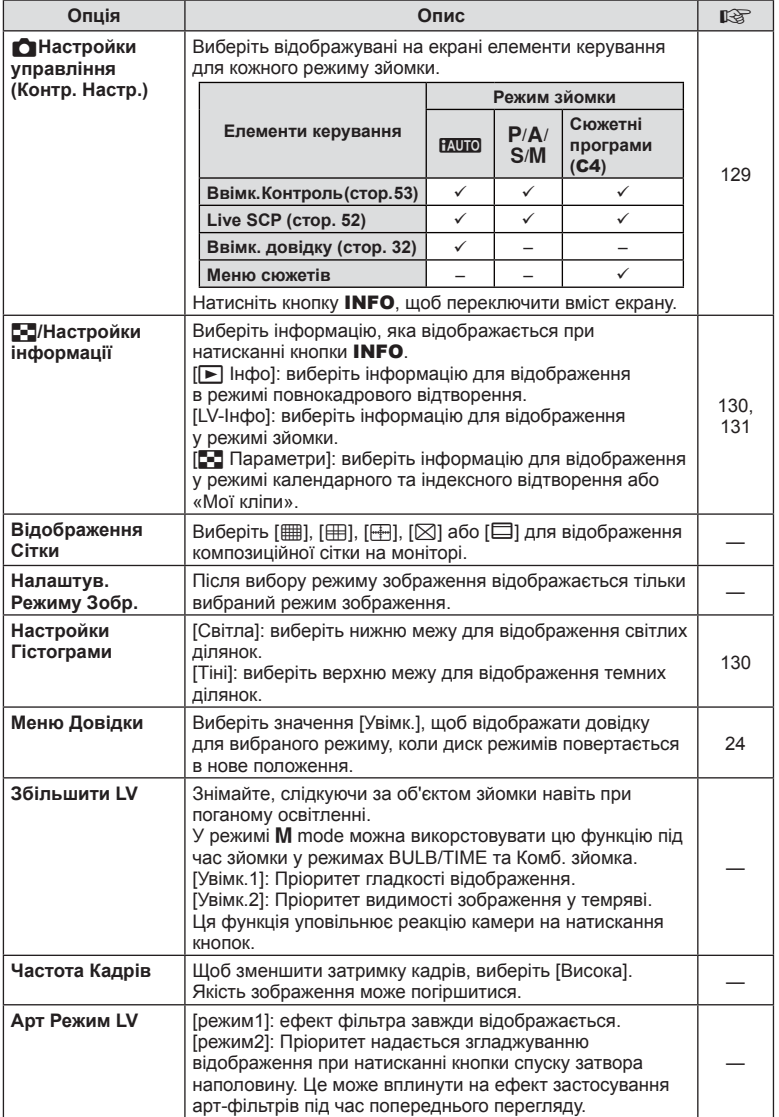

# UK **111 Функції меню (меню користувача)** 4. Функції меню (меню користувача)

# **■** Monitop/■))/ПК MENU → «→ ■

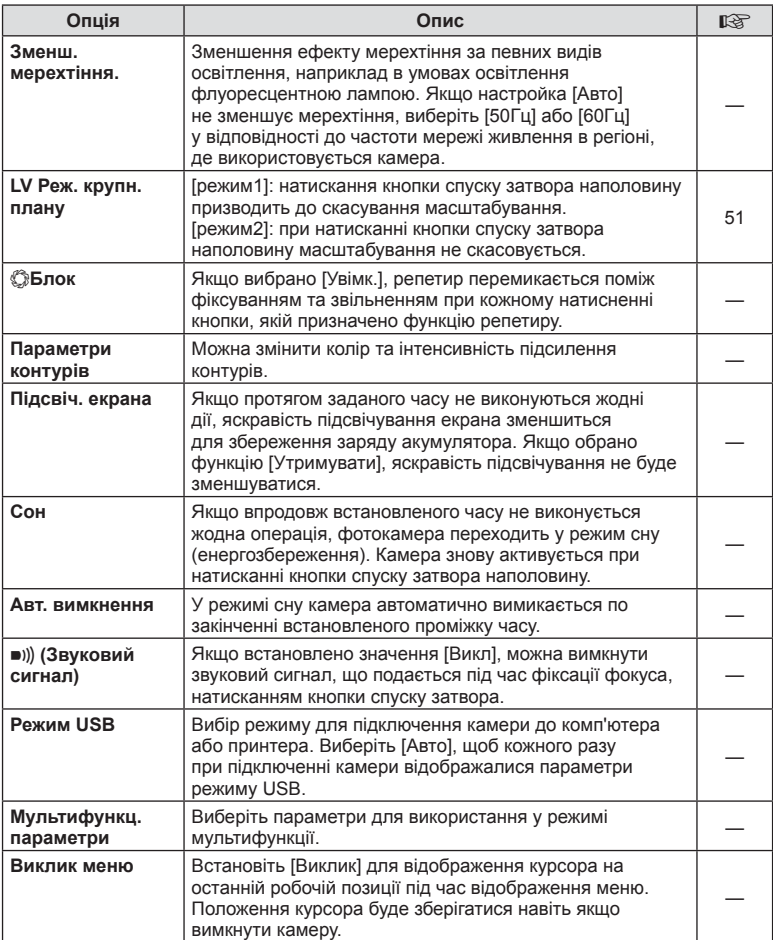

# V **Експ./**p**/ISO**

# **MENU → % → 图**

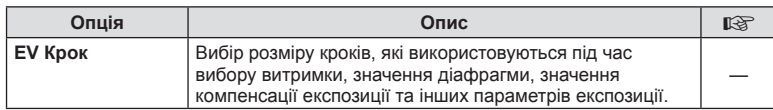

# **in** Excn./pa/ISO MENU → \* → in

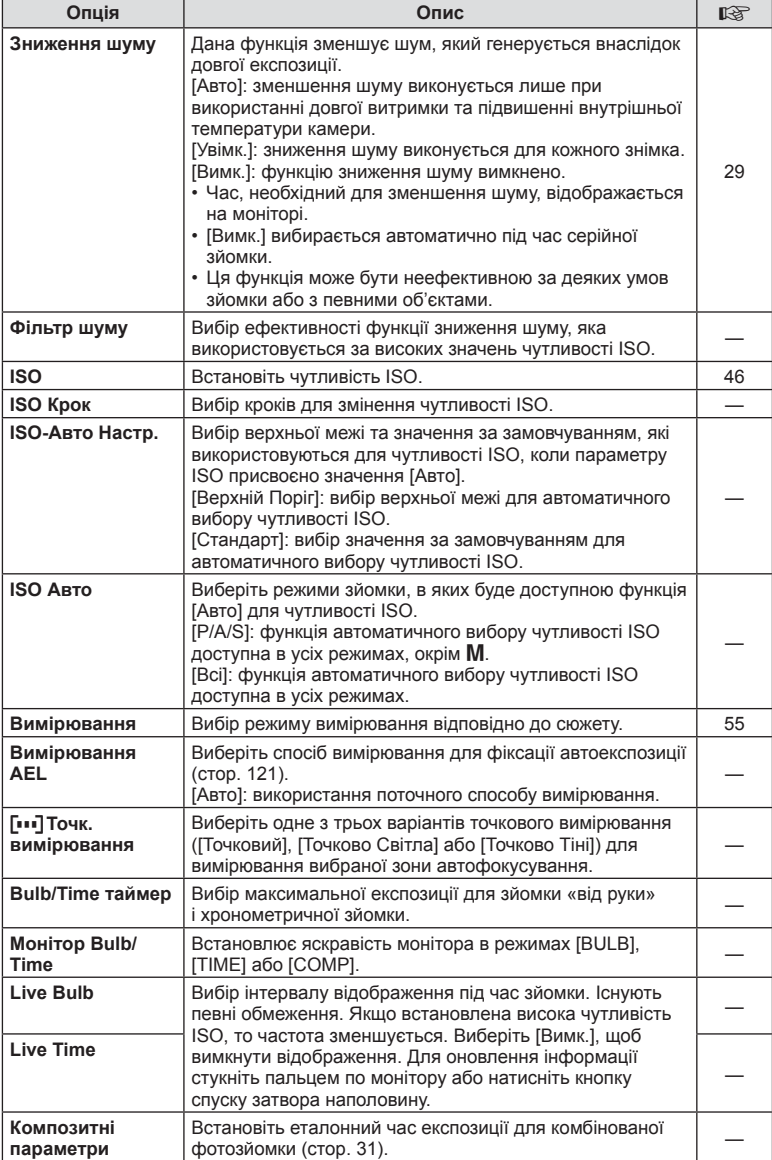

### **MENU→%→图**

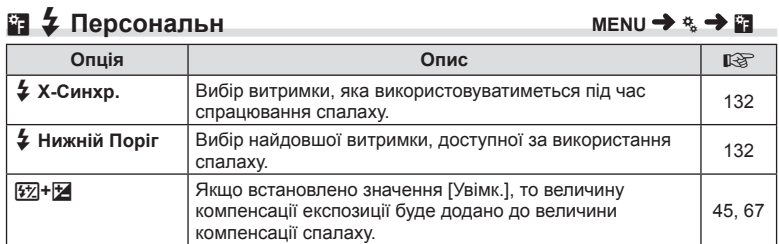

# <sup>#</sup> са - «Ен-/Колір/ББ

**MENU → % → 2** 

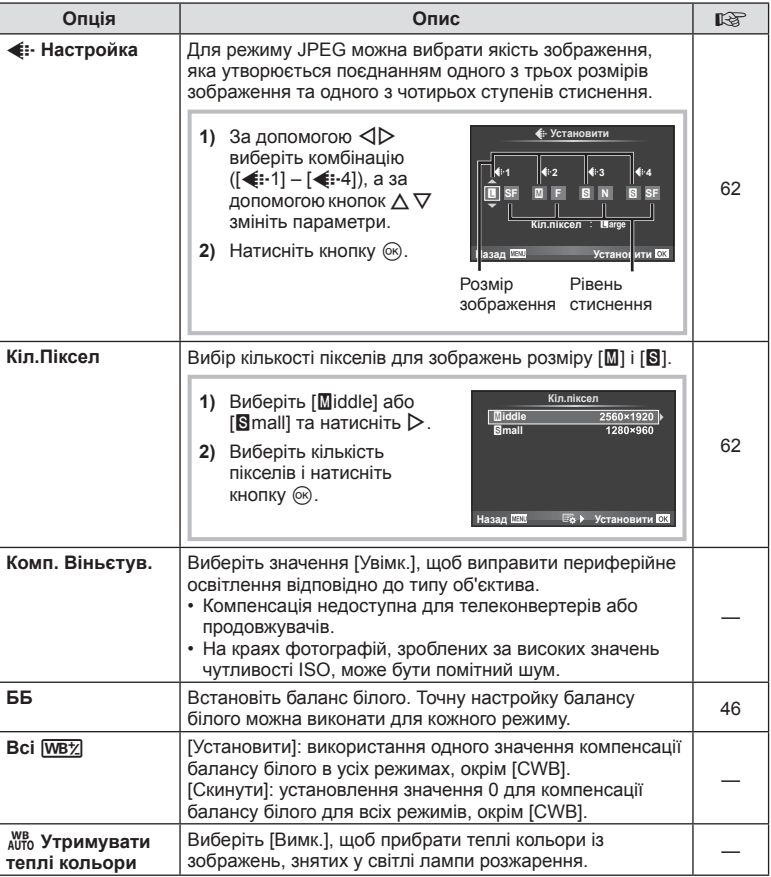

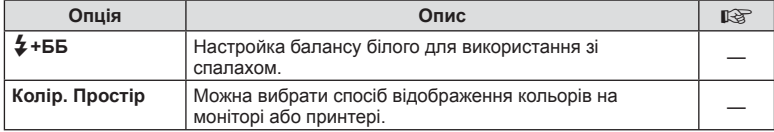

# **<sup>2</sup> Запис/Видалення**

## **MENU→%→圖**

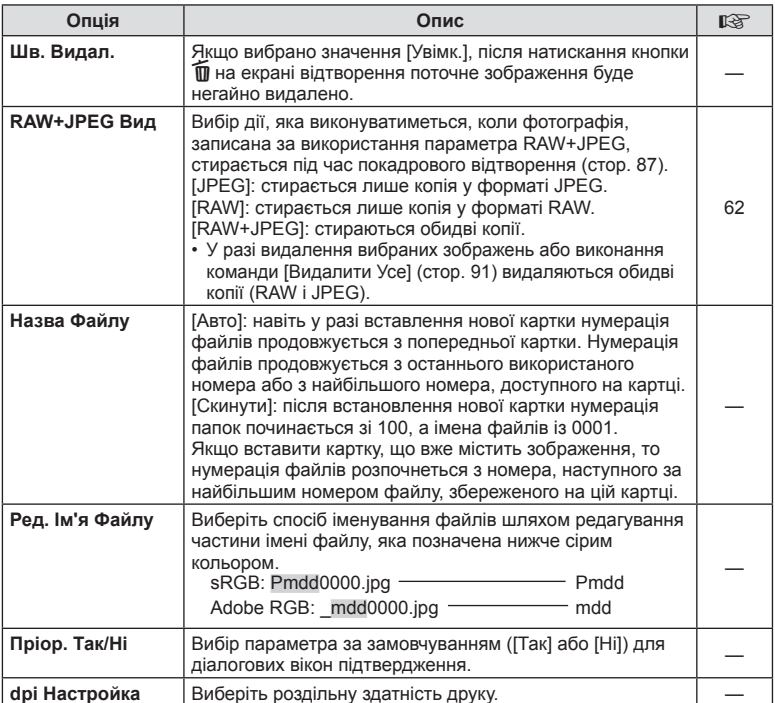

# **MENU → «→ MENU** → «→ MENU → «→ MENU → «→ MENU → « → MENU → « → MENU → « → MENU → « → MENU → « → MENU → « → MENU → « → MENU → « → MENU → « → MENU → « → MENU → « → MENU → « → MENU → « → MENU → « → MENU → « → MENU → « → M

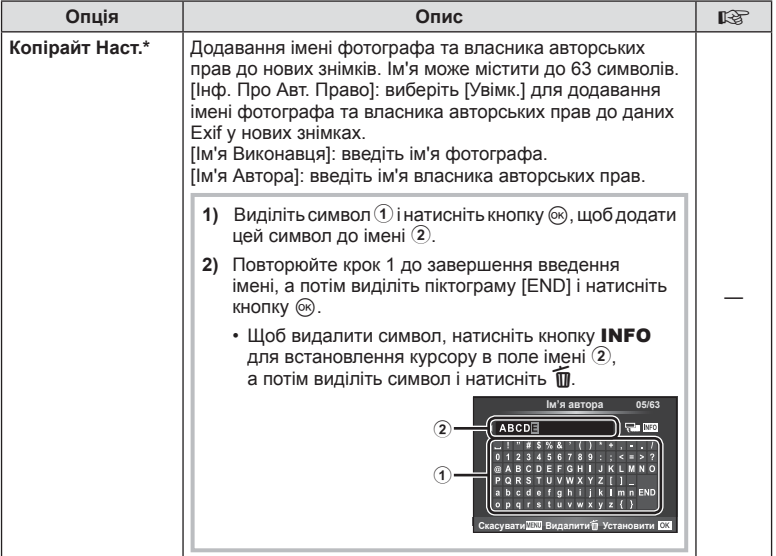

\* Компанія OLYMPUS не несе відповідальності за збитки внаслідок суперечок щодо використання функції [Копірайт Наст.]. Використовуйте цю функцію на власний ризик.

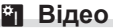

# **MENU→%→■**

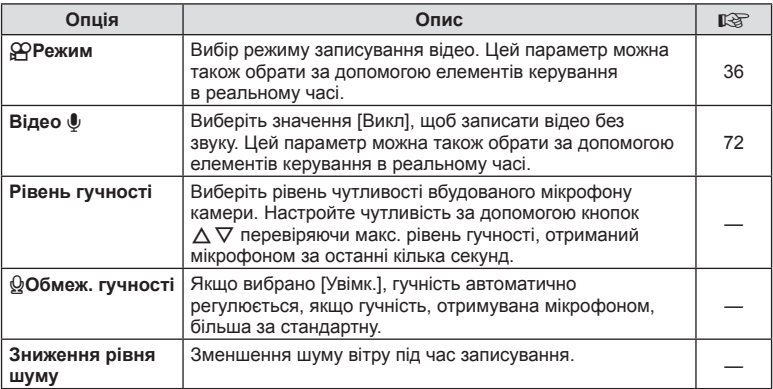

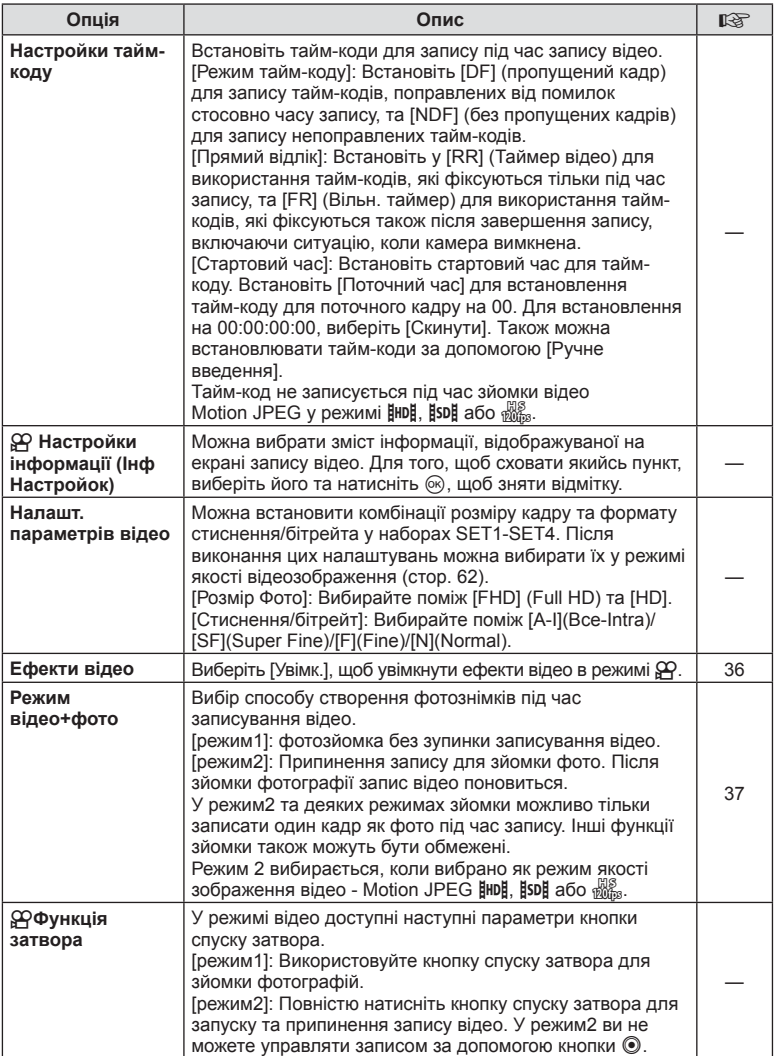

# **Вбудований EVF**

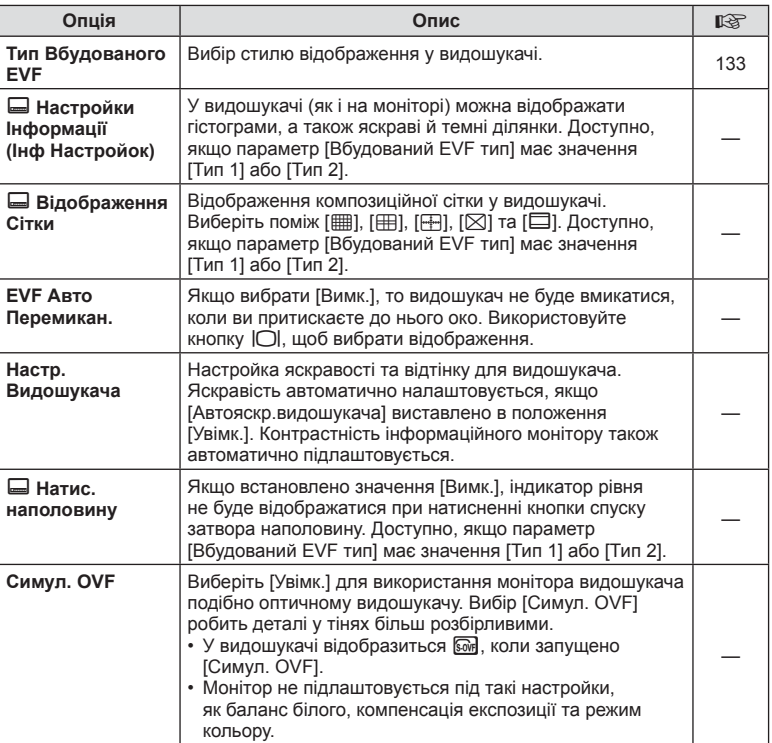

# **k C** Настройки

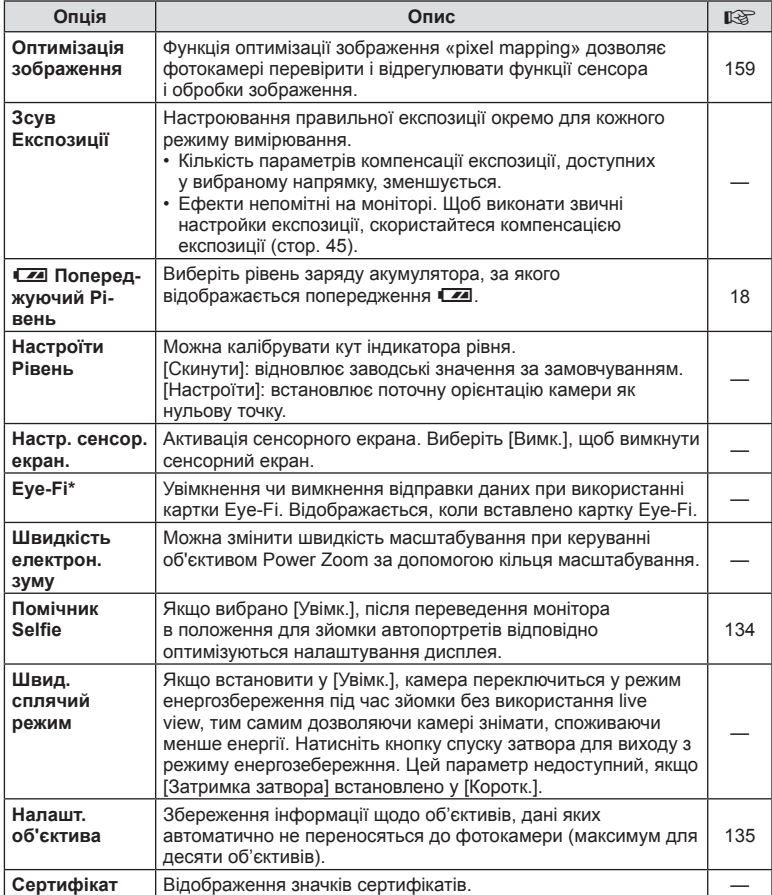

\* При використанні дотримуйтеся вимог місцевого законодавства. Перебуваючи на борту літака чи в іншому місці, де користуватися бездротовими пристроями заборонено, виймайте картку Eye-Fi з камери або вибирайте значення [Вимк.] для параметра [Eye-Fi]. Камера не підтримує режим Endless для картки Eye-Fi.

# $MENU \rightarrow R$   $\rightarrow$   $\mathbb{Z}$   $\rightarrow$  [AEL/AFL]

Для вимірювання та автофокусування можна використовувати кнопку, якій призначена функція AEL/AFL. Виберіть режим для кожного режиму фокусування.

#### S-AF AEL/AFL режим1 **ɉɨɜɧɿɫɬɸ ȿɤɫɩɨɡɢɰɿɹ ɇɚɩɿɜ** 繏 **AEL** Назад **ШАЛИ** Установити ОХ

#### **AEL/AFL**

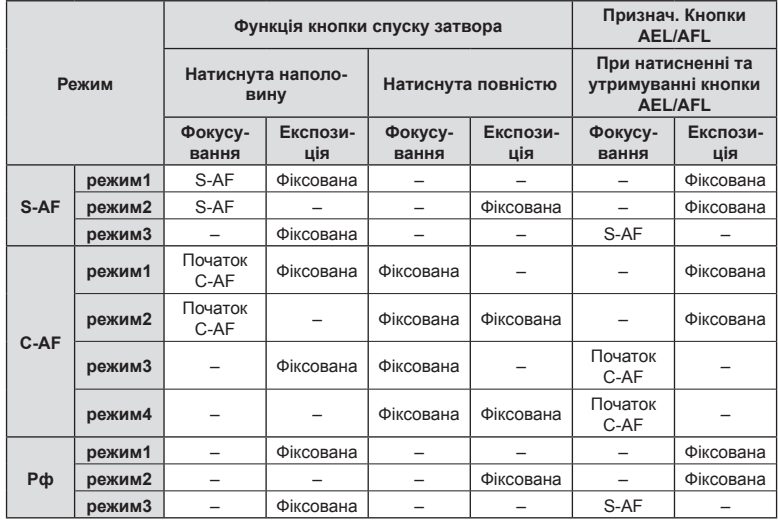

# **MENU →**  $\frac{a}{b}$  **→**  $\frac{a}{c}$  **(Рф помічник]**

Це функція допомоги з фокусуванням при ручному фокусуванні. Коли обертається кільце фокусування, контур об'єкта підкреслюється або збільшується частина екранного зображення. Після припинення роботи з кільцем фокусування екран повертається в первинний режим.

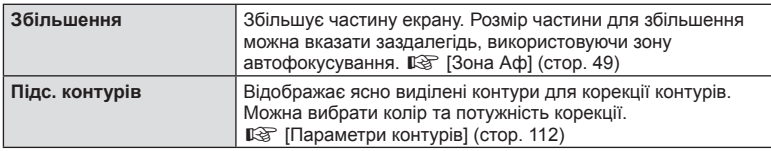

- [Підс. контурів] можна відобразити за допомогою використання кнопок. Відображення перемикається кожного разу, як натискається кнопка. Призначте заздалегідь функцію переключення одній зі кнопок, використовуючи [Признач. Кнопки] ( cтор. 78).
- Натисніть кнопку **INFO** для зміни кольору та потужності під час відображення підсилення контурів.
- Коли використовується функція підсилення контурів, контури малих об'єктів візуально коригуються сильніше. Неможливо гарантувати точне фокусування.

## МЕNU →  $\frac{1}{6}$  →  $\frac{1}{60}$  → [Функція реж. диску]

Режим історії у фотографіях і режим сюжетної зйомки можна призначити положенням C3 і C4 на диску режимів. Щоб ці режими можна було вмикати за допомогою диска режимів, призначте, наприклад, режим історії у фотографіях для положення C3, а режим сюжетної зйомки для положення C4.

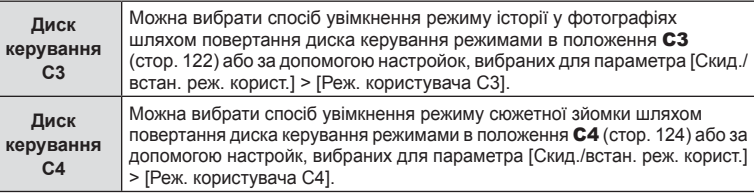

#### Використання PHOTO STORY

Можна знімати в режимі PHOTO STORY. Для цього виберіть PHOTO STORY. Спочатку за допомогою параметра [Функція реж. диску] призначте функцію зйомки історії у фотографіях для положення C3 на диску вибору режимів.

- **1** Установіть диск вибору режимів у положення C3.
	- Відобразиться меню PHOTO STORY.
		- A: Стандарт
		- $F_2$ : Швидкість
		- C: Збільшення/зменшення
		- D: Схема\*
		- **F5**: Веселі рамки
		- **П**: Незавершена робота

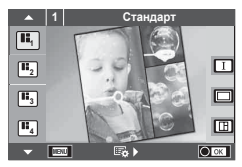

- \* Виберіть [Layout], щоб настроїти режим зображення окремо для кожного вікна. Щоб вибрати режим зображення, використовуйте елементи керування в реальному часі.
- **2** За допомогою кнопок  $\Delta \nabla$  виберіть тему PHOTO STORY.
	- Можна відобразити екран з детальною інформацією, де вибираєте види або кількість кадрів за допомогою  $\triangleright$ .
	- Можна вибрати різні ефекти, кількість рамок та форматні співвідношення для кожної теми. Можна також змінити співвідношення сторін, шаблон розподілу та ефект рамки для окремих зображень.

#### **Переключання поміж варіаціями**

Після натиснення  $\triangleright$  за допомогою  $\Delta \triangledown$  змініть варіацію.

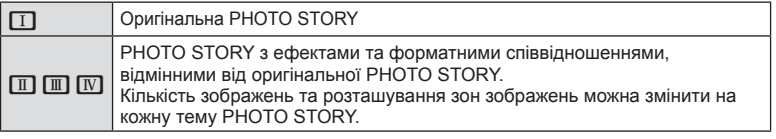

- Можна змінити колір рамки та ефекту, оточуючого рамку, в кожній варіації.
- Кожна тема та варіація створює іншу PHOTO STORY.

- 
- | Функції меню (меню користувача UK **123 Функції меню (меню користувача)**

*4*

- **3** Завершивши налаштування, натисніть  $\circledcirc$ .
	- Монітор переключиться на відображення PHOTO STORY.
	- Буде відображено об'єкт поточного кадру.
	- Торкніть якусь рамку, що не містить зображення, щоб активувати її.
	- Щоб змінити тему, натисніть кнопку **MENU**.
	- Натисніть  $\circledast$ , щоб відобразити елементи керування в реальному часі та налаштувати параметри зйомки.

**4** Зробіть знімок для першої рамки.

• Відзняте зображення відображається в першій рамці.

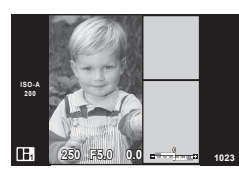

• Для завершення зйомки до заповнення усіх рамок натисніть кнопку MENU і виберіть спосіб збереження зображення.

**[Зберегти]**: Зберети зображення на SD картку та завершити зйомку.

**[Закінч. потім]**: Зберегти зображення на SD картку та тимчасово завершити зйомку. Збережені дані можна викликати та пізніше продовжити зйомку. (cтор. 124 )

**[Видалити]**: Завершити зйомку без збереження зображень.

- **5** Зробіть знімок для наступної рамки.
	- Передивіться та зніміть об'єкт для наступної рамки.
	- Натисніть  $\overline{\mathfrak{m}}$ , щоб скасувати зображення в попередній рамці і заново зробити знімок.
	- Торкніться будь-якої рамки, щоб скасувати зображення в ній і заново зробити знімок. **Торкніться рамки, а потім натисність**  $\Box$ **.**

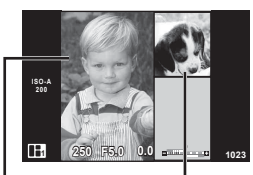

Зняте зображення Наступний кадр

**6** Зробивши знімки для кожної рамки, натисніть ⊗, щоб зберегти зображення.

- Під час зйомки PHOTO STORY доступні наступні операції. Компенсація експозиції/програмне зміщення/зйомка зі спалахом (якщо не вибрано тему [Швидкість])/настройки керування в реальному часі
- Якщо камера вимкнеться під час зйомки, всі дані по зображенням до цього моменту будуть скасовані та нічого не запишеться на картку пам'яті.
- Якщо встановлено якість зображення [RAW], то вона буде автоматично змінена на [YN+RAW]. Зображення PHOTO STORY зберігається як JPEG, а знімки в рамках як RAW. Знімки RAW зберігаються у форматі [4:3].
- З-поміж [Режим Аф] можна встановити [S-AF], [MF] та [S-AF+MF]. Також об'єкт автофокусування встановлюється в одну центральну точку.
- Режим вимірювання встановлюється в цифрове вимірювання ESP.
- Наступні операції недоступні в режимі PHOTO STORY. Відео / серійна зйомка (за винятком теми [Швидкість]) / Автоспуск / Відображення інформації (INFO) / АФ з пріоритетом обличчя / цифровий телеконвертер / режим кольору (якщо не вибрано тему [Layout])
- Деякі елементи керування, зокрема кнопки Fn1, Fn2 та INFO, не можна використовувати.

• Під час зйомки в режимі PHOTO STORY камера не переключатиметься в режим сну. Якщо тимчасово зберегти частину проекту під час зйомки, місце для запису ще не знятих рамок буде зарезервовано на SD картці.

#### **Продовження зйомки незавершених робіт**

- **1** Установіть диск перемикання режимів у положення C3.
- **2** За допомогою кнопок  $\triangle \nabla$  виберіть параметр незавершену роботу **П**.
	- У індексному відображенні будуть показані частково збережені дані.
	- $\Box$  з'явиться у частково збережених даних.
- **3** Виберіть дані, з якими потрібно відновити зйомку, за допомогою кнопок зі стрілками і натисніть кнопку Q.
	- Зйомка продовжиться з попередної сесії.

#### Використання режиму сюжетної програми

Виберіть сюжетну програму залежно від об'єкта зйомки. Спочатку за допомогою параметра [Функція реж. диску] призначте режим сюжетної зйомки для положення C4 на диску перемикання режимів.

- **1** Установіть диск вибору режимів у положення C4.
	- Відобразиться меню сюжетних програм. Виберіть сюжетну програму за допомогою кнопок  $\Delta \nabla$ .
	- На екрані з меню сюжетних програм натисніть  $\triangleright$ , щоб відобразити інформацію про режим сюжетної програми на моніторі.
	- Натисніть  $\circledast$  або наполовину натисніть кнопку спуску затвора, щоб вибрати виділений елемент і вийти з меню сюжетних програм. **11 июля — 11 июля — 11 июля — 11 июля — 11 июля — 11 июля — 11 июля — 11 июля — 11 июл**

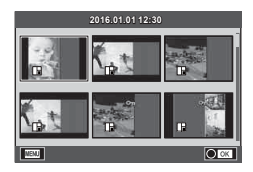

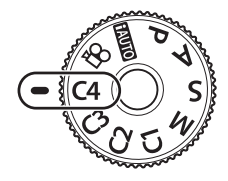

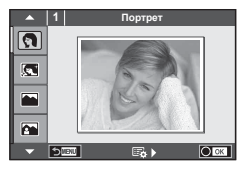

#### **• Типи сюжетних режимів**

- **O** Портрет **H** Яскр. Тон **B** Феєрверк
- 
- 
- **M** Ландшафт+Портрет **W** Макро **D** D Широкий Кут
- 
- $\overline{2}$  Зоряне небо  $\overline{3}$  Свічка  $\overline{3}$  3D Фото
- 
- **2.** Нічна Зйомка+Портрет В Документ
- 
- 
- -
- 
- **B** Діти  $\Box$  Панорама (стор. 126)
- 
- **Portrait** I **I I Tem.** Тон **3** Пляж Та Сніг
- **L** Ландшафт **q (4)** Режим циф. стаб. **F F**  $\Box$  Ефект Фішай
	-
- **R** Спорт **R** Макрозйомка Природи  $\Gamma$  Макро
	-
- **R** Нічна Зйомка Р Захід Сонця В Панорамування
- **124** UK **Функції меню (меню користувача)** 4 Функції меню (меню користувача)
	- **2** Виконайте зйомку.
		- Для вибору іншого параметра натисніть кнопку  $\circledast$ , щоб відобразити меню сюжетних програм.
- Щоб забезпечити максимальну користь від використання режиму сюжетної програми, деякі параметри функцій зйомки було вимкнено.
- У режимі [e-Portrait] зберігаються два зображення: вихідне зображення і зображення, до якого було застосовано ефект [e-Portrait]. Запис може зайняти деякий час. Додатково, якщо встановлений режим якості зображення [RAW], тільки перший знімок записується у форматі RAW+JPEG.
- Режими  $\mathbf{I}$  Ефект Фішай],  $\mathbf{I}$  Широкий Кут] і  $\mathbf{I}$  Макро] використовуються з конвертором об'єктивів (продається окремо).
- Неможливо записати відео в режимі [e-Portrait], [Зоряне небо], [Панорама] чи [3D Фото].
- В режимі [Зоряне небо] робиться 8 знімків за раз, а потім комбінується. Якщо встановлений режим якості зображення [RAW], зображення у форматі JPEG об'єднується з першим зображенням у форматі RAW та записується у форматі RAW+JPEG.
- До режиму [3D Фото] застосовуються наступні обмеження. Режим [3D Фото] можна використовувати тільки з 3D-об'єктивом. Монітор камери не дозволяє відтворювати зображення в режимі 3D. Використовуйте пристрій, що підтримує відображення в режимі 3D. Фокус фіксується. Спалах і автоспуск не працюють. Зображення має фіксований розмір 1824 × 1024. Зйомка зображень у форматі RAW не підтримується. Покриття кадру не досягає 100%.
- У режимі [Панорамування] фіксується рух камери та встановлюється оптимальна витримка під час переміщення камери для відстеження об'єкта, що рухається. Завдяки цьому зручно знімати об'єкти, що рухаються, як ніби фон плив.

У режимі [Панорамування] <sup>•</sup> відображується під час виявлення панорамування, а **В** відображається, якщо рух не виявлено.

Якщо об'єктив із функцією стабілізації зображення використовується в режимі [Панорамування], вимкніть перемикач стабілізації зображення.

Задовільній ефекти панорамування не можуть бути отримані при яскравому оточенні. Використовуйте доступний окремо у продажу ND фільтр для більш легкого отримання ефектів.

#### **Панорамна фотографія**

Встановивши на комп'ютері програмне забезпечення, що додається, ви зможете об'єднувати окремі фотографії в панорамний знімок.  $\mathbb{R} \$  «Підключення камери до комп'ютера» (cтор. 142)

- **1** Виберіть параметр [Панорама] у меню режиму сюжетних програм і натисніть @.
- **2** За допомогою кнопок  $\Delta \nabla \triangleleft \triangleright$  укажіть напрямок розгортання панорами.
- **3** Зробіть фотознімок, використовуючи напрямні для компонування знімка.

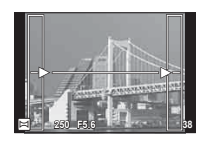

- Фокус, експозиція та інші параметри закріплюються такими, якими їх визначено для першого знімка.
- **4** Зробіть решту фотознімків, компонуючи кадри таким чином, щоб кожний наступний кадр перекривався з попереднім.

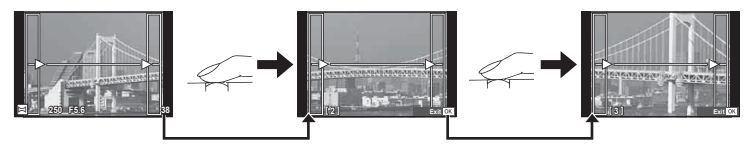

- Панорамний фотознімок може включати до 10 зображень. Коли зроблено десятий знімок, відображається індикатор попередження ( $\llbracket \mathbf{f} \mathbf{f} \rrbracket$ ).
- **5** Зробивши останній знімок, натисніть кнопку ®, щоб завершити зйомку панорамного ряду.
- Під час панорамної зйомки зображення, зняті попередньо для вирівнювання позиції, не відображаються. За допомогою рамок або інших маркерів, що відображаються на зображенні, встановлюйте композицію таким чином, щоб краї зображень, що перекриваються, перекривались в межах рамок.
- Натискання кнопки  $\circledast$  перед зйомкою першого кадру повертає фотокамеру в меню вибору сюжетної програми. Натискання кнопки ® у процесі панорамної зйомки закриває поточну послідовність знімків та дозволяє розпочати нову панорамну зйомку.

# **MENU → % → © → [HDMI], [Відеовихід]**

Використовуйте AV-кабель, який продається окремо, для відтворення записаних зображень на телевізорі. Ця функція доступна під час зйомки. Щоб переглянути високоякісні зображення на екрані телевізора, підключіть камеру до телевізора високої чіткості за допомогою кабелю HDMI. При приєднанні пристроїв за допомогою AV кабелю, спочатку здійсніть налаштування камери [Відеовихід] (cтор. 110).

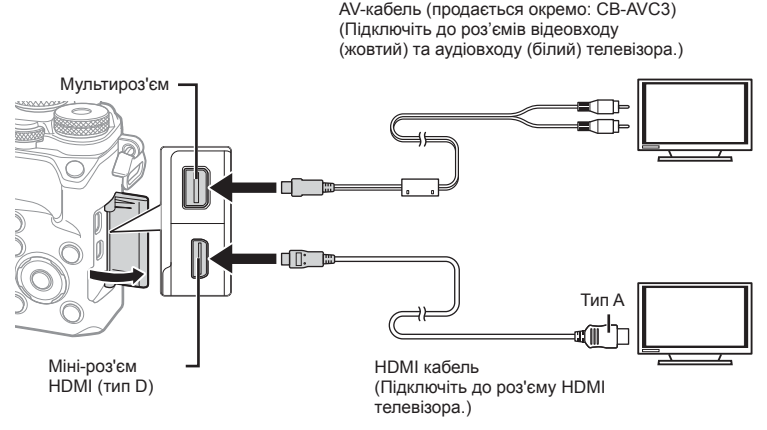

Підключіть камеру до телевізора та виберіть відповідне джерело сигналу телевізора.

- При підключенні HDMI кабелю зображення відображаються на телевізорі та моніторі камери. Інформаційний екран відображається тільки на екрані телевізора. Щоб сховати інформацію на моніторі зйомки, натисніть та утримуйте кнопку INFO.
- При підключенні AV кабелю монітор камери вимикається.
- У разі підключення за допомогою AV-кабелю натисніть кнопку  $\blacktriangleright$ .

*4*

- Докладні відомості про змінення вхідного джерела телевізора див. у посібнику з експлуатації телевізора.
- Залежно від параметрів телевізора, відображені зображення й інформація можуть обтинатися.
- Якщо камера підключена за допомогою як AV-кабелю, так і кабелю HDMI, то пріоритет має кабель HDMI.
- Якщо камера підключена за допомогою кабелю HDMI, то можна вибрати формат цифрового відеосигналу. Виберіть формат, який відповідає вхідному формату телевізора.

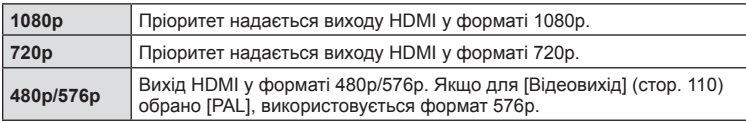

- Не підключайте фотокамеру до інших пристроїв виведення даних HDMI. Це може пошкодити фотокамеру.
- Виведення даних HDMI не виконується, якщо фотокамеру підключено до комп'ютера або принтера за допомогою кабелю USB.
- Коли відображувана інформація у режимі  $\mathfrak P$  прихована, екран камери не відображатиметься на телевізорі, якщо частота кадрів несумісна з цим телевізором.

#### Використання пульта дистанційного керування телевізора

Фотокамерою можна керувати за допомогою пульта дистанційного керування телевізора, якщо її підключено до телевізора, в якому підтримується керування через інтерфейс HDMI.  $\mathbb{R}$  [HDMI] (стор. 110)

Монітор камери вимикається.

- Можна керувати фотокамерою, виконуючи вказівки щодо операцій, відображені на екрані телевізора.
- Під час покадрового відтворення можна відображати або приховувати інформацію на дисплеї, натискаючи червону кнопку, або відображати чи приховувати режим індексного перегляду, натискаючи зелену кнопку.
- Деякі телевізори можуть підтримувати не всі функції.

# **Вибір дисплея панелі керування (**K**Настройки Управління)**

# **MENU → \* <del>ф</del> @ → [△Контр. Настр]**

Виберіть елементи керування, що відображаються в режимі зйомки.

У кожному режимі зйомки натисніть  $\circledcirc$ , щоб поставити позначку для панелі керування, яку потрібно відобразити.

#### **Як відобразити панелі керування**

- Натисніть кнопку  $\circledast$ , коли відобразиться панель керування, потім натисніть кнопку INFO, щоб перемкнути відображення на моніторі.
- Відобразяться тільки панелі керування, вибрані в меню [ $\bigcap$ Контр. Настр.].

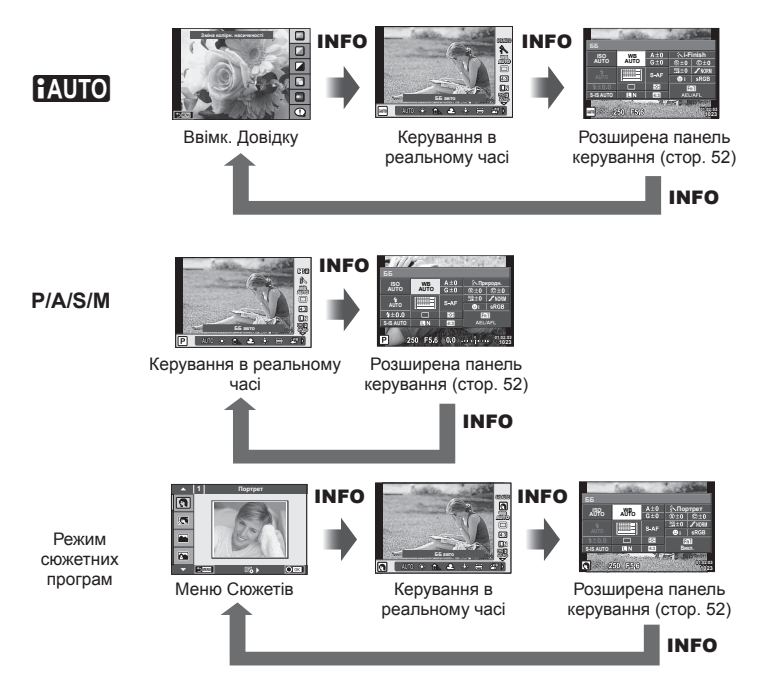

# МЕNU → % → M → [G-I]/Iнф Настройок]

#### **LV-Інфо (відображення інформації про зйомку)**

Використовуйте [LV-Інфо], щоб додати наступну інформацію про зйомку. Для відображення доданої інформації натискайте кнопку **INFO** під час зйомки. Також можна не відображати інформацію, задану за замовчуванням.

#### **Відображення світлих і темних ділянок**

Червоним кольором позначено пікселі з рівнем яскравості, вищим за встановлене максимальне значення, а синім — пікселі, рівень яскравості яких менший за встановлене мінімальне значення.  $\mathbb{R}$  [Настройки Гістограми] (стор. 111)

#### q **Інфо (відображення інформації про відтворення)**

Використовуйте [► Інфо], щоб додати наступну інформацію про відтворення. Для відображення доданої інформації натискайте кнопку **INFO** під час відтворення. Також можна не відображати інформацію, задану за замовчуванням.

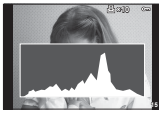

Відображення гістограми

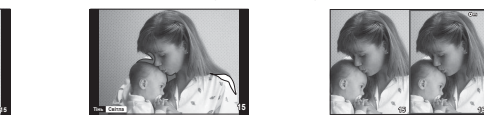

Відображення світлих і темних ділянок

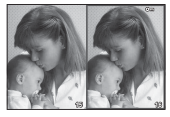

Відображення Light Box

#### **Відображення Light Box**

Порівняння двох розташованих поруч зображень. Натисніть кнопку Q, щоб вибрати зображення у протилежній області екрана.

- Основне зображення відображається праворуч. Виберіть зображення за допомогою кнопок  $\triangleleft$  та натисніть кнопку  $\circledcirc$ , щоб перемістити його ліворуч. Праворуч можна вибрати зображення, яке потрібно порівняти із зображенням ліворуч. Щоб обрати інше основне зображення, виділіть кадр, що знаходиться праворуч, і натисніть кнопку <sub>( $\odot$ </sub>).
- Натисніть кнопку Q, щоб збільшити поточне зображення. Щоб змінити коефіцієнт масштабування, поверніть задній диск.

Під час збільшення можна використовувати кнопки  $\Delta \nabla \langle \mathcal{D} \rangle$  для гортання до інших зон зображення, а також передній диск для переключення між зображеннями.

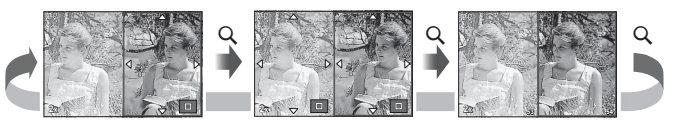

#### G **Настройки (Індексне/календарне відтворення)**

Змінити кількість кадрів, які відображаються на індексному або календарному екрані, можна за допомогою параметра [**C-** Настройки]. Додаткові екрани відображаються повертанням заднього диску під час відтворення.

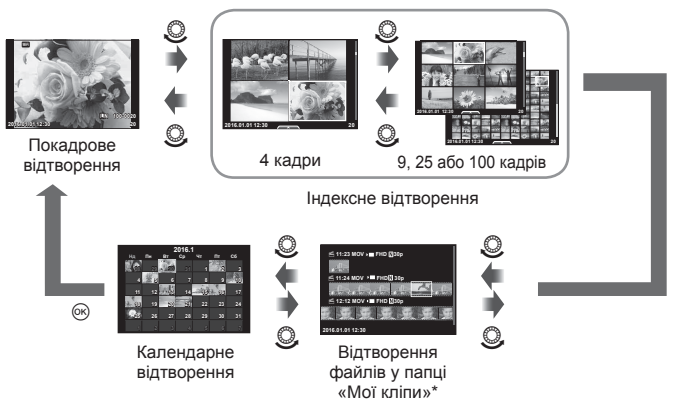

\* Якщо було створено один або більше «Моїх кліпів», вони будуть відображатися тут (cтор. 74).

# МЕNU → % → **@** → [½ Х-Синхр.] [½ Нижній Поріг]

Можна визначити витримку затвору для випадків використання спалаху.

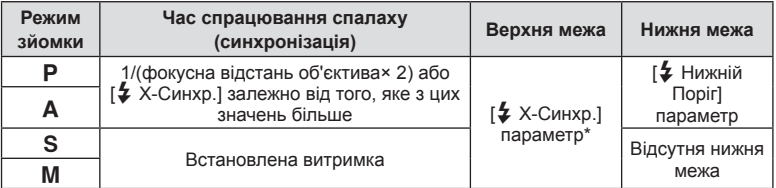

\* 1/200 сек. за умови використання зовнішнього спалаху (продається окремо).

### **Комбінації розмірів кадру та параметрів стиснення відео**

# МЕNU → % → **M** → [<:- Настройка]

Можна встановити якість зображення JPEG шляхом комбінування розміру зображення та рівня стиснення.

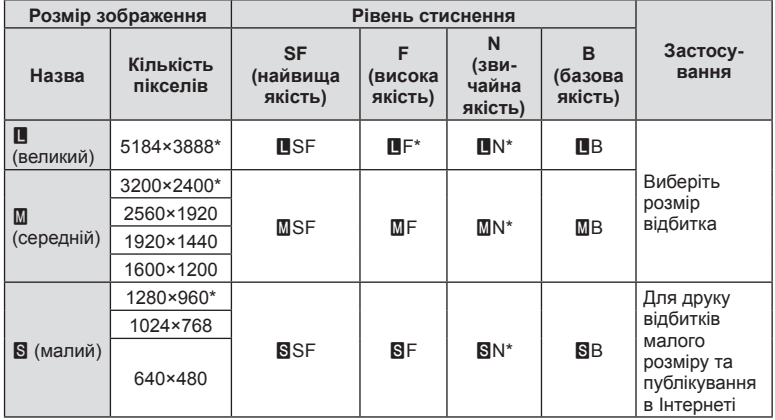

\* Стандарт

## **MENU →**  $\frac{1}{6}$  **→**  $\frac{1}{60}$  **→ [Вбудований EVF тип]**

Тип 1/2: Відображаються тільки основні елементи, як наприклад, витримка та значення апертури

Тип 3: Відображається те саме, що й на моніторі

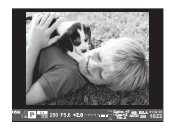

Тип 1/ Тип 2 Тип 3

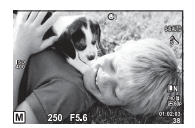

#### Відображення видошукача під час зйомки з використанням видошукача (Тип 1/ Тип 2)

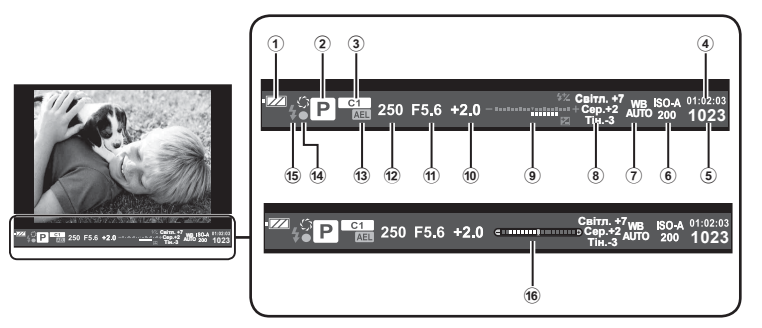

- 1 Перевірка заряду акумулятора ; Світиться: готовий до використання.
	- : Світиться: низький рівень заряду акумулятора.
	- ] Блимає (червоний): акумулятор необхідно зарядити.
- 2 Режим зйомки ................... cтор. 24– 36
- 3 Установлення режимів
- користувача ............................. cтор. 92
- 4 Доступна тривалість записування
- 5 Кількість кадрів, що залишилася ........................... cтор. 151
- 6 Чутливість ISO ......................... cтор. 46
- 7 Баланс білого .......................... cтор. 46
- 8 Контроль світла/тіні ................. cтор. 44
- 9 Угорі: Керування потужністю спалаху .......................... cтор. 67 Унизу: Індикатор компенсації експозиції .................... cтор. 45 0 Величина корекції експозиції ... cтор. 45  $10$  Значення діафрагми ........ стор. 26-29 b Витримка........................... cтор. 26– 29 13 Фіксація автоекспозиції [АЕЦ . стор. 120 14) Позначка підтвердження автофокусування..................... cтор. 25 e Спалах ..................................... cтор. 64 (блимає: відбувається заряджання) f Індикатор рівня (відображається при натисненні кнопки спуску затвора наполовину)

*4*

# МЕNU → \* → Menu → [Помічник Selfie]

Якщо монітор перебуває в положенні для зйомки автопортрета, можна відобразити зручне сенсорне меню.

- **1** Виберіть значення [Увімк.] для параметра [Помічник Selfie] на вкладці и у меню користувача \*.
- **2** Поверніть монітор у напрямку до себе.

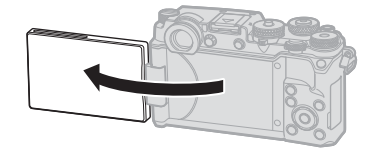

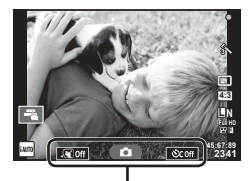

Меню зйомки автопортретів

• На моніторі відобразиться меню зйомки автопортретів.

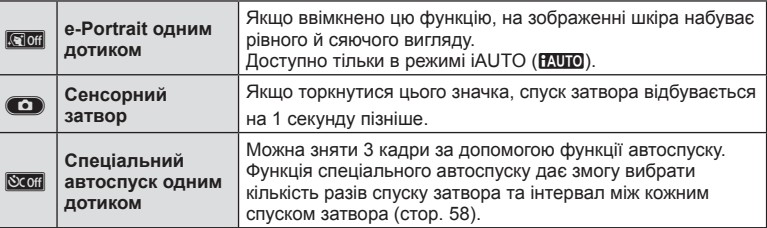

#### **3** Скомпонуйте кадр.

• Пильнуйте, щоб не затулити об'єктив пальцями чи ремінцем камери.

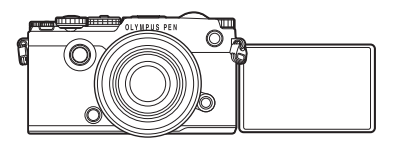

- **4** Торкніться **C** і зробіть знімок.
	- Відзняте зображення відображається на моніторі.
	- Також можна зробити знімок, торкнувшись зображення об'єкта на моніторі або натиснувши кнопку спуску затвора.

# **MENU → « →**  $\mathbb{R}$  **→ [Налашт. об'єктива]**

Можна зберігати інформацію про щонайбільше десять об'єктивів, дані яких не переносяться автоматично у фотокамеру.

- **1** Виберіть [Створити інформацію] для параметра [Налашт. об'єктива] на вкладці к у меню користувача.
- **2** Виберіть [Назва об'єктива] та введіть назву об'єктива. Після цього виділіть пункт [END] і натисніть кнопку  $\circledcirc$ .
- **3** За допомогою кнопок  $\Delta \nabla \triangleleft \triangleright$  виберіть [Фокусна відст.].
- **4** За допомогою кнопок  $\Delta \nabla \langle \mathbf{I} \rangle$  виберіть [Значення діафрагми].
- **5** Виберіть [Установити] і натисніть  $\infty$ .
- Об'єктив буде додано в меню інформації про об'єктиви.
- У разі прикріплення об'єктива, дані якого не переносяться автоматично, використовувані дані позначаються відміткою v. Виділіть об'єктив зі значком v і натисніть кнопку Q.

# *5* **Підключення камери до комп'ютера та смартфону**

Підключення камери до смартфону за допомогою вбудованої функції бездротового LAN-з'єднання та спеціального додатку дозволяє насолоджуватися додатковими можливостями під час та після зйомки.

#### **Що можна робити за допомогою спеціального додатку OLYMPUS Image Share (OI.Share)**

- Передача зображень з камери на смартфон Ви зможете завантажувати зображення з камери на смартфон.
- Дистанційна зйомка за допомогою смартфону Ви можете дистанційно керувати камерою та знімати за допомогою смартфону.
- Чудова обробка зображення Ви зможете застосовувати художні фільтри та додавати відмітки на зображення, завантажені на смартфон.
- Додавання GPS тегів до зображень у камері Ви можете додати GPS теги до зображень, просто передавши на камеру журнал GPS, записаний на Вашому смартфоні.

Докладну інформацію див. на веб-сторінці: http://app.olympus-imaging.com/oishare/

- Перед використанням функції бездротової мережі прочитайте розділ «Використання функції бездротової LAN» (cтор. 182) .
- При використанні функції бездротової LAN в країні поза регіоном, де було придбано камеру, існує ризик того, що камера не відповідатиме положенням з питань бездротового зв'язку в цій країні. Компанія Olympus не буде відповідальною за будь-яку неспроможність дотримуватися таких положень.
- Як і з будь-яким бездротовим зв'язком, завжди є ризик перехоплення третьою особою.
- Функцію бездротової LAN у камері не можна використовувати для підключення до домашньої чи публічної точки доступу.
- Передавальна антена розташована нижче динаміка. За можливості тримайте антену якомога далі від металевих предметів.
- Під час підключення бездротової LAN акумулятор вичерпується швидше. Якщо акумулятор майже розряджений, може відбутися утрата підключення під час передачі.
- З'єднання може бути важким або повільним поблизу пристроїв, які генерують магнітні поля, статичний струм або радіохвилі, наприклад, поблизу мікрохвильових печей або бездротових телефонів.

# **Підключення до смартфону**

Підключіть камеру до смартфону. Запустіть додаток OI.Share, встановлений на смартфоні.

- **1** Виберіть [Підключення до смартфону] у ► меню відтворення й натисніть  $@$ .
	- Також можна підключитися, натиснувши **WH на моніторі**.
- **2** Дотримуючись указівок, відображуваних на екрані, виконайте налаштуйте Wi-Fi-підключення.
	- На моніторі будуть відображені SSID, пароль та код QR.

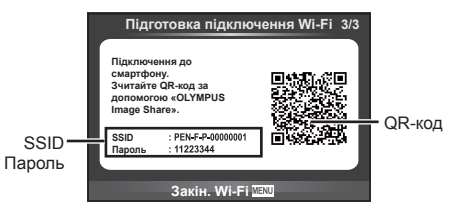

- **3** Запустіть OI.Share на смартфоні та зчитайте код QR, відображуваний на моніторі камери.
	- Підключення буде виконано автоматично.
	- Якщо не вдається зчитати код QR, введіть SSID та пароль у налаштуваннях Wi-Fi на своєму смартфоні для підключення. Інформацію про доступ до налаштувань Wi-Fi на смартфоні див. у посібнику з експлуатації до смартфону.
- **4** Щоб завершити з'єднання, натисніть MENU на камері або торкніться [Завершити Wi-Fi] на екрані монітора.
	- Ви можете також припинити з'єднання з OI.Share або вимкнути камеру.
	- З'єднання завершиться.

# **Передача файлів на смартфон**

Ви зможете вибрати та завантажити зображення з камери на смартфон. Ви також можете заздалегідь вибрати на камері зображення для обміну. g «Встановлення порядку передачі зображень ([Замовлення обміну])» (cтор. 88)

- **1** Підключіть камеру до смартфону (cтор. 137).
	- Також можна підключитися, натиснувши **WH** на моніторі.

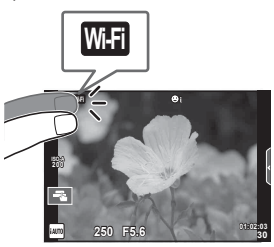

- **2** Запустіть OI.Share і торкніться кнопки передачі зображення.
	- Буде відображено зображення в камері у вигляді переліку.
- **3** Виберіть знімки, які потрібно передати й торкніться кнопки збереження.
	- По закінченню передачі можете від'єднати камеру від смартфону.

# **Дистанційна зйомка за допомогою смартфону**

Ви можете дистанційно знімати, керуючи камерою за допомогою смартфону. Ця функція доступна тільки в режимі [Приватне].

- **1** Запустіть функцію [Підключення до смартфону] на камері.
	- Також можна підключитися, натиснувши **WH на моніторі.**
- **2** Запустіть OI.Share та торкніться кнопки дистанційного керування.
- **3** Щоб зробити знімок, торкніться кнопки спуску затвора.
	- Зняте зображення зберігається на картці пам'яті в камері.
- Доступні опції зйомки частково обмежені.

# **Додавання даних про місцеположення до знімків**

Ви можете додати GPS теги до зображень, відзнятих під час зберігання GPS журналу, передавши журнал GPS, записаний на Вашому смартфоні, на камеру. Ця функція доступна тільки в режимі [Приватне].

- **1** Перед зйомкою запустіть OI.Share та ввімкніть перемикач кнопки для додавання місцезнаходження, щоб розпочати збереження журналу GPS.
	- Перед збереженням журналу GPS камеру слід підключити до OI.Share для синхронізації часу.
	- Ви можете користуватися телефоном та іншими додатками під час збереження журналу GPS. Не вимикайте OI.Share.
- **2** Після завершення зйомки вимкніть перемикач на кнопці «Додати місце». Збереження журналу GPS завершено.
- **3** Запустіть функцію [Підключення до смартфону] на камері.
	- Також можна підключитися, натиснувши **WH на моніторі**.
- **4** Передайте збережений журнал GPS на камеру за допомогою OI.Share.
	- Теги GPS додаються до зображень на картці пам'яті відповідно до переданого журналу GPS.
	- На зображеннях з інформацією про місцеположення відображається позначка \*.
- Додавання інформації про місцеположення можливе тільки для смартфонів із функцією GPS.
- Інформація про місцеположення не додається до відео.

# **Зміна методу з'єднання**

Є два способи підключення до смартфону. У режимі [Приватне] ті самі налаштування використовуються для кожного підключення. У режимі [Одноразове] кожного разу використовуються інші налаштування. Режим [Приватне] зручніше використовувати для підключення до власного смартфону, а режим [Одноразове] — для передачі зображень на смартфон друга, тощо. Стандартно встановлено режим [Приватне].

- **1** Виберіть [Параметри Wi-Fi] у меню настройок  $\gamma$  і натисніть  $\infty$ .
- **2** Виберіть [Настройки підключення Wi-Fi] і натисніть  $\triangleright$ .
- **3** Виберіть спосіб підключення бездротової LAN та натисніть  $\infty$ .
	- [Приватне]: підключитися до одного смартфону (підключається автоматично, використовуючи настройки після первинного підключення). Усі функції OI.Share доступні.
	- [Одноразове]: підключитися до кількох смартфонів (підключається із застосуванням кожного разу різних параметрів підключення). Доступна тільки функція передачі зображень OI.Share. Можна переглядати тільки зображення, які були призначені для передачі за допомогою камери.
	- [Вибрати]: кожного разу обирати, який спосіб використовувати.
	- [Викл]: Функція Wi-Fi вимкнена.

# **Зміна паролю**

Змініть пароль, використовуваний для режиму [Приватне].

- **1** Виберіть [Параметри Wi-Fi] у меню настройок  $\gamma$  і натисніть  $\otimes$ .
- **2** Виберіть [Приватний пароль] та натисніть  $\triangleright$ .
- $3$  Дійте згідно інструкцій і натисніть кнопку  $\circledcirc$ .
	- Буде встановлено новий пароль.

# **Скасування замовлення обміну**

Відмінити усі замовлення обміну, встановлені для зображень.

- **1** Виберіть [Параметри Wi-Fi] у меню настройок  $\gamma$  і натисніть  $\infty$ .
- **2** Виберіть [Скинути замовлення обміну] та натисніть  $\triangleright$ .
- $3$  Виберіть [Так] і натисніть  $\circledast$ .

# **Активація настройок бездротової LAN**

Активує вміст [Параметри Wi-Fi].

- **1** Виберіть [Параметри Wi-Fi] у меню настройок  $\gamma$  і натисніть  $\infty$ .
- **2** Виберіть [Скинути параметри Wi-Fi] та натисніть  $\triangleright$ .
- $3$  Виберіть [Так] і натисніть  $\circledcirc$ .

# **Підключення камери до комп'ютера**

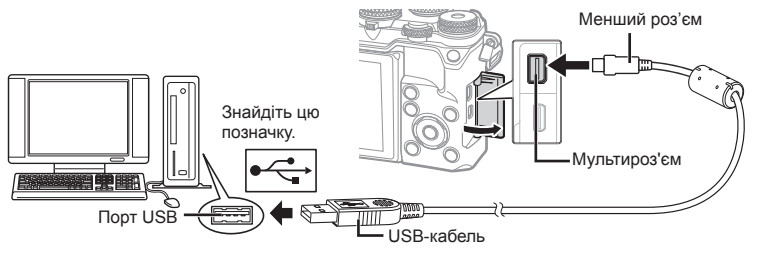

- Якщо на екрані фотокамери нічого не відображається навіть після її підключення до комп'ютера, можливо, акумулятор розрядився. Використовуйте повністю заряджений акумулятор.
- Після увімкнення камери на моніторі має з'явитися діалогове вікно із пропозицією обрати вузол. Якщо вікно не з'являється, виберіть [Авто] для параметра [Режим USB] (cтор. 112 ) у меню користувача камери.

# **Копіювання зображень на комп'ютер**

USB-з'єднання підтримують такі операційні системи:

**Windows: Windows Vista SP2/Windows 7 SP1/ Windows 8/Windows 8.1/Windows 10 Macintosh: Mac OS X v10.5 - v10.10**

- **1** Вимкніть камеру та підключіть її до комп'ютера.
	- Розташування порту USB залежить від конструкції комп'ютера. Докладнішу інформацію див. у посібнику з використання комп'ютера.
- **2** Увімкніть камеру.
	- Відобразиться вікно вибору USB підключення.
- **3** За допомогою кнопок  $\Delta \nabla$  виберіть [Зберегти]. Натисніть кнопку  $\circledcirc$ .

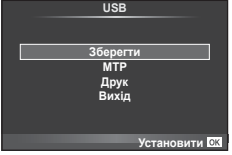

**4** Комп'ютер розпізнає камеру як новий пристрій.

UK **143 Підключення камери до комп'ютера та принтера** *6*

- У разі використання Фотоколекції Windows виберіть [MTP] на кроці 3.
- За наступних умов перенесення даних не гарантується, навіть якщо комп'ютер має порт USB:

Комп'ютери з портом USB, встановленим за допомогою плати розширення тощо. Комп'ютери без встановленої на заводі операційної системи і самостійно зібрані комп'ютери

- Коли камера підключена до комп'ютера, елементи керування камерою недоступні.
- Якщо при підключенні камери до комп'ютера не відображається діалогове вікно із кроку 2, виберіть [Авто] для параметра [Режим USB] (cтор. 112 ) в меню користувача камери.

# **Встановлення програмного забезпечення на ПК**

Програма OLYMPUS Viewer 3 дає змогу імпортувати в комп'ютер, а потім переглядати, редагувати й упорядковувати фотографії та відеоролики, записані за допомогою камери.

• Також можна завантажити OLYMPUS Viewer 3 зі сторінки «http://support.olympusimaging.com/ov3download/». Для заватаження OLYMPUS Viewer 3 буде потрібно ввести серійний номер продукту.

#### ■ Windows

- **1** Вставте компакт-диск із комплекту постачання у пристрій для читання компакт-дисків.
	- Відобразиться діалогове вікно «Автозапуск». Натисніть піктограму «OLYMPUS Setup» для відображення діалогового вікна «Установка».

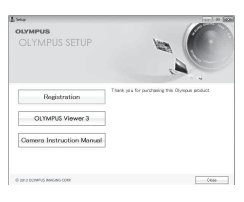

- Якщо діалогове вікно «Установка» не відображається, відкрийте компакт-диск (OLYMPUS Setup) у Windows Explorer та двічі натисніть на «LAUNCHER.EXE».
- Якщо з'явиться діалогове вікно «Керування обліковими записами користувачів», натисніть кнопку «Так» або «Продовжити».
- **2** Підключіть фотокамеру до комп'ютера.
	- При підключенні камери до іншого пристрою за допомогою кабелю USB на екрані з'явиться пропозиція вибрати режим з'єднання. Виберіть [Зберегти].
- **3** Зареєструйте свій продукт Olympus.
	- Натисніть кнопку «Реєстрація» і дотримуйтеся інструкцій на екрані.

## **4** Установіть програму OLYMPUS Viewer 3.

• Перш ніж почати інсталяцію, перегляньте вимоги до системи.

#### **Робоче середовище**

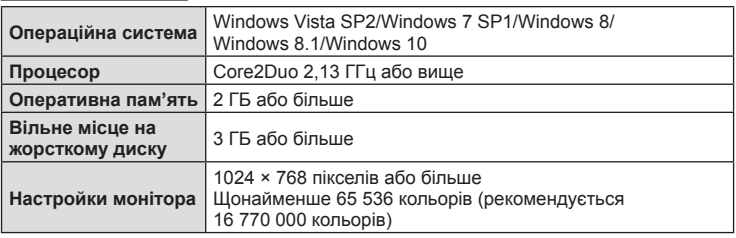

- Натисніть кнопку «OLYMPUS Viewer 3» та дотримуйтеся інструкцій на екрані, щоб встановити програмне забезпечення.
- Докладну інформацію щодо використання програми читайте в розділах вбудованої довідки.
- Нижче наведено мінімальні системні вимоги. Щоб скористатися деякими налаштуваннями, необхідна потужніша система. Див. файл README, щоб отримати докладніші відомості.

#### ■ Macintosh

- **1** Вставте компакт-диск із комплекту постачання у пристрій для читання компакт-дисків.
	- Вміст диска має автоматично відобразитися у вікні Finder. Якщо цього не відбувається, двічі клацніть піктограму компакт-диска на робочому столі.
	- Двічі натисніть піктограму «Інсталяція», щоб відобразити діалогове вікно «Інсталяція».

### **2** Установіть програму «OLYMPUS Viewer 3.

- Перш ніж почати інсталяцію, перегляньте вимоги до системи.
- Натисніть кнопку «OLYMPUS Viewer 3» та дотримуйтеся інструкцій на екрані, щоб встановити програмне забезпечення.

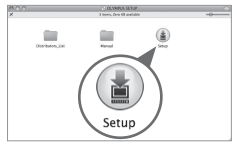

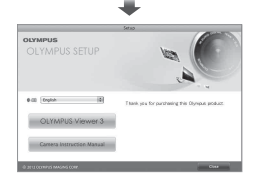

#### **Робоче середовище**

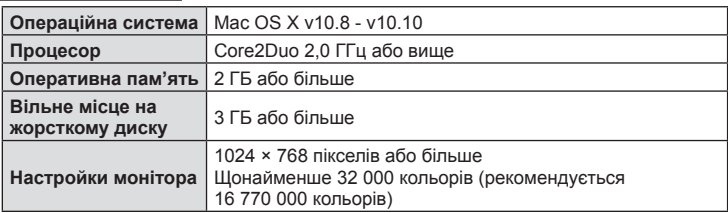

• Для зміни мови виберіть бажану мову у полі вибору мови. Докладну інформацію щодо використання програми читайте в розділах вбудованої довідки.
• Нижче наведено мінімальні системні вимоги. Щоб скористатися деякими налаштуваннями, необхідна потужніша система. Див. файл README, щоб отримати докладніші відомості.

# **Прямий друк з фотокамери (PictBridge)**

Підключивши фотокамеру за допомогою кабелю USB до принтера, сумісного з технологією PictBridge, ви можете друкувати записані фотографії напряму.

**1** Підключіть камеру до принтера за допомогою кабелю USB з комплекту постачання, а потім увімкніть камеру.

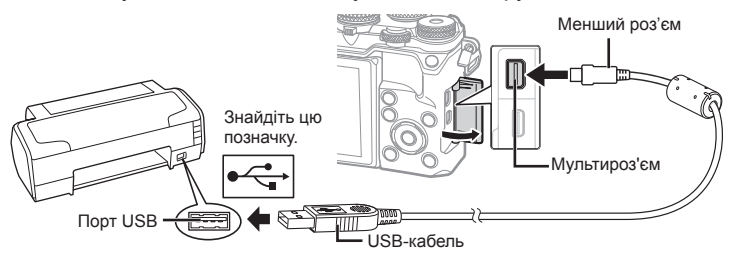

- Для друку використовуйте повністю заряджений акумулятор.
- Після увімкнення камери на моніторі має з'явитися діалогове вікно із пропозицією обрати вузол. Якщо вікно не з'являється, виберіть [Авто] для параметра [Режим USB] (стор. 112) у меню користувача камери.
- **2** За допомогою кнопок  $\wedge \nabla$  виберіть пункт [Друк].
	- Відобразиться напис [Зачекайте], а потім з'явиться діалогове вікно вибору режиму друку.
	- Якщо екран не відображається впродовж декількох хвилин, від'єднайте кабель USB та розпочніть знову з кроку 1.

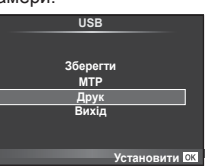

#### Див. «Швидкий друк» (cтор. 145) .

• 3D-фотографії, зображення у форматі RAW та відеоролики роздрукувати не можна.

#### **Швидкий друк**

Перш ніж підключити принтер за допомогою кабелю USB, відобразіть на екрані камери знімок, який потрібно надрукувати.

- **1** За допомогою  $\triangleleft$  відобразіть на екрані камери знімки, які потрібно роздрукувати.
- $2$  Натисніть  $\triangleright$ .
	- Після завершення друку на моніторі фотокамери відображається екран вибору зображення. Щоб роздрукувати інший знімок, виберіть його за допомогою  $\triangleleft$  і натисніть  $\circledcirc$ .
	- Щоб вийти, відключіть USB-кабель від фотокамери під час відображення на ній екрана вибору зображення.

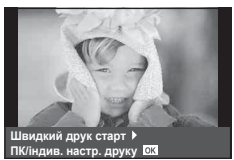

## **Настройки друку користувача**

- **1** Підключіть камеру до принтера за допомогою кабелю USB з комплекту постачання, а потім увімкніть камеру.
	- Після увімкнення камери на моніторі має з'явитися діалогове вікно із пропозицією обрати вузол. Якщо вікно не з'являється, виберіть [Авто] для параметра [Режим USB] (cтор. 112 ) у меню користувача камери.
- **2** Для настройки параметрів друку виконайте інструкції з операцій.

#### **Вибір режиму друку**

Виберіть тип друку (режим друку). Нижче наведені доступні режими друку.

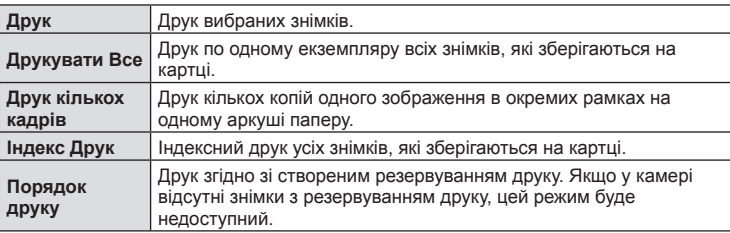

#### **Настройки паперу для друку**

Дана настройка залежить від типу принтера. Якщо для принтера доступне лише значення Стандарт, змінити це значення не можна.

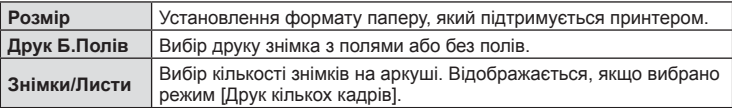

#### **Вибір зображень для друку**

Виберіть знімки для друку. Вибрані знімки можуть бути роздруковані пізніше (покадрове резервування) або знімок, який відображається, може бути роздрукований одразу.

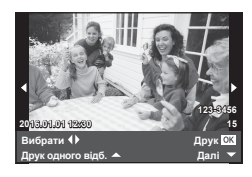

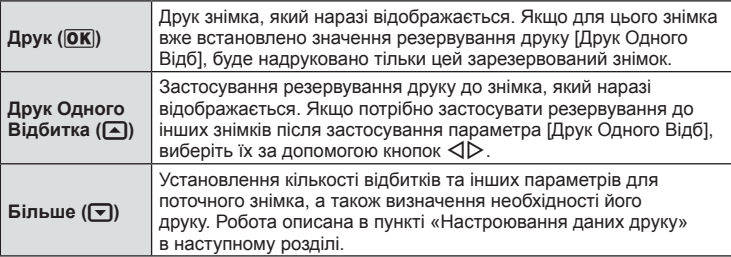

#### **Настроювання даних друку**

Виберіть, чи потрібно друкувати такі дані, як дата, час та ім'я файлу. Якщо встановлено режим друку [Друкувати все] і вибрано параметр [Опції], відобразяться наведені нижче опції.

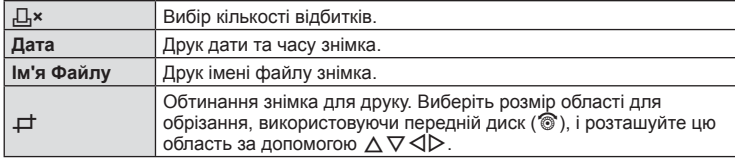

- **3** Вибравши зображення для друку й установивши дані друку, виберіть параметр [Друк], а тоді натисніть Q.
	- Для зупинки та скасування друку натисніть  $\circledast$ . Щоб відновити друк, виберіть пункт [Продовжувати].

#### **В Скасування друку**

Щоб скасувати друк, виділіть [Скасувати] і натисніть кнопку Q. Зверніть увагу, що буде втрачено всі зміни, внесені в резервування друку. Щоб скасувати друк і повернутися до попереднього кроку, у якому можна змінити поточне резервування друку, натисніть кнопку MENU.

## **Резервування друку (DPOF)**

Можна зберегти цифрові «резервування друку» на картці пам'яті, указавши знімки, які потрібно роздрукувати, і кількість копій кожного відбитка. Після цього знімки можна роздрукувати у друкарні, яка підтримує DPOF, або самостійно, підключивши фотокамеру безпосередньо до DPOF-сумісного принтера. Для створення резервування друку потрібна картка пам'яті.

#### **Створення резервування друку**

- Натисніть кнопку ® під час відтворення й виберіть [Д].
- **Виберіть [Д] або [Щ] і натисніть кнопку @.**

#### **Окремий знімок**

За допомогою кнопок  $\triangleleft$  виберіть кадр, який потрібно включити в резервування друку, а потім натискайте кнопки  $\Delta \nabla$ , щоб установити кількість відбитків.

• Щоб встановити резервування друку для інших зображень, повторіть цей крок. Після вибору потрібних знімків натисніть кнопку Q.

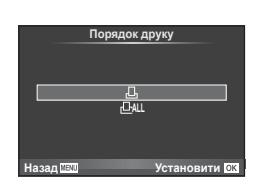

#### **Усі знімки**

Виберіть [Щ] і натисніть  $@$ .

*6*

**3** Виберіть формат дати й часу, а тоді натисніть  $\circledcirc$ 

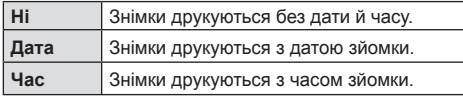

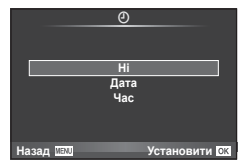

- Під час друку зображень внесення змін до зображень буде заблоковано.
- **4** Виберіть [Установити] і натисніть  $\circledcirc$ .
- Камеру не можна використовувати для змінення резервувань друку, створених за допомогою інших пристроїв. Створення нового резервування друку призведе до видалення всіх наявних резервувань друку, створених за допомогою інших пристроїв.
- Резервування друку не можуть включати зображення у форматі RAW, 3D-фотографії або відео.

## **Скасування резервування друку для всіх або для вибраних знімків**

Ви можете скасувати всі дані резервування друку або тільки дані для вибраних знімків.

- **1** Натисніть кнопку ® під час відтворення й виберіть [Д].
- **2** Виберіть  $[\Box]$  і натисніть кнопку  $\circledcirc$ .
	- Щоб видалити всі знімки з резервування друку, виберіть [Скинути] і натисніть кнопку Q. Для виходу без видалення всіх знімків виберіть [Утримування] і натисніть  $@$ .
- $3$  За допомогою кнопок  $\triangleleft$  виберіть знімки, які потрібно видалити з резервування друку.
	- За допомогою кнопки  $\nabla$  встановіть кількість знімків на 0. Після видалення знімків із резервування друку натисніть кнопку  $\circledast$ .
- **4** Виберіть формат дати й часу, а тоді натисніть  $\infty$ .
	- Дана настройка застосовується до всіх кадрів із даними резервування друку.
- **5** Виберіть [Установити] і натисніть  $\circledcirc$ .

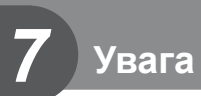

## **Акумулятор і зарядний пристрій**

- Камера використовує тільки один літій-іонний акумулятор Olympus. Ніколи не використовуйте будь-який акумулятор, відмінний від оригінальних акумуляторів OLYMPUS.
- Споживання електроенергії фотокамери значно змінюється залежно від її використання та інших умов.
- Наведені нижче операції споживають дуже багато енергії та швидко розряджають акумулятор.
	- Постійне автофокусування неповним натисканням кнопки спуску затвора в режимі зйомки.
	- Тривале відтворення зображень на моніторі.
	- Якщо [Затримка затвора] (cтор. 110 ) має значення [Коротк.].
	- Робота камери, коли вона підключена до комп'ютера чи принтера.
- Під час використання розрядженого акумулятора фотокамера може вимкнутись без попередження про низький заряд акумулятора.
- Фотокамера продається з неповністю зарядженим акумулятором. Перед використанням зарядіть акумулятор за допомогою зарядного пристрою, який надається в комплекті.
- Час заряджання за допомогою зарядного пристрою з комплекту зазвичай становить приблизно 4 години.
- Заряджайте акумулятор з комплекту постачання тільки за допомогою вказаного зарядного пристрою; не заряджайте інші акумулятори за допомогою зарядного пристрою з комплекту постачання.
- Використання акумулятора неправильного типу може призвести до вибуху.
- Утилізуйте відпрацьовані акумулятори згідно з інструкціями в примітці «УВАГА» (cтор. 180).

## **Користування зарядним пристроєм за кордоном**

- Зарядний пристрій можна підключати до більшості електричних розеток у всьому світі з діапазоном напруги від 100 до 240 В (50/60 Гц). Однак, залежно від країни або регіону перебування електричні розетки можуть бути різними, а для підключення до них зарядного пристрою може знадобитися спеціальний адаптер. За докладною інформацією зверніться до місцевого постачальника електроенергії або до туристичного агента.
- Забороняється використовувати наявні у продажі мобільні адаптери, оскільки зарядний пристрій може працювати з ними неправильно.

## **Придатні картки пам'яті**

У цьому посібнику всі пристрої для зберігання даних називаються «картками». Із цією камерою можна використовувати наступні типи карток SD (наявні у продажу): SD, SDHC, SDXC та Eye-Fi. Найновішу інформацію можна знайти на веб-сайті компанії Olympus.

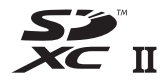

**LOCK**

#### **Перемикач захисту від записування картки SD**

На картці SD є перемикач захисту від записування. Якщо встановити перемикач у положення «LOCK», не можна буде записувати дані на картку, видаляти їх або форматувати картку. Пересуньте перемикач у положення розблокування, щоб зняти захист від записування.

- Дані на картці не стираються повністю навіть після її форматування або стирання цих даних. Щоб уникнути витоку особистої інформації, зламайте картку перед її викиданням.
- Дотримуйтеся законів і нормативних актів, що діють у країні, де використовується камера з карткою Eye-Fi. Виймайте картку Eye-Fi з камери чи вимикайте функцію картки в літаках та інших місцях, де користуватися карткою заборонено.  $\mathbb{R}$  [Eye-Fi] (стор. 119)
- У процесі використання картка Eye-Fi може сильно нагріватися.
- При використанні картки Eye-Fi заряд акумулятора може витрачатися швидше.
- При використанні картки Eye-Fi камера може функціонувати повільніше.
- Збій може виникнути під час зйомки «Моїх кліпів». Будь-ласка, вимкніть функцію картки у цьому випадку.
- Встановлення перемикача захисту від записування в положення «LOCK» обмежить використання деяких функцій, як наприклад, запис та відтворення кліпів.

*7*

# **Режим запису та розмір файлу/кількість нерухомих зображень, які можна зберегти**

Наведений у таблиці розмір файлу приблизно відповідає розміру файлу з форматним співвідношенням 4:3.

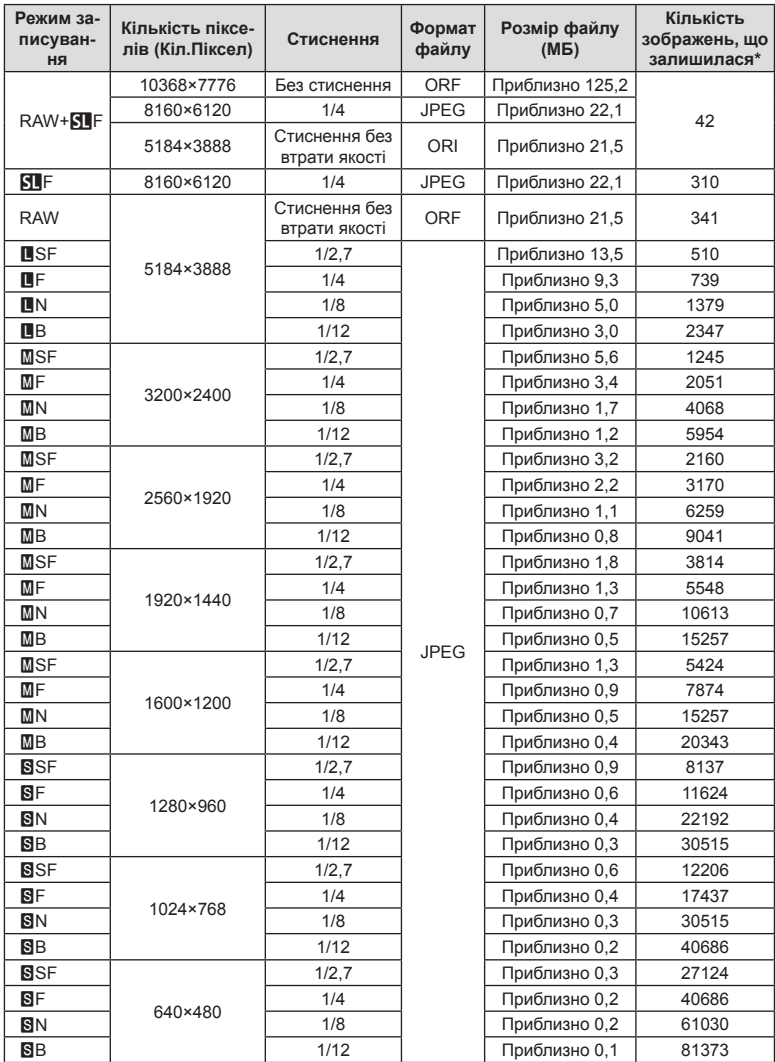

\*Розраховано на картку SD об'ємом 8 ГБ.

- Кількість фотознімків, які можна записати, залежить від об'єкта зйомки, наявності резервування друку та інших факторів. У деяких випадках відображена на моніторі кількість знімків, які можна записати, не змінюється навіть після зйомки нового зображення або стирання збереженого зображення.
- Дійсний розмір файлу може змінюватись у залежності від об'єкта зйомки.
- Відображувана на моніторі максимальна кількість нерухомих зображень, які можна зберегти — 9999.
- Інформацію щодо доступної тривалості записування відео наведено на веб-сайті компанії Olympus.

# **Змінні об'єктиви**

Виберіть об'єктив відповідно до сюжету та творчого наміру. Використовуйте лише спеціальні об'єктиви стандарту мікро Four Thirds, на яких присутня емблема M. ZUIKO DIGITAL або символ, зображений праворуч.

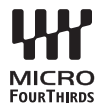

Разом з адаптером можна також використовувати об'єктиви систем Four Thirds та OM.

- При прикріпленні або зніманні кришки або об'єктива до камери утримуйте її корпус байонетом донизу. Це допоможе уникнути потрапляння пилу та інших сторонніх об'єктів всередину камери.
- Не знімайте кришку або об'єктив у запилених місцях.
- Не наводьте прикріплений до камери об'єктив на сонце. Це може спричинити пошкодження камери і навіть її займання внаслідок ефекту фокусування сонячних променів, які проходять через об'єктив.
- Будьте обережні, щоб не загубити кришку корпуса або задню кришку камери.
- Прикріпіть кришку корпуса до камери, щоб уникнути потрапляння всередину пилу, коли об'єктив не встановлений.

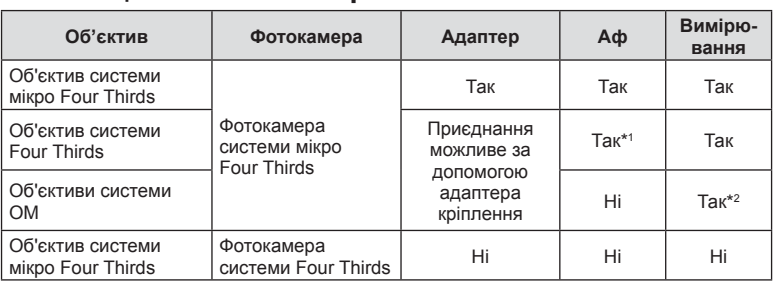

#### Комбінації об'єктива та камери

\*1 Під час запису відео автофокусування недоступне.

\*2 Точне вимірювання неможливе.

*7*

## **Використання зовнішніх спалахів, сумісних із цією камерою**

З цією камерою можна використовувати зовнішній спалах, що продається окремо, щоб отримати потрібний тип спалаху. Зовнішні спалахи обмінюються даними з фотокамерою, даючи змогу керувати режимами спалаху камери за допомогою різноманітних доступних режимів, наприклад TTL-AUTO та Super FP. Зовнішній спалах, сумісний із цією фотокамерою, можна приєднати до відповідного кріплення фотокамери. Можна також приєднати спалах до кріплення для спалаху за допомогою кабелю кріплення (не постачається в комплекті). Також ознайомтеся з документацією з комплекту зовнішнього спалаху.

- Під час використання спалаху верхня межа витримки становить 1/250 сек.
- \* 1/20 сек. у беззвучному режимі (беззвучний режим, супер-HD або брекетинг фокуса).

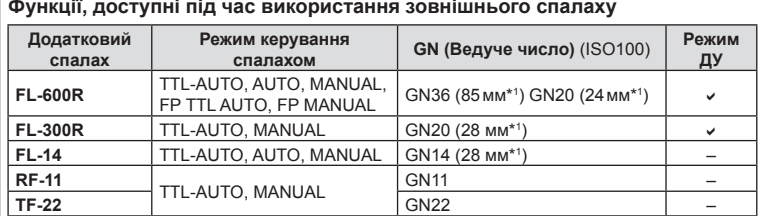

**Функції, доступні під час використання зовнішнього спалаху**

\*1 Припустима фокусна відстань об'єктива (розрахована на основі даних для 35-міліметрової плівкової камери).

## **Зйомка з використанням бездротового спалаху з дистанційним керуванням**

Для фотографування зі спалахом за допомогою бездротового пульта дистанційного керування придатні зовнішні спалахи, які мають режим віддаленого керування та призначені для використання з цією камерою. Камера може контролювати до трьох окремих груп, які складаються зі спалаху з комплекту постачання і дистанційних спалахів. Докладну інформацію див. у посібнику з експлуатації зовнішнього спалаху.

**1** Установіть дистанційні спалахи в режим ДУ і розташуйте їх, як треба.

- Увімкніть зовнішні спалахи, натисніть кнопку MODE і виберіть режим ДУ.
- Для кожного зовнішнього спалаху виберіть канал та групу.
- **2** Виберіть значення [Увімк.] для  $\frac{1}{2}$  Режим Ду] в  $\frac{1}{2}$  меню зйомки 2 (стор. 91).
	- Розширена панель керування перейде в режим ДУ.
	- Повторним натисканням кнопки INFO можна вибрати режим відображення розширеної панелі керування.
	- Виберіть режим спалаху (майте на увазі, що функція зниження ефекту червоних очей не працює в режимі ДУ).

**3** Налаштуйте параметри для кожної групи в розширеній панелі керування LV.

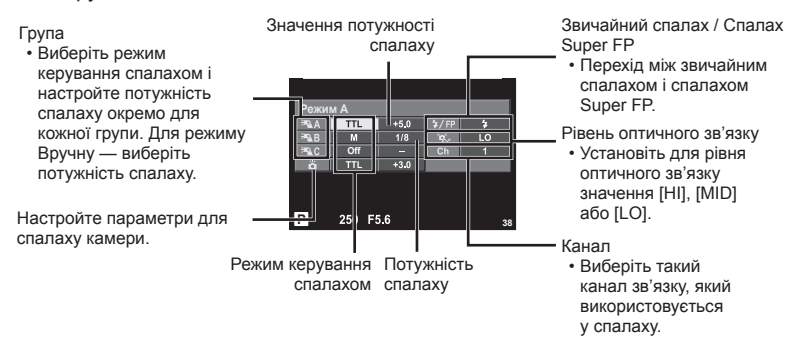

- **4** Прикріпіть доданий спалах і ввімкніть камеру.
	- Переконайтеся, що вбудований та зовнішні спалахи заряджені, і зробіть пробний знімок.

#### ■ Зона дії бездротового керування спалахом

Розташуйте бездротові спалахи таким чином, щоб їх датчики дистанційного керування були спрямовані на камеру. На наступній ілюстрації показано приблизні зони, у яких можна розмістити бездротові спалахи. Залежно від умов у кожному конкретному місці фактична зона керування може змінюватися.

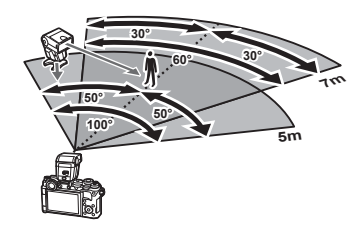

- Рекомендується використовувати одну групу із щонайбільше трьох зовнішніх спалахів.
- Зовнішні спалахи не можна використовувати для повільної синхронізації за 2-ю шторкою або експозиції з використанням функції антишоку тривалістю довше 4 секунд.
- Якщо об'єкт знаходиться заблизько до камери, контрольні спалахи вбудованого спалаху можуть вплинути на експозицію (цей вплив можна зменшити шляхом зниження потужності вбудованого спалаху, наприклад за допомогою розсіювача світла).
- При використанні спалаху в режимі дистанційного керування верхня межа часу синхронізації спалаху становить 1/250 сек.

## **Інші зовнішні спалахи**

У разі використання спалаху іншого виробника на гарячому башмаку камери враховуйте наступне.

- Використання застарілих спалахів, які подають на контакт Х напругу понад 250 В, призведе до пошкодження камери.
- Підключення спалахів, які мають сигнальні контакти, що не відповідають специфікації Olympus, може спричинити пошкодження камери.
- Встановіть Режим зйомки на M, встановіть витримку на значення не вище за синхронну витримку спалаху, і встановіть чутливість ISO на величину, відмінну від [Авто].
- Керування спалахом реалізується виключно шляхом ручного налаштування відповідно до встановлених у камері чутливості ISO та величини діафрагми. Яскравість спалаху можна налаштувати шляхом зміни чутливості ISO або величини діафрагми.
- Використовуйте спалах з урахуванням кута освітлення, рекомендованого для об'єктива. Кут освітлення зазвичай виражається через фокусні відстані, еквівалентні 35-міліметровій фотокамері.

## **Основні аксесуари**

## **Кабель дистанційного керування (RM–UC1)**

Використовується у випадках, коли навіть найменший рух камери може призвести до розмиття знімків, наприклад, під час макрозйомки або зйомки «від руки». Дистанційний кабель підключається до мультироз'єма камери. (cтор. 12)

#### **Конвертер об'єктивів**

Конвертери об'єктивів прикріпляються до об'єктива камери і дозволяють швидко та зручно виконувати макрозйомку чи надширококутну зйомку («фішай»). Інформацію про об'єктиви, які можна використовувати, див. на веб-сайті OLYMPUS.

•  Для сюжетних програм слід використовувати відповідну насадку для об'єктива  $(\mathbb{F}_n, \mathbb{F}_n,$  або  $\mathbb{F}_n$ ).

## **Ручка камери (ECG-4)**

Завдяки ручці камери значно легше рівно тримати камеру при використанні дужих об'єктивів.

## **Схема системи**

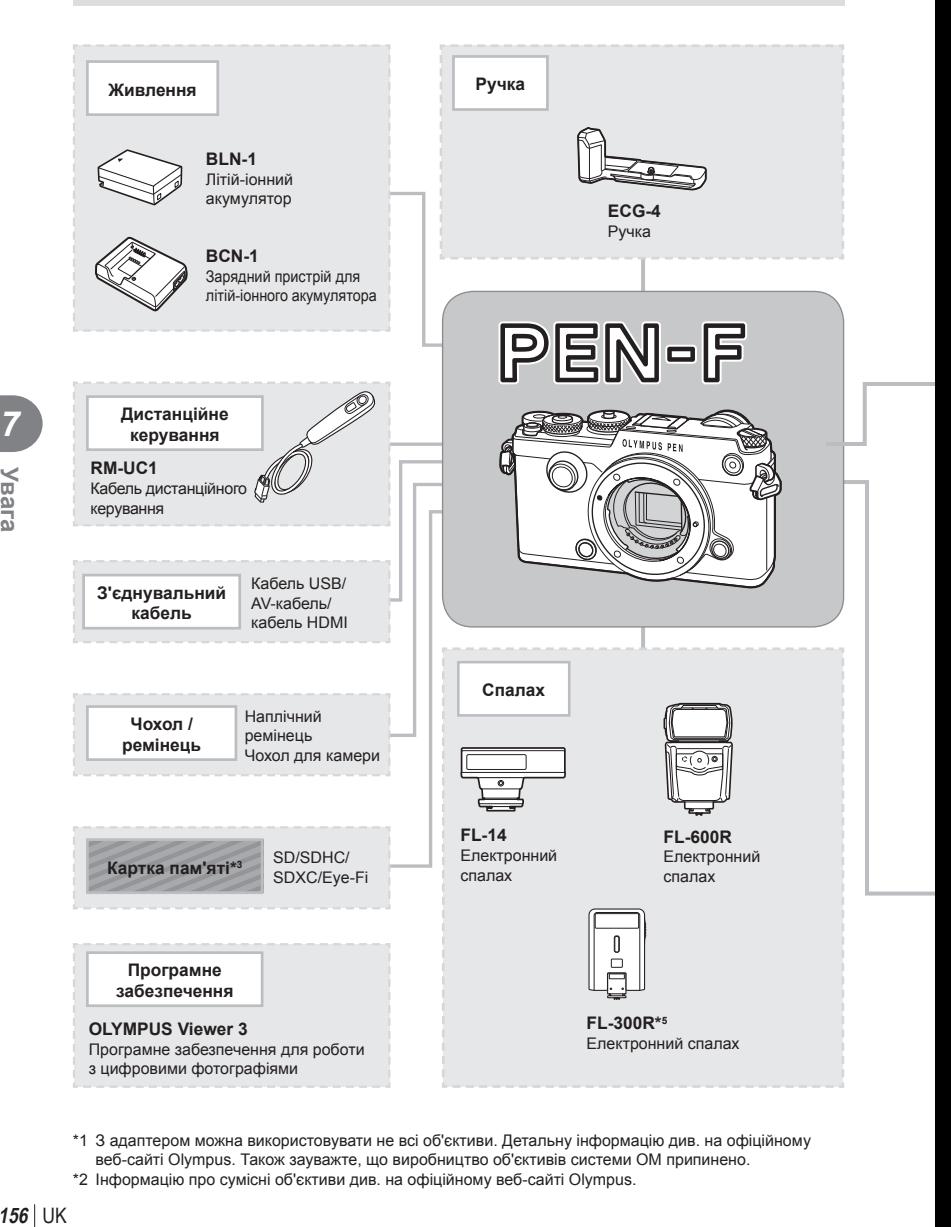

- \*1 З адаптером можна використовувати не всі об'єктиви. Детальну інформацію див. на офіційному веб-сайті Olympus. Також зауважте, що виробництво об'єктивів системи OM припинено.
- \*2 Інформацію про сумісні об'єктиви див. на офіційному веб-сайті Olympus.

*7*

**Yeara** 

: вироби, сумісні з моделлю PEN-F

: вироби, наявні у широкому продажу

Найновішу інформацію можна знайти на веб-сайті компанії Olympus.

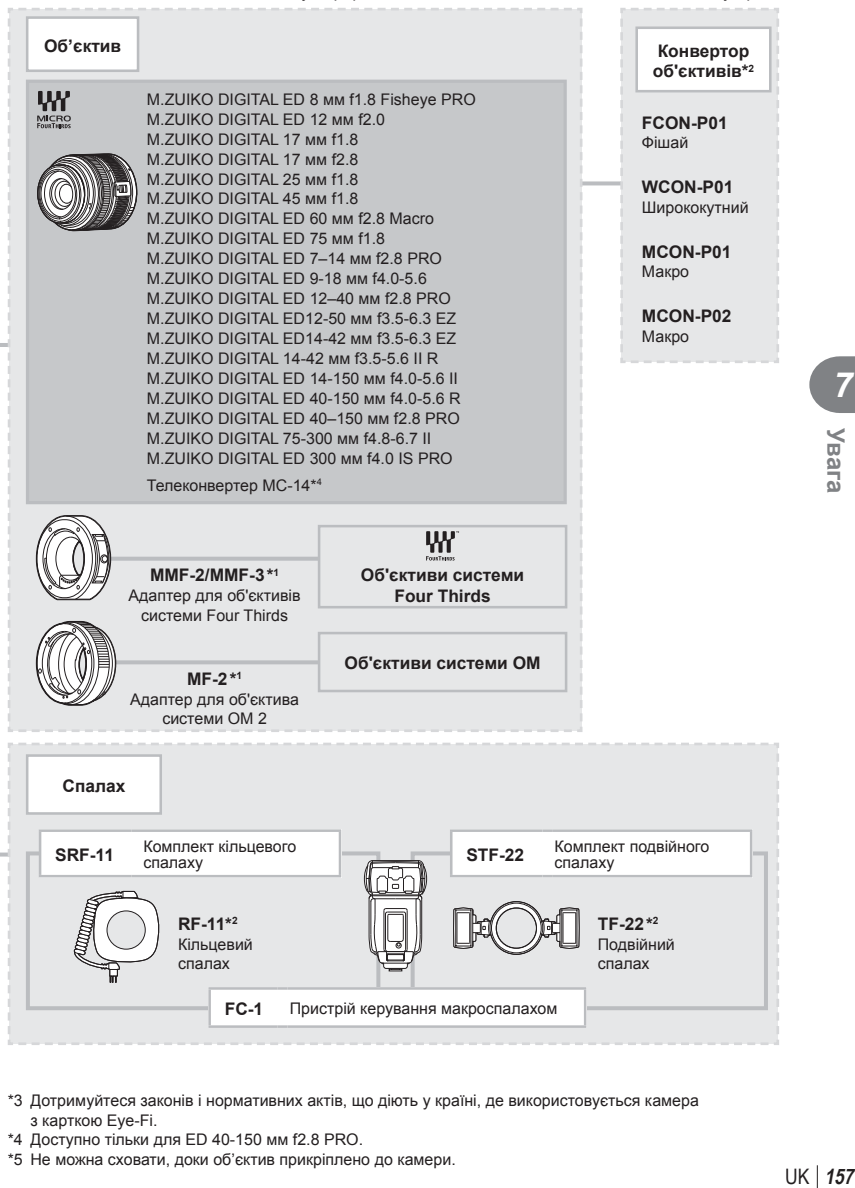

- \*3 Дотримуйтеся законів і нормативних актів, що діють у країні, де використовується камера з карткою Eye-Fi.
- \*4 Доступно тільки для ED 40-150 мм f2.8 PRO.
- \*5 Не можна сховати, доки об'єктив прикріплено до камери.

## **Чищення та зберігання камери**

#### **Чищення камери**

Вимкніть фотокамеру та вийміть акумулятор перед її чищенням.

#### **Ззовні:**

• Обережно протирайте м'якою тканиною. Якщо фотокамера дуже брудна, змочіть тканину неконцентрованим мильним розчином і добре викрутіть. Протріть фотокамеру вологою тканиною, а потім витріть сухою тканиною. Якщо ви використовували фотокамеру на пляжі, тоді очистіть її за допомогою змоченої у чистій воді та добре викрученої тканини.

#### **Монітор:**

• Обережно протирайте м'якою тканиною.

#### **Об'єктив:**

• Видаліть пил з об'єктива за допомогою спеціальної груші, наявної у продажу. Злегка протріть об'єктив папером для чищення об'єктива.

## **Зберегти**

- При зберіганні камери упродовж тривалого часу виймайте з неї акумулятор та картку. Зберігайте фотокамеру в прохолодному, сухому та добре провітрюваному приміщенні.
- Періодично встановлюйте акумулятор і перевіряйте функції фотокамери.
- Усуньте пил та інший бруд із кришки корпуса та задньої кришки камери перед їх встановленням.
- Прикріпіть кришку корпуса до камери, щоб уникнути потрапляння всередину пилу, коли об'єктив не встановлений. Перед тим як покласти об'єктив на зберігання, переконайтеся, що на нього встановлено задню й передню кришку.
- Протирайте камеру після користування.
- Не зберігайте біля засобів проти комах.

#### **Чищення та перевірка фоточутливого сенсора**

Ця камера обладнана функцією, яка запобігає потраплянню пилу на фоточутливий сенсор та усуває пил або бруд із поверхні фоточутливого сенсора за допомогою ультразвукових вібрацій. Функція усунення пилу вмикається після ввімкнення камери.

Функція усунення пилу спрацьовує одночасно з функцією оптимізації зображення, яка перевіряє сенсор і пристрої обробки зображення. Оскільки функція видалення пилу активується під час кожного вмикання живлення фотокамери, для ефективності застосування цієї функції тримайте фотокамеру у вертикальному положенні.

- Не використовуйте сильних розчинників, таких як бензол або спирт, або тканину, що пройшла хімічну обробку.
- Щоб захистити камеру від корозії, не зберігайте її в місцях збереження хімікатів.
- Якщо залишити об'єктив брудним, на його поверхні може з'явитися цвіль.
- Якщо камера не використовувалась тривалий час, перевірте усі її деталі перед початком використання. Перед зйомкою важливих знімків обов'язково зробіть пробний знімок, щоб перевірити, що камера працює добре.

## **Оптимізація зображення — перевірка функцій обробки зображення**

Функція оптимізації зображення «pixel mapping» дозволяє фотокамері перевірити і відрегулювати функції сенсора і обробки зображення. Для правильної роботи функції оптимізації зображення зачекайте хоча б одну хвилину після зйомки.

- **1** Виберіть [Pixel Mapping] на вкладці и меню користувача \* (стор. 119).
- **2** Спочатку натисніть  $\triangleright$ , а потім  $\circledcirc$ .
	- Під час виконання оптимізації зображення на моніторі відображається панель [Процес]. Після завершення оптимізації зображення знову виводиться екран меню.
- У випадку випадкового вимикання камери під час оптимізації зображення розпочніть усе заново, починаючи із кроку 1.

*8*

## **Підказки для зйомки та корисна інформація**

#### **Камера з вставленим акумулятором не вмикається**

#### **Акумулятор заряджений не повністю**

• Зарядіть акумулятор за допомогою зарядного пристрою.

#### **Можливо, акумулятор тимчасово не працює через низьку температуру**

• За низьких температур експлуатаційні властивості акумулятора погіршуються. Вийміть акумулятор і покладіть його на кілька хвилин у кишеню.

#### **При натисненні кнопки спуску затвора не виконується зйомка**

#### **Фотокамера вимкнулась автоматично**

- Коли ввімкнено функцію збереження енергії, камера переходить у режим сну, якщо впродовж установленого часу не виконується жодних операцій.
- Якщо протягом установленого проміжку часу не виконується жодних дій, камера автоматично перейде в режим сну, щоб зменшити використання заряду акумулятора. П [Сон] (стор. 112)

Якщо після переходу камери в режим сну протягом установленого проміжку часу (4 години) не виконується жодних дій, камера автоматично вимикається.

#### **Спалах заряджається**

• Позначка  $\blacklozenge$  на моніторі блимає, коли відбувається заряджання. Зачекайте, доки блимання зупиниться, а тоді натисніть кнопку спуску затвора.

#### **Неможливо сфокусувати фотокамеру**

• Камера не може сфокусуватися на об'єктах, які знаходяться занадто близько до об'єктива або не придатні для автофокусування (на моніторі буде блимати позначка підтвердження автофокусування). Збільште відстань до об'єкта зйомки або сфокусуйтеся на рівновіддаленому об'єкті з вищим контрастом, а потім скомпонуйте і зробіть знімок.

#### **Об'єкти, на яких важко сфокусуватися**

У наведених нижче ситуаціях може бути важче виконати автофокусування.

Позначка підтвердження автофокусування блимає. Неможливо сфокусуватися на таких об'єктах.

Позначка АФ світиться, однак об'єкт не у фокусі.

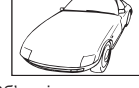

Об'єкт із низькою контрастністю

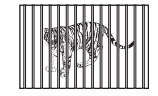

Об'єкти, розташовані на різних відстанях

Надто яскраве світло в центрі кадру

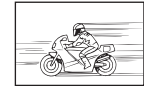

Об'єкт, який швидко рухається

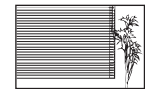

Об'єкт, який не містить вертикальних ліній

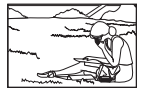

Об'єкт знаходиться за межами зони Аф

#### **Увімкнення функції зменшення шуму зображення**

• Шум особливо помітний під час зйомки нічних сюжетів із використанням довгих витримок затвора. Фотокамера автоматично виконує операцію щодо зменшення шуму зображення при зйомці з довгими витримками. У цей час зйомка є недоступною. Ви можете встановити для параметра [Зниження шуму] значення [Вимк.]. ■ [Зниження шуму] (стор. 113)

#### **Кількість зон автофокусування зменшилася**

Кількість і розміри зон автофокусування залежать від настройок групи зон та значень параметрів [Цифр. телеконвертор] і [Пропорції Кадру].

#### **Не встановлені дата й час**

#### **У фотокамері використовуються настройки, що були встановлені до її придбання**

• Настройки дати та часу на фотокамері в момент придбання не встановлені. Перед використанням фотокамери встановіть дату й час.  $\mathbb{R}$  «Установлення дати й часу» (cтор. 19)

#### **З фотокамери вийнято акумулятор**

• Якщо залишити камеру без акумулятора на 1 день, будуть відновлені заводські настройки дати й часу за замовчуванням. Настройки буде скасовано швидше, якщо акумулятор встановлювався в камеру тільки на короткий час перед вийманням. Перед зйомкою важливих фотографій перевірте правильність установленої дати та часу.

## **Встановлені функції повертаються до стандартних заводських настройок**

Якщо повертати диск режимів або вимкнути живлення в будь-якому режимі зйомки, крім P, A, S або M, функції зі зміненими настройками повертаються до стандартних заводських настройок.

## **Знімок виходить блідим**

Це може траплятись, якщо знімок робився в умовах контрового або напівконтрового освітлення. Цей феномен ще називають засвіченням зображення. Наскільки це можливо, при компонуванні уникайте включення в кадр потужного джерела світла. Ефект засвічення може траплятись навіть без наявності сильного світла. Використовуйте бленду для захисту об'єктива від сильного світла. Якщо бленда об'єктива не допомагає, спробуйте заслонити об'єктив від світла рукою. **IG «Змінні об'єктиви» (стор. 152)** 

## **На зробленому знімку видно невідомі яскраві точки**

Вони можуть виникати внаслідок «залипання» пікселів на пристрої ПЗЗ. Скористайтеся функцією [Pixel Mapping].

Якщо проблема залишається, повторіть операцію оптимізації зображення декілька разів. **[G** «Оптимізація зображення — перевірка функцій обробки зображення» (стор. 159)

#### **Функції, які не можна вибрати в меню**

Деякі функції не можна вибрати в меню за допомогою кнопок зі стрілками.

- Пункти, які не можна настроїти під час використання фотокамери в поточному режимі зйомки.
- Пункти, які не можна настроїти, через те що вже встановлено певний пункт: поєднання функцій [ $\Box$ ) і [Зниження шуму] тощо.

# **Коди помилок**

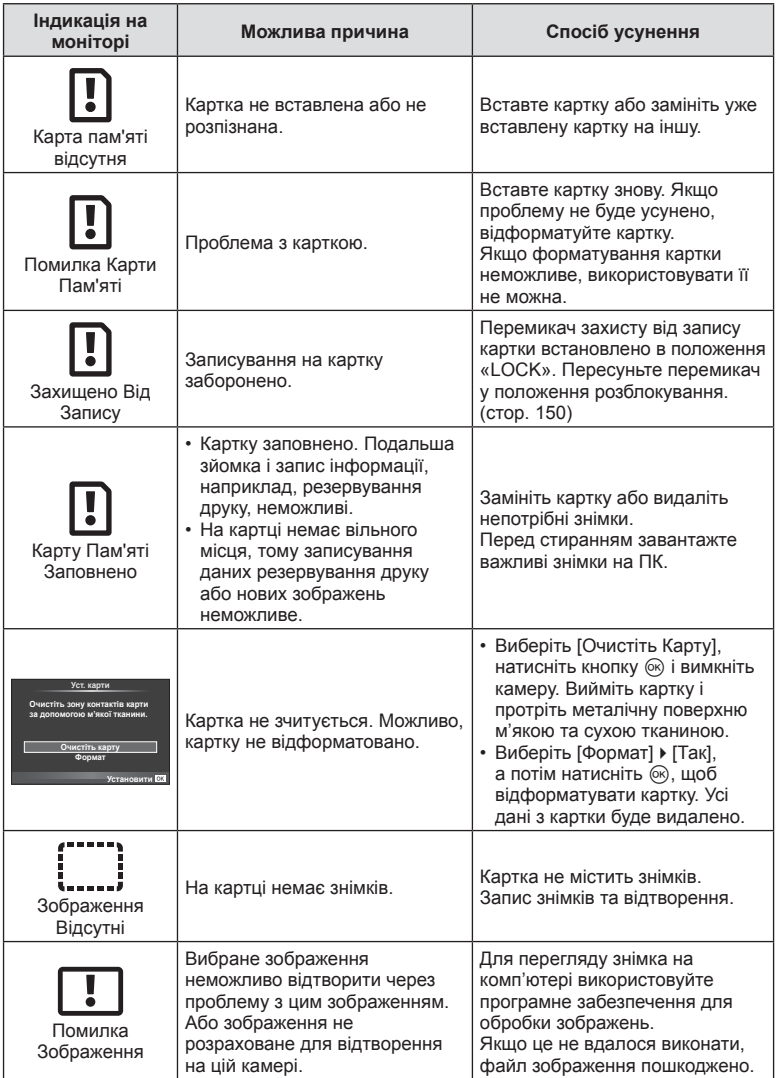

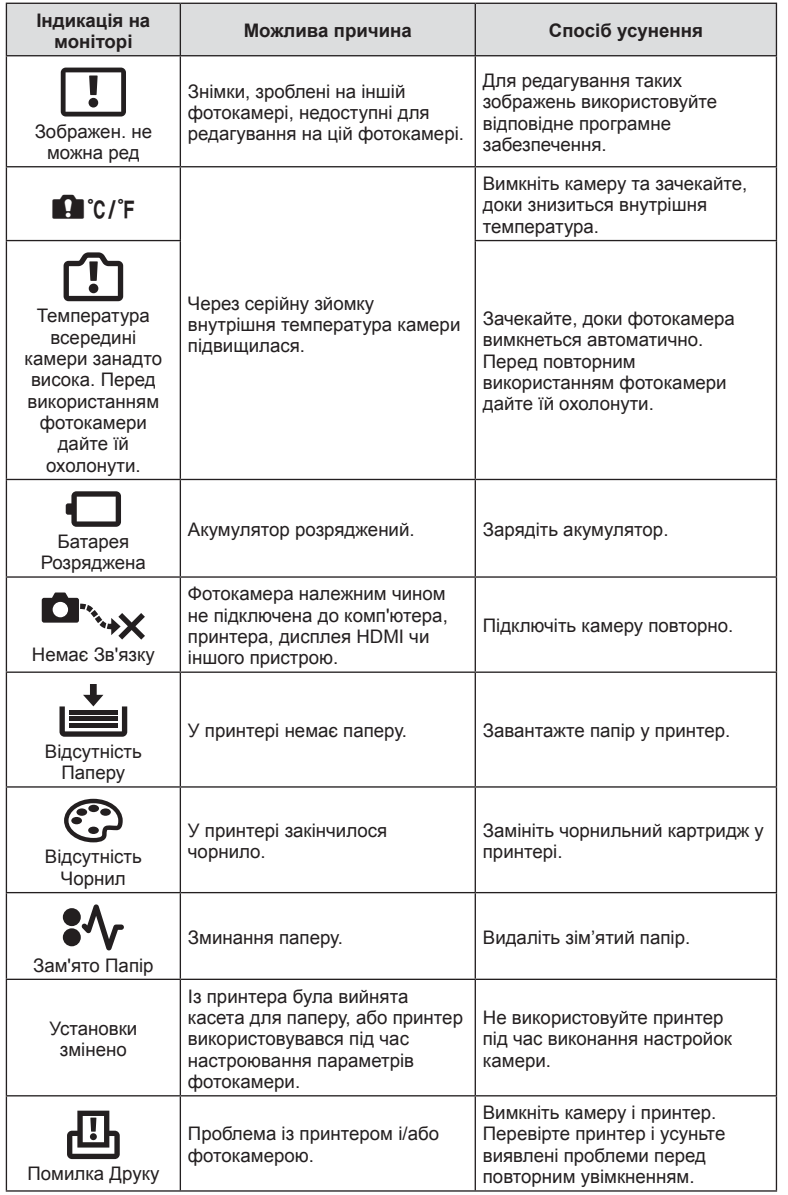

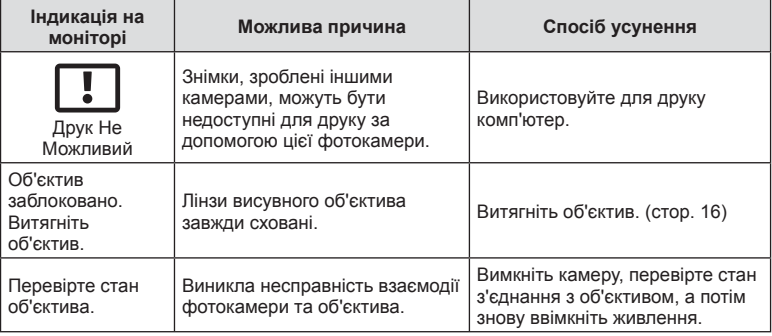

## **Схема меню**

\*1: Можна додати до [Скид./встан. реж. корист.].

\*2: для відновлення значень за замовчуванням виберіть [Повний] для параметра [Скинути].

\*3: для відновлення значень за замовчуванням виберіть [Основний] для параметра [Скинути].

## **C** Меню зйомки

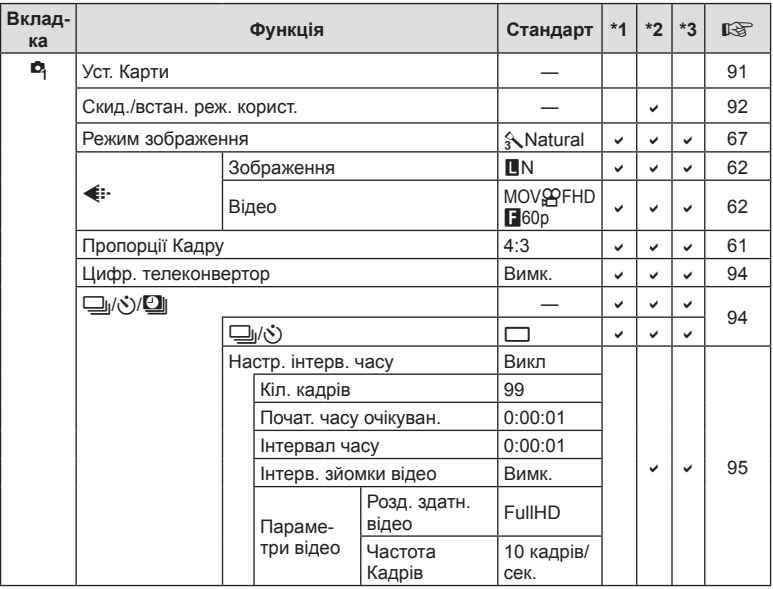

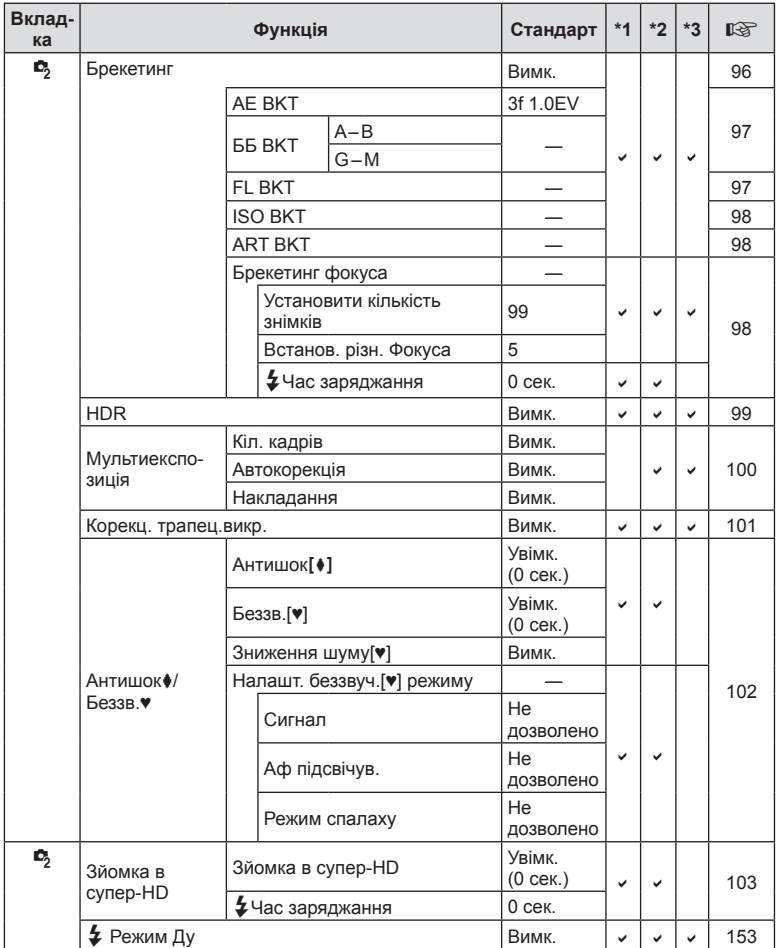

## **• Меню відтворення**

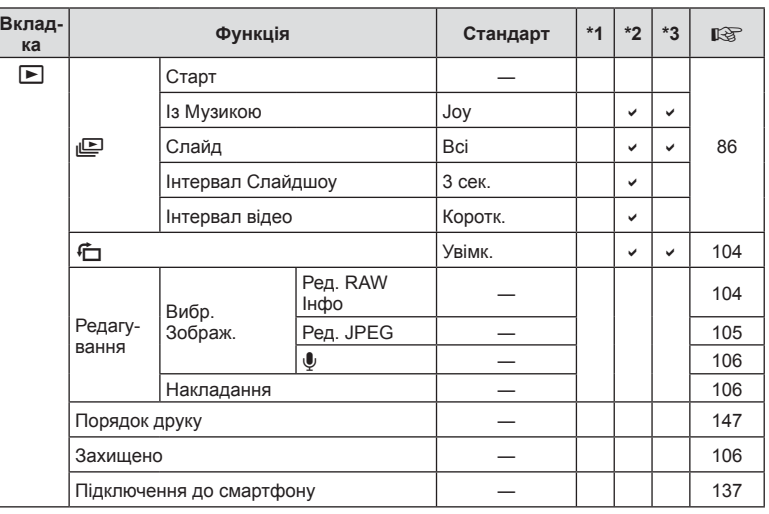

## d **Меню налаштувань**

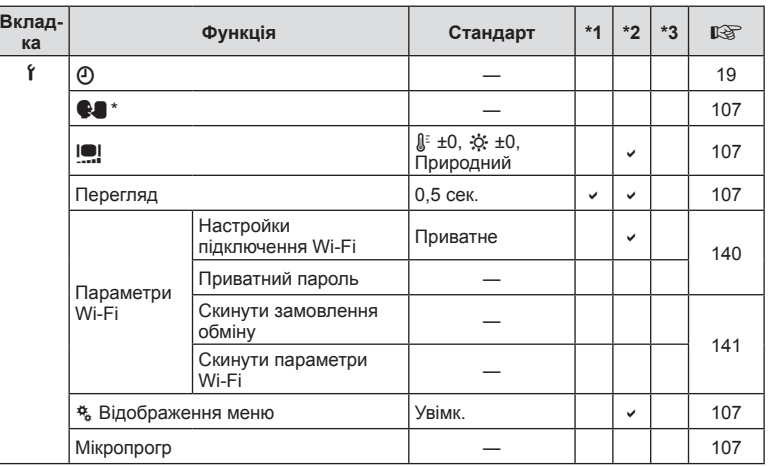

\* Настройки відрізняються залежно від регіону придбання камери.

## $x$  Меню користувача

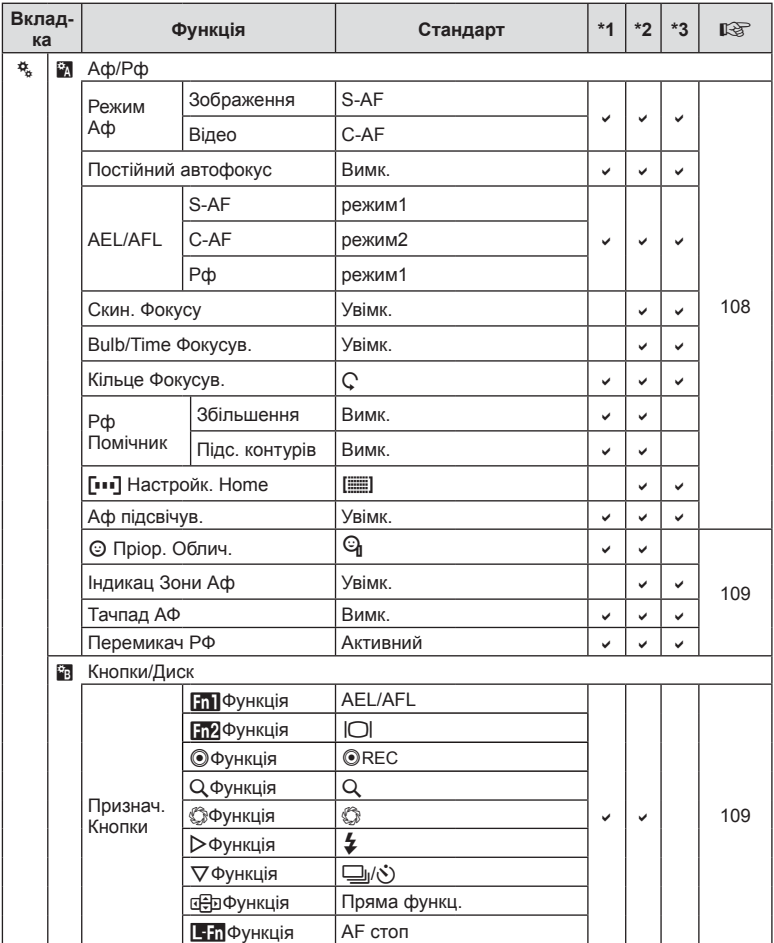

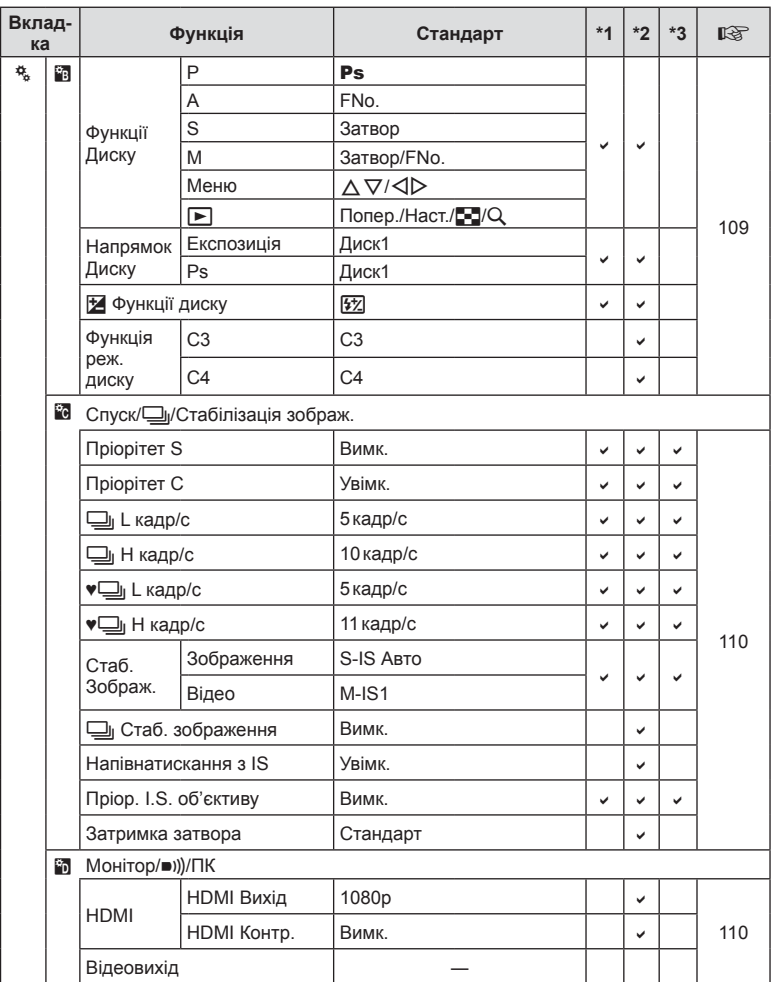

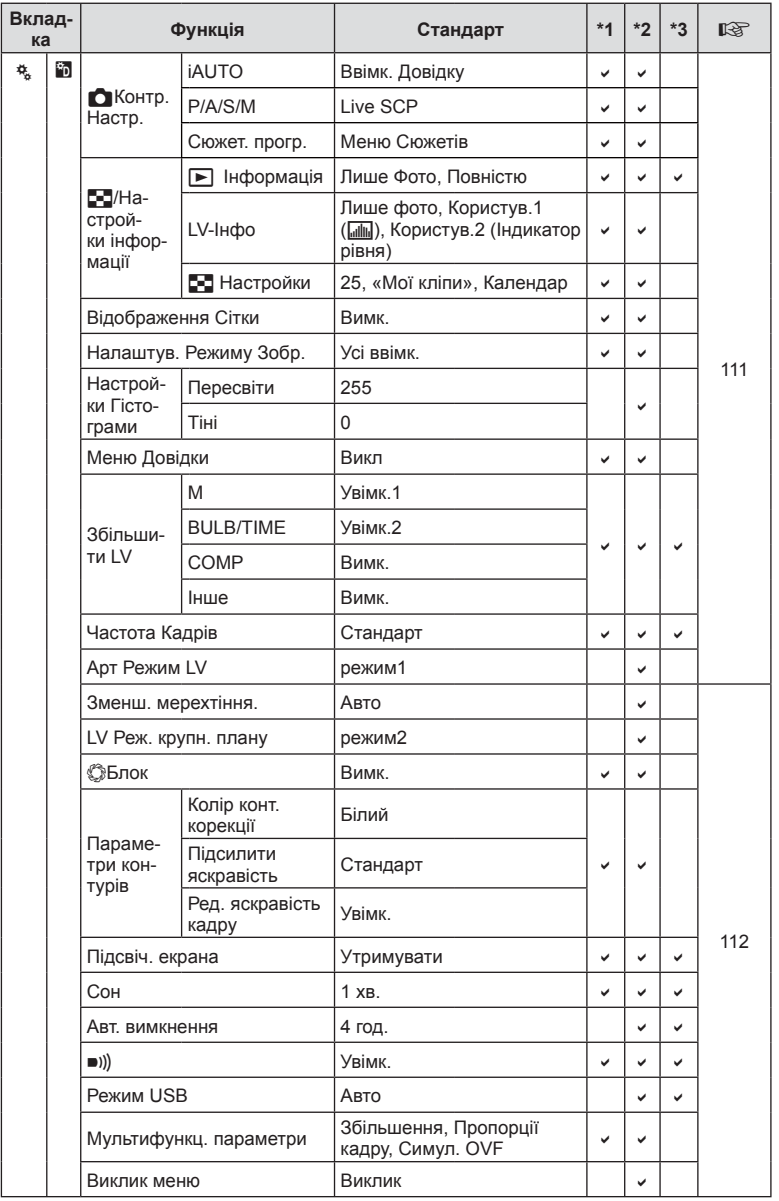

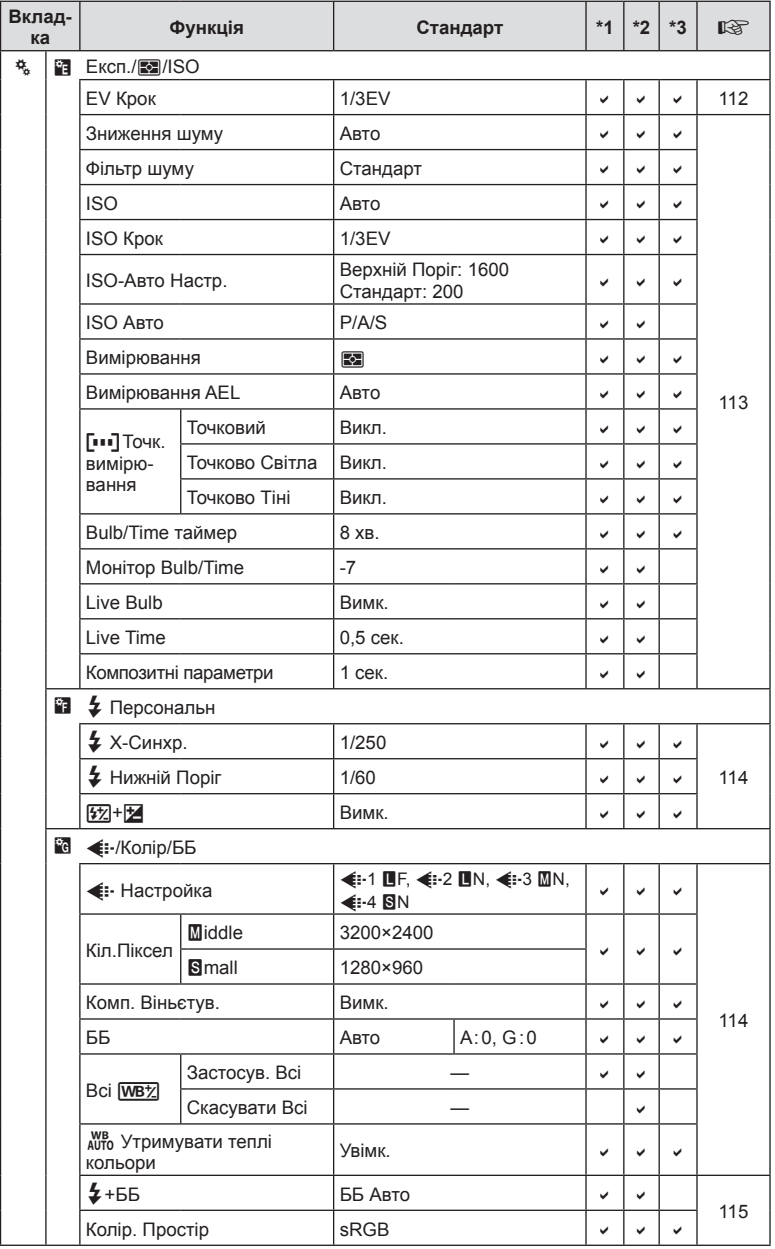

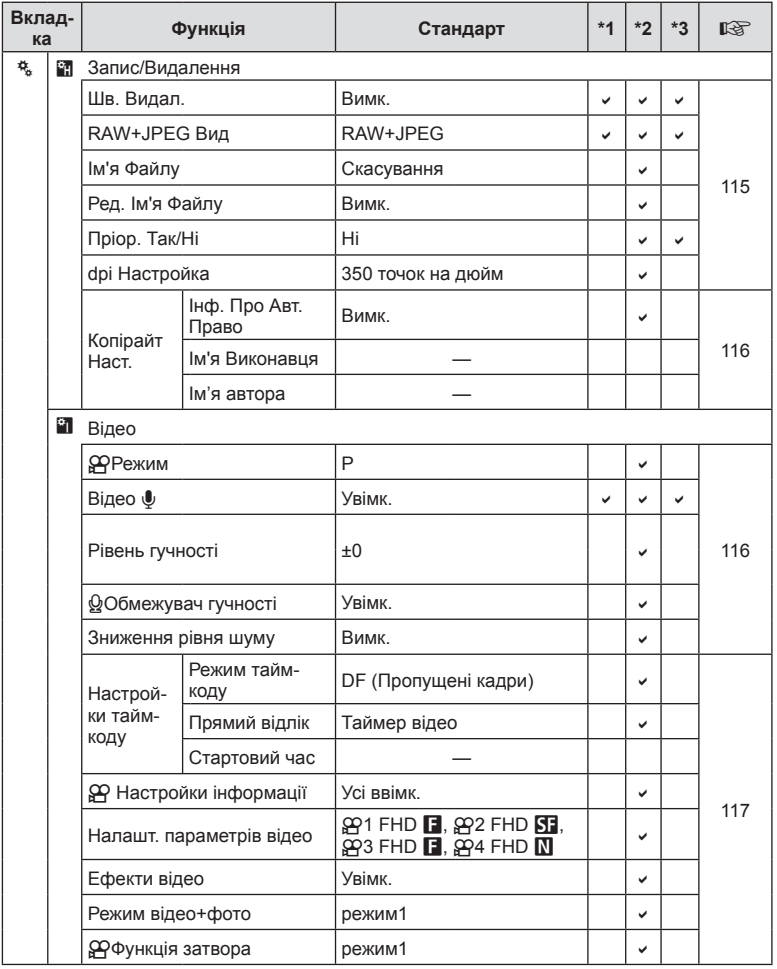

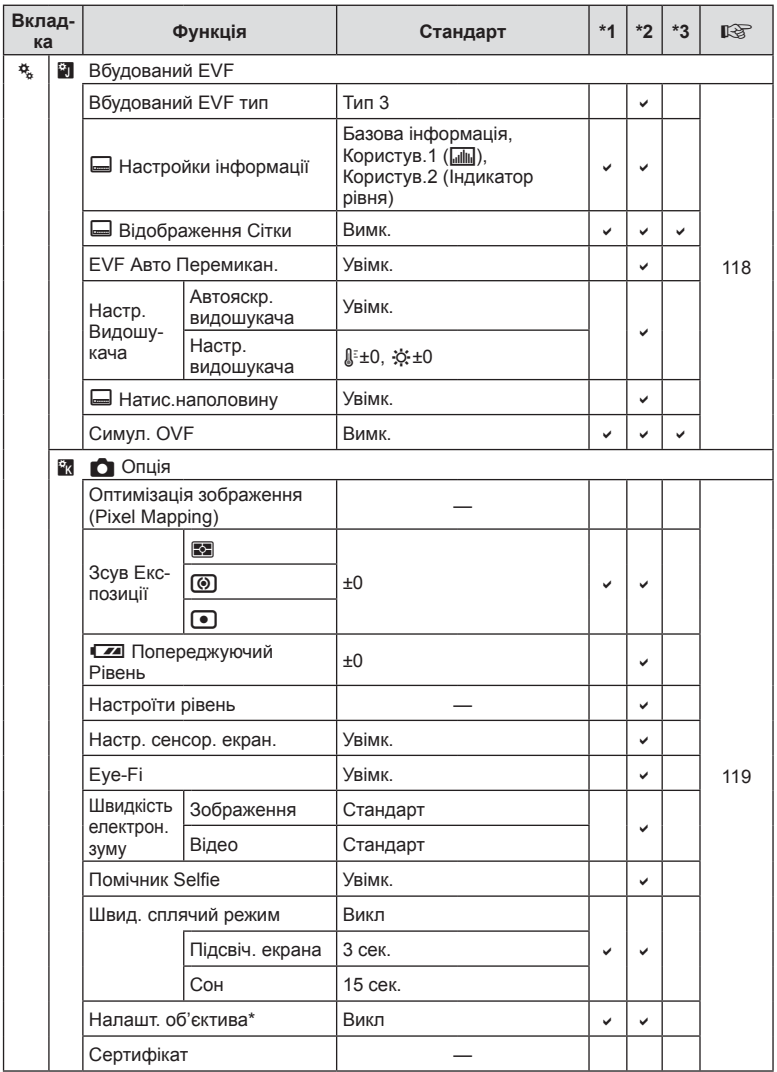

\* Команди з параметрами [Скинути] (повний) і [Скинути] (основний) не скидають інформацію для окремих об'єктивів.

## **Профілі кольору та монохромні профілі за замовчуванням**

Скориставшись диском творчих функцій, можна вибрати Профіль кольору 1, 2, 3 або Монохромний профіль 1, 2, 3. Усі профілі кольору та монохромні профілі мають різні попередньо встановлені значення за замовчуванням.

#### Профіль кольору 1

Налаштування скидаються до попередньо встановлених стандартних значень («Природні кольори») і для всіх параметрів відновлюються значення за замовчуванням (±0).

#### Профіль кольору 2

Налаштування скидаються до попередньо встановлених глибоких і чистих кольорів.

#### Профіль кольору 3

Налаштування скидаються до попередньо встановлених дуже насичених і глибоких кольорів, які створюють ефект плівки.

#### Монохромний профіль 1

Налаштування скидаються до попередньо встановлених стандартних значень («Монохромні кольори») і для всіх параметрів відновлюються значення за замовчуванням (±0).

#### Монохромний профіль 2

Налаштування скидаються до попередньо встановлених значень, які створюють ефект чорно-білої плівки.

#### Монохромний профіль 3

Налаштування скидаються до попередньо встановлених значень, які створюють ефект інфрачервоного зображення чорно-білої плівки.

# **Технічні характеристики**

## Камера

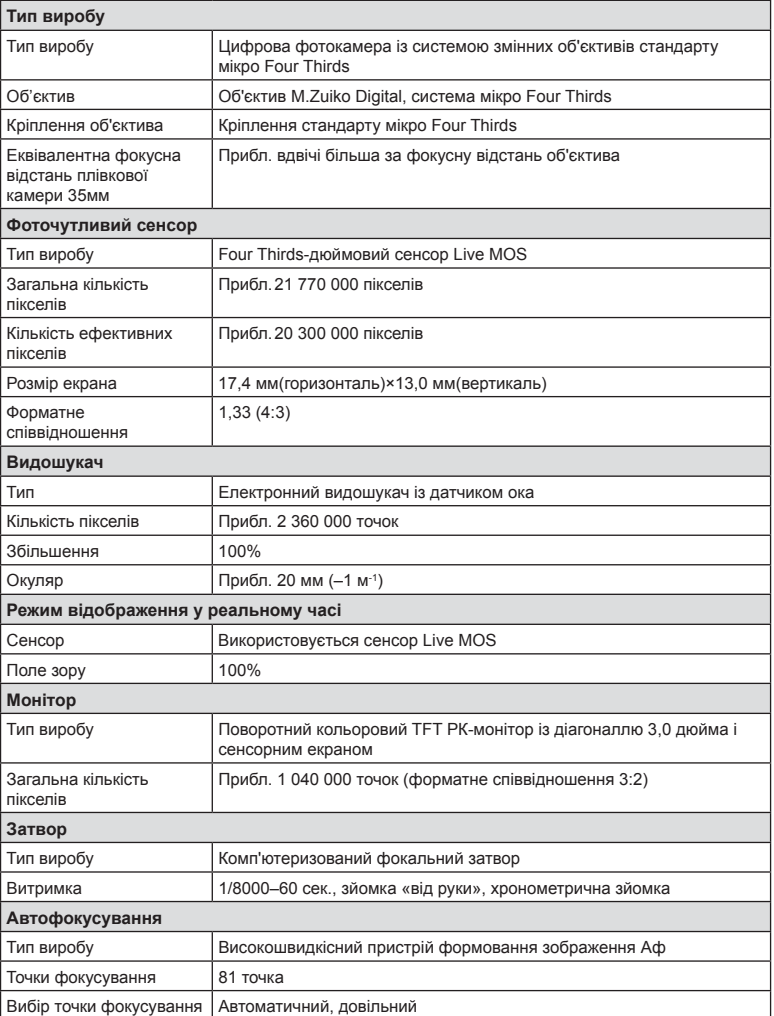

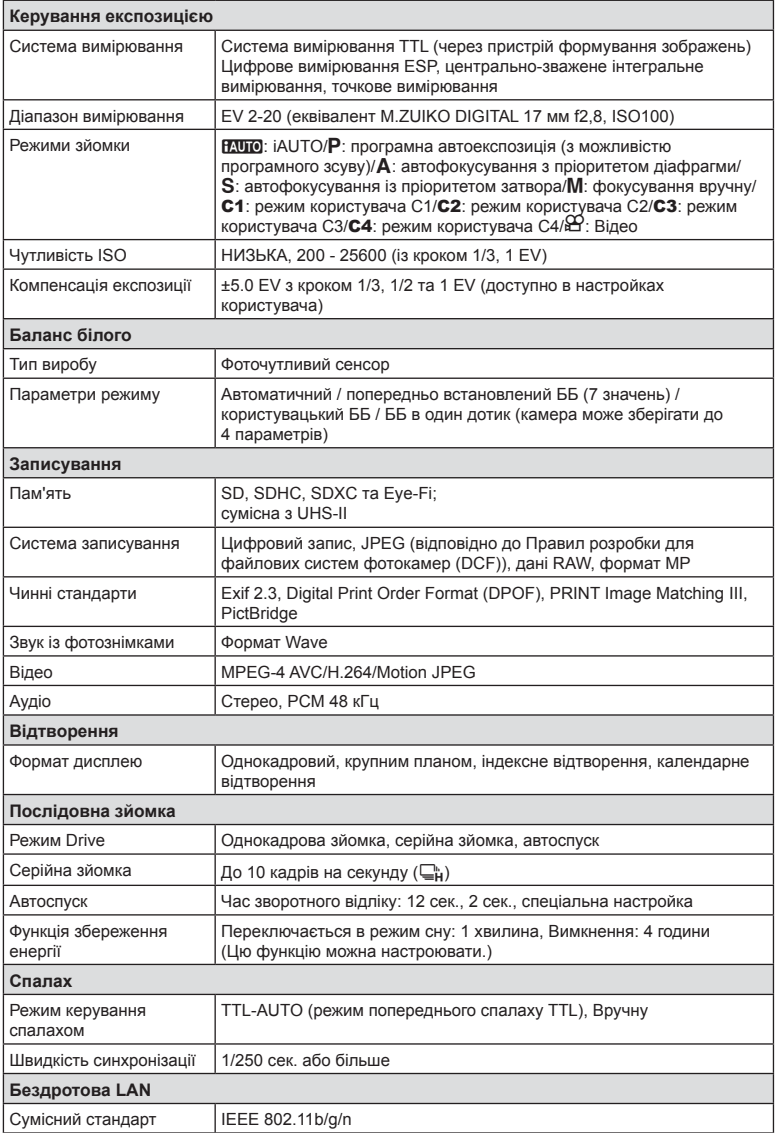

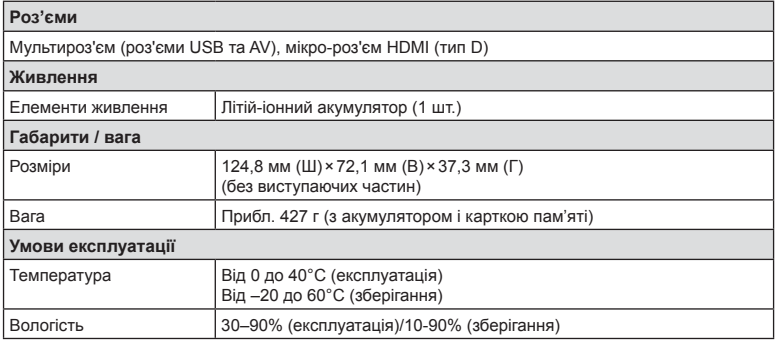

HDMI, логотип HDMI та High-Definition Multimedia Interface є товарними знаками або зареєстрованими товарними знаками компанії HDMI Licensing LLC.

# **TM**

HIGH-DEFINITION MULTIMEDIA INTERFACE

- ТЕХНІЧНІ ХАРАКТЕРИСТИКИ МОЖУТЬ ЗМІНЮВАТИСЯ БЕЗ ПОПЕРЕДЖЕННЯ ЧИ ЗОБОВ'ЯЗАНЬ ІЗ БОКУ ВИРОБНИКА.
- Найактуальніші технічні специфікації див. на нашому веб-сайті.

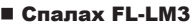

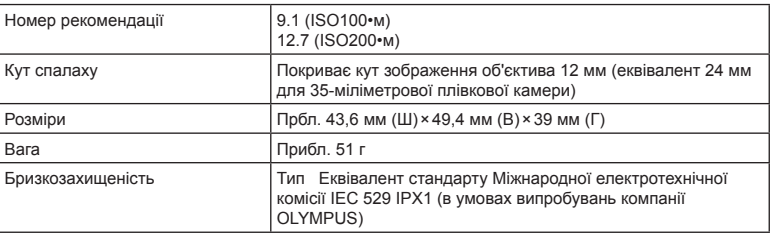

#### Літій-іонний акумулятор

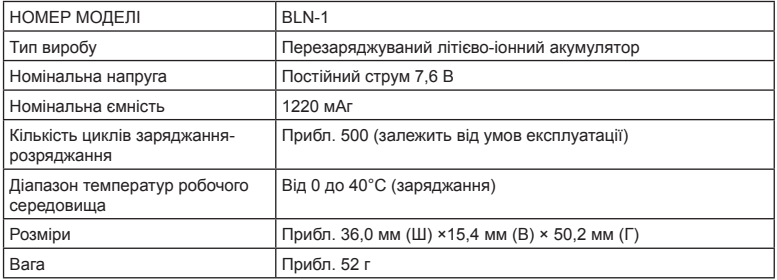

#### Зарядний пристрій для літій-іонних акумуляторів

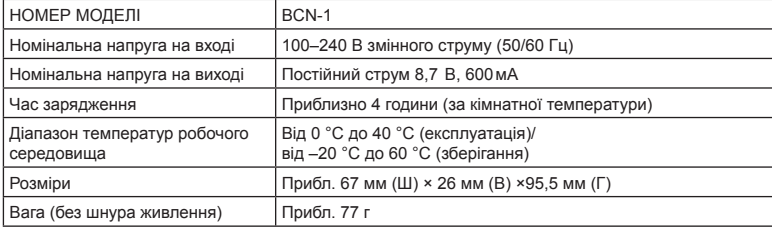

• Шнур живлення з комплекту постачання призначений виключно для цього виробу і не може використовуватися з іншими пристроями. Не використовуйте з цим виробом кабелі для інших виробів.

- ТЕХНІЧНІ ХАРАКТЕРИСТИКИ МОЖУТЬ ЗМІНЮВАТИСЯ БЕЗ ПОПЕРЕДЖЕННЯ ЧИ ЗОБОВ'ЯЗАНЬ ІЗ БОКУ ВИРОБНИКА.
- Найактуальніші технічні специфікації див. на нашому веб-сайті.

# *9* **ЗАХОДИ БЕЗПЕКИ**

# **ЗАХОДИ БЕЗПЕКИ**

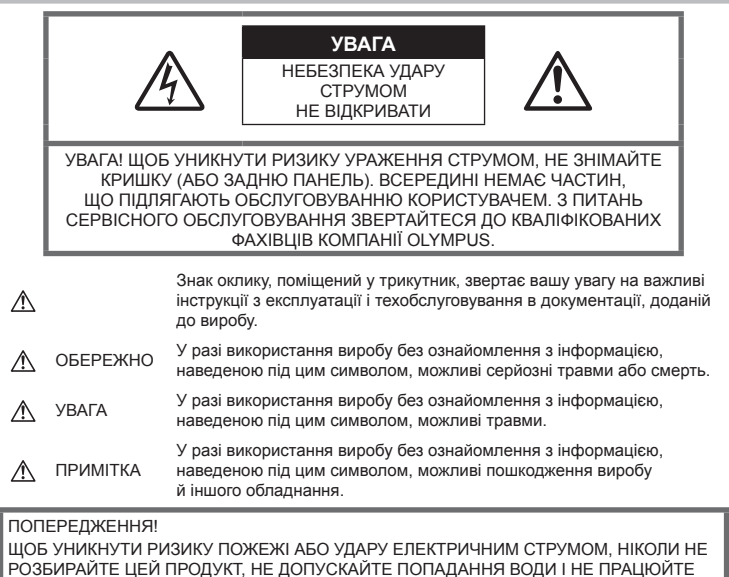

В УМОВАХ ВИСОКОЇ ВОЛОГОСТІ.

## **Запобіжні заходи загального характеру**

Прочитайте всі інструкції — перед початком використання виробу прочитайте всі інструкції з експлуатації. Збережіть усі інструкції та документи для майбутнього звернення.

**Джерела енергії** — підключайте цей виріб тільки до джерела енергії, указаного на маркувальній наклейці виробу.

Сторонні предмети — щоб уникнути травми, ніколи не вставляйте у прилад металеві предмети.

Очищення — перед очищенням завжди відключайте виріб від мережі. Використовуйте для чищення тільки вологу тканину. За жодних обставин не використовуйте для очищення цього виробу рідкі або аерозольні миючі засоби, а також будь-які органічні розчинники.

Нагрівання — ніколи не використовуйте й не зберігайте виріб поблизу джерел тепла, наприклад радіаторів, батарей центрального опалювання, газових плит та будь-якого обладнання або приладів, що виділяють тепло, зокрема стереопідсилювачів.

Оснащення — для особистої безпеки й уникнення пошкодження виробу використовуйте тільки аксесуари, рекомендовані компанією Olympus.

Розміщення — Щоб уникнути ушкодження виробу і травмування, встановлюйте виріб тільки на стійку підставку, штатив або кронштейн.

# **ОБЕРЕЖНО**

- **Не використовуйте цю фотокамеру поблизу займистих або вибухонебезпечних газів.**
- **Не наводьте спалах або світлодіод (у т.ч. допоміжний промінь автофокусування) на людей (немовлят, малюків тощо) з близької відстані.**
	- Відстань між вами та об'єктом зйомки має бути не менше 1 метра. Спрацьовування спалаху на близькій відстані від очей людини може викликати короткочасну втрату зору.
- **Не дивіться через камеру на сонце або потужні джерела світла.**
- **Зберігайте камеру в місцях, недосяжних для малих дітей і немовлят.**
	- Завжди використовуйте та зберігайте камеру поза досяжністю маленьких дітей і немовлят, щоб уникнути таких небезпечних ситуацій, які можуть спричинити серйозну травму:
		- Дитина може заплутатися в ремінці фотокамери і задихнутися.
		- Дитина може випадково проковтнути батарею, картки або дрібні деталі.
		- Дитина може ненавмисно увімкнути спалах, направивши його в очі собі або іншій дитині.
		- Дитина може випадково травмуватися рухомими частинами камери.
- **Якщо зарядний пристрій дуже сильно нагрівся або з нього виділяється дим, надходять незвичні звуки чи запахи, негайно припиніть користування зарядним пристроєм, витягніть вилку з електричної розетки і зверніться до уповноваженого дилера чи сервісного центру.**
- **Негайно припиніть використовувати камеру, якщо відчуєте які-небудь незвичні запахи, шум або дим, що виходить з неї.**
	- Ніколи не витягуйте акумулятори голіруч, це може привести до пожежі або опіку рук.
- Ніколи не тримайте й не використовуйте фотокамеру вологими руками. Це може призвести до перегріву, загорання, вибуху, несправності чи ураження струмом.
- **Не залишайте фотокамеру в місцях, де вона може зазнати дії дуже високих температур.**
	- Це може привести до псування частин фотокамери й, за певних обставин, до її займання. Не використовуйте

зарядний пристрій, якщо він накритий (наприклад, ковдрою). Це може викликати перегрів та пожежу.

- **Поводьтеся з камерою обережно, щоб уникнути отримання низькотемпературного опіку.**
	- Якщо у фотокамері є металеві деталі, перегрів може привести до низькотемпературного опіку. Звертайте увагу на наведені нижче моменти.
		- Після тривалого використання фотокамера нагрівається. Якщо ви тримаєте фотокамеру в такому стані, можливий низькотемпературний опік.
		- За дуже низької температури навколишнього середовища температура фотокамери може бути ще нижчою. Якщо можливо, надягайте рукавички під час користування фотокамерою на морозі.
- Для захисту високоточної техніки, реалізованої в цьому виробі, ніколи не залишайте фотокамеру в перелічених нижче місцях, як під час використання, так і під час зберігання:
	- Місця з високими значеннями або значними коливаннями температури та/або вологості. Під прямим сонячним світлом, на пляжі, у замкнутому автомобілі або поблизу інших джерел тепла (плити, радіатора тощо), а також поряд із зволожувачами.
	- У місцях, де багато піску або пилу.
	- Поблизу займистих предметів або вибухових речовин.
	- У вологих місцях, наприклад, у ванній кімнаті або під дощем.
	- У місцях, які зазнають сильної вібрації.
- У камері використовується літій-іонний акумулятор виробництва компанії Olympus. Заряджайте акумулятор тільки рекомендованим зарядним пристроєм. Не використовуйте будь-яких інших зарядних пристроїв.
- Забороняється спалювати акумулятори або розігрівати їх у мікрохвильовій печі, на плиті, в камері високого тиску тощо.
- Не залишайте камеру на електромагнітних пристроях чи поряд із ними. Це може спричинити пожежу, перегрів або вибух камери.
- Не замикайте контакти металевими предметами.
- Будьте обережні під час транспортування та зберігання акумуляторів для недопущення їх контакту з будь-якими металевими предметами, як-от прикраси, шпильки, ключі чи скріпки. Коротке замикання може спричинити перегрів, вибух чи загорання акумуляторів, а також призвести до отримання травм і опіків.
- Щоб уникнути витікання рідини з акумулятора або пошкодження його контактів, ретельно додержуйтесь усіх інструкцій, що стосуються використання акумуляторів. Ніколи не намагайтеся розібрати акумулятор або яким-небудь чином змінити його за допомогою паяння тощо.
- У разі попадання акумуляторної рідини в очі негайно промийте їх чистою холодною проточною водою і зверніться по медичну допомогу.
- Якщо вам не вдається витягти акумулятор із камери, зверніться до уповноваженого дилера чи сервісного центру. Не намагайтеся витягнути акумулятор із застосуванням сили. Пошкодження зовнішньої поверхні акумулятора (подряпини тощо) можуть призвести до перегріву або вибуху.
- Завжди зберігайте акумулятори в недосяжних для маленьких дітей та домашніх тварин місцях. Якщо вони випадково проковтнуть акумулятор, негайно зверніться по медичну допомогу.
- Щоб уникнути течі акумуляторів, перегріву, спричинення пожежі або вибуху використовуйте тільки акумулятори, рекомендовані для експлуатації з цим виробом.
- Якщо акумулятор не заряджається упродовж певного часу, припиніть заряджання і не використовуйте його.
- Не використовуйте акумулятори із подряпинами або ушкодженнями корпусу, а також не дряпайте акумулятор.
- Не кидайте акумулятори, не завдавайте по них ударів і не піддавайте тривалій вібрації.

Це може спричинити пожежу, перегрів або вибух камери.

• Якщо акумулятор протікає, виділяє незвичний запах, знебарвився, деформувався чи іншим чином втратив нормальний стан, припиніть користуватися камерою і відійдіть на безпечну відстань від відкритого вогню.

- Якщо рідина з акумулятора потрапила на ваш одяг або шкіру, негайно зніміть одяг і промийте відповідне місце чистою проточною водою. Якщо рідина викликала опік, негайно зверніться до лікаря.
- Літій-іонний акумулятор компанії Olympus розроблений лише для використання в цифрових фотоапаратах компанії Olympus. Не використовуйте цей акумулятор в інших пристроях.
- **Не дозволяйте дітям або тваринам/ домашнім вихованцям гратися або переносити акумулятори (запобігайте небезпечних дій, таких як облизування, всовування до рота або жування).**

## **Використовуйте тільки спеціальні акумулятори та зарядний пристрій**

Настійно рекомендовано використовувати в роботі з цією камерою тільки оригінальні спеціальні акумуляторні батареї та зарядний пристрій.

Використання неоригінального акумуляторна та/або зарядного пристрою може призвести до травмування через витікання, нагрівання, займання або інші пошкодження акумулятора. Olympus не несе відповідальності за нещасні випадки або пошкодження, які можуть статися, якщо використовуються акумулятори та/ або зарядні пристрої, які не є оригінальними аксесуарами Olympus.

## **УВАГА**

- **Не закривайте спалах рукою, коли він спрацьовує.**
- Ніколи не зберігайте акумулятори в місцях, де на них впливає пряме сонячне світло або високі температури, в гарячому автомобілі, поблизу джерела тепла тощо.
- Акумулятори завжди слід зберігати сухими.
- Під час тривалого використання акумулятор може нагріватися. Щоб уникнути опіків, не виймайте акумулятор одразу ж після використання камери.
- У цій камері використовується один літій-іонний акумулятор Olympus. Використовуйте вказаний оригінальний акумулятор. Використання акумулятора неправильного типу може призвести до вибуху.
- Пам'ятайте, що утилізація акумуляторів допомагає зберегти ресурси нашої планети. Перед викиданням відпрацьованих елементів живлення обгортайте їх контакти і дотримуйтеся місцевого законодавства.
## **ПРИМІТКА**

- **Не використовуйте й не зберігайте фотокамеру в запорошених або вологих місцях.**
- **Використовуйте лише карти пам'яті SD/SDHC/SDXC або Eye-Fi. Ніколи не використовуйте карти пам'яті інших типів.**

Якщо в фотоапарат випадково вставлено карту пам'яті іншого типу, зверніться до авторизованого дилера або в центр технічного обслуговування. Не намагайтесь виймати карту пам'яті із застосуванням сили.

- Будьте обережні з ремінцем, коли носите фотокамеру. Він може легко зачепитися за сторонні предмети і привести до серйозних поломок фотокамери.
- Перед тим як транспортувати камеру, від'єднайте штатив та інші аксесуари, що виготовлені не компанією OLYMPUS.
- Ніколи не кидайте фотокамеру й не піддавайте її сильним ударам або вібраціям.
- Встановлюючи камеру на штативі чи знімаючи її із штатива, обертайте гвинт штатива, а не камеру.
- Не торкайтеся електричних контактів камери.
- Не залишайте фотокамеру спрямованою безпосередньо на сонце. Це може призвести до пошкодження об'єктива або шторки затвора, спотворення кольору, появи ореолу на фоточутливому сенсорі, а також привести до пожежі.
- Не залишайте видошукач під дією нічного джерела світла або на сонці. Спека може пошкодити видошукач.
- Не натискайте на об'єктив і не тягніть за нього з силою.
- Перед тривалим зберіганням камери виймайте батарейки. Виберіть прохолодне, сухе місце зберігання, щоб не допустити появи конденсату або цвілі всередині фотокамери. Після періоду зберігання перевірте камеру, увімкнувши її й натиснувши кнопку затвора, щоб переконатися в її справності.
- Камера може функціонувати неправильно у випадку використання у зоні дії магнітних/електромагнітних полів, радіохвиль чи високої напруги, наприклад, поряд із телевізором, мікрохвильовою піччю, ігровою відеоприставкою, гучномовцями, великим монітором, телечи радіовежею або опорою ЛЕП. У такому разі перед подальшим користуванням вимкніть камеру, а потім знову увімкніть її.
- Завжди дотримуйтеся обмежень щодо умов експлуатації, наведених у посібнику з використання фотокамери.
- Вставляйте акумулятор обережно, як описано в інструкції з експлуатації.
- Перед вставлянням завжди перевіряйте, чи на акумуляторі відсутні сліди витікання електроліту, вицвітання, короблення або будь-яких інших пошкоджень.
- Завжди виймайте акумулятор із фотокамери перед тривалим її зберіганням.
- Для тривалого зберігання акумулятора вибирайте прохолодне місце.
- Споживання електроенергії фотоапаратом залежить від того, які функції використовуються.
- Нижче наведені умови, за яких відбувається безперервне споживання енергії та швидше розряджання акумулятора.
	- Часто використовується масштабування.
	- Часте натискання наполовину кнопки спуску затвора в режимі зйомки, що активує автофокус.
	- Протягом тривалого часу на дисплеї демонструється фотографія.
	- Камеру підключено до принтера.
- За використання розрядженого акумулятора фотокамера може вимикатися без відображення попередження про низький заряд.
- Бруд і волога на контактах акумулятора можуть спричинити замикання контактів фотокамери. Перед використанням витріть акумулятор сухою ганчіркою.
- Завжди заряджайте акумулятор перед першим використанням або після тривалого періоду його невикористання.
- Під час роботи камери від акумулятора при низькій температурі намагайтеся не давати замерзати камері та запасним акумуляторам. У разі замерзання та розряджання на холоді акумулятор може відновитись після відігрівання при кімнатній температурі.
- Перед тривалою поїздкою, а особливо перед поїздкою за кордон, придбайте додаткові акумулятори. Під час подорожі можуть виникнути труднощі із придбанням рекомендованого акумулятора.

#### **Використання функції бездротової LAN**

• **Вимикайте камеру в лікарнях та інших місцях, де знаходиться медичне обладнання.**

Радіохвилі від камери можуть негативно впливати на медичне обладнання, що може призвести до несправності, а надалі і до нещасного випадку.

• **Вимкніть камеру при посадці на літак.** Використання бездротових пристроїв на борту літака може зашкодити безпечному керуванню літаком.

#### **Монітор**

- Не натискайте сильно на монітор; від цього зображення може зробитися нечітким, що приведе до помилки режиму відображення або пошкодження монітора.
- У нижній/верхній частині монітора може з'явитися світла смуга, але це не є несправністю.
- Якщо об'єкт орієнтований по діагоналі, то його краї на моніторі можуть здаватися зигзагоподібними. Це не є несправністю; це буде менш помітно в режимі відтворення.
- У місцях із низькими температурами увімкнення монітора може зайняти тривалий час, або його кольори можуть тимчасово змінюватися. При використанні фотокамери на лютому морозі буде корисно час від часу поміщати її в тепле місце. Монітор, що погано працює через холод, відновиться за нормальної температури.
- Монітор цього виробу виготовлений із застосуванням високоточної технології, проте на ньому можуть бути непрацюючі пікселі («залипання» пікселів). Такі пікселі не впливають на зображення, що зберігаються в пам'яті. Крім того, через конструктивні особливості монітора кольори чи яскравість можуть здаватися нерівномірними у разі перегляду зображення під кутом. Це не є несправністю.

#### **Передбачені законодавчо і інші повідомлення**

- Компанія Olympus не робить заяв і не дає гарантій відносно будь-якого збитку або вигоди, очікуваної при використанні даного пристрою на законній підставі, або будь-яких запитів, від третіх осіб, викликаних неналежним використанням цього продукту.
- Компанія Olympus не робить заяв і не дає гарантій відносно будь-якого збитку або вигоди, очікуваних від використання цього виробу на законній підставі, виниклих в результаті видалення даних зображення.

#### **Обмеження гарантії**

- Компанія Olympus заявляє, що цей друкований примірник і програмне забезпечення не накладають на неї гарантій або зобов'язань, прямих чи непрямих, або відповідальності згідно будь-яких можливих гарантій щодо товарного стану й придатності для використання з будь-якою метою, а також щодо побічних, непрямих і випадкових збитків (зокрема, але не виключно, неотримання доходів підприємствами, перешкод їхній діяльності та втрати робочої інформації) внаслідок використання або неможливості використання цього друкованого примірника, програмного забезпечення або виробу. Деякі країни не допускають виключення або обмеження відповідальності за непрямі чи побічні збитки або гарантії, що мається на увазі, тому зазначені вище обмеження можуть до вас не застосовуватись.
- Компанія Olympus зберігає за собою всі права на цю інструкцію.

#### **Застереження**

Фотографування без дозволу або використання матеріалів, захищених авторськими правами, можуть бути порушенням поточних норм захисту авторських прав. Компанія Olympus не приймає на себе відповідальності за фотографування без дозволу, використання матеріалів або інші дії, що можуть порушити права власників авторських прав.

#### **Повідомлення про авторські права**

Всі права захищено. Без попереднього письмового дозволу Olympus заборонено жодним чином відтворювати, копіювати й використовувати цей друкований примірник і програмне забезпечення, повністю або частково, будь-якими електронними або механічними засобами, зокрема, фотокопіюванням і будь-якими системами зберігання й відтворення інформації. Не передбачається відповідальність відносно використання інформації, що міститься в цих письмових матеріалах або програмному забезпеченні або за збиток, який настав у результаті використання інформації, що міститься в них. Компанія Olympus зберігає за собою право на змінення властивостей і змісту цієї публікації або програмного забезпечення без зобов'язань або попереднього повідомлення.

#### **Повідомлення FCC (Федеральної комісії зв'язку США)**

Це обладнання пройшло випробування, і було зроблено висновок про його відповідність обмеженням для цифрових пристроїв класу B відповідно до частини 15 Правил FCC. Таке обмеження спрямоване на обґрунтований захист від небезпечних перешкод в умовах стаціонарного використання. Це устаткування генерує, використовує та може випромінювати радіохвилі, і у випадку недотримання інструкцій щодо настройки й використання це може створити перешкоди для радіокомунікацій. Проте не гарантується, що такі перешкоди не створюватимуться в конкретних випадках. Якщо устаткування викликає шкідливі перешкоди радіо- і телевізійного прийому, що можна визначити за допомогою увімкнення й вимкнення устаткування, користувач може спробувати усунути перешкоди одним із таких способів:

- Переорієнтувати або перемістити приймальну антену.
- Збільшити відстань між камерою та приймачем.
- Підключити устаткування до розетки з іншим контуром, ніж той, до якого підключений приймач.
- Зверніться по допомогу до вашого продавця або досвідченого спеціаліста з радіо/телевізійного обладнання.
- Для підключення камери до USBпорту персональних комп'ютерів слід використовувати тільки USB-кабель, що постачається компанією OLYMPUS.

## **ПОПЕРЕДЖЕННЯ FCC**

Зміни або модифікації, прямо не схвалені стороною, яка несе відповідальність за відповідність, можуть призвести до позбавлення користувача права експлуатувати це устаткування.

Цей передавач не повинен поєднуватися або використовуватися в поєднанні з жодною іншою антеною або передавачем.

Це обладнання відповідає обмеженням FCC щодо впливу випромінювання, установленим для неконтрольованого середовища, та відповідає вимогам FCC щодо впливу радіовипромінювання. Це обладнання характеризується дуже низькими рівнями радіовипромінювання, які вважаються такими, що відповідають вимогам без визначення питомого коефіцієнта поглинання (SAR).

Наявні наукові докази не підтверджують того, що використання малопотужних бездротових пристроїв може викликати будь-які проблеми зі здоров'ям. Однак також відсутні докази того, що ці малопотужні бездротові пристрої цілком безпечні. Під час використання такі пристрої випромінюють малопотужну радіочастотну енергію (RF) у мікрохвильовому діапазоні. Хоча потужне радіочастотне випромінювання може викликати проблеми зі здоров'ям (оскільки воно нагріває тканини), застосування малопотужного радіочастотного випромінювання, яке не викликає ефекту нагрівання, не має помітного впливу на стан здоров'я. У результаті численних досліджень застосування малопотужного радіочастотного випромінювання не виявлено жодних біологічних наслідків. Деякі дослідження припускають, що можуть виникнути певні біологічні наслідки, але ці результати не підтверджено додатковими дослідженнями. Модель PEN-F перевірено й встановлено, що вона відповідає обмеженням щодо впливу радіації, установленим для неконтрольованого середовища, та вимогам RSS-102 щодо впливу радіовипромінювання.

#### **Для покупців у Північній, Центральній і Південній Америці та на Карибських островах**

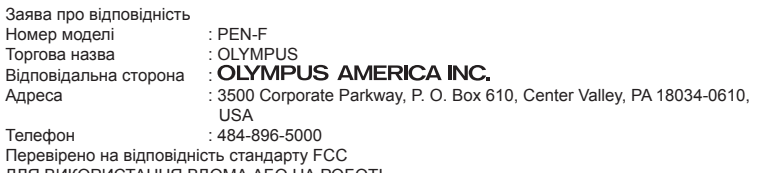

ДЛЯ ВИКОРИСТАННЯ ВДОМА АБО НА РОБОТІ

Цей прилад відповідає Частині 15 нормативів FCC та вимогам Стандарту Міністерства промисловості Канади за винятком стандарту(ів) RSS. Робота пристрою допускається за умови дотримання таких двох умов:

- (1) Цей прилад не створює шкідливих перешкод.
- (2) Цей прилад має приймати будь-які перешкоди, включно з такими, що можуть спричиняти неналежне функціонування.

Цей цифровий апарат класу В відповідає всім вимогам канадських нормативів ICES-003. CAN ICES-3(B)/NMB-3(B)

#### **ОБМЕЖЕНА ГАРАНТІЯ КОМПАНІЇ OLYMPUS В АМЕРИЦІ – ВИРОБИ OLYMPUS AMERICA INC.**

Компанія Olympus гарантує, що надані вироби для обробки зображень Olympus® і відповідні аксесуари Olympus® (надалі окремо — «Виріб» та загально — «Вироби») не матимуть дефектів із точки зору якості матеріалу та виготовлення за умов звичайного використання й обслуговування протягом одного (1) року з дати придбання. Якщо в будь-якому Виробі виявляться дефекти впродовж гарантійного періоду терміном один рік, покупець повинен повернути дефектний Виріб до авторизованого Сервісного Центру компанії Olympus у наведеному нижче порядку (див. розділ «ЯКЩО ПОТРІБНЕ ОБСЛУГОВУВАННЯ»).

Компанія Olympus на власний кошт відремонтує, замінить або налаштує дефектний Виріб, за умови, що дослідження та заводський огляд компанії Olympus підтвердять, що (а) такий дефект з'явився за умов звичайного й належного використання та (б) на Виріб розповсюджується ця обмежена гарантія.

Ремонт, заміна або налаштування дефектного Виробу є єдиним обов'язком компанії Olympus та єдиним способом покупця усунути проблему за цією гарантією. Ремонт або заміна Виробу не продовжуватимуть вищевказаний гарантійний період, якщо інше не обумовлене законом.

Якщо це не заборонено законом, покупець несе відповідальність за оплату доставки Виробів до призначеного Сервісного центру компанії Olympus. Компанія Olympus не зобов'язана виконувати профілактичний

ремонт, встановлення, демонтаж або технічне обслуговування.

Компанія Olympus залишає за собою право (i) використовувати відновлені, відремонтовані та/або придатні до експлуатації деталі, що були у використанні (які відповідають нормам контролю якості Olympus), у гарантійному та інших ремонтах, і (ii) робити будь-які внутрішні або зовнішні зміни конструкції та/або функцій у своїх виробах без жодного зобов'язання вносити такі зміни до Виробів.

#### **ВИНЯТКИ З ЦІЄЇ ОБМЕЖЕНОЇ ГАРАНТІЇ**

Не покриваються цією обмеженою гарантією у будь-який спосіб, ані виражений, ані такий, що мається на увазі, ані статутний:

- (а) вироби й аксесуари, не вироблені компанією Olympus та/або без фірмової етикетки «OLYMPUS» (за гарантійне покриття виробів та аксесуарів інших виробників, що можуть розповсюджуватися компанією Olympus, несуть відповідальність відповідні виробники таких виробів та аксесуарів відповідно до умов і термінів гарантій таких виробників);
- (b) будь-які Вироби, розібрані, відремонтовані, перероблені, змінені або модифіковані особами, що не є власним авторизованим обслуговуючим персоналом компанії Olympus, окрім випадків, коли ремонт сторонніми особами виконано з письмової згоди компанії Olympus;
- (c) дефект або пошкодження Виробів, спричинені зношуванням, неналежною експлуатацією, недбалістю, піском, рідиною, ударом, неналежним зберіганням, невиконанням умов

технічного обслуговування, течею елемента живлення, використанням аксесуарів, витратних матеріалів або приладдя не марки «OLYMPUS», або використанням інших Виробів у поєднанні з несумісними пристроями;

- (d) програмне забезпечення;
- (e) приладдя та витратні матеріали (включно з лампами, чорнилами, папером, плівкою, відбитками, негативами, кабелями та акумуляторами, але не обмежуючись ними); та/або
- (f) Вироби, на яких немає належним чином зазначеного й зареєстрованого серійного номера Olympus, якщо це не модель, на якій компанія Olympus не зазначає та не реєструє серійних номерів.
- (є) Продукти поставлені, доставлені, придбані або продані дилерами, розташованими поза Північною, Центральною та Південною Америками, та Карибськими островами; та/або
- (h) вироби, не призначені або не допущені до продажу в Північній, Південній і Центральній Америці, а також на Карибських островах (наприклад, товари з «сірого» ринку).

ВІДМОВА ВІД ГАРАНТІЙНИХ ЗОБОВ'ЯЗАНЬ; ОБМЕЖЕННЯ ВІДПОВІДАЛЬНОСТІ ЗА ОТРИМАНУ ШКОДУ; ЗАТВЕРДЖЕННЯ ГАРАНТІЙНОЇ УМОВИ В ЦІЛОСТІ; НА ПРАВАХ ПРИЗНАЧЕННЯ

ОКРІМ ВИЩЕНАВЕДЕНОЇ ОБМЕЖЕНОЇ ГАРАНТІЇ, КОМПАНІЯ OLYMPUS НЕ РОБИТЬ ДОДАТКОВИХ І ВІДМОВЛЯЄТЬСЯ ВІД УСІХ ІНШИХ ЗАЯВ, ЗАПЕВНЕНЬ, УМОВ І ГАРАНТІЙ СТОСОВНО ВИРОБІВ, ЯК ПРЯМИХ, ТАК І НЕПРЯМИХ, ВИРАЖЕНИХ ЧИ ТАКИХ, ЩО МАЮТЬСЯ НА УВАЗІ, АБО ТАКИХ, ЩО ВИНИКАЮТЬ НА ПІДСТАВІ БУДЬ-ЯКОГО СТАТУТУ, УКАЗУ, КОМЕРЦІЙНОГО ВИКОРИСТАННЯ АБО ІНШИМ ЧИНОМ, ВКЛЮЧАЮЧИ, АЛЕ НЕ ОБМЕЖУЮЧИСЬ БУДЬ-ЯКОЮ ГАРАНТІЄЮ ЧИ ЗАЯВОЮ ЩОДО ПРИДАТНОСТІ, ТРИВАЛОСТІ, КОНСТРУКЦІЇ, ФУНКЦІОНУВАННЯ АБО СТАНУ ВИРОБІВ (ЧИ БУДЬ-ЯКИХ ЇХНІХ ЧАСТИН) АБО КОМЕРЦІЙНОЇ ЯКОСТІ ВИРОБІВ ЧИ ЇХНЬОЇ ПРИДАТНОСТІ ДЛЯ ПЕВНОЇ МЕТИ, АБО ТАКИХ, ЩО СТОСУЮТЬСЯ ПОРУШЕННЯ БУДЬ-ЯКОГО ПАТЕНТУ, АВТОРСЬКОГО ПРАВА ЧИ ІНШОГО ПРАВА ВЛАСНОСТІ, ЩО ВИКОРИСТОВУЄТЬСЯ В НИХ.

ЯКЩО БУДЬ-ЯКІ ГАРАНТІЇ, ЩО МАЮТЬСЯ НА УВАЗІ, ЗАСТОСОВУЮТЬСЯ ЗА ЗАКОНОМ, ВОНИ ОБМЕЖУЮТЬСЯ ТЕРМІНОМ ДІЇ ЦІЄЇ ОБМЕЖЕНОЇ ГАРАНТІЇ.

У ДЕЯКИХ ШТАТАХ ВІДМОВА ВІД ГАРАНТІЙ АБО ЇХ ОБМЕЖЕННЯ, ЧИ ОБМЕЖЕННЯ ВІДПОВІДАЛЬНОСТІ МОЖУТЬ НЕ ВИЗНАВАТИСЯ, ТОМУ НАВЕДЕНІ ВИЩЕ ВІДМОВИ МОЖУТЬ НЕ ЗАСТОСОВУВАТИСЯ. ПОКУПЕЦЬ ТАКОЖ МОЖЕ МАТИ ІНШІ ТА/

АБО ДОДАТКОВІ ПРАВА Й ЗАСОБИ, ЩО ЗАЛЕЖАТЬ ВІД ШТАТУ.

ПОКУПЕЦЬ ВИЗНАЄ Й ПОГОДЖУЄТЬСЯ, ЩО КОМПАНІЯ OLYMPUS НЕ НЕСЕ ВІДПОВІДАЛЬНОСТІ ЗА БУДЬ-ЯКІ ЗБИТКИ, ЩО ЇХ МОЖЕ ПОНЕСТИ ПОКУПЕЦЬ ЧЕРЕЗ ЗАТРИМКУ ДОСТАВКИ, ПОШКОДЖЕННЯ ВИРОБУ, КОНСТРУКЦІЮ ВИРОБУ, ВИБІР АБО ВИРОБНИЦТВО, ВТРАТУ ЧИ ПОШКОДЖЕННЯ ЗОБРАЖЕНЬ АБО ДАНИХ, ЧИ З ІНШОЇ ПРИЧИНИ, НЕЗАЛЕЖНО ВІД ТОГО, ЧИ ВИНИКАЄ ВІДПОВІДАЛЬНІСТЬ НА ПІДСТАВІ КОНТРАКТУ, ЦИВІЛЬНОГО ПРАВОПОРУШЕННЯ (У ТОМУ ЧИСЛІ НЕДБАЛІСТЬ І СУВОРА ВІДПОВІДАЛЬНІСТЬ) АБО ІНШИМ ЧИНОМ. ЗА ЖОДНИХ ОБСТАВИН КОМПАНІЯ OLYMPUS НЕ НЕСЕ ВІДПОВІДАЛЬНОСТІ ЗА БУДЬ-ЯКІ НЕПРЯМІ, ПОБІЧНІ, ПОДАЛЬШІ АБО ОСОБЛИВІ ЗБИТКИ (ВКЛЮЧАЮЧИ БЕЗ ОБМЕЖЕННЯ ВТРАТУ ПРИБУТКУ АБО ВТРАТУ МОЖЛИВОСТІ ЕКСПЛУАТАЦІЇ), НЕЗАЛЕЖНО ВІД ТОГО, ЧИ КОМПАНІЇ OLYMPUS ВІДОМО АБО ПОВИННО БУТИ ВІДОМО ПРО МОЖЛИВІСТЬ ТАКИХ ПОТЕНЦІЙНИХ ВТРАТ АБО ЗБИТКІВ.

Заяви та гарантії, зроблені будь-якою особою, включаючи, але не обмежуючись постачальниками, представниками, продавцями або агентами компанії Olympus, які не відповідають або суперечать умовам цієї гарантії чи додаються до них, не мають обов'язкової сили для компанії Olympus, якщо їх не наведено у письмовій формі та не схвалено прямо уповноваженою посадовою особою компанії Olympus.

Ця обмежена гарантія є повним і виключним викладенням гарантії, яку компанія Olympus погоджується забезпечити стосовно Виробів, і заміняє всі попередні й одночасні усні або письмові угоди, домовленості, пропозиції та повідомлення, що мають відношення до її змісту.

Ця обмежена гарантія діє виключно на користь первісного покупця та не може передаватися або призначатися іншим особам.

#### **ЯКЩО ПОТРІБНЕ ОБСЛУГОВУВАННЯ**

Покупець повинен звернутися до Команди підтримки покупця Olympus, призначеної до Вашого регіону, для узгодження надання Вашого виробу для ремонту. Щоб сконтактувати з Вашою Командою підтримки покупця Olympus у Вашому регіоні, будьласка, відвідайте або зателефонуйте за наступним адресом:

#### Канада:

www.olympuscanada.com/repair / 1-800-622-6372

#### США:

www.olympusamerica.com/repair / 1-800-622-6372

Південна Америка:

www.olympusamericalatina.com

Покупець повинен скопіювати або перемістити будь-які зображення або дані, збережені у Виробі, на інший носій даних та/або видалити будь-яку плівку з Виробу, перш ніж надсилати його компанії Olympus для ремонту.

ЗА ЖОДНИХ ОБСТАВИН КОМПАНІЯ OLYMPUS НЕ НЕСЕ ВІДПОВІДАЛЬНОСТІ ЗА ЗБЕРЕЖЕННЯ, ЗБЕРІГАННЯ АБО ЗАХИСТ БУДЬ-ЯКИХ ЗОБРАЖЕНЬ АБО ДАНИХ, ЗБЕРЕЖЕНИХ У ВИРОБІ, ОТРИМАНОМУ КОМПАНІЄЮ ДЛЯ ТЕХНІЧНОГО ОБСЛУГОВУВАННЯ, АБО НА БУДЬ-ЯКІЙ ПЛІВЦІ, ЩО МІСТИТЬСЯ У ВИРОБІ, ОТРИМАНОМУ КОМПАНІЄЮ ДЛЯ ТЕХНІЧНОГО ОБСЛУГОВУВАННЯ, А ТАКОЖ ЗА БУДЬ-ЯКІ ЗБИТКИ У ВИПАДКУ, ЯКЩО БУДЬ-ЯКІ ЗОБРАЖЕННЯ АБО ДАНІ ВТРАЧЕНО АБО ПОШКОДЖЕНО У ПРОЦЕСІ ТЕХНІЧНОГО ОБСЛУГОВУВАННЯ (ВКЛЮЧАЮЧИ БЕЗ ОБМЕЖЕННЯ ПРЯМІ, НЕПРЯМІ, ПОБІЧНІ, ПОДАЛЬШІ АБО ОСОБЛИВІ ЗБИТКИ, ВТРАТУ ПРИБУТКУ АБО ВТРАТУ МОЖЛИВОСТІ ЕКСПЛУАТАЦІЇ), НЕЗАЛЕЖНО ВІД ТОГО, ЧИ КОМПАНІЇ OLYMPUS ВІДОМО АБО ПОВИННО БУТИ ВІДОМО ПРО МОЖЛИВІСТЬ ТАКОЇ ПОТЕНЦІЙНОЇ ВТРАТИ ЧИ ПОШКОДЖЕННЯ.

Покупець повинен старанно запакувати Виріб, використовуючи достатньо амортизуючого матеріалу для уникнення пошкодження при перевезенні. Після належного запаковування Виробу відправте пакунок до компанії Olympus або на адрес Авторизованого сервісного центру Olympus згідно інструкцій відповідної Команди підтримки покупця Olympus. Під час відправлення Виробу для ремонту пакунок повинен містити нижченаведене:

- 1) Товарний чек із зазначенням місця й дати покупки. Заповнені від руки чеки не приймаються;
- 2) Копію цієї обмеженої гарантії із зазначенням серійного номера **Виробу, що відповідає серійному номеру, зазначеному на Виробі** (якщо це не модель, на якій компанія Olympus не зазначає й не реєструє серійних номерів);
- 3) Докладний опис несправності; та
- 4) Зразки відбитків, негативів, цифрових відбитків (або файлів на диску), якщо вони наявні та мають відношення до несправності.

ЗБЕРЕЖІТЬ КОПІЇ УСІХ ДОКУМЕНТІВ. Ані Olympus, ані Авторизований сервісний центр Olympus не будуть нести відповідальність за утрату або пошкодження документів під час перевезення.

Після завершення технічного обслуговування Виріб буде повернено передплаченою посилкою.

#### **ПРИВАТНІСТЬ**

Будь-яка інформація, надана Вами для обробки гарантійної вимоги, буде зберігатися у конфіденційності та використовуватися й розголошуватися тільки з метою обробки та реалізації гарантійного ремонту.

#### **Для покупців у Європі**

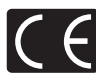

Знак «СE» підтверджує, що цей виріб відповідає європейським вимогам щодо безпеки, охорони здоров'я, захисту довкілля та прав споживача. Фотокамери зі знаком «СЕ» призначені для продажу на території Європи.

Цим компанії OLYMPUS CORPORATION та Olympus Europa SE & Co. KG заявляють, що пристрій PEN-F відповідає важливим вимогам та іншим доречним умовам Директиви 1999/5/EC.

Докладну інформацію див. на сайті http://www.olympus-europa.com/. Цей символ [перекреслений

сміттєвий бак на коліщатках,

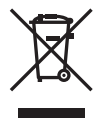

Директива ЄС про відходи «WEEE», додаток IV] вказує на роздільний збір відходів електричного й електронного устаткування в країнах ЄС. Не викидайте обладнання разом із побутовим сміттям. Для утилізації цього виробу

користуйтесь чинними у Вашій країні системами

повернення та збирання. Цей символ [перекреслений сміттєвий бак на коліщатках, Директива 2006/66/EC, додаток II] позначає необхідність окремого збору використаних елементів живлення в країнах Європейського Союзу. Не викидайте елементи живлення разом із хатнім сміттям.

Для утилізації використаних елементів живлення користуйтеся системами повторного використання і збору сміття, доступними у вашій країні.

#### **Умови гарантії**

Якщо цей виріб за неймовірних обставин, незважаючи на правильне використання (згідно з друкованим посібником з експлуатації, що входить до комплекту), виявився бракованим протягом застосовного в країні гарантійного терміну та був придбаний в авторизованого дилера компанії Olympus у зоні торгово-промислової діяльності компанії OLYMPUS EUROPA SE & Co. KG, як зазначено на веб-сайті: http://www.olympus-europa.com, цей виріб буде безкоштовно відремонтовано або, за рішенням компанії Olympus, замінено на новий. Щоб дозволити Olympus надати Вам потрібне гарантійне обслуговування для повного та якнайшвидшого задоволення Ваших потреб, будь-ласка, ознайомтеся з нижченаведеними інформацією та інструкціями:

- 1. Щоб скористатися цією гарантією, дотримуйтесь інструкцій на веб-сайті http://consumer-service.olympus-europa.com щодо реєстрації та відстеження (цей сервіс доступний не в усіх країнах) або доставте Виріб, відповідний оригінальний чек або квитанцію і заповнений гарантійний талон до закінчення застосовного в країні гарантійного терміну до дилера, в якого було придбано Виріб, або до будь-якого сервісного центру Olympus, розташованого на території торгово-промислової діяльності компанії OLYMPUS EUROPA SE & Co. KG, як це обумовлено на веб-сайті: http://www.olympus-europa.com.
- 2. Будь-ласка, упевніться, що Ваш гарантійний талон належним чином заповнений компанією Olympus, уповноваженим дилером або Сервісним центром. Тому обов'язково впевніться, що Ваше прізвище, назва дилера, серійний номер, а також рік, місяць і день покупки зазначені в гарантійному талоні, або що до нього додається чек (який містить назву дилера, дату покупки та тип Виробу).
- 3. Гарантійний талон не підлягає повторній видачі, тому зберігайте його в надійному місці.
- 4. Будь-ласка, майте на увазі, що компанія Olympus не бере на себе будь-які ризики та кошти, пов'язані з транспортуванням Виробу до дилера або уповноваженого сервісного центру Olympus.
- 5. Ця гарантія не покриває нижченаведені дефекти, ремонт яких оплачуватиме споживач, навіть якщо дефекти виникли протягом гарантійного терміну, згаданого вище.
	- а. Будь-які пошкодження, що сталися внаслідок неправильного використання виробу (наприклад, під час виконання операцій, не наведених у Посібнику з експлуатації тощо).
	- б. Будь-який дефект, який виник через ремонт, модифікацію, чищення тощо, виконані не компанією Olympus або авторизованим сервісним центром Olympus.
	- в. Будь-який дефект або пошкодження, які виникли внаслідок транспортування, падіння, струсу тощо після придбання Виробу.
	- г. Будь-які дефекти або пошкодження, які сталися внаслідок пожежі, землетрусу, повені, грози та іншого стихійного лиха, забруднення навколишнього середовища або збоїв джерел постачання електроенергії.
	- д. Будь-який дефект, який виник через недбале або неналежне зберігання (наприклад, зберігання Виробу в умовах високої температури та вологості, біля засобів проти комах на зразок нафталіну або шкідливих наркотичних речовин тощо), неналежне обслуговування тощо.
	- е. Будь-який дефект, який виник через використання розряджених елементів живлення тощо.
	- є. Будь-який дефект, який виник через потрапляння піску, бруду, води тощо всередину корпусу Виробу.
- 6. Усі зобов'язання компанії Olympus згідно цієї гарантії обмежуються ремонтом або заміною Виробу. За цією гарантією компанія не несе відповідальності за будь-які непрямі пошкодження або збитки, пов'язані з дефектом Виробу взагалі, і зокрема за будь-які збитки або пошкодження, спричинені об'єктиву, плівці та іншому обладнанню або аксесуарам, що використовуються разом із цим Виробом, а також за будь-які збитки внаслідок затримки з ремонтом або втрати даних. Обов'язкові положення закону залишаються непорушними.

### **Для покупців в Таїланді**

Це телекомунікаційне обладнання відповідає вимогам NTC.

#### **Для покупців в Мексиці**

Дія цього обладнання відповідає двом умовам:

(1) можливо, що це обладнання або пристрій не створює шкідливих перешкод, а також (2) це обладнання або пристрій повинен приймати будь-які перешкоди, включаючи перешкоди, які можуть викликати небажані операції.

#### **Для покупців у Сінгапурі**

Відповідає IDA Standards DB104634

## **Торгові марки**

- Microsoft і Windows є зареєстрованими торговими марками корпорації Microsoft.
- Macintosh є торговою маркою компанії Apple Inc.
- Логотип SDXC є торговою маркою SD-3C, LLC.
- Eye-Fi є торговою маркою компанії Eye-Fi, Inc.
- Для функції «Технологія регулювання тіні» використано патентовані технології компанії Apical Limited.

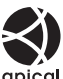

- Мікро Four Thirds і Four Thirds, а також логотипи мікро Four Thirds і Four Thirds є торговими макрами або зареєстрованими торговими марками компанії OLYMPUS CORPORATION у Японії, США, країнах Європейського Союзу та інших країнах.
- Wi-Fi зареєстрована торгова марка Wi-Fi Alliance.
- Логотип Wi-Fi CERTIFIED є сертифікаційним знаком Wi-Fi Alliance.

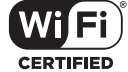

- Стандарти файлових систем фотокамер, які згадуються в цій інструкції, є стандартами «Design rule for Camera File system/DCF», установленими Асоціацією виробників електроніки та інформаційних технологій Японії (JEITA).
- Усі інші назви компаній і продуктів є зареєстрованими торговими марками й/або торговими марками відповідних власників.

THIS PRODUCT IS LICENSED UNDER THE AVC PATENT PORTFOLIO LICENSE FOR THE PERSONAL AND NONCOMMERCIAL USE OF A CONSUMER TO (i) ENCODE VIDEO IN COMPLIANCE WITH THE AVC STANDARD ("AVC VIDEO") AND/OR (ii) DECODE AVC VIDEO THAT WAS ENCODED BY A CONSUMER ENGAGED IN A PERSONAL AND NON-COMMERCIAL ACTIVITY AND/OR WAS OBTAINED FROM A VIDEO PROVIDER LICENSED TO PROVIDE AVC VIDEO. NO LICENSE IS GRANTED OR SHALL BE IMPLIED FOR ANY OTHER USE. ADDITIONAL INFORMATION MAY BE OBTAINED FROM MPEG LA, L.L.C. SEE HTTP://WWW.MPEGLA.COM

Програмне забезпечення у цій камері може містити програмне забезпечення сторонніх розробників. Будь-яке програмне забезпечення сторонніх розробників надається та використовується на умовах, передбачених та визначених власниками або ліцензіарами.

Ці умови та інші зауваження третіх сторін, якщо такі є, можна знайти в довіднику зауважень щодо програмного забезпечення, який знаходиться у файлі PDF на компактдиску з комплекту постачання або на веб-сайті http://www.olympus.co.jp/en/support/imsg/ digicamera/download/notice/notice.cfm

#### *10* **Додавання/модифікації функцій в оновленні мікропрограми**

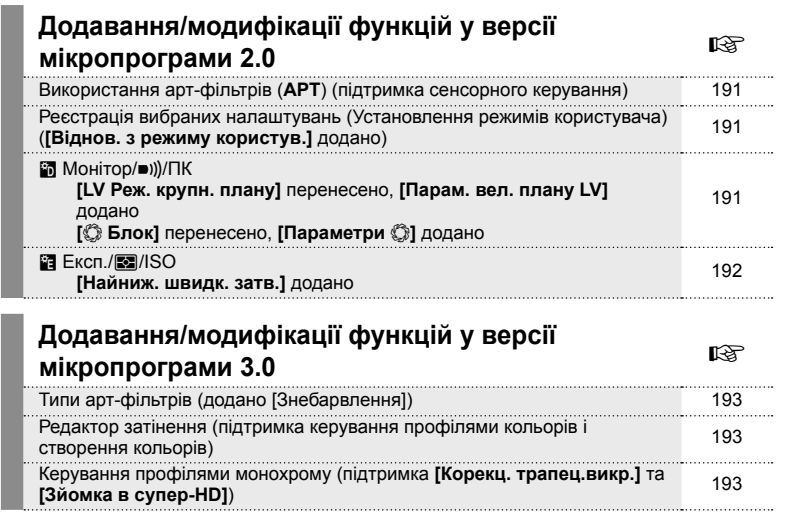

#### **Додавання/модифікації функцій у версії мікропрограми 2.0**

#### **Використання арт-фільтрів (**ART**)**

Художні фільтри тепер можна вибирати за допомогою сенсорних елементів керування.

#### **Реєстрація вибраних налаштувань (Установлення режимів користувача)**

Тепер можна викликати параметри, призначені положенням від C1 до C4 на диску вибору режимів.

- 1 Виберіть [Скинути/режими користув.] у <sup>д</sup> Меню зйомки 1 і натисніть кнопку <sub>( $\odot$ </sub>).
- **2** Виберіть [Віднов. з режиму користув.] і натисніть  $\triangleright$ .
- **3** Виберіть пункт від [Реж. користувача С1] до [Реж. користувача С4] і натисніть кнопку Q.
- **4** Виберіть [Так] і натисніть кнопку  $\circledcirc$ .
- Якщо диск режимів установити в положення  $P$ ,  $A$ ,  $S$  або  $M$ , режим зйомки не буде застосовано.

#### U **Монітор/**8**/ПК**

Зверніть увагу на такі зміни в Меню Перегляд (MENU → # → m): переміщено пункт [LV Реж. крупн. плану], додано пункт [Парам. вел. плану LV]

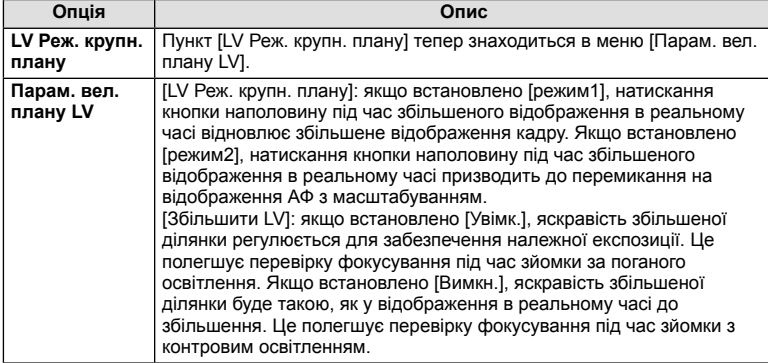

Переміщено пункт [© Блок], додано пункт [Параметри ©]

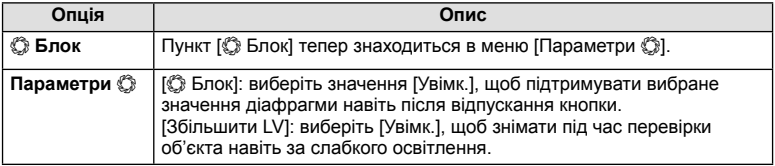

## **В** Експ./**•***D*/ISO

Зверніть увагу на таку зміну в Меню Перегляд (MENU → \*, → **a**): додано пункт [Найниж. швидк. затв.]

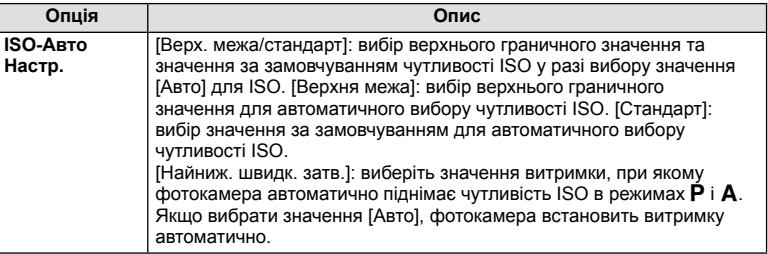

## **Додавання/модифікації функцій у версії мікропрограми 3.0**

#### **Типи арт-фільтрів (додано [Знебарвлення])**

До арт-фільтрів додано [Знебарвлення] (стор. 42).

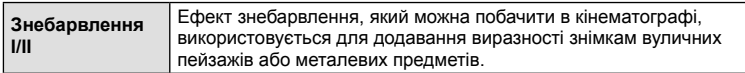

«II» є альтернативною версією оригіналу (I).

#### **Редактор затінення**

Тепер у керуванні профілями кольорів (стор. 39) і створенні кольорів (стор. 41) можна використовувати редактор затінення.

#### Керування профілями кольорів

Якщо відображається керування профілями кольорів, за допомогою важеля можна переходити між редактором затінення (стор. 40) і контролем світла/тіні (стор. 44).

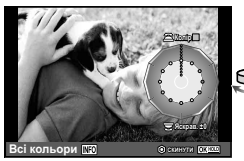

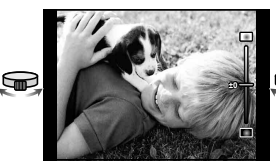

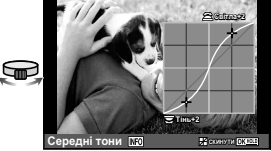

Керування профілями кольорів

Редактор затінення Контроль Світла/Тіні

• [Редактор затінення] вимикається автоматично під час зйомки в режимах [Корекц. трапец.викр.] i [Зйомка в супер-HD].

#### Створення кольорів

Якщо відображається створення кольорів, за допомогою важеля можна переходити між редактором затінення (стор. 40) і контролем світла/тіні (стор. 44).

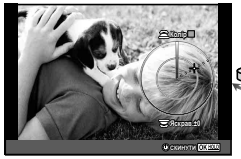

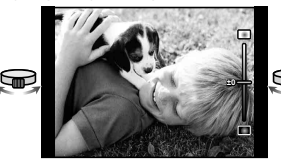

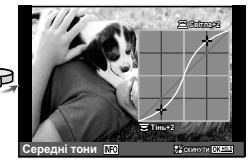

Створення кольорів Редактор затінення Контроль Світла/Тіні

• [Редактор затінення] вимикається автоматично під час зйомки в режимах [Корекц. трапец.викр.] i [Зйомка в супер-HD].

#### **Керування профілями монохрому**

Тепер під час зйомки в режимах [Корекц. трапец.викр.] і [Зйомка в супер-HD] можна використовувати профілі монохрому (стор. 40).

[Редактор затінення] та [Ефект зерна плівки] вимикаються автоматично під час зйомки в режимах [Корекц. трапец.викр.] i [Зйомка в супер-HD].

# **Покажчик**

## **Символи**

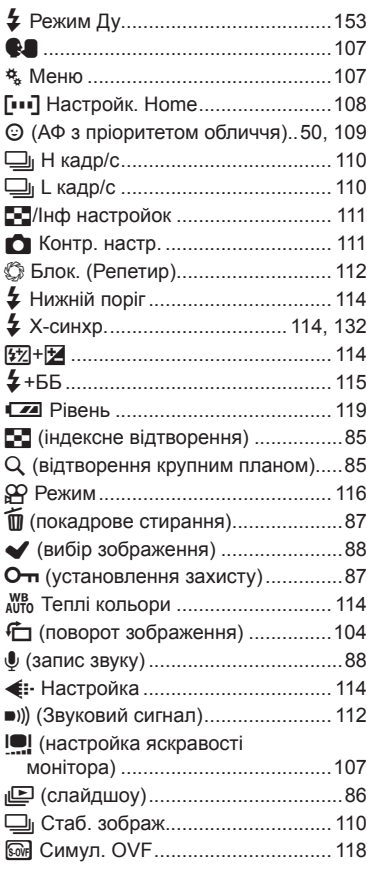

## **А**

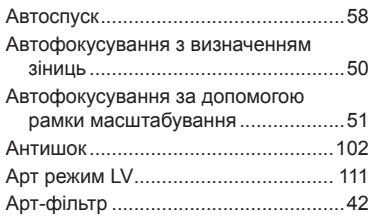

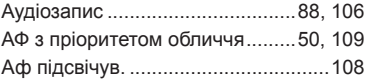

## **Б**

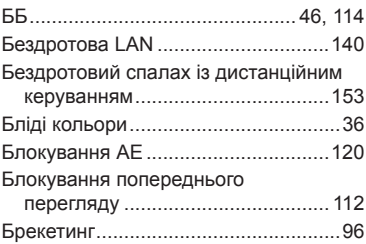

## **В**

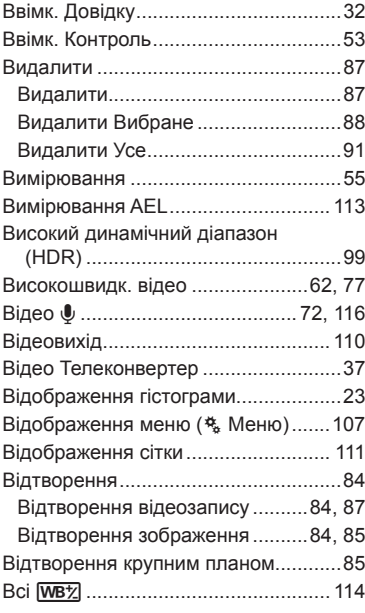

## **Д**

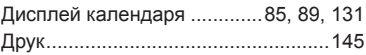

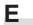

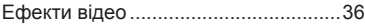

#### **З**

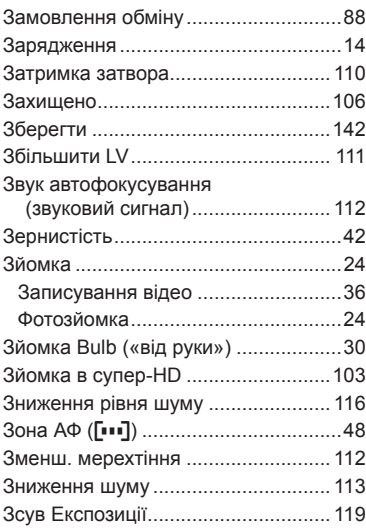

#### **І**

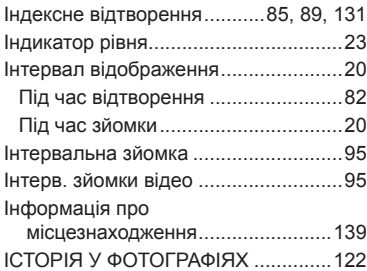

#### **К**

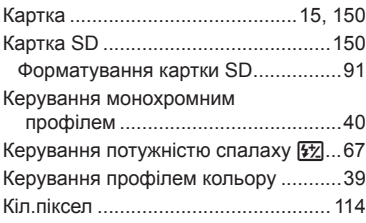

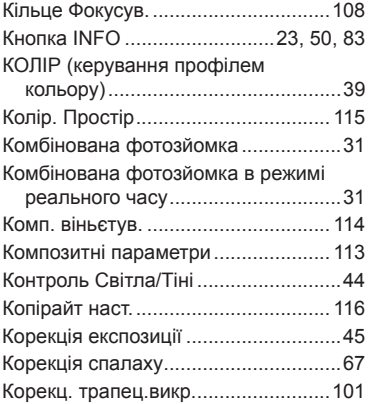

#### **М**

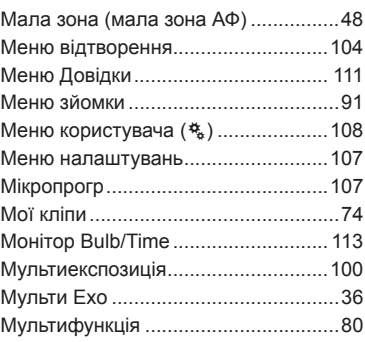

 $\overline{\phantom{a}}$ 

#### **Н**

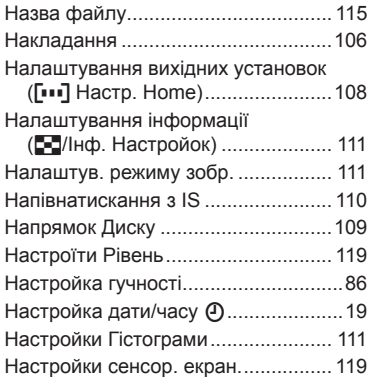

## **О**

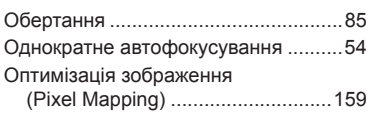

## **П**

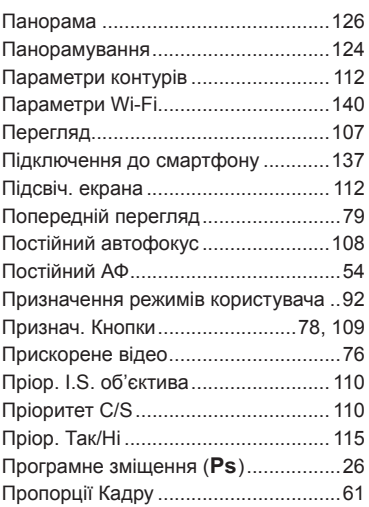

#### **Р**

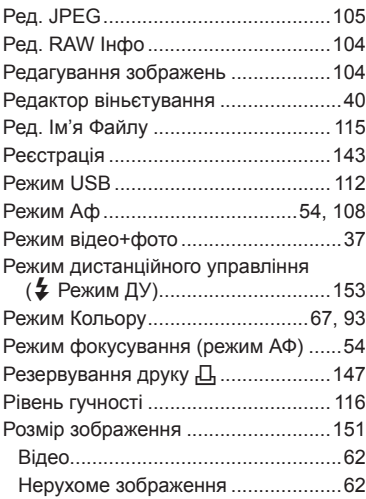

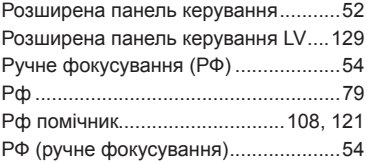

## **С**

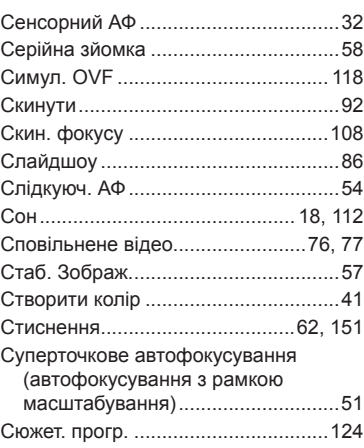

## **Т**

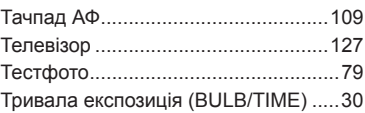

## **У**

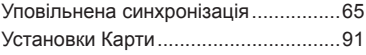

#### **Ф**

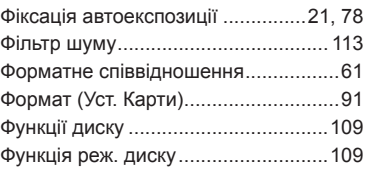

## **Х**

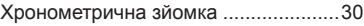

## ц

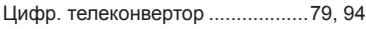

## Ч

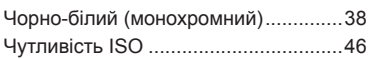

## Щ

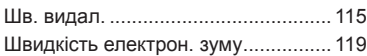

## $\mathbf{A}$

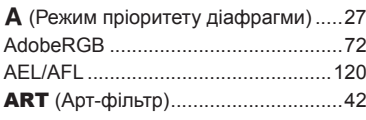

## $\overline{B}$

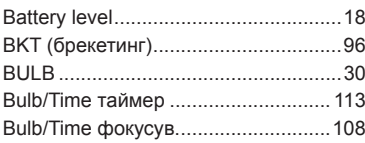

## $\mathbf c$

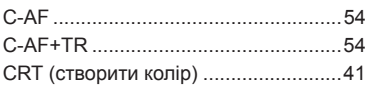

## D

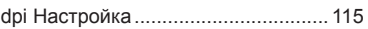

#### E.

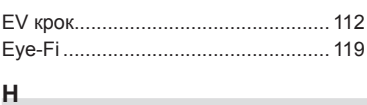

## 

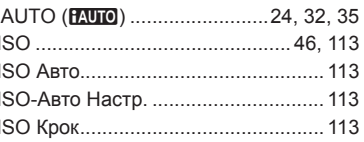

#### L

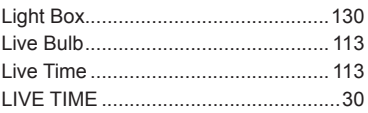

## M

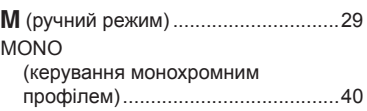

## $\mathsf{o}$

 $\overline{P}$ 

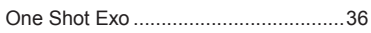

# 

## ${\sf R}$

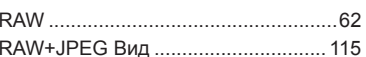

## S

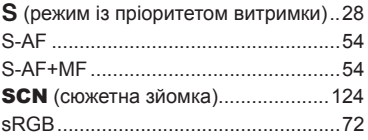

дата видання 2015.11

# **OLYMPUS®**

http://www.olympus.com/

#### OLYMPUS EUROPA SE & CO. KG =

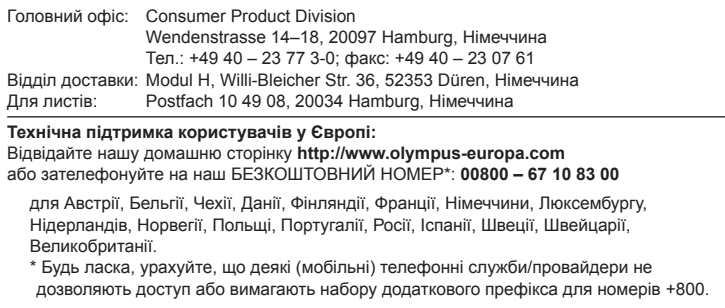

Якщо країну Європи не включено в цей список або не вдається додзвонитися за вищенаведеним номером, скористайтеся таким ПЛАТНИМ НОМЕРОМ: **+49 40 – 237 73 899**.